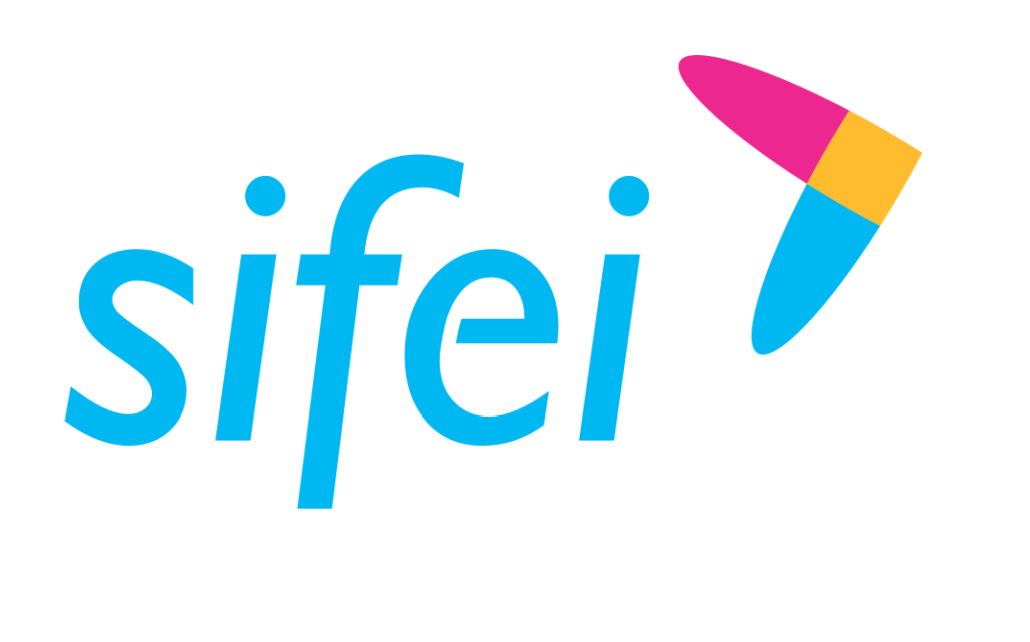

# Manual Técnico de SIFEI Signature

CFDI v4.0

Mayo 2023

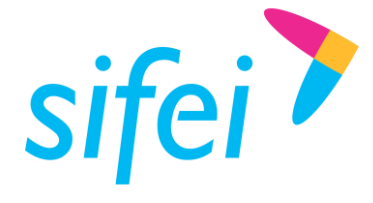

### Control de Versiones

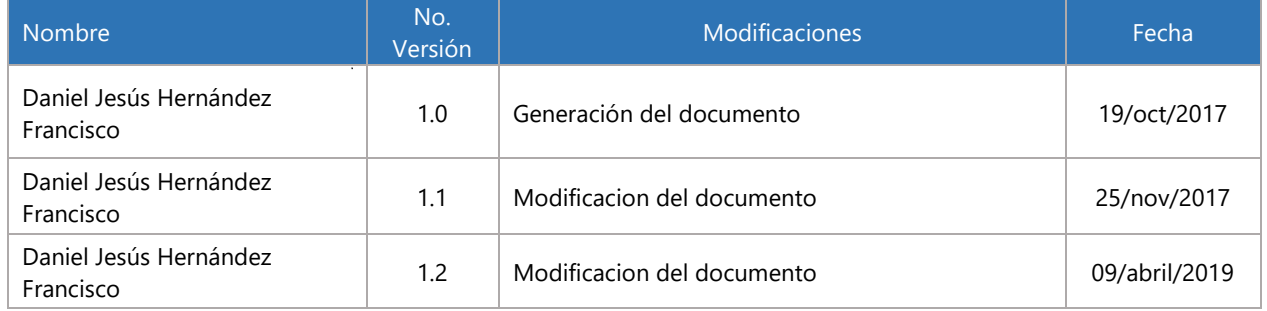

### Control de Revisiones

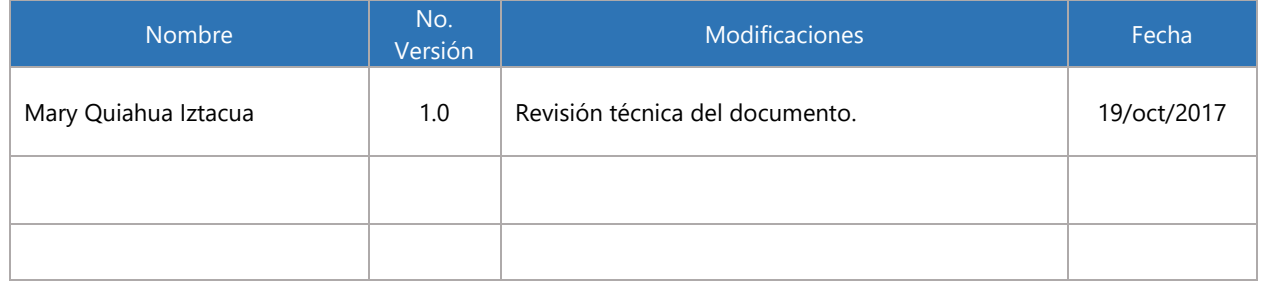

### Control de Autorizaciones

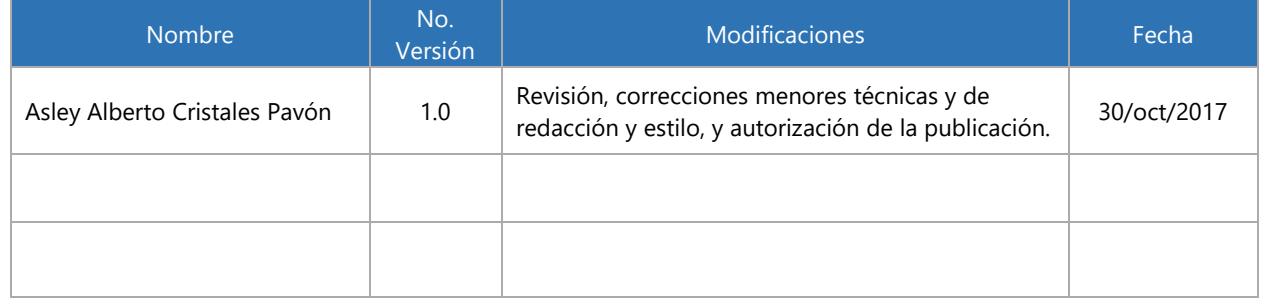

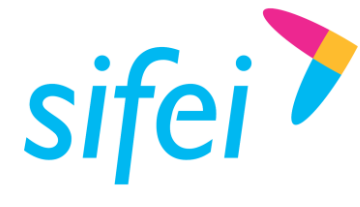

SOLUCIÓN INTEGRAL DE FACTURACIÓN ELECTRÓNICA E INFORMÁTICA SIFEI S. A. DE C. V. Primera Privada de Oriente 17 No. 32, Col. Centro, Orizaba, Ver. CP 94300, Tel. (272) 726-6999

### Contenido

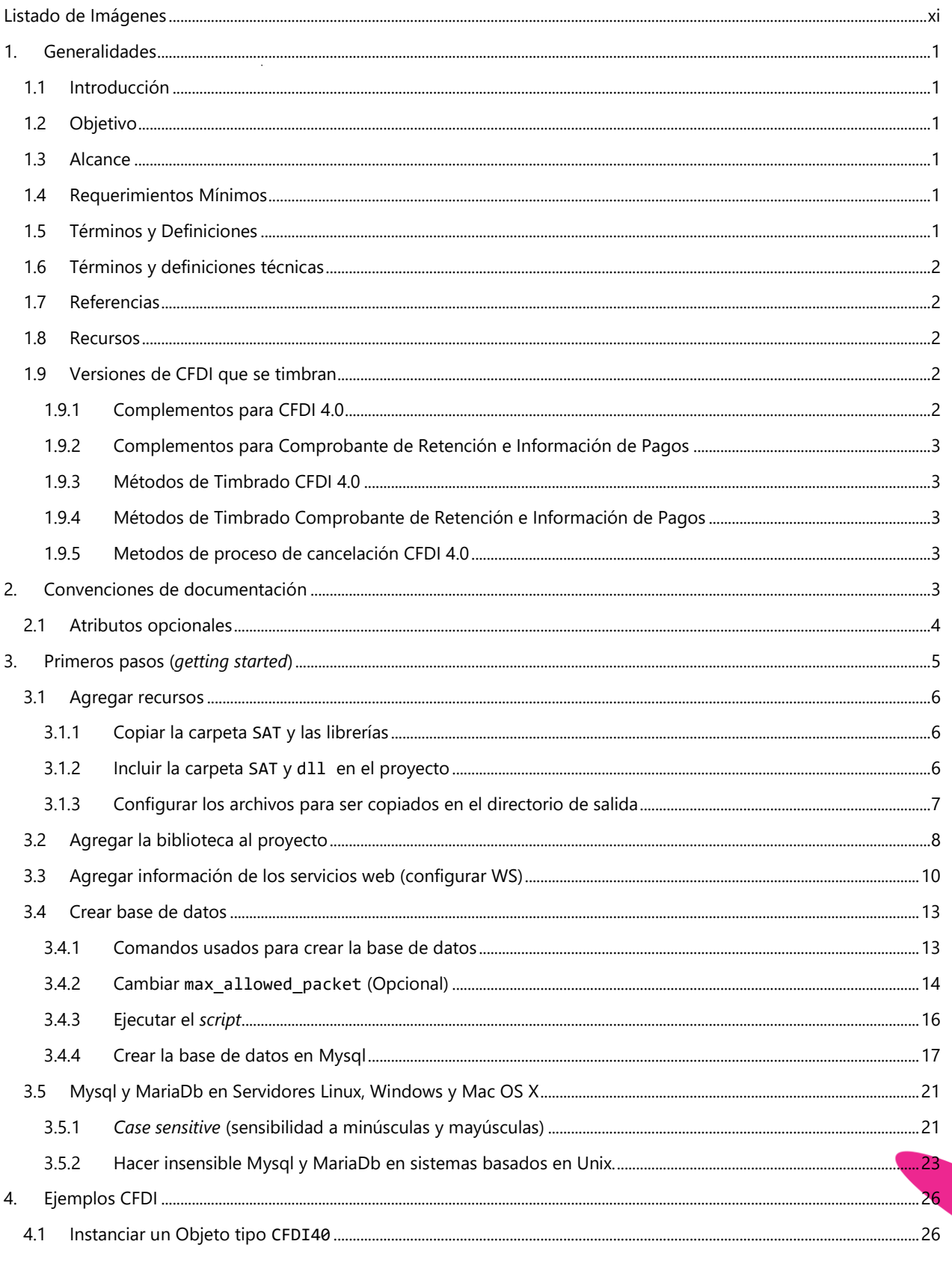

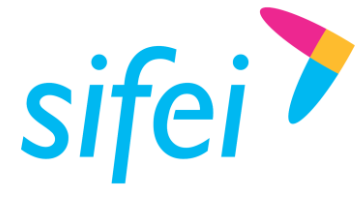

SOLUCIÓN INTEGRAL DE FACTURACIÓN ELECTRÓNICA E INFORMÁTICA SIFEI S. A. DE C. V. Primera Privada de Oriente 17 No. 32, Col. Centro, Orizaba, Ver. CP 94300, Tel. (272) 726-6999

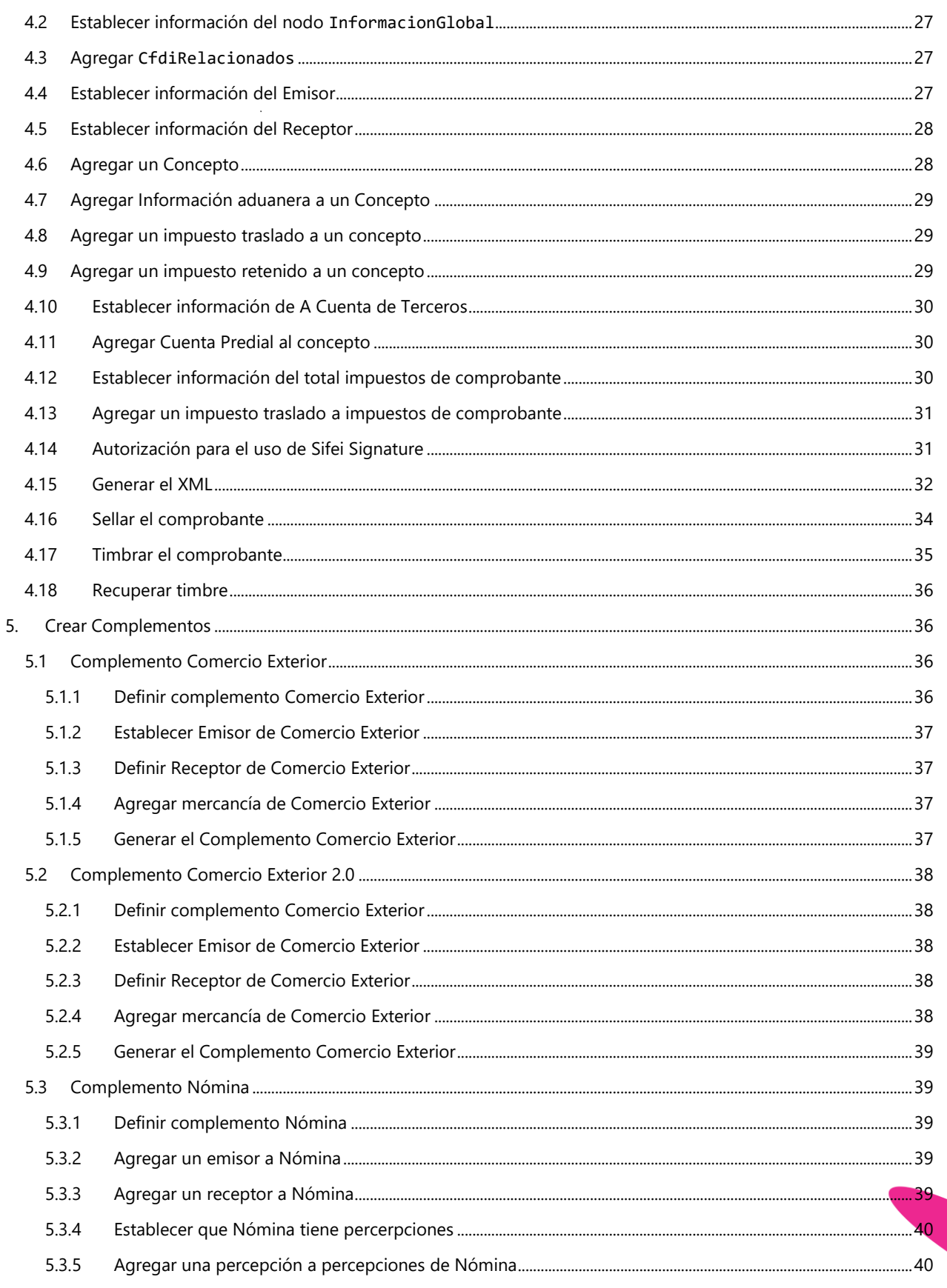

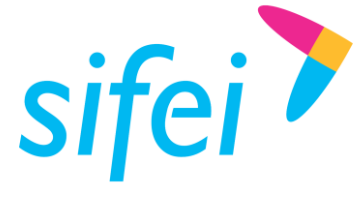

SOLUCIÓN INTEGRAL DE FACTURACIÓN ELECTRÓNICA E INFORMÁTICA SIFEI S. A. DE C. V. Primera Privada de Oriente 17 No. 32, Col. Centro, Orizaba, Ver. CP 94300, Tel. (272) 726-6999

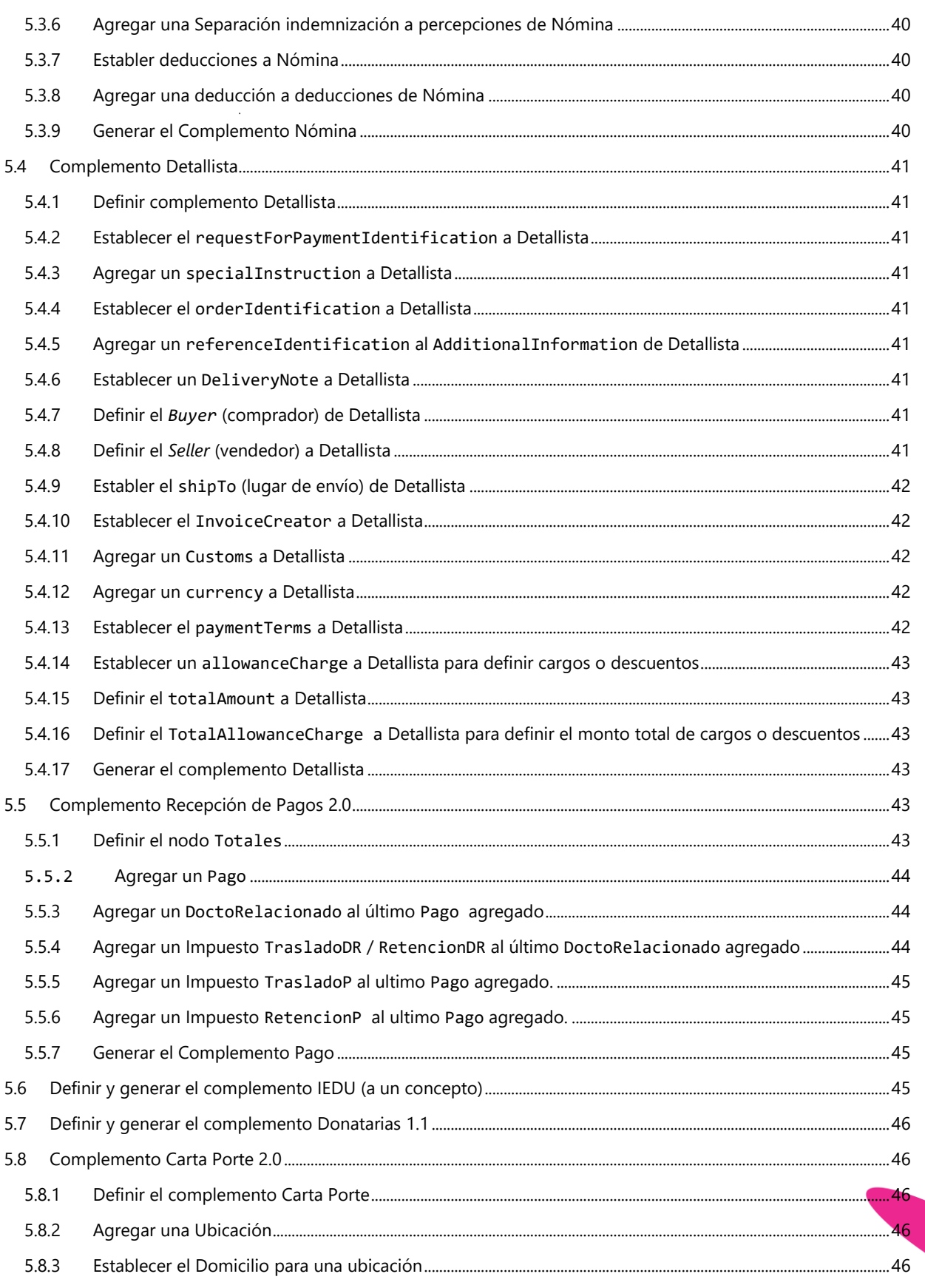

Lo Inteligente hecho Simple octubre 2017

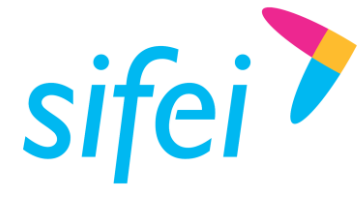

SOLUCIÓN INTEGRAL DE FACTURACIÓN ELECTRÓNICA E INFORMÁTICA SIFEI S. A. DE C. V. Primera Privada de Oriente 17 No. 32, Col. Centro, Orizaba, Ver. CP 94300, Tel. (272) 726-6999

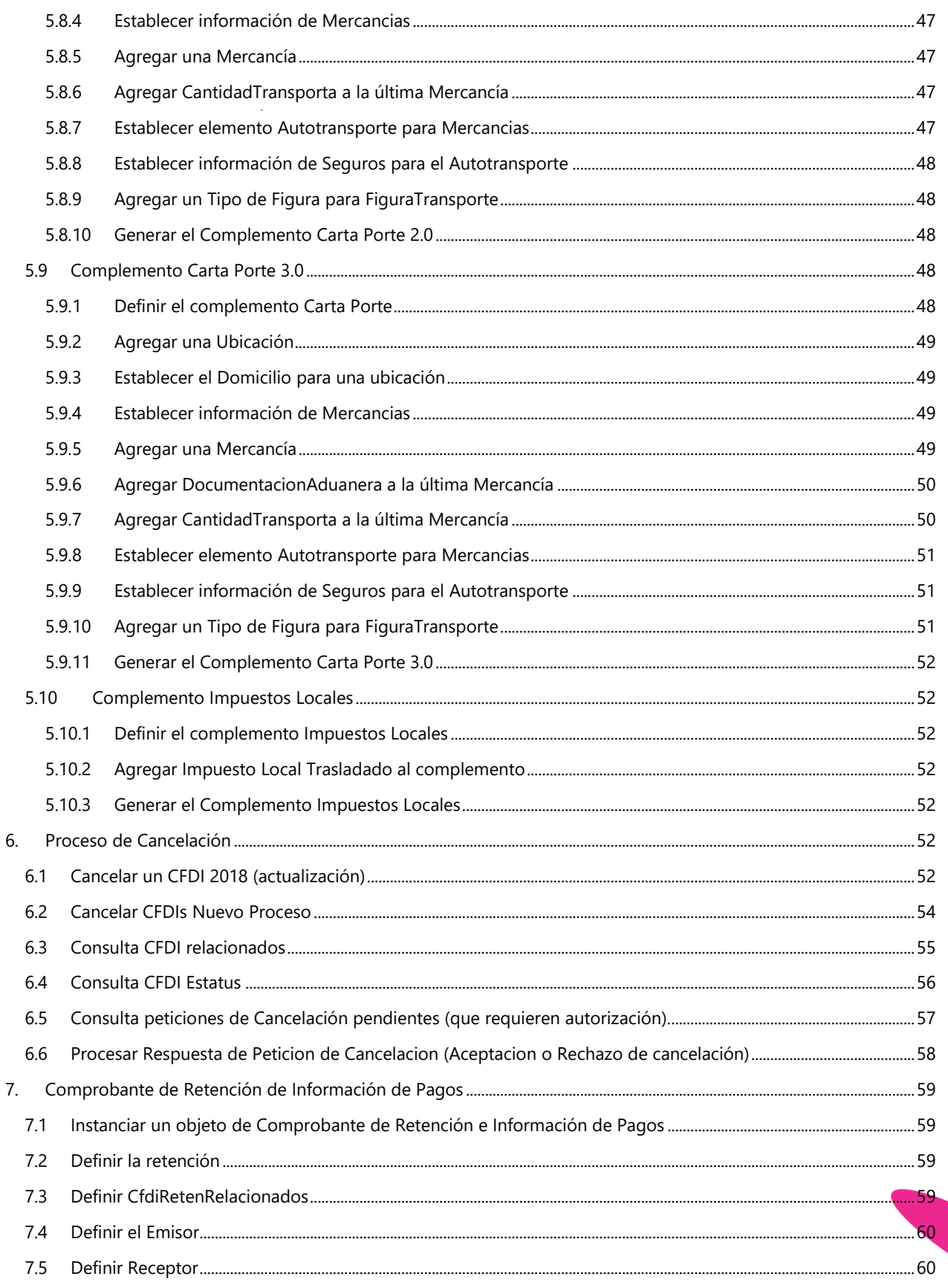

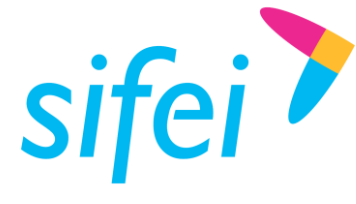

SOLUCIÓN INTEGRAL DE FACTURACIÓN ELECTRÓNICA E INFORMÁTICA SIFEI S. A. DE C. V. Primera Privada de Oriente 17 No. 32, Col. Centro, Orizaba, Ver. CP 94300, Tel. (272) 726-6999

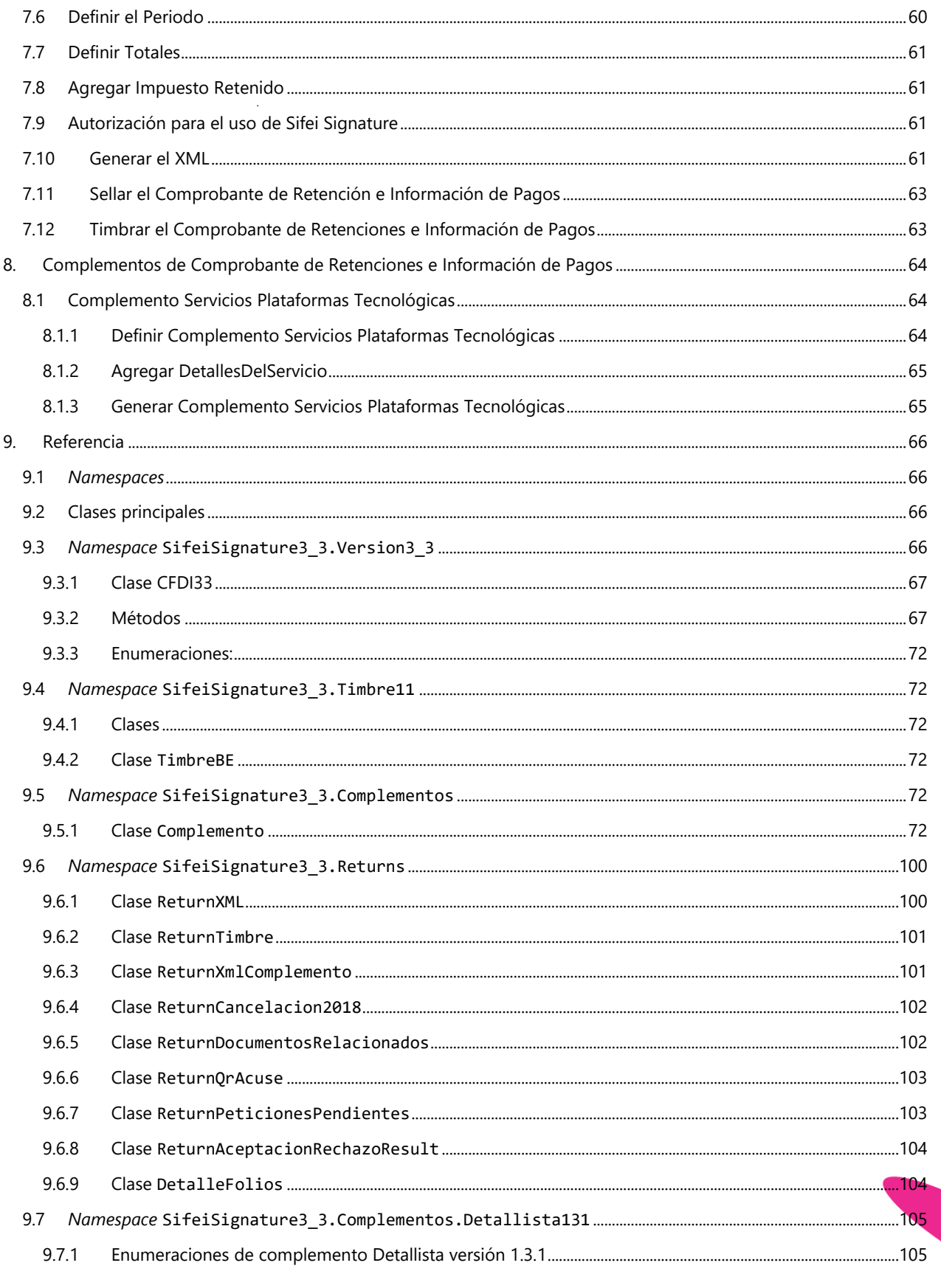

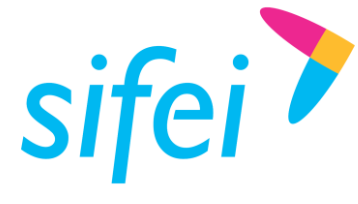

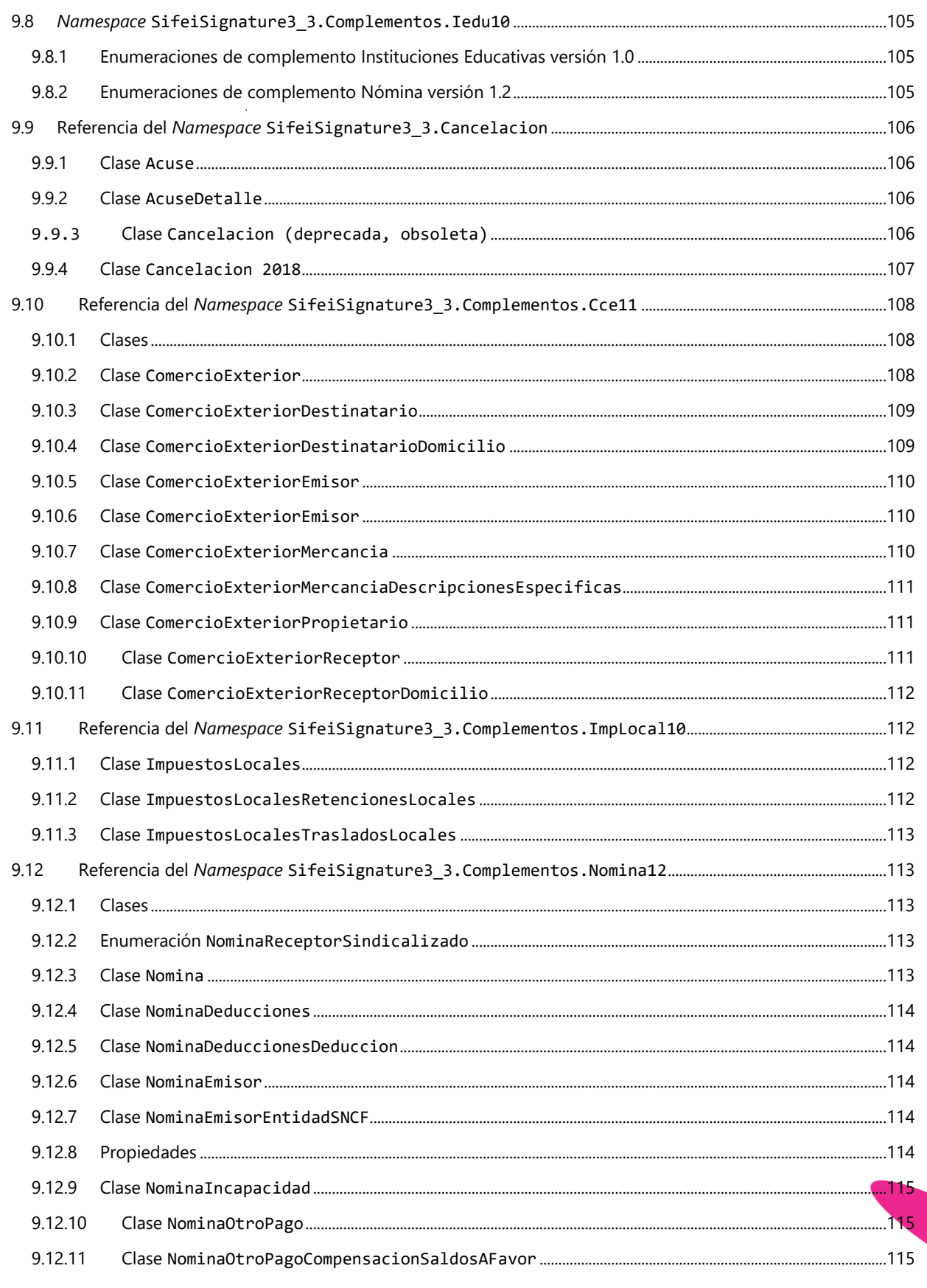

Lo Inteligente hecho Simple octubre 2017

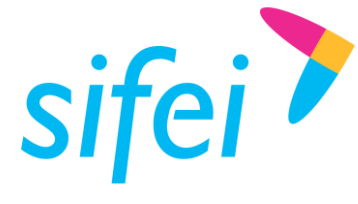

SOLUCIÓN INTEGRAL DE FACTURACIÓN ELECTRÓNICA E INFORMÁTICA SIFEI S. A. DE C. V. Primera Privada de Oriente 17 No. 32, Col. Centro, Orizaba, Ver. CP 94300, Tel. (272) 726-6999

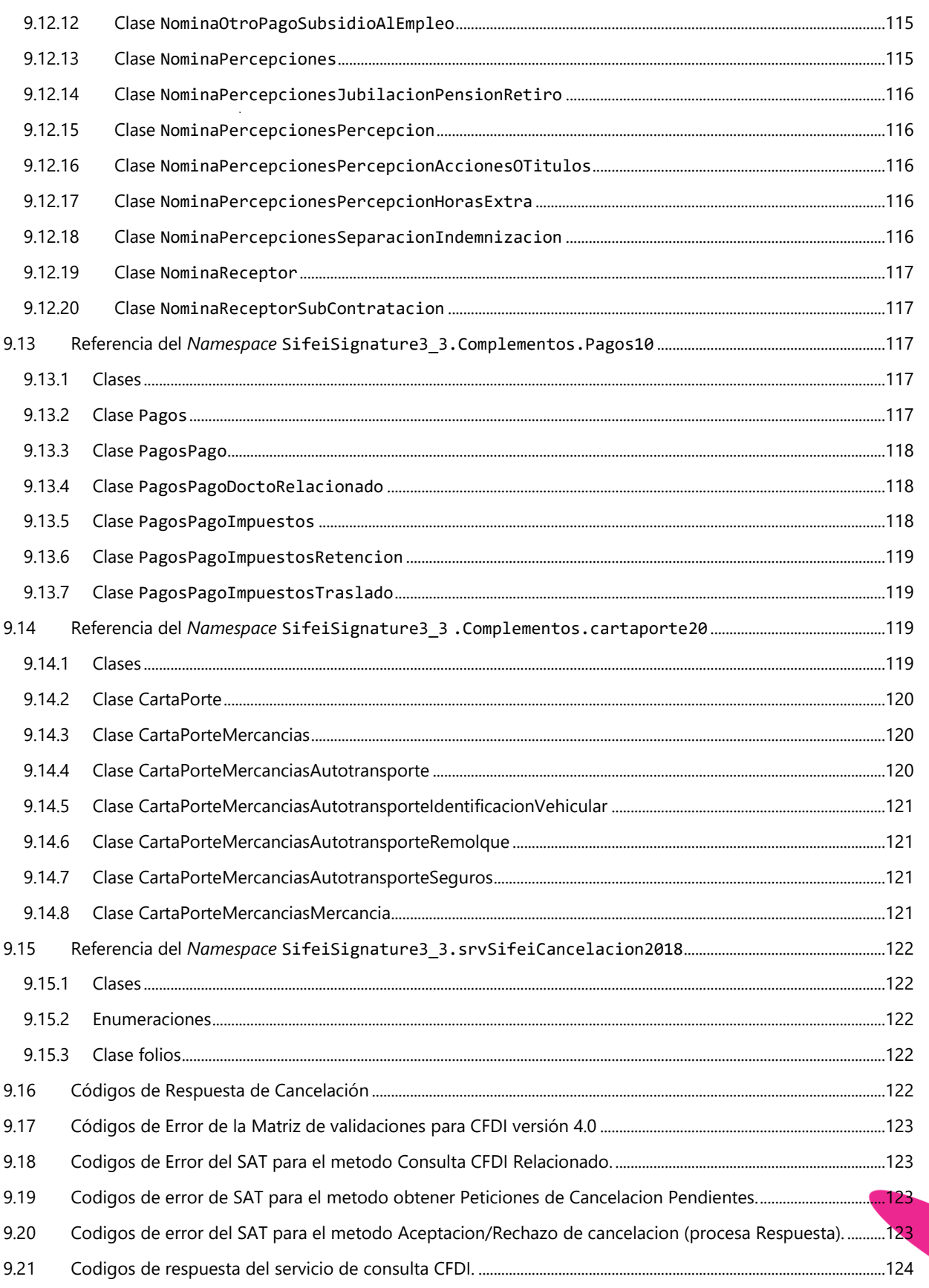

Página ix de xii

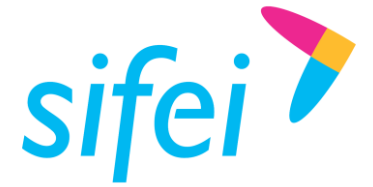

SOLUCIÓN INTEGRAL DE FACTURACIÓN ELECTRÓNICA E Primera Privada de Oriente 17 No. 32, Col. Centro, Orizaba, Ver. CP 94300, Tel. (272) 726-6999

10. Información de Contacto con SIFEI [....................................................................................................................................................125](#page-136-0)

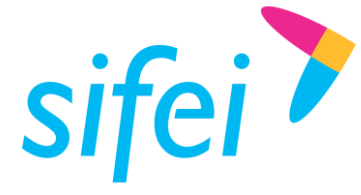

### <span id="page-10-0"></span>Listado de Imágenes

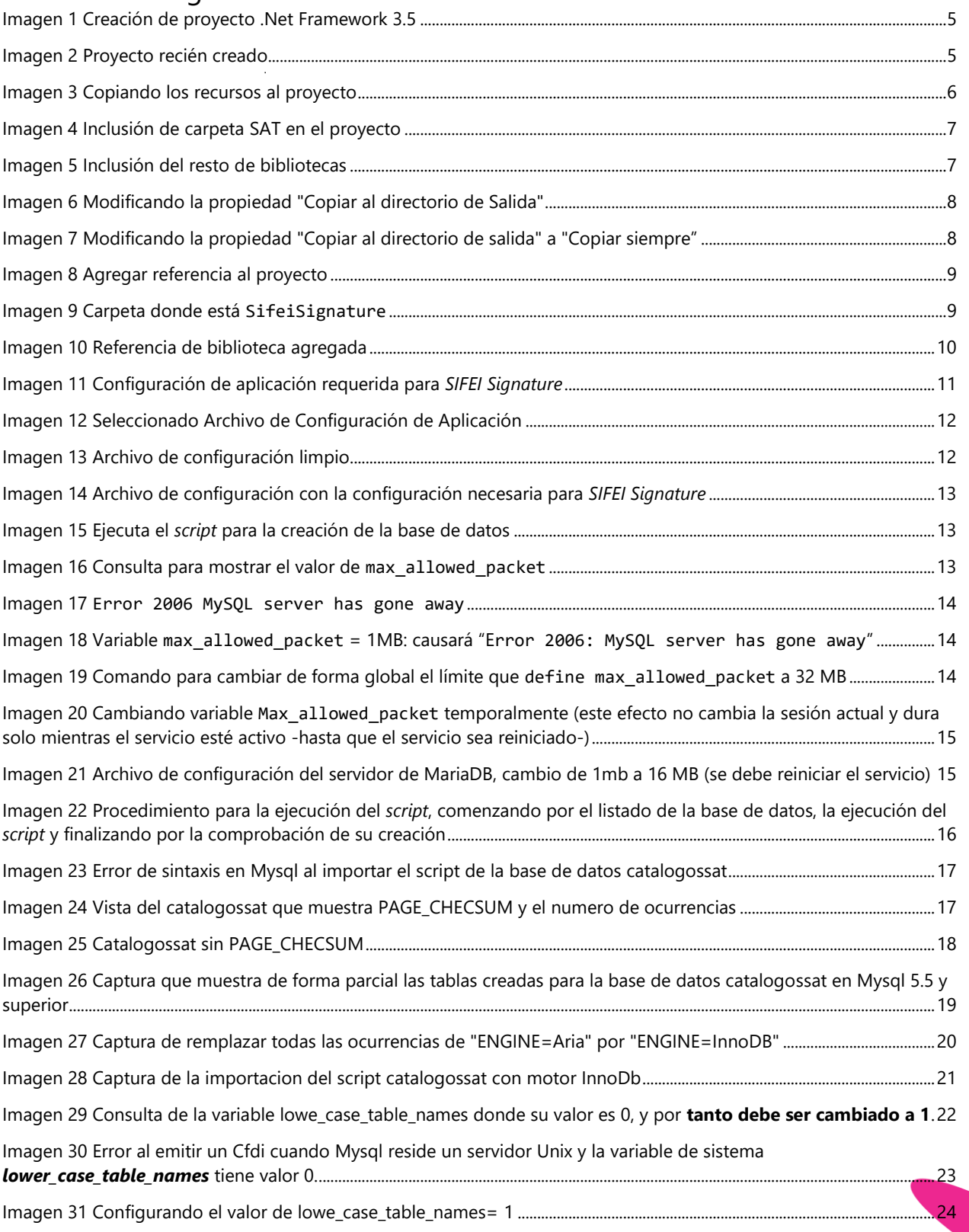

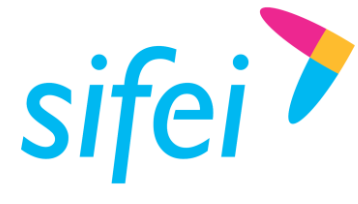

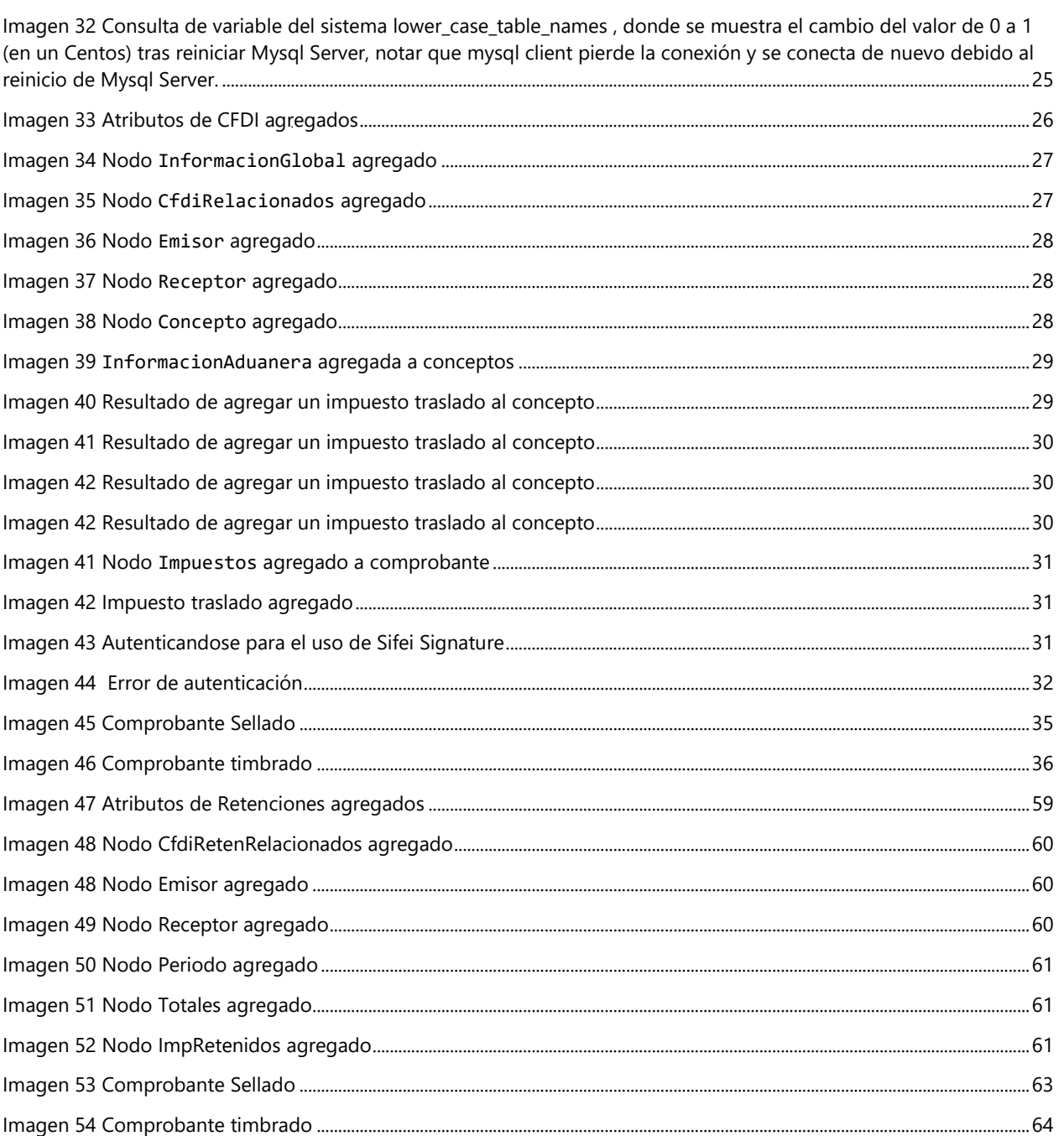

Lo Inteligente hecho Simple octubre 2017

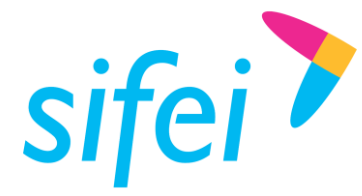

#### <span id="page-12-0"></span>1. Generalidades

#### <span id="page-12-1"></span>1.1 Introducción

El presente documento es el *Manual Técnico* para el uso e integración de la biblioteca *SIFEI Signature* versión 4.0 a proyectos bajo plataforma .Net, además de ofrecer la referencia de la biblioteca y ejemplos para emitir, sellar, timbrar y cancelar CFDIs.

Solución Integral de Facturación Electrónica e Informática SIFEI S. A. de C. V. es un Proveedor Autorizado de Certificación de CFDI (PCCFDI antes PAC), con número de autorización 58355 y cumplimos con los requerimientos funcionales, servicios generales y niveles de servicio (SLA) exigidos por el SAT.

#### <span id="page-12-2"></span>1.2 Objetivo

Orientar a usuario de la biblioteca *SIFEI Signature* para emitir y certificar CFDIs válidos siguiendo las normas establecidas para tipo de documento fiscal.

#### <span id="page-12-3"></span>1.3 Alcance

- **Emitir CFDIs en versión 4.0.**
- La certificación se realiza con base al Anexo 20 y a la *Matriz de Validaciones* de los CFDI y complementos.
- Entrega respuestas sobre los códigos de error de la *Matriz de Validaciones* vigente.

#### <span id="page-12-4"></span>1.4 Requerimientos Mínimos

- Visual Studio 2012 o superior
- Tener instalado como mínimo .Net Framework 3.5
- Tener instalado una versión MariaDB (versión estable) o tener acceso remoto a este gestor
	- o Tener las credenciales de un usuario con privilegios para crear base de datos
	- o Contar con un cliente para el gestor (para la creación de la base de datos)
	- o El servicio MariaDB debe tener la variable "max\_allowed\_packet" establecida para paquetes mayores a 8 MB.
	- o Si se usara Mysql esta debe ser una version estable (5.1,5.5,5.6,5.7) y seguir los pasos de la sección [crear base de datos en Mysql](#page-27-2)

#### <span id="page-12-5"></span>1.5 Términos y Definiciones

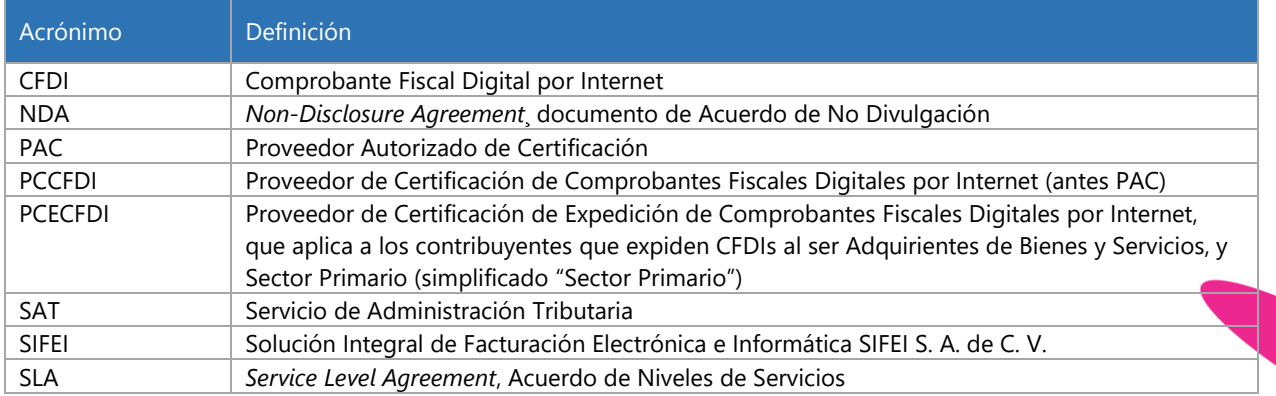

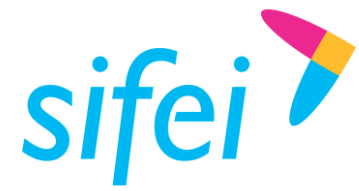

#### <span id="page-13-0"></span>1.6 Términos y definiciones técnicas

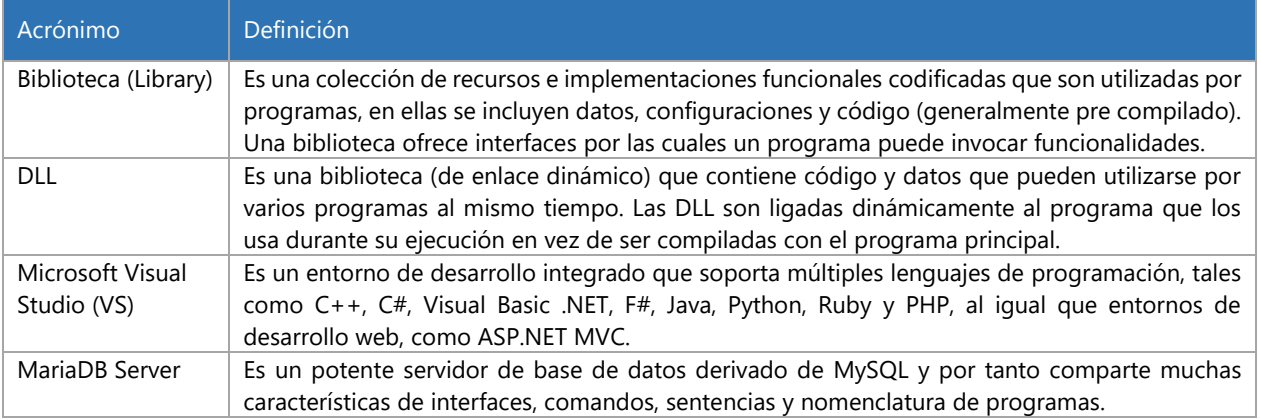

#### <span id="page-13-1"></span>1.7 Referencias

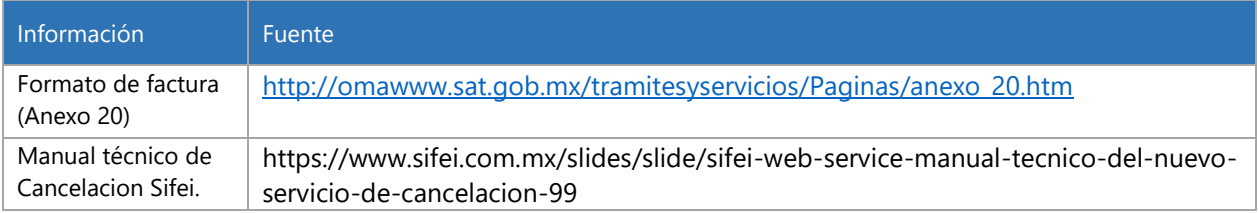

#### <span id="page-13-2"></span>1.8 Recursos

Los recursos listados a continuación son necesarios para poder emitir y timbrar comprobantes.

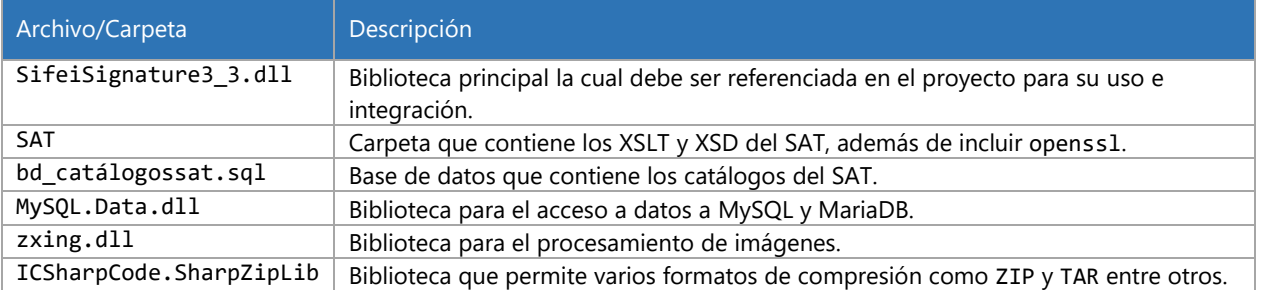

#### <span id="page-13-3"></span>1.9 Versiones de CFDI que se timbran

*SIFEI Signature 3.3* permite:

- Comprobante Fiscal Digital por Internet versión 4.0
- Comprobante de Retención e Información de Pagos
	- 1.9.1 Complementos para CFDI 4.0
	- Comercio Exterior 1.1
	- Comercio Exterior 2.0
	- Nómina 1.2 Rev. C

<span id="page-13-4"></span>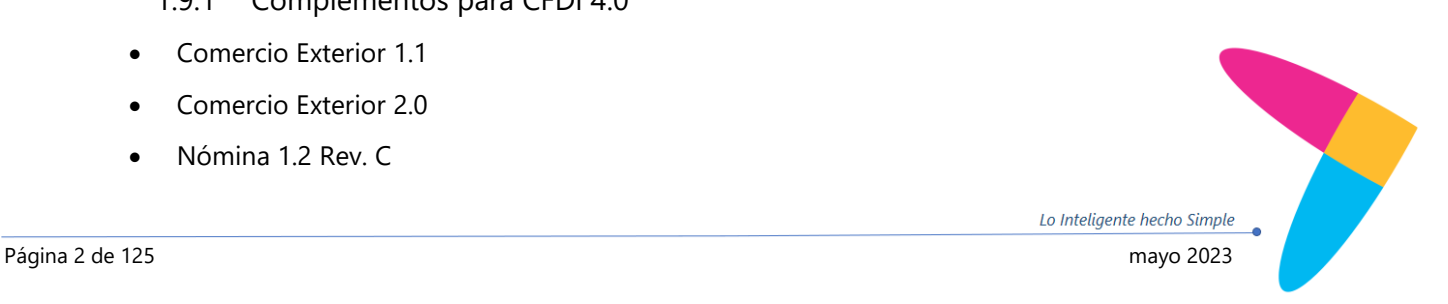

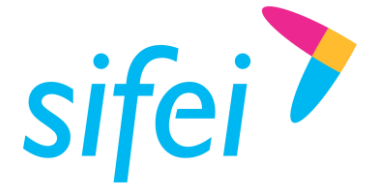

- Detallista
- Pagos 2.0
- Impuesto Local
- IEDU
- Carta Porte 2.0
- Carta Porte 3.0
- Donatarias 1.1
- <span id="page-14-0"></span>1.9.2 Complementos para Comprobante de Retención e Información de Pagos
	- Servicios de Plataformas Tecnológicas
- <span id="page-14-1"></span>1.9.3 Métodos de Timbrado CFDI 4.0
	- Recupera Timbre
	- Deposita Factura Global
	- Recupera Timbre Factura Global
- <span id="page-14-2"></span>1.9.4 Métodos de Timbrado Comprobante de Retención e Información de Pagos
	- Recupera Timbre
- <span id="page-14-3"></span>1.9.5 Metodos de proceso de cancelación CFDI 4.0
	- Cancela 2018 Nuevo Proceso
	- Consultar CFDI (Estado,Estado Cancelacion, etc)
	- Consultar CFDI Relacionados
	- Obtener Peticiones Pendientes
	- Aceptacion/ Rechazo de Peticiones de cancelación.

#### <span id="page-14-4"></span>2. Convenciones de documentación

- Los tipos de clase, clase, y enumeraciones están en color azul claro.
- Los tipos de datos primitivos están en azul marino.
- Cuando en la descripción de un método se haga referencia a un parámetro se le antepondrá el símbolo '@' al nombre del parámetro para su fácil reconocimiento.
- Los comentarios en las firmas de métodos y constructores van en color verde.
- Los métodos que alteren un nodo, en la sección *descripción* existirá el apartado *XPath* con la ruta del o los nodos modificados.

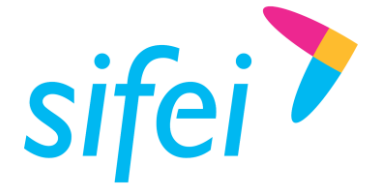

- Un nodo de tipo any, es un nodo de cualquier tipo, es decir, no hay restricciones como Addenda.
- A los parámetros que son opcionales (definidos así por el SAT), se les coloca el operador de nulificación '?' para pasar null a tipos de datos primitivos como decimal. Ejemplo: "decimal? descuento" donde descuento es un atributo opcional y el comprobante no tiene un descuento se debe pasar null.
- Cada ejemplo estará encerrado en un rectángulo.
- Para representar los comandos, se usará el nombre de la herramienta de línea de comandos seguido del simbolo mayor que ">", por ejemplo, si se está en la línea de comandos de Windows: "shell>", si se está dentro de MariaDB "MariaDB>", esto para dar un contexto explícito de donde debe ejecutarse el comando.

#### <span id="page-15-0"></span>2.1 Atributos opcionales

Los atributos opcionales están representados con el operador "?", para el caso de las cadenas si se pasa como argumento null, o "" –cadena vacía- no se incluirá en el comprobante dicho atributo. Para el caso de los decimales, si se pasa null, tampoco se incluirá dicho atributo.

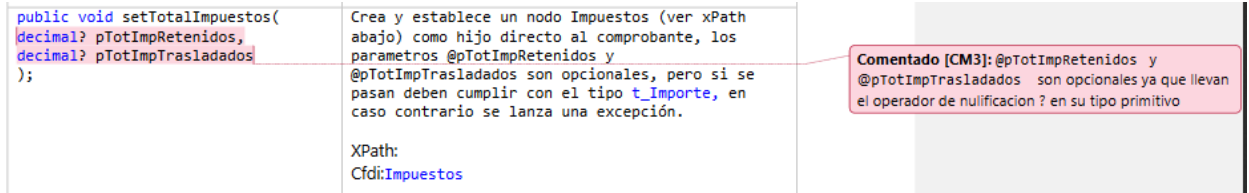

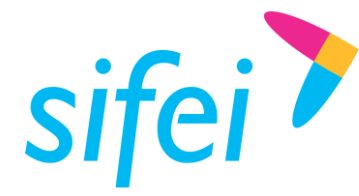

### <span id="page-16-0"></span>3. Primeros pasos (*getting started*)

El primer paso es crear nuestro proyecto, el cual para este ejemplo será de tipo *WinForms*:

| <b>New Project</b>                                                                                                    |                         |                                                           |                                                                               |                     | ?<br>×                                                                       |  |  |  |
|----------------------------------------------------------------------------------------------------|-------------------------|-----------------------------------------------------------|-------------------------------------------------------------------------------|---------------------|------------------------------------------------------------------------------|--|--|--|
| $\triangleright$ Recent                                                                                                    |                         |                                                           | .NET Framework 3.5<br>Sort by: Default                                        | 카베티                 | - م<br>Search Installed Templates (Ctrl+E)                                   |  |  |  |
| ▲ Installed                                                                                                    |                         |                                                           | WPF App (.NET Framework)                                                      | Visual C#           | Type: Visual C#                                                              |  |  |  |
| ▲ Templates<br>$\blacktriangle$ Visual C#                                                                                                    |                         |                                                           | Windows Forms App (.NET Framework)                                            | Visual C#           | A project for creating an application with a<br>Windows Forms user interface |  |  |  |
| <b>Windows Classic Desktop</b><br>Web<br>.NET Core<br>.NET Standard<br>Cloud<br><b>Test</b><br><b>WCF</b><br>▷ Visual Basic<br><b>SQL Server</b><br>D Other Project Types<br>Not finding what you are looking for?<br>Open Visual Studio Installer |                         | C:V                                                       | Console App (.NET Framework)                                                  | Visual C#           |                                                                              |  |  |  |
|                                                                                                    |                         |                                                           | Class Library (.NET Framework)                                                | Visual C#           |                                                                              |  |  |  |
|                                                                                                    |                         |                                                           | <b>Shared Project</b>                                                         | Visual C#           |                                                                              |  |  |  |
|                                                                                                    |                         | эΓ                                                        | Windows Service (.NET Framework)                                              | Visual C#           |                                                                              |  |  |  |
|                                                                                                    |                         |                                                           | <b>Empty Project (.NET Framework)</b>                                         | Visual C#           |                                                                              |  |  |  |
|                                                                                                    |                         | ∰                                                         | WPF Browser App (.NET Framework)                                              | Visual C#           |                                                                              |  |  |  |
| ▷ Online                                                                                                    |                         | ॥                                                         | WPF Custom Control Library (.NET Framework)                                   | Visual C#           |                                                                              |  |  |  |
|                                                                                                    |                         | $\mathbf{R}$                                              | WPF User Control Library (.NET Framework)                                     | Visual C#           |                                                                              |  |  |  |
|                                                                                                    |                         | $\blacksquare$ <sup>C#</sup>                              | And in the first<br><b>Contract Contract Contract</b><br><b>CARTER</b><br>i v | ve.<br><b>Lines</b> |                                                                              |  |  |  |
| Name:                                                                                                    | AppUsandoSifeiSignature |                                                           |                                                                               |                     |                                                                              |  |  |  |
| Location:                                                                                                    |                         | c:\users\sifei\documents\visual studio 2017\Projects<br>۰ |                                                                               |                     | Browse                                                                       |  |  |  |
| Solution name:                                                                                                    | AppUsandoSifeiSignature |                                                           |                                                                               |                     | $\triangledown$ Create directory for solution                                |  |  |  |
|                                                                                                    |                         |                                                           |                                                                               |                     | $\Box$ Create new Git repository                                             |  |  |  |
|                                                                                                    |                         |                                                           |                                                                               |                     | <b>OK</b><br>Cancel                                                          |  |  |  |

Imagen 1 Creación de proyecto .Net Framework 3.5

<span id="page-16-1"></span>Lo cual debe generar algo similar a la siguiente imagen:

<span id="page-16-2"></span>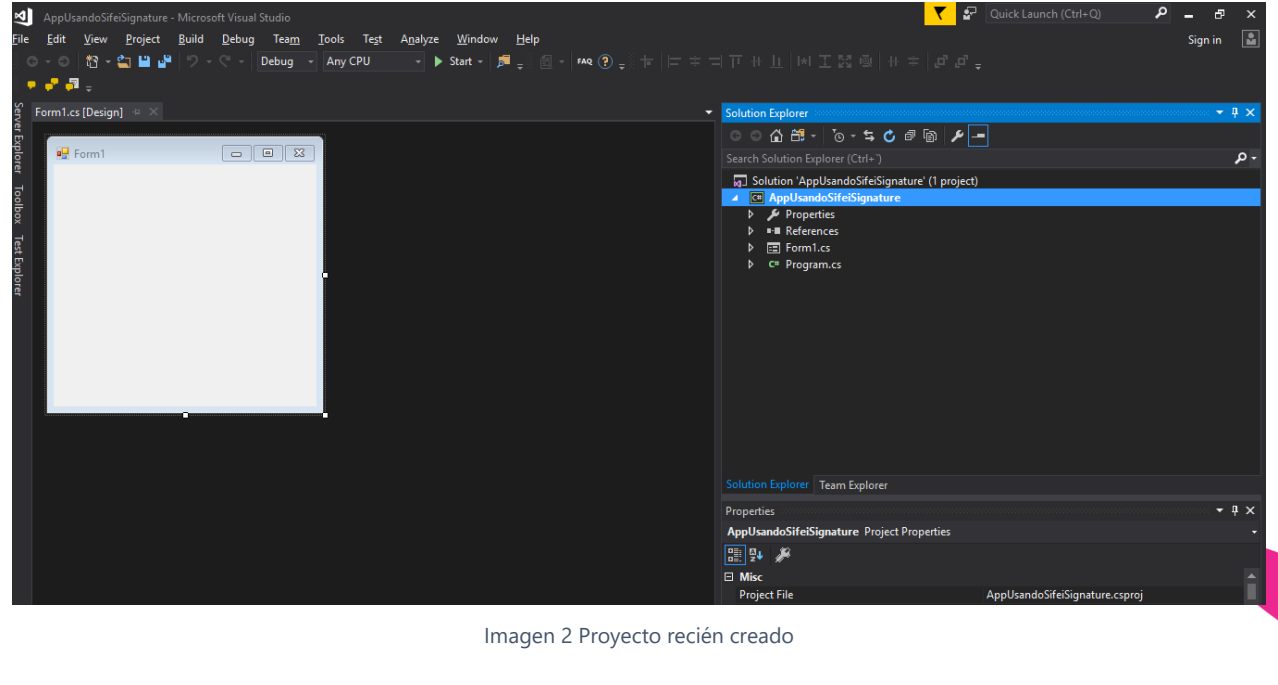

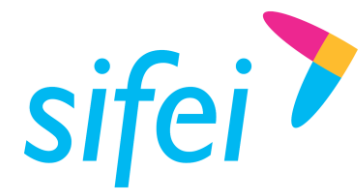

#### <span id="page-17-0"></span>3.1 Agregar recursos

Es necesario que los recursos estén en la misma carpeta que el programa (ejecutable del proyecto), para hacerlo debemos seguir los siguientes pasos:

- 1. Copiar la carpeta SAT y dll en la misma carpeta que el proyecto
- 2. Incluir la carpeta SAT y dll en el proyecto
- 3. Seleccionar todos los archivos y configurar para que sean copiados en el directorio de salida.

#### <span id="page-17-1"></span>3.1.1 Copiar la carpeta SAT y las librerías

|                                                                                                  | Organizar                           | Nuevo             | Abrir               | Seleccionar     |  |  |  |
|--------------------------------------------------------------------------------------------------|-------------------------------------|-------------------|---------------------|-----------------|--|--|--|
| Visual Studio 2017 > Projects > AppUsandoSifeiSignature > AppUsandoSifeiSignature<br>$n$ entos > |                                     |                   |                     |                 |  |  |  |
| Α                                                                                                | ᄉ<br>Nombre                         | Fecha de modifica | Tipo                | Tamaño          |  |  |  |
| À                                                                                                | bin                                 | 16/10/2017 18:34  | Carpeta de archivos |                 |  |  |  |
| À                                                                                                | obj                                 | 16/10/2017 18:34  | Carpeta de archivos |                 |  |  |  |
| À                                                                                                | Properties                          | 16/10/2017 18:34  | Carpeta de archivos |                 |  |  |  |
|                                                                                                  | <b>SAT</b>                          | 17/10/2017 13:23  | Carpeta de archivos |                 |  |  |  |
| À                                                                                                | App.config                          | 17/10/2017 11:49  | Archivo CONFIG      | 1 <sub>KB</sub> |  |  |  |
| À                                                                                                | C# AppUsandoSifeiSignature.csproj   | 17/10/2017 13:22  | Visual C# Project   | 14 KB           |  |  |  |
| À                                                                                                | AppUsandoSifeiSignature.csproj.user | 17/10/2017 13:22  | Per-User Project O  | 1 <sub>KB</sub> |  |  |  |
| À                                                                                                | 目 Form1.cs                          | 17/10/2017 12:21  | Visual C# Source E  | <b>11 KB</b>    |  |  |  |
| À                                                                                                | Form1.Designer.cs<br>目              | 17/10/2017 11:45  | Visual C# Source E  | 2 KB            |  |  |  |
|                                                                                                  | n Form1.resx                        | 17/10/2017 11:45  | Microsoft .NET M    | 6 KB            |  |  |  |
|                                                                                                  | ICSharpCode.SharpZipLib.dll<br>▧    | 10/06/2016 11:44  | Extensión de la apl | 196 KB          |  |  |  |
|                                                                                                  | MySql.Data.dll<br>▧                 | 07/11/2014 20:35  | Extensión de la apl | 434 KB          |  |  |  |
|                                                                                                  | Program.cs<br>H                     | 16/10/2017 18:34  | Visual C# Source E  | 1 <sub>KB</sub> |  |  |  |
|                                                                                                  | SifeiSignature3_3.dll.config        | 14/09/2017 10:58  | Archivo CONFIG      | 1 <sub>KB</sub> |  |  |  |
|                                                                                                  | ▧<br>zxing.dll                      | 16/05/2017 14:33  | Extensión de la apl | 448 KB          |  |  |  |
|                                                                                                  |                                     |                   |                     |                 |  |  |  |
|                                                                                                  |                                     |                   |                     |                 |  |  |  |

Imagen 3 Copiando los recursos al proyecto

#### <span id="page-17-3"></span><span id="page-17-2"></span>3.1.2 Incluir la carpeta SAT y dll en el proyecto

Por defecto los archivos no serán visibles, así que se debe presionar el icono "Mostrar todos los archivos" y después seleccionar [Imagen 1l](#page-16-1)a carpeta SAT [\(Imagen 4\)](#page-18-1) y los dll para ser incluidos en el proyecto [\(Imagen](#page-18-2)  [5\)](#page-18-2).

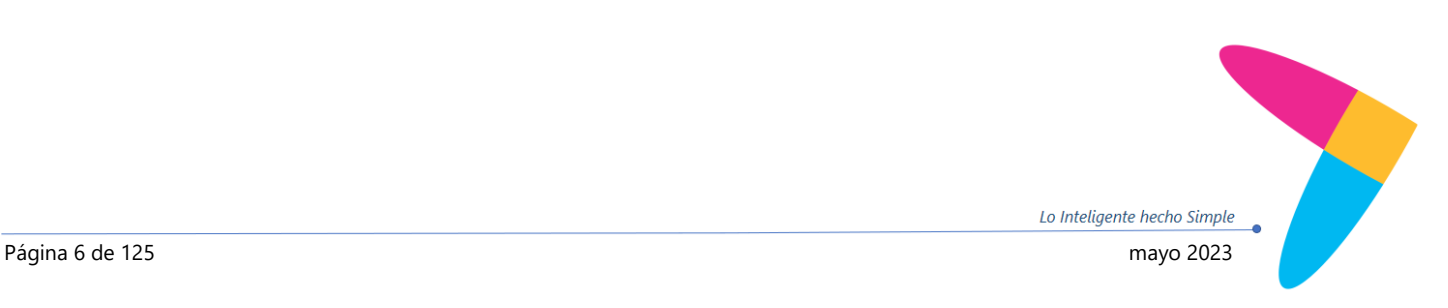

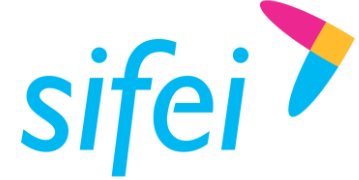

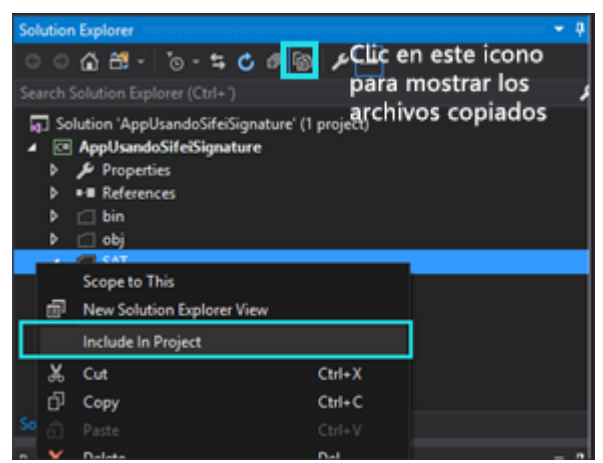

Imagen 4 Inclusión de carpeta SAT en el proyecto

<span id="page-18-1"></span>

| d<br>■ References     |                                 |                     |   |  |  |  |
|-----------------------|---------------------------------|---------------------|---|--|--|--|
| Þ<br>$\Box$ bin       |                                 |                     |   |  |  |  |
| Þ<br>i⊡ obj           |                                 |                     |   |  |  |  |
| Þ<br><b>SAT</b>       |                                 |                     |   |  |  |  |
| ∳े App.config         |                                 |                     |   |  |  |  |
| 国 Form1.cs<br>z       |                                 |                     |   |  |  |  |
|                       | <u>in julianus vesigneises</u>  |                     |   |  |  |  |
|                       | Form1.resx                      |                     |   |  |  |  |
| n                     | ICSharpCode.SharpZipLib.dll     |                     |   |  |  |  |
| MySql.Data.dll        |                                 |                     |   |  |  |  |
| Þ<br>Program.cs<br>C# |                                 |                     |   |  |  |  |
| R                     | SifeiSignature3 3.dll.config.   |                     |   |  |  |  |
| R<br>zxing.           | $\mathbf{e}$<br>Open            |                     |   |  |  |  |
| Solution Explorer     | Open With                       |                     |   |  |  |  |
| Properties            | a<br>New Solution Explorer View |                     | Д |  |  |  |
|                       | Include In Project              |                     |   |  |  |  |
|                       | ፠<br>Cut                        | $Ctrl+X$            |   |  |  |  |
| dvanced               | ᆔ<br>$C_{\text{OM}}$            | $C + \text{cl} + C$ |   |  |  |  |

Imagen 5 Inclusión del resto de bibliotecas

#### <span id="page-18-2"></span><span id="page-18-0"></span>3.1.3 Configurar los archivos para ser copiados en el directorio de salida

A pesar de haber incluido los recursos al proyecto, estos no son copiados al momento de compilación, por ello se deben de seleccionar e indicar la propiedad "Copiar al directorio de Salida" el valor "Copiar siempre", esto debe hacerse para los XSLT, XSD y openssl.

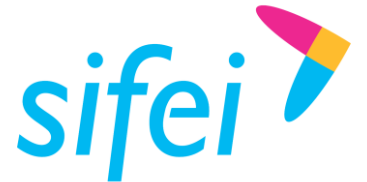

SOLUCIÓN INTEGRAL DE FACTURACIÓN ELECTRÓNICA E Primera Privada de Oriente 17 No. 32, Col. Centro, Orizaba, Ver. CP 94300, Tel. (272) 726-6999

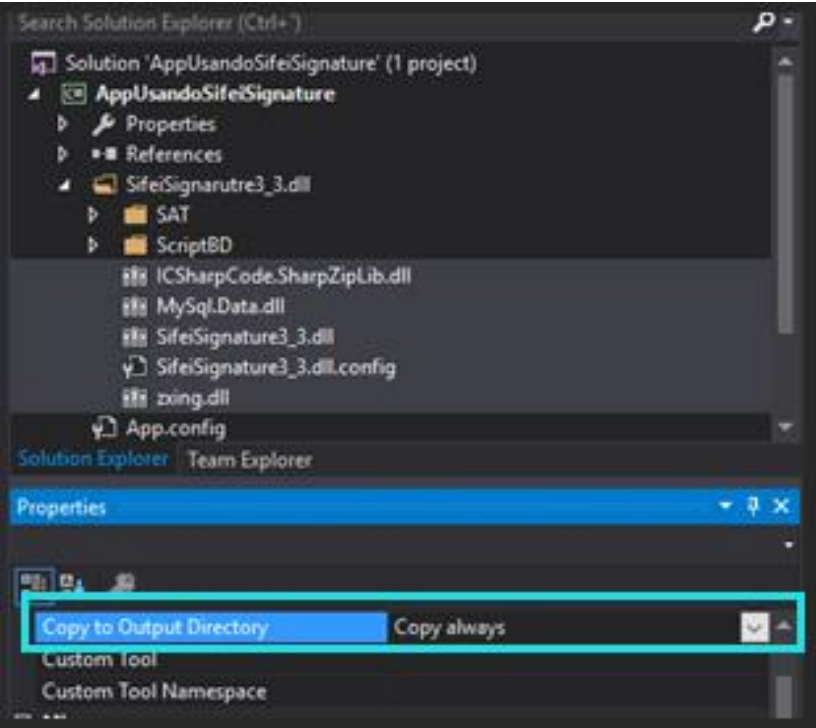

Imagen 6 Modificando la propiedad "Copiar al directorio de Salida"

<span id="page-19-1"></span>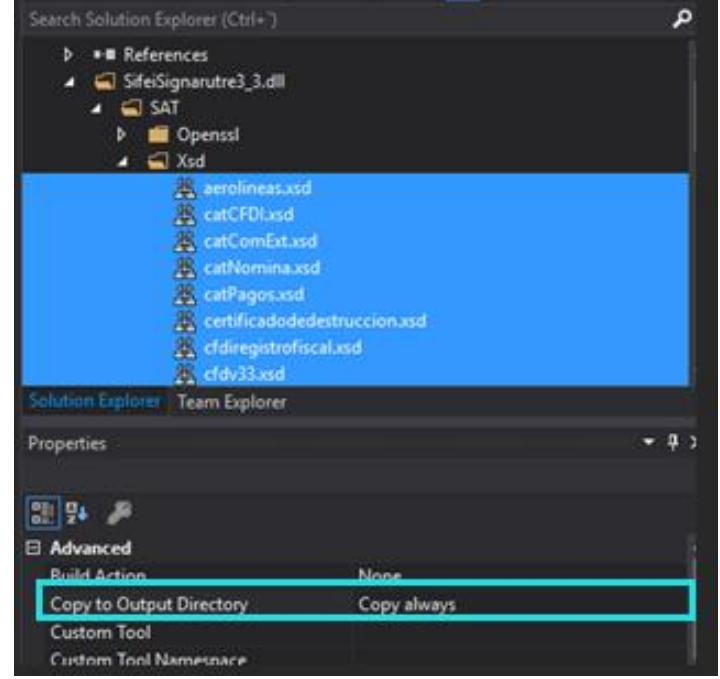

Imagen 7 Modificando la propiedad "Copiar al directorio de salida" a "Copiar siempre"

#### <span id="page-19-2"></span><span id="page-19-0"></span>3.2 Agregar la biblioteca al proyecto

El método para agregar una DLL a un proyecto es a través de Referencias, para agregar *SIFEI Signature* primero se debe desplegar el menú secundario en el proyecto y seleccionar en "agregar referencia" o "*add reference*" (si Visual Studio está en idioma inglés).

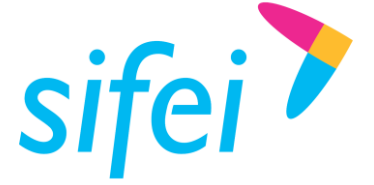

SOLUCIÓN INTEGRAL DE FACTURACIÓN ELECTRÓNICA E Primera Privada de Oriente 17 No. 32, Col. Centro, Orizaba, Ver. CP 94300, Tel. (272) 726-6999

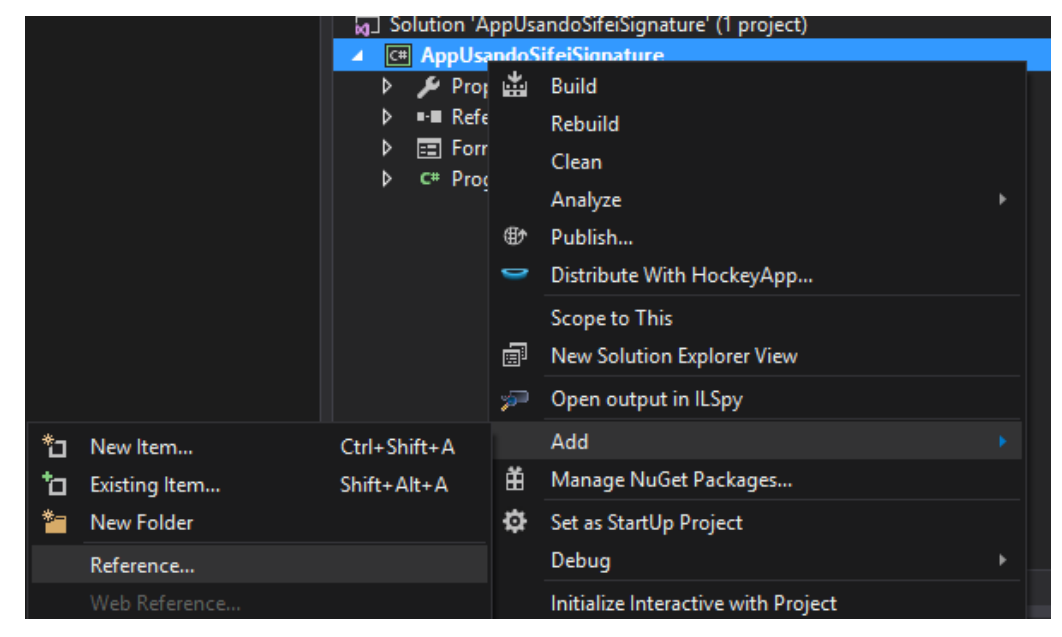

Imagen 8 Agregar referencia al proyecto

<span id="page-20-0"></span>Se debe seleccionar la biblioteca "SifeiSignature3\_3.dll" y agregar.

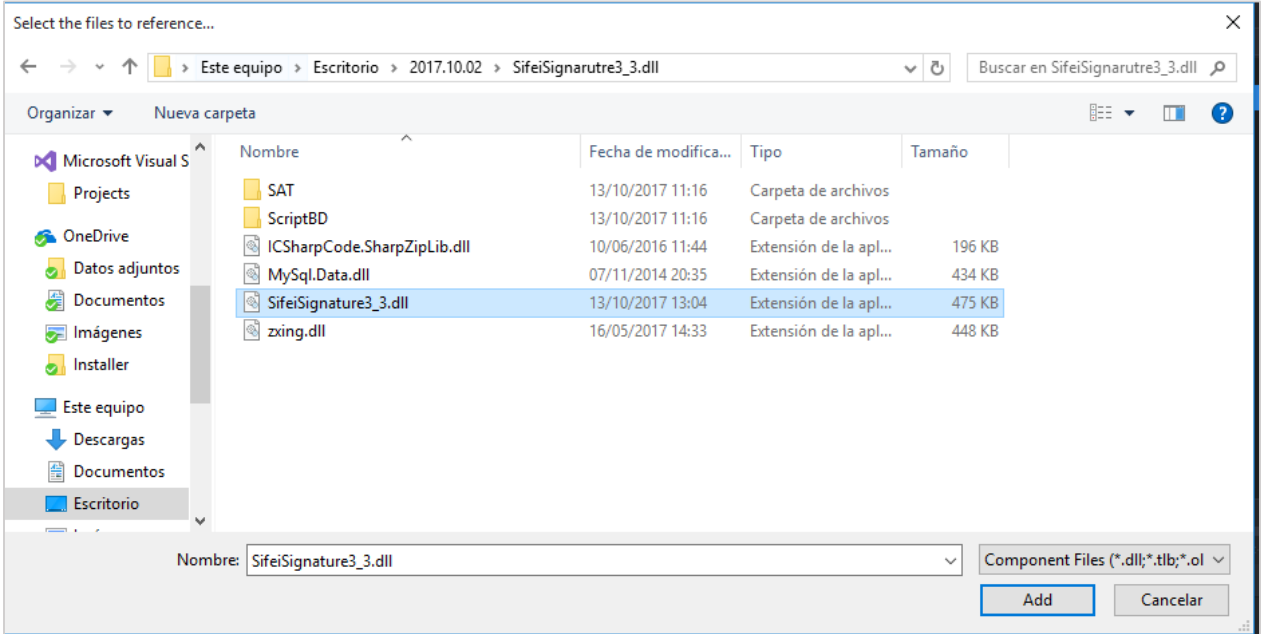

<span id="page-20-1"></span>Imagen 9 Carpeta donde está SifeiSignature

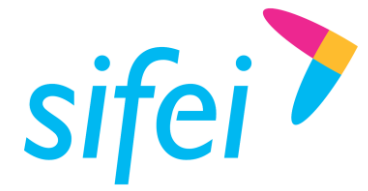

SOLUCIÓN INTEGRAL DE FACTURACIÓN ELECTRÓNICA E Primera Privada de Oriente 17 No. 32, Col. Centro, Orizaba, Ver. CP 94300, Tel. (272) 726-6999

Se recomienda que la ruta sea relativa al proyecto, es decir, que esté dentro de la carpeta del proyecto, esto en caso de que copie el área de trabajo.

SifeiSignature3\_3.dll tiene dependencias sobre otras librerías y recursos para funcionar, es por ello que los demás archivos dll y carpeta SAT deben estar localizados en la misma carpeta y nivel que SifeiSignature3\_3.dll al momento de ejecución y como se muestra en la imagen

Ya marcada la biblioteca, se debe dar clic en *Aceptar* –o en Ok si VS está en idioma inglés-.

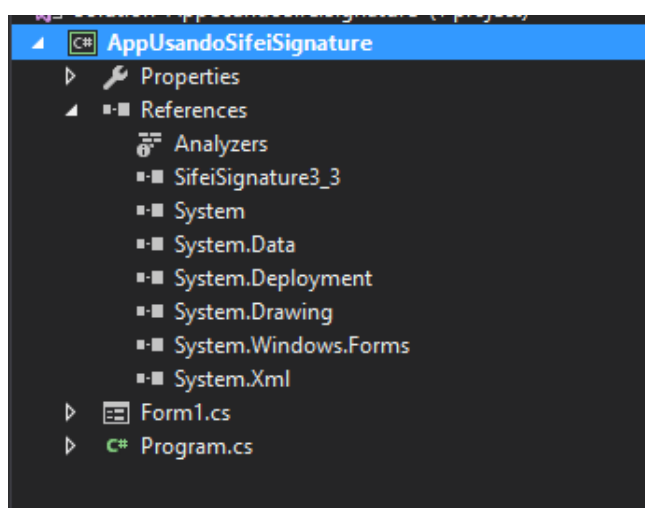

Imagen 10 Referencia de biblioteca agregada

#### <span id="page-21-1"></span><span id="page-21-0"></span>3.3 Agregar información de los servicios web (configurar WS)

Para poder consumir los servicios a través de la DLL, es **necesario agregar los endpoint de los servicios**, para ello se debe agregar (si no existe) el siguiente nodo "system.serviceModel" al archivo de configuración App.config (como hijo de configuration). Donde deberá tener 5 nodos "endpoint" dentro del nodo "client" con sus respectivos "binding" en el nodo "basicHttpBinding".

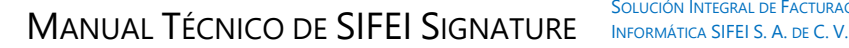

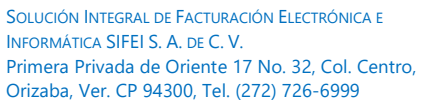

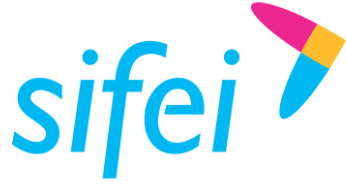

<system.serviceModel> <bindings> <basicHttpBinding> <binding name="SIFEIPortBinding" /> <!-- Binding para nueva cancelacion --> <binding name="CancelacionPortBinding" /> <binding name="BasicHttpBinding\_IConsultaCFDIService"> <security mode="Transport" /> </binding> <binding name="SIFEIPortBinding1" /> <binding name="WSseries-certificadosBinding" /> </basicHttpBinding> </bindings> <client> <!--End point de timbrado, nota se controla con TipoTimbrado(en codigo) la URL. --> <endpoint address="http://192.168.16.251:8080/DESKTOP33/SIFEI" binding="basicHttpBinding" bindingConfiguration="SIFEIPortBinding" contract="srvSifeiTimbrador.SIFEI" name="SIFEIPort" /> <!--End point de cancelacion, nota se controla con TipoTimbrado(en codigo) la URL. --> <endpoint address="http://devcfdi.sifei.com.mx:8888/CancelacionSIFEI/Cancelacion" binding="basicHttpBinding" bindingConfiguration="CancelacionPortBinding" contract="srvSifeiCancelacion2018.Cancelacion" name="CancelacionPort" /> <!--End point de consultaQr, nota se controla con TipoTimbrado(en codigo) la URL. --> <endpoint address="https://consultaqr.facturaelectronica.sat.gob.mx/ConsultaCFDIService.svc" binding="basicHttpBinding" bindingConfiguration="BasicHttpBinding\_IConsultaCFDIService" contract="srvSatConsultaQR.IConsultaCFDIService" name="BasicHttpBinding\_IConsultaCFDIService" /> <!--End point de Timbrado de Retenciones, nota se controla con TipoTimbrado(en codigo) la  $URL. -->$  <endpoint address[=http://192.168.16.251:8080/RETENCIONES/SIFEI](http://192.168.16.251:8080/RETENCIONES/SIFEI) binding="basicHttpBinding" bindingConfiguration="SIFEIPortBinding1" contract="srvSifeiTimbradorRetenciones.SIFEI" name="SIFEIPort1" /> <!--End point de Autenticación de Sifei Signature, nota se controla con TipoTimbrado(en codigo) la URL. --> <endpoint address[=http://192.168.16.101/cfdipac/server\\_WS/WSSerieCertif.php](http://192.168.16.101/cfdipac/server_WS/WSSerieCertif.php) binding="basicHttpBinding" bindingConfiguration="WSseries-certificadosBinding" contract="srvSifeiAuth.WSseriescertificadosPortType" name="WSseries-certificadosPort" /> </client> </system.serviceModel>

Imagen 11 Configuración de aplicación requerida para *SIFEI Signature*

<span id="page-22-0"></span>Nota. Si se omite la configuración de algún servicio, una excepción de tipo InvalidOperationException será arrojada, ya que no encontrara el elemento endpoint correspondiente en el nodo ServiceModel, es necesario contar con estos 5 endpoint configurados.

Para hacerlo se debe crear el archivo de configuración (si no existe):

- Seleccionar el proyecto (no a la solución)
- Dar clic secundario y selecciona "*Agregar*" -> "*nuevo elemento*"
- Seleccionar en *Archivo de configuración de aplicación* y dar clic en "*Agregar*".

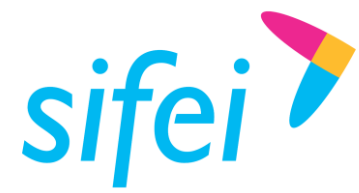

SOLUCIÓN INTEGRAL DE FACTURACIÓN ELECTRÓNICA E Primera Privada de Oriente 17 No. 32, Col. Centro, Orizaba, Ver. CP 94300, Tel. (272) 726-6999

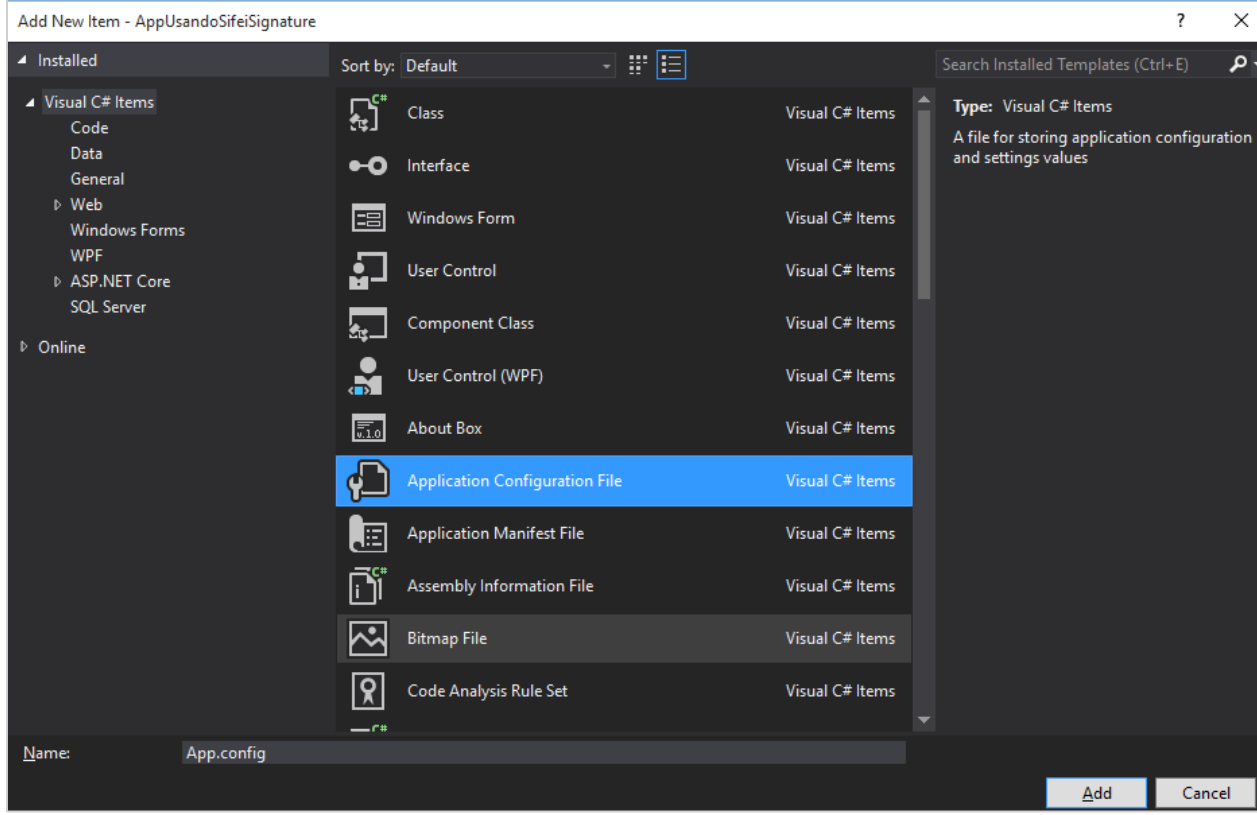

Imagen 12 Seleccionado Archivo de Configuración de Aplicación

<span id="page-23-0"></span>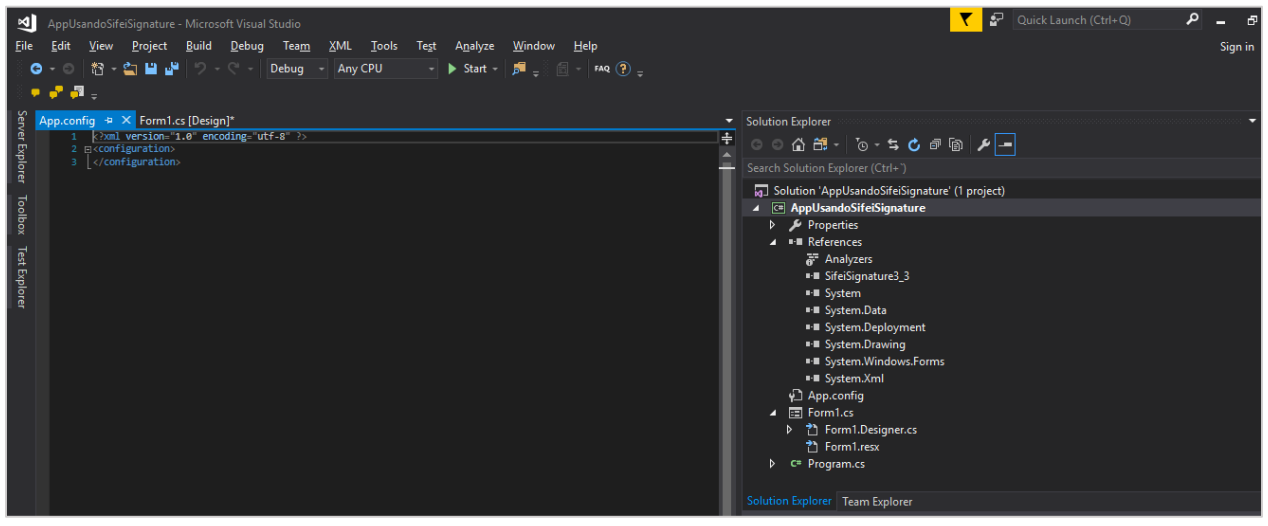

Imagen 13 Archivo de configuración limpio

<span id="page-23-1"></span>Copiar el system.servicemodel.

Para resultar en algo similar a como se muestra en la [Imagen 14.](#page-24-2)

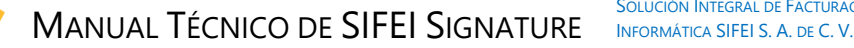

SOLUCIÓN INTEGRAL DE FACTURACIÓN ELECTRÓNICA E Primera Privada de Oriente 17 No. 32, Col. Centro, Orizaba, Ver. CP 94300, Tel. (272) 726-6999

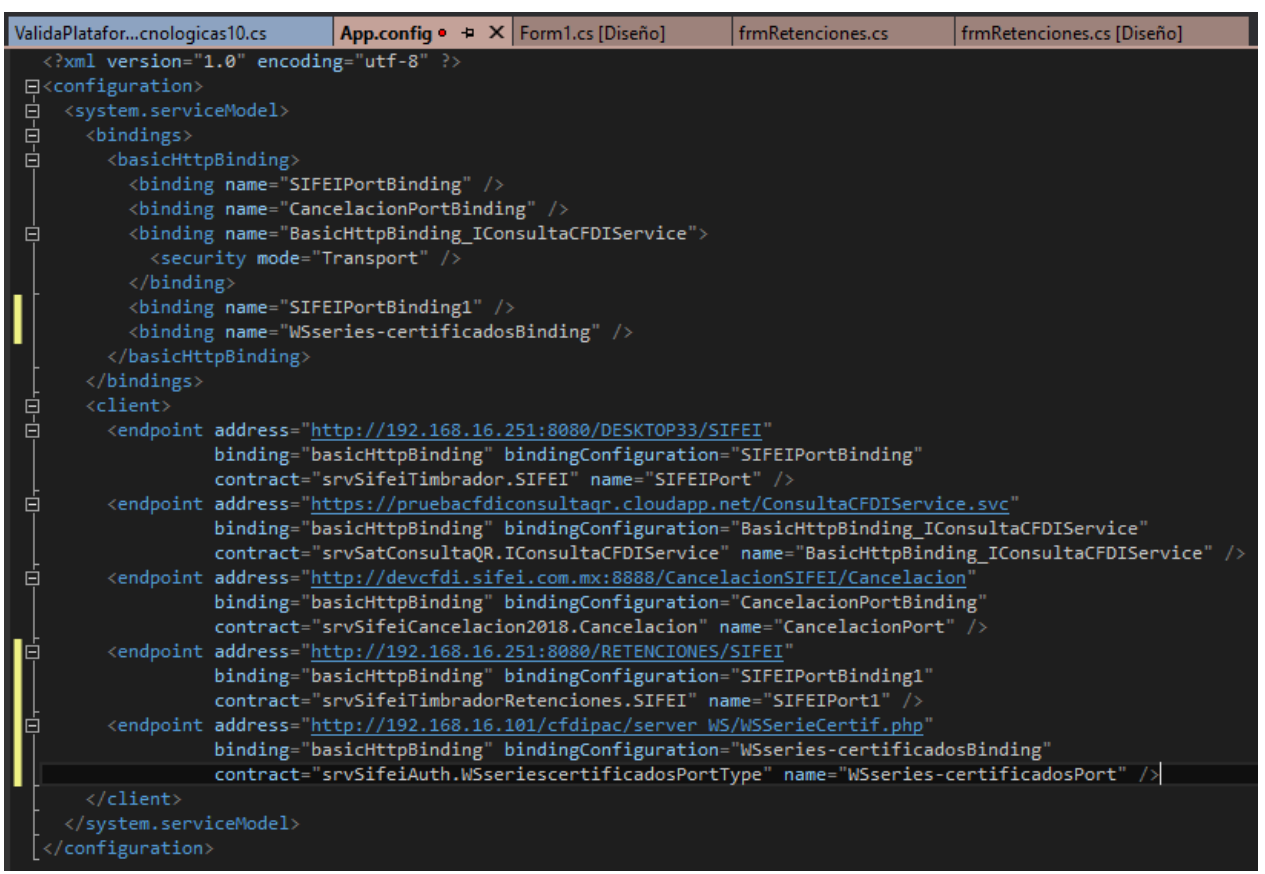

Imagen 14 Archivo de configuración con la configuración necesaria para *SIFEI Signature*

#### <span id="page-24-2"></span><span id="page-24-0"></span>3.4 Crear base de datos

Dentro de los recursos ofrecidos por *SIFEI Signature* se incluye un script con los catálogos del SAT listo para ser usado en MySQL o MariaDB, el nombre del script es "bd catálogossat.sql".

Existen varias formas de ejecutar el script, la forma que se cubrirá en este apartado es a través de la *herramienta de línea de comando de MySQL* suponiendo que el gestor está instalado de forma local y que la carpeta bin de MariaDB está definida en las variables de entorno. Además, la cuenta de MariaDB debe tener privilegios para crear base de datos y tablas.

**Nota:** Para ver los requisitos ir al apartado requerimientos.

#### <span id="page-24-1"></span>3.4.1 Comandos usados para crear la base de datos

```
Shell> mysql –U root –p catalogosat< bd_catalogossat.sql
```
Imagen 15 Ejecuta el *script* para la creación de la base de datos

<span id="page-24-4"></span>MariaDb> show variables where variable\_name='max\_allowed\_packet';

Imagen 16 Consulta para mostrar el valor de max\_allowed\_packet

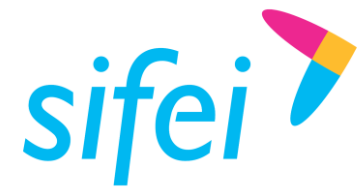

#### <span id="page-25-0"></span>3.4.2 Cambiar max\_allowed\_packet (Opcional)

Este paso es opcional y debe realizarse cuando la variable max\_allowed\_packet sea menor a 8mb y aparezca el siguiente error "Error: 2006", ya que el *script* cuenta con sentencias que superan este límite de tamaño de paquete.

<span id="page-25-1"></span>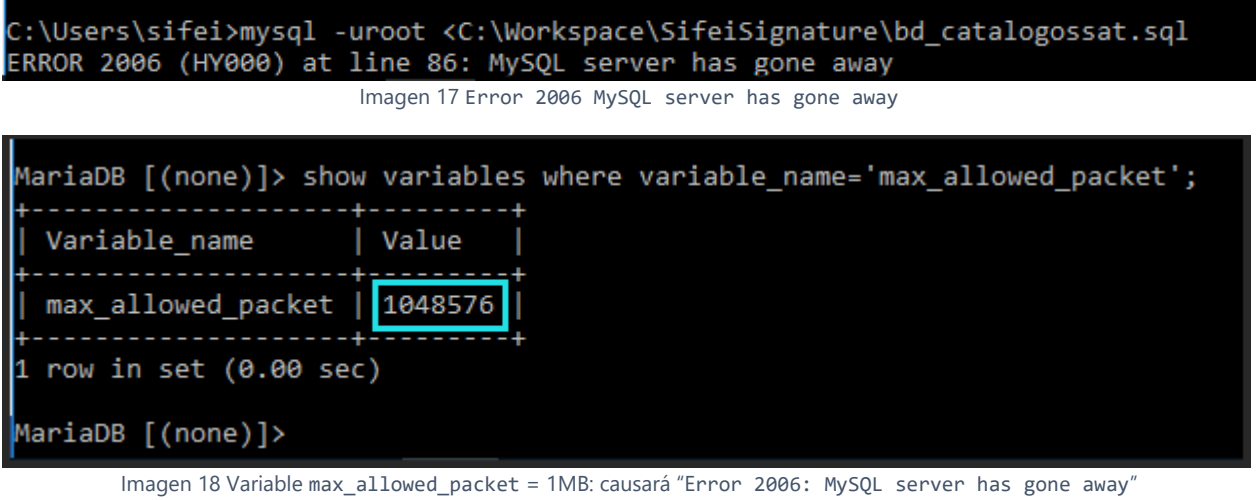

<span id="page-25-2"></span>La forma más fácil y **temporal** para hacer el cambio es ejecutar el comando inferior, mismo que tendrá efecto a partir de la **siguiente conexión** (no la actual) y solo hasta que el **servicio sea reiniciado**:

<span id="page-25-3"></span>MariaDb>set global max allowed packet=32\*1024\*1024;

Imagen 19 Comando para cambiar de forma global el límite que define max\_allowed\_packet a 32 MB

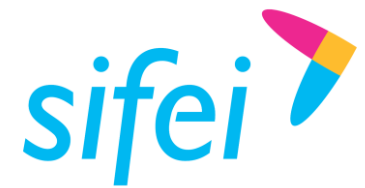

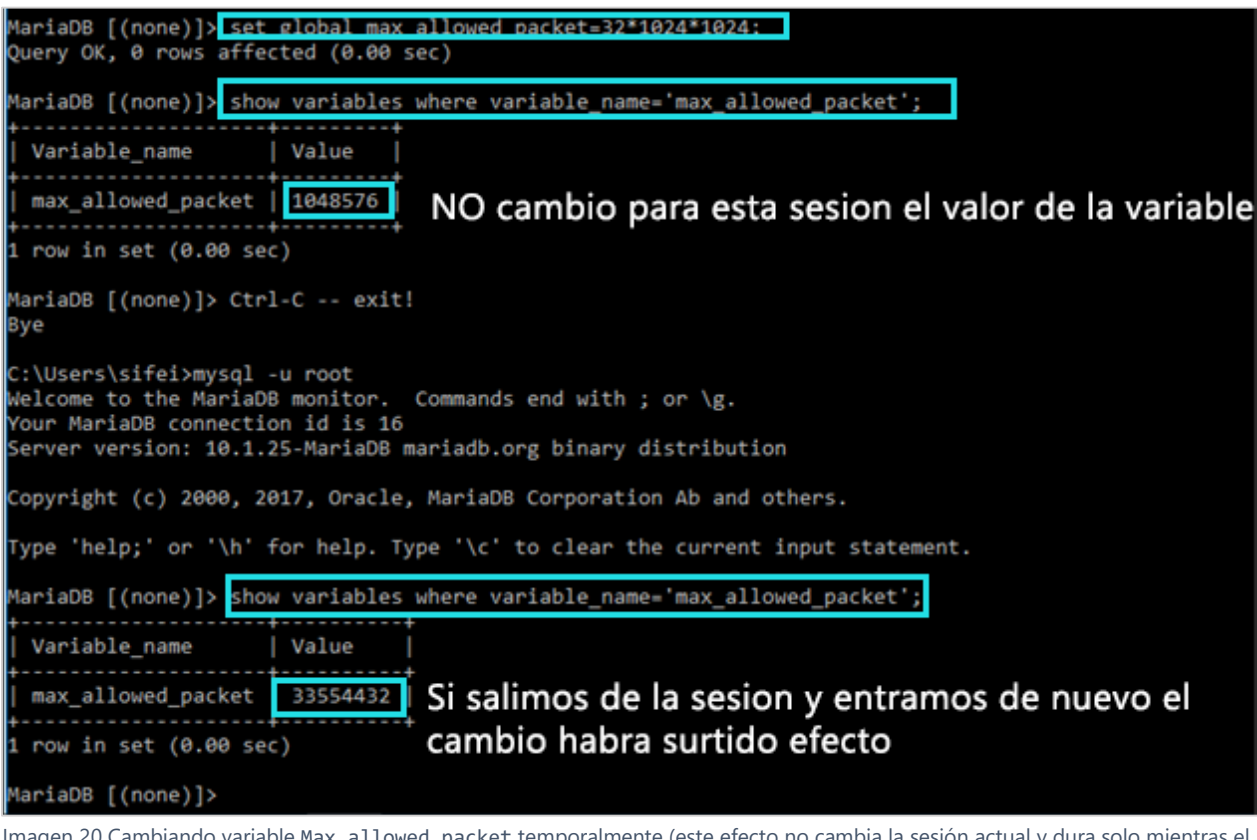

<span id="page-26-0"></span>Imagen 20 Cambiando variable Max\_allowed\_packet temporalmente (este efecto no cambia la sesión actual y dura solo mientras el servicio esté activo -hasta que el servicio sea reiniciado-)

Para hacerlo de forma permanente se debe cambiar el archivo de configuración de MariaDB:

# The MySQL server # The MySQL server  $\frac{1}{2}$ [mysqld] [mysqld] port= 3306 port= 3306  $socket = "C://xampp5/mysql/mysql.soc$ socket = "C:/xampp5/mysql/mysql.sock" basedir =  $"C://xampp5/mysq1"$ basedir =  $"C://xampp5/mysq1"$  $tmpdir = "C://xampp5/tmp"$  $tmpdir = "C://xampp5/tmp"$  $datadir = "C://xampp5/mysql/data"$ datadir = "C:/xampp5/mysql/data" pid file = "mysql.pid" pid file = "mysql.pid" # enable-named-pipe # enable-named-pipe  $k$ ev buffer =  $16M$  $key$  buffer = 16M  $max$  allowed packet = 1M max\_allowed\_packet = 16M  $\overline{\text{sort}}$  purrer  $\overline{\text{size}}$  = 512K sort buffer size = 512K  $net buffer length = 8K$ net buffer length =  $8K$ read buffer  $size = 256K$ read buffer size =  $256K$ read rnd buffer size =  $512K$ read rnd buffer size =  $512K$  $myisam sort buffer size = 8M$ myisam\_sort\_buffer\_size = 8M log error = "mysql error.log" log error = "mysql error.log"

<span id="page-26-1"></span>Imagen 21 Archivo de configuración del servidor de MariaDB, cambio de 1mb a 16 MB (se debe reiniciar el servicio)

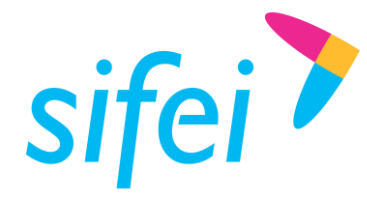

<span id="page-27-0"></span>3.4.3 Ejecutar el *script*

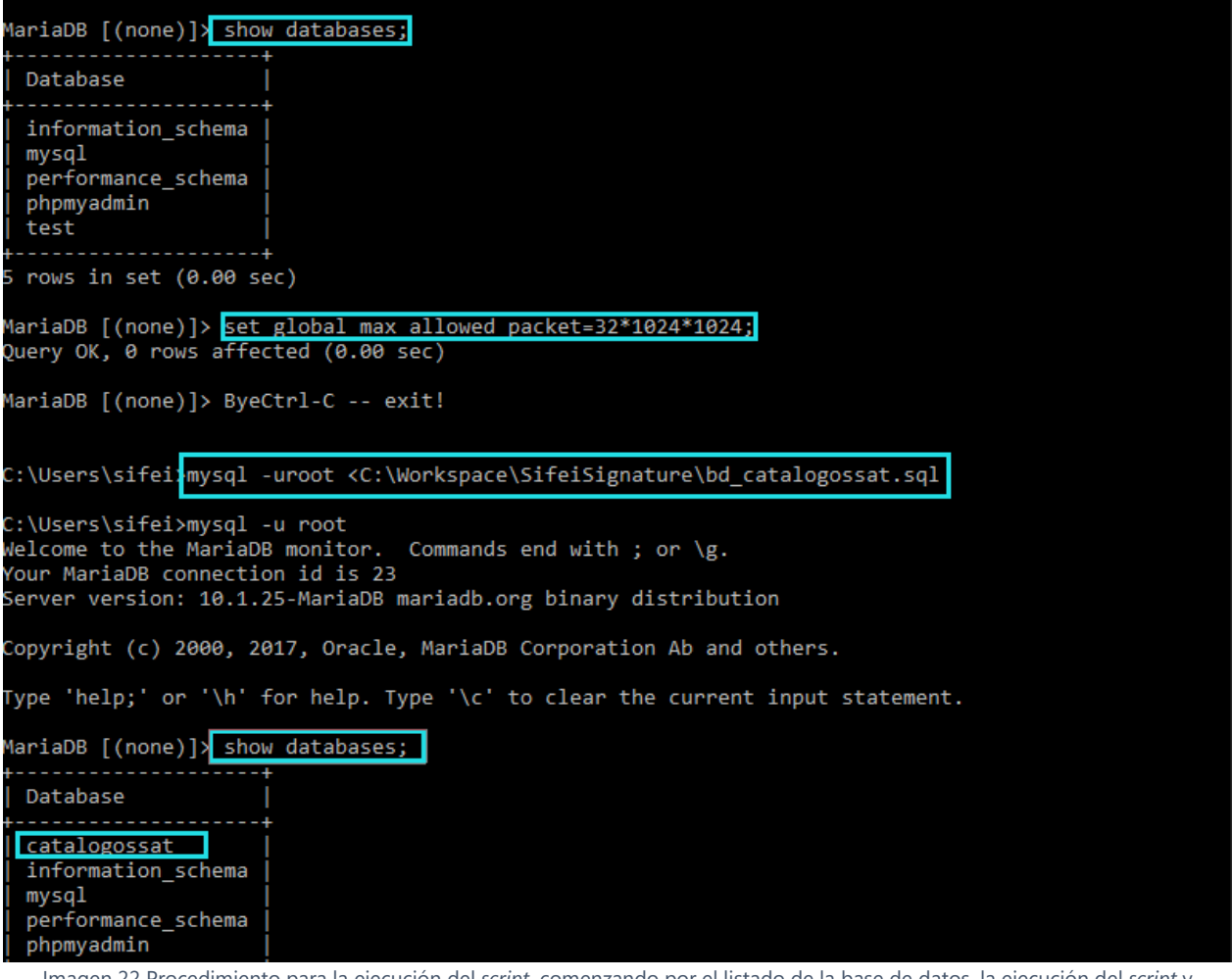

<span id="page-27-2"></span><span id="page-27-1"></span>Imagen 22 Procedimiento para la ejecución del *script*, comenzando por el listado de la base de datos, la ejecución del *script* y finalizando por la comprobación de su creación

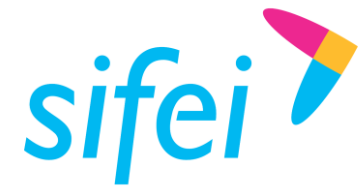

#### <span id="page-28-0"></span>3.4.4 Crear la base de datos en Mysql

**Nota:** Antes de seguir este apartado se debe leer el apartado [Crear base de datos,](#page-24-0) ya que en este se explica como importar la base de datos, los comandos y las configuraciones que pudiera requerir (validas para MariaDb y Mysql) , seguir los siguientes pasos tras tener configurado correctemte la variable max allowed packet

#### 3.4.4.1 Remover PAGE CHECSUM=1

En el caso particular de Mysql, **se deben de hacer ligeras modificaciones al script** del catalogossat que se incluye, de lo contrario, un error como el que muestra en la imagen inferior ocurrirá:

.<br>F:\mysql-5.5.58-winx64\mysql-5.5.58-winx64\bin>mysql.exe -uroot --port=3308 <C:\Workspace\bd\_catalogossat.sql<br>ERROR 1064 (42000) at line 23: You have an error in your SQL syntax; check the manual that corresponds to your

<span id="page-28-1"></span>:\mysql-5.5.58-winx64\mysql-5.5.58-winx64\bin>

Imagen 23 Error de sintaxis en Mysql al importar el script de la base de datos catalogossat

Esto ocurre porque Mysql no reconoce PAGE\_CHECKSUM dentro de su sintaxis (es propia de MariaDB), así que para poder continuar debemos **remover todas** las ocurrencias de '**PAGE\_CHECSUM=1**' que se encuentran dentro del **script**, para hacerlo rápido podemos apoyarnos de un editor través de la herramienta "**buscar y reemplazar**", donde buscaremos **PAGE\_CHECSUM=1** y remplazaremos por vacío, es decir, **que no exista un carácter** en el cuadro de texto "Reemplar con" (Replace with).

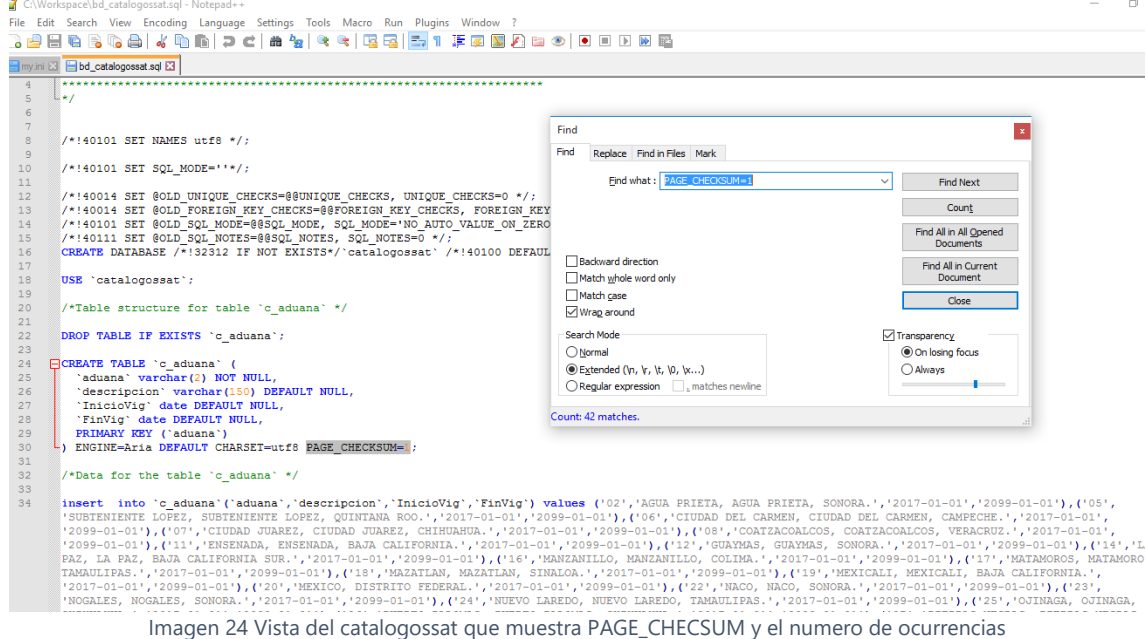

<span id="page-28-2"></span>Ahora basta con seleccionar remplazar a todo "*Replace all*" y guardaremos el catalogo.

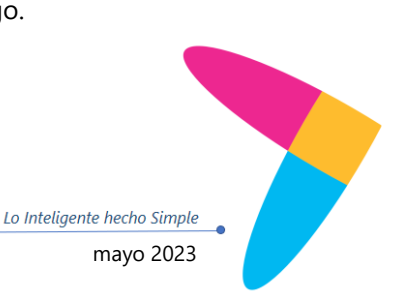

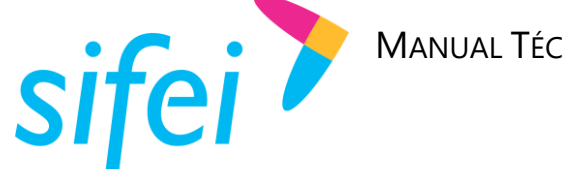

SOLUCIÓN INTEGRAL DE FACTURACIÓN ELECTRÓNICA E Primera Privada de Oriente 17 No. 32, Col. Centro, Orizaba, Ver. CP 94300, Tel. (272) 726-6999

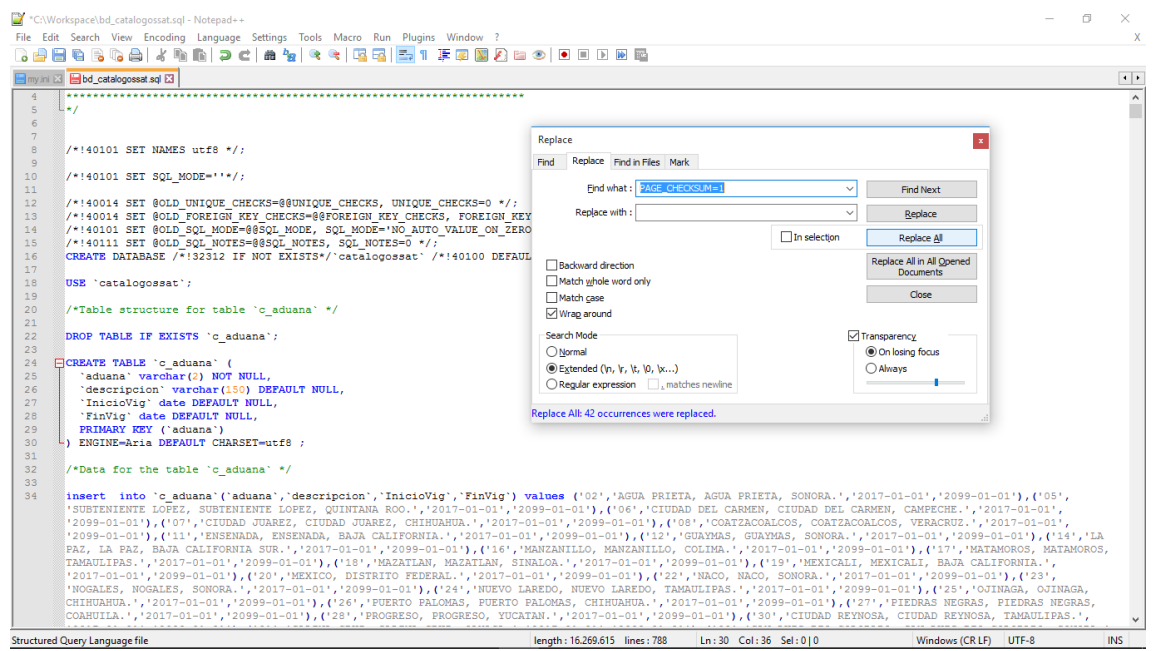

Imagen 25 Catalogossat sin PAGE\_CHECSUM

#### <span id="page-29-0"></span>Ahora podemos regresar al cliente Mysql e intentarlo de nuevo.

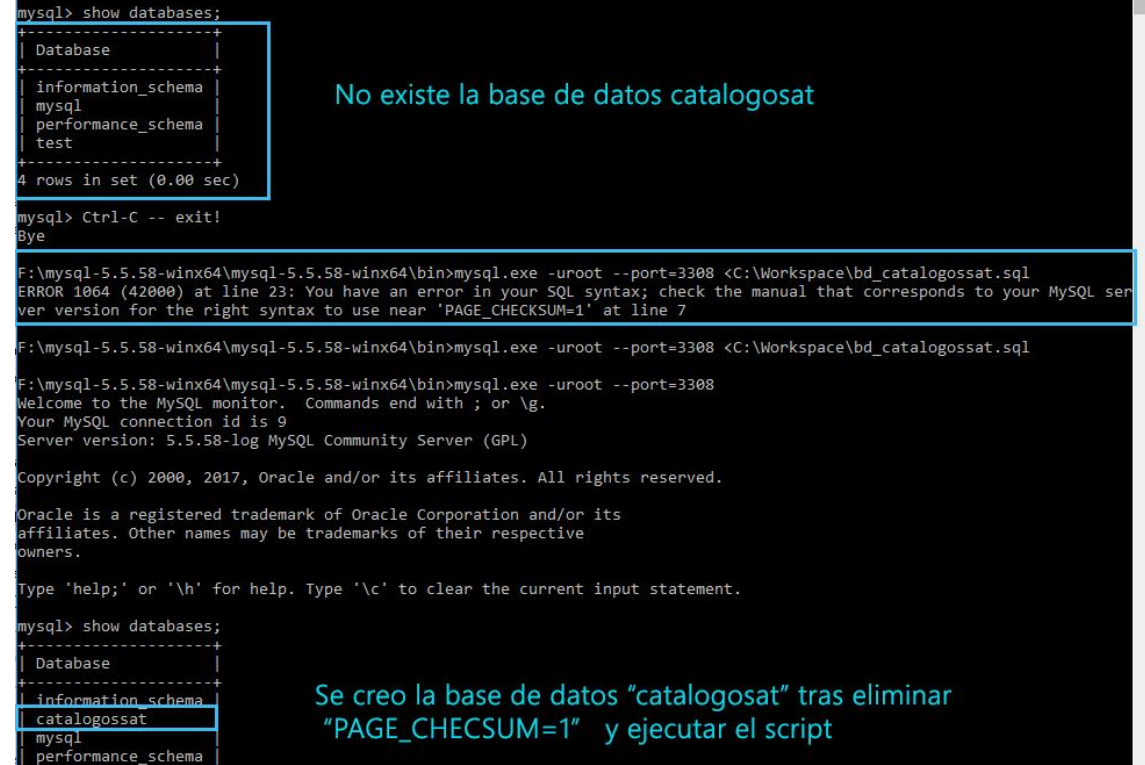

Podemos consultar la información sobre las tablas de catalogosat si ejecutamos la siguiente instrucción:

Mysql> select table\_schema,table\_name,engine from information\_schema.tables where table\_schema='catalogossat';

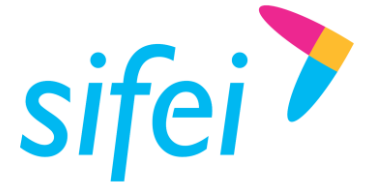

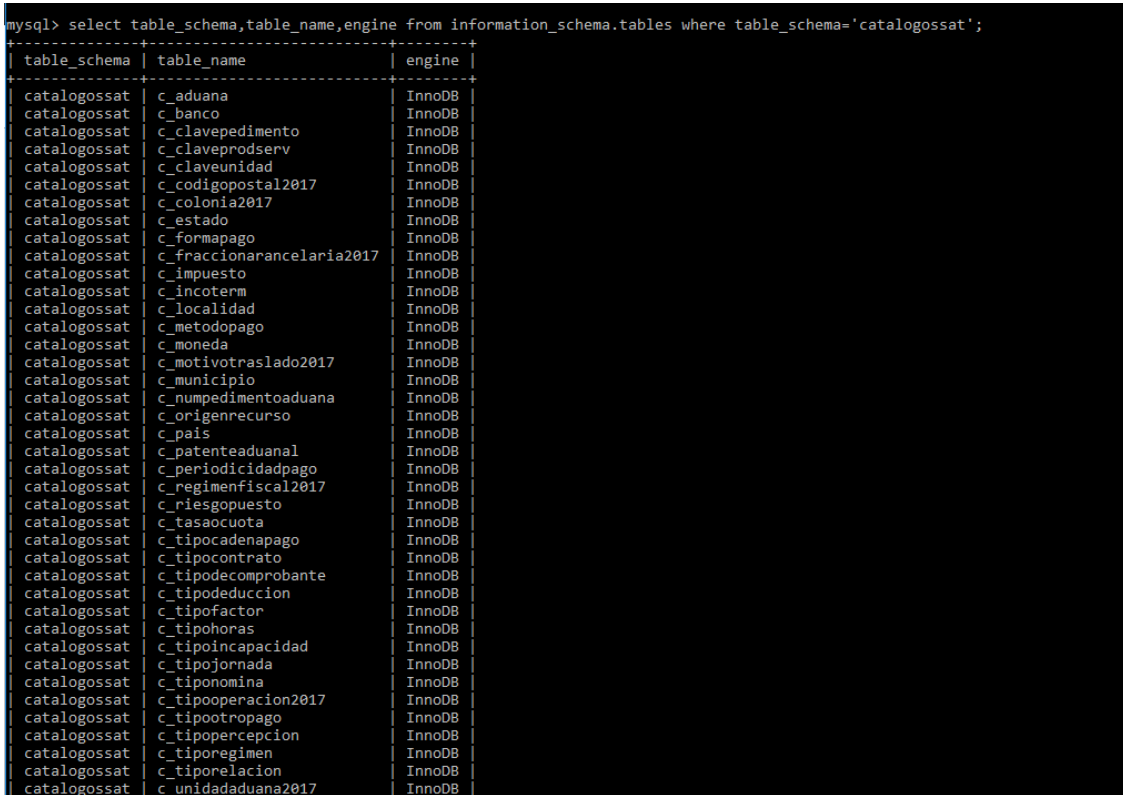

<span id="page-30-0"></span>Imagen 26 Captura que muestra de forma parcial las tablas creadas para la base de datos catalogossat en Mysql 5.5 y superior

En este caso podemos notar que además de crear tablas, les asigno como motor InnoDB, esto ocurre porque en Mysql cuando un motor no esta compilado o desactivado (no esta disponible) Mysql tratara de usar el motor por defecto (InnoDb en Mysql 5.5 y superior, MYISAM como motor en 5.1) esto se explica en el siguiente párrafo de la documentación de Mysql:

*"If you try to use a storage engine that is not compiled in or that is compiled in but deactivated, MySQL instead creates a table using the default storage engine*. This behavior is convenient when you want to copy tables between MySQL servers that support different storage engines."

Ya que a partir de Mysql 5.5 el motor de base de datos por **defecto** es InnoDB en versiones iguales y superiores a esta el cambio a InnoDB sucede de forma transparente para el cliente(al menos que el motor por defecto sea diferente). Sin embargo en la misma documentación se indica que si en Mysql esta habilitado el modo sql [NO\\_ENGINE\\_SUBSTITUTION](https://dev.mysql.com/doc/refman/5.5/en/sql-mode.html#sqlmode_no_engine_substitution), un error ocurrirá y la tabla no será creada o alterada si el motor no está disponible:

"*This automatic substitution of the default storage engine for unavailable engines can be confusing for new MySQL users. A warning is generated whenever a storage engine is automatically changed. To prevent this from happening if the desired engine is unavailable, enable the [NO\\_ENGINE\\_SUBSTITUTION](https://dev.mysql.com/doc/refman/5.5/en/sql-mode.html#sqlmode_no_engine_substitution)* **SQL** mode. *In this case, an error occurs instead of a warning and the table is not created or altered if the desired engine is unavailable"*

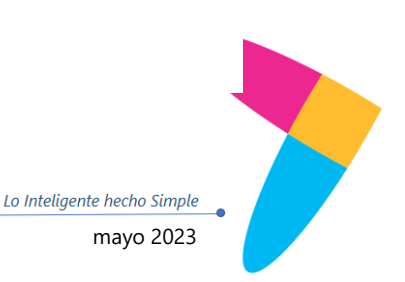

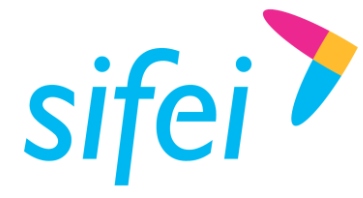

Por este motivo si ocurre un error al generar el catalogossat se deberá de deshabilitar el modo [NO\\_ENGINE\\_SUBSTITUTION](https://dev.mysql.com/doc/refman/5.5/en/sql-mode.html#sqlmode_no_engine_substitution) en el servidor Mysql, o bien como se propone a continuación **cambiar** en el script todas las ocurrencias de **Aria** por **InnoDB.**

#### 3.4.4.2 Cambiar de motor de Aria por InnoDb en el script

Este método se propone como la solución más rápida y fácil, basta con reemplazar todas las ocurrencias de **ENGINE=Aria** por **ENGINE= InnoDB**, como se muestra a continuación:

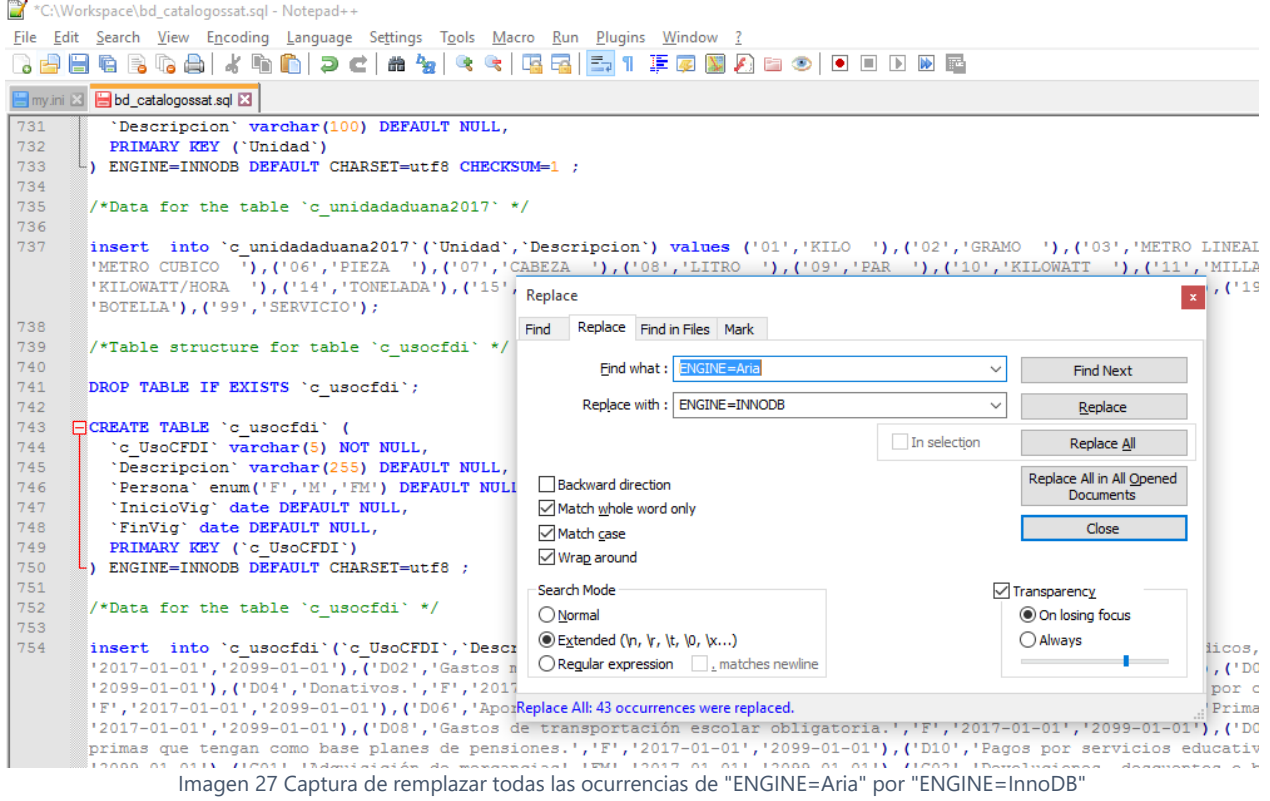

<span id="page-31-0"></span>Se debe asegurar el cambio en el script antes de importarlo, se importa la base de datos y comprobamos que existe.

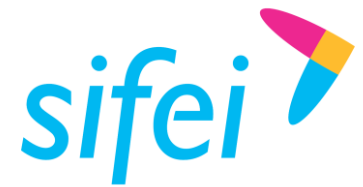

SOLUCIÓN INTEGRAL DE FACTURACIÓN ELECTRÓNICA E Primera Privada de Oriente 17 No. 32, Col. Centro, Orizaba, Ver. CP 94300, Tel. (272) 726-6999

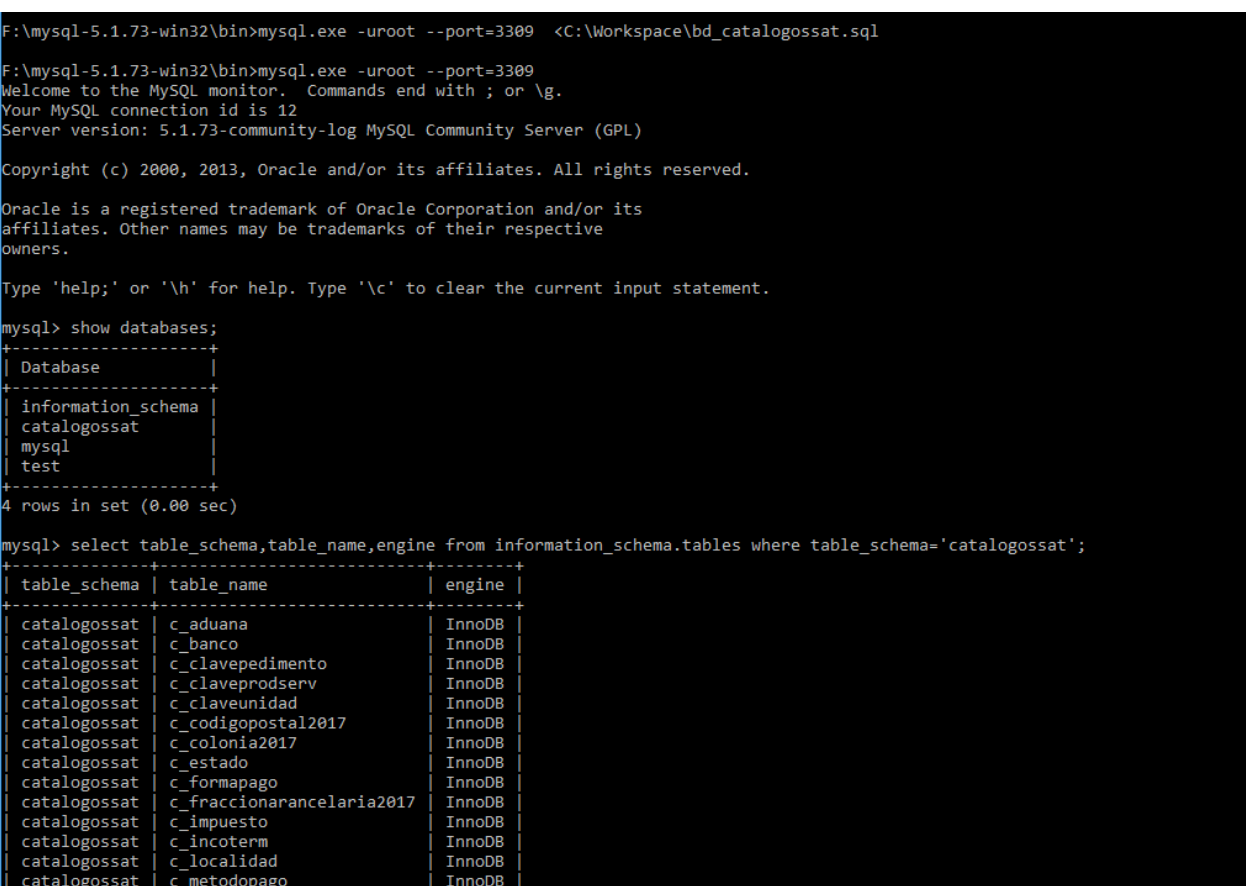

Imagen 28 Captura de la importacion del script catalogossat con motor InnoDb

#### <span id="page-32-2"></span><span id="page-32-0"></span>3.5 Mysql y MariaDb en Servidores Linux, Windows y Mac OS X

Ya habiendo ejectado el script de la base de datos catalogossat, esto es, importar la base de datos, es importante tomar en cuenta el sistema operativo (SO) donde reside el Servidor Mysql o MariaDB, ya que afecta las configuracion del servidor a través de las **variables de sistema** que pueden ser modificadas 1) en el archivos de configuración, ó 2) ser pasadas como parámetros a mysqld al iniciar el servidor.

Como nota los valores por defecto son aquellos que no se han definido en el archivo de configuración de Mysql —nombrado comunmente como *my.cnf*.

#### <span id="page-32-1"></span>3.5.1 *Case sensitive* (sensibilidad a minúsculas y mayúsculas)

La <<sensibilidad a mininusculas y mayúsculas>> (*case sensitive*) es una de las características que varia dependiendo del SO donde se instale Mysql/MariaDB, regida por la varible de sistema **[lower\\_case\\_table\\_names](https://dev.mysql.com/doc/refman/5.5/en/server-system-variables.html#sysvar_lower_case_table_names)**.En sistemas basados en unix el valor por defecto es 0(sensible), en Windows el valor por defecto es 1(insensible) y en OS X, el valor por defecto es 2. Es posible hacer que sistemas basados en unix se comporten como Windows y sean insenbles (como se ve en este apartado).

La siguiente tabla —extraída de la documentación de Mysql— muestra los valores posibles.

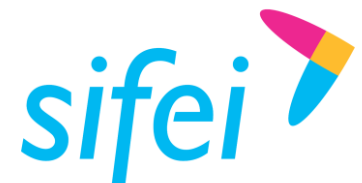

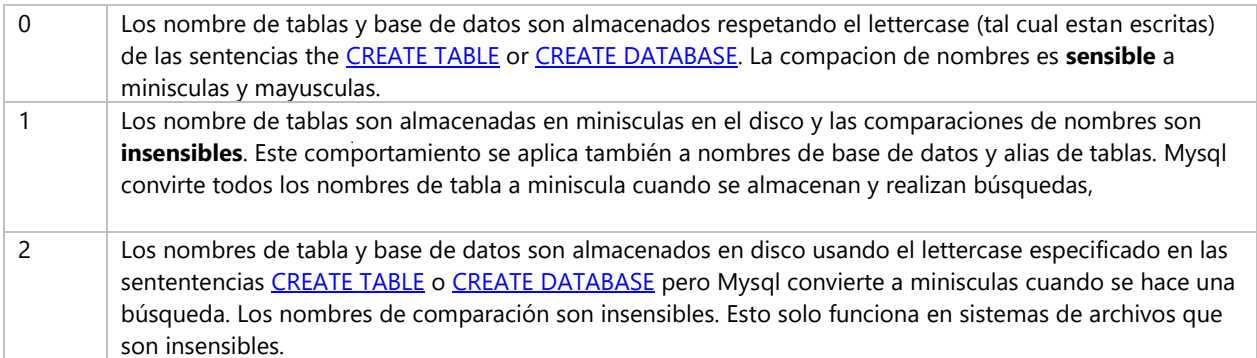

Nota: nunca cambiar el valor de *[lower\\_case\\_table\\_names](https://dev.mysql.com/doc/refman/5.5/en/server-system-variables.html#sysvar_lower_case_table_names)* a 0 en sistemas insensibles como Windows(cuyo valor es 1).

Podemos consultar la variable con el siguiente comando:

Mysql> show variables where variable\_name='lower\_case\_table\_names';

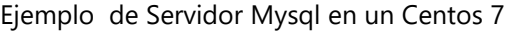

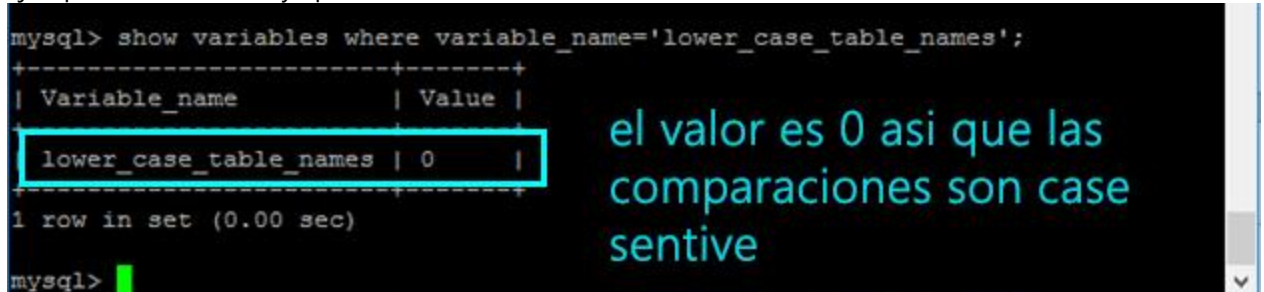

<span id="page-33-0"></span>Imagen 29 Consulta de la variable lowe\_case\_table\_names donde su valor es 0, y por **tanto debe ser cambiado a 1**

Por lo cual si no cambiamos el valor a 1 (comparaciones insensibles a Mayusculas, minúsculas) al usar la dll mostrara la siguiente excepción, ya que no encuentra la tabla **por que la comparación es sensible a minúsculas y mayusculas.**

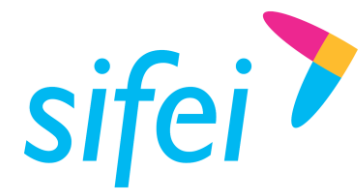

SOLUCIÓN INTEGRAL DE FACTURACIÓN ELECTRÓNICA E INFORMÁTICA SIFEI S. A. DE C. V. Primera Privada de Oriente 17 No. 32, Col. Centro, Orizaba, Ver. CP 94300, Tel. (272) 726-6999

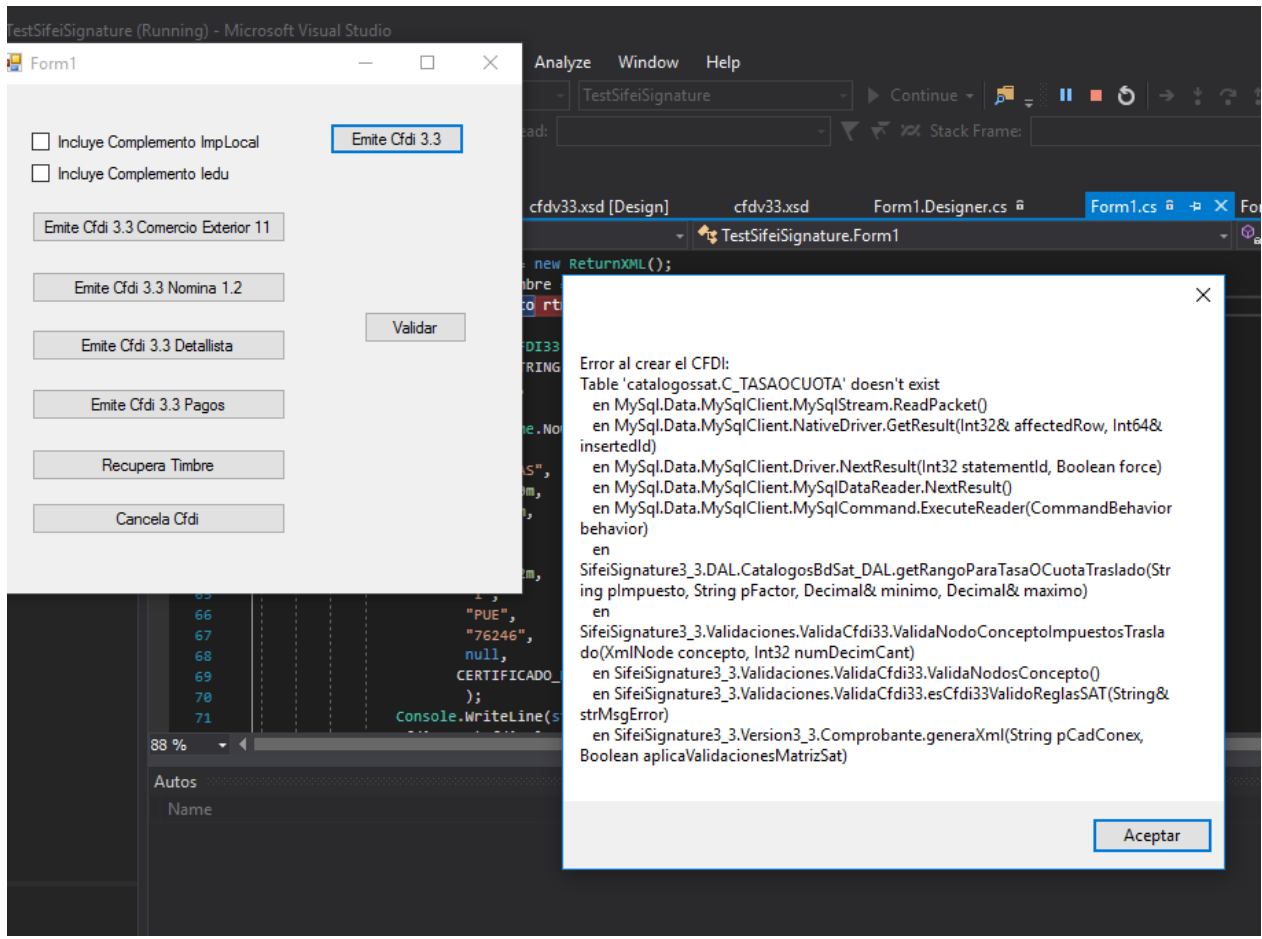

<span id="page-34-1"></span>Imagen 30 Error al emitir un Cfdi cuando Mysql reside un servidor Unix y la variable de sistema *[lower\\_case\\_table\\_names](https://dev.mysql.com/doc/refman/5.5/en/server-system-variables.html#sysvar_lower_case_table_names)* tiene valor 0.

#### <span id="page-34-0"></span>3.5.2 Hacer insensible Mysql y MariaDb en sistemas basados en Unix.

Para hacer insensible la comparación de nombre de tablas se debe modificar el valor de lower\_case\_table\_names a 1 en el archivo de configuración de Mysql/MariaDb tal y como se muestra a continuación (nota: es posible que la variable no este definida en el archivo, por lo cual debe agregarse).

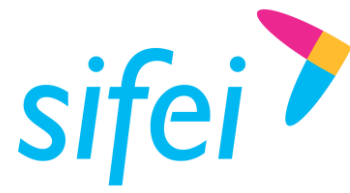

|                                                                   | d <sup>3</sup> root@localhost:/etc                                                                                                    |                                       |                                       |                                                    |         | × |
|-------------------------------------------------------------------|----------------------------------------------------------------------------------------------------|---------------------------------------|---------------------------------------|----------------------------------------------------|---------|---|
|                                                                   | $GNU$ nano $2.3.1$                                                                                                    | File: /etc/my.cnf                     |                                       |                                                    |         | ́ |
|                                                                   | $\frac{1}{4}$ For advice on how to change settings please see<br># http://dev.mysql.com/doc/refman/5.7/en/server-configuration-defaults.html |                                       |                                       |                                                    |         |   |
| [mysqld]                                                          | lower case table names = $1$                                                                                                    |                                       |                                       |                                                    |         |   |
|                                                                   | # Remove leading # and set to the amount of RAM for the most important data                                                                  |                                       |                                       |                                                    |         |   |
|                                                                   | # cache in MySQL. Start at 70% of total RAM for dedicated server, else 10%.                                                                  |                                       |                                       |                                                    |         |   |
| ÷                                                                 | innodb buffer pool size = $128M$                                                                                                    |                                       |                                       |                                                    |         |   |
|                                                                   |                                                                                                    |                                       |                                       |                                                    |         |   |
|                                                                   | Remove leading # to turn on a very important data integrity option: logging                                                                  |                                       |                                       |                                                    |         |   |
| changes to the binary log between backups.                        |                                                                                                    |                                       |                                       |                                                    |         |   |
|                                                                   | log bin                                                                                                    |                                       |                                       |                                                    |         |   |
|                                                                   |                                                                                                    |                                       |                                       |                                                    |         |   |
|                                                                   | Remove leading # to set options mainly useful for reporting servers.                                                                         |                                       |                                       |                                                    |         |   |
| The server defaults are faster for transactions and fast SELECTs. |                                                                                                    |                                       |                                       |                                                    |         |   |
| # Adjust sizes as needed, experiment to find the optimal values.  |                                                                                                    |                                       |                                       |                                                    |         |   |
| $\sharp$ join buffer size = 128M                                  |                                                                                                    |                                       |                                       |                                                    |         |   |
| $\#$ sort buffer size = 2M                                        |                                                                                                    |                                       |                                       |                                                    |         |   |
| $#$ read rnd buffer size = 2M                                     |                                                                                                    |                                       |                                       |                                                    |         |   |
|                                                                   |                                                                                                    | [ Read 27 lines ]                     |                                       |                                                    |         |   |
| ^G                                                                | Get Help<br>^O WriteOut                                                                                                    | AR Read File AY Prev Page AK Cut Text |                                       | $\mathop{\sim}\nolimits$ $\mathop{\rm c}\nolimits$ | Cur Pos |   |
| Exit                                                              | ^J Justify                                                                                                    | ^W Where Is                           | "V Next Page "U UnCut Text"T To Spell |                                                    |         |   |

Imagen 31 Configurando el valor de lowe\_case\_table\_names= 1

<span id="page-35-0"></span>Ahora solo basta reiniciar Mysql (el comando varia entre distribuciones) y consultar que el valor de la variable haya cambiado a 1.
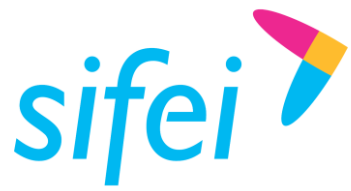

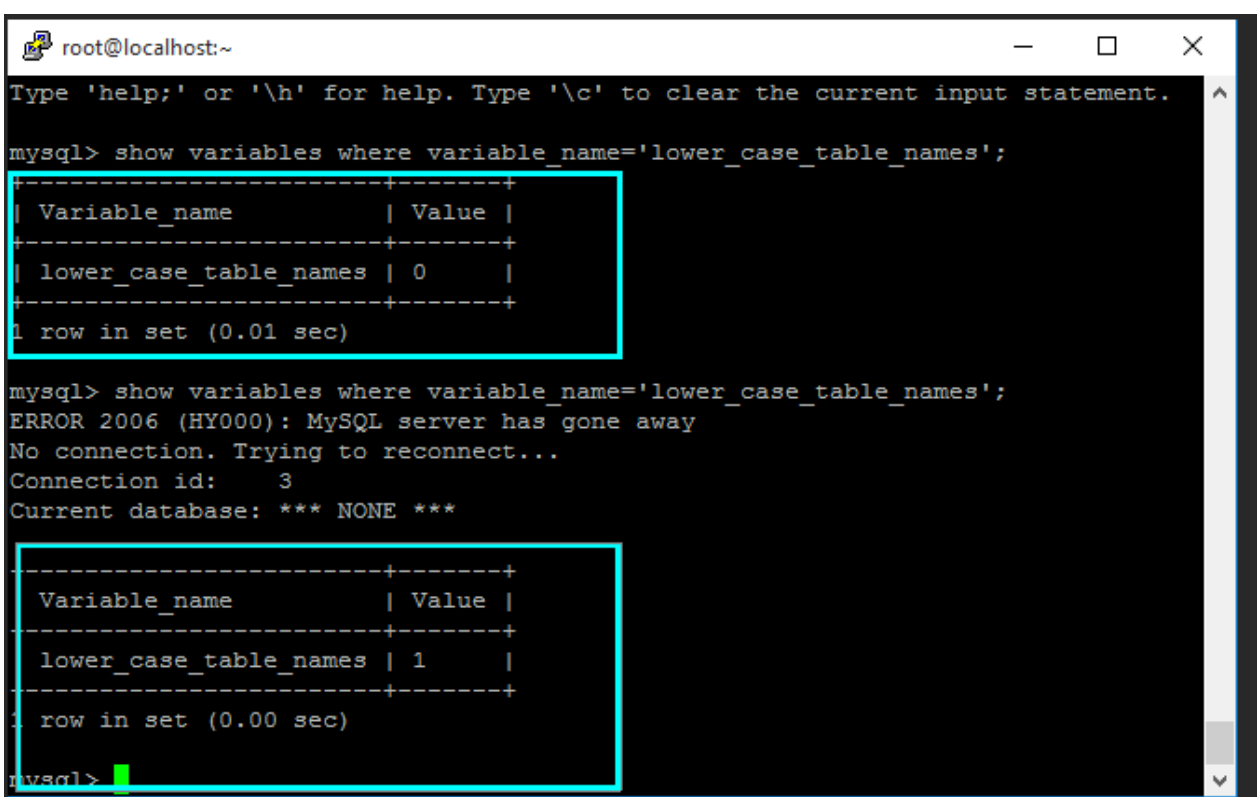

Imagen 32 Consulta de variable del sistema lower\_case\_table\_names , donde se muestra el cambio del valor de 0 a 1 (en un Centos) tras reiniciar Mysql Server, notar que mysql client pierde la conexión y se conecta de nuevo debido al reinicio de Mysql Server.

Con esto ya es posible usar la base de datos en Servidores basados en Unix por la Dll.

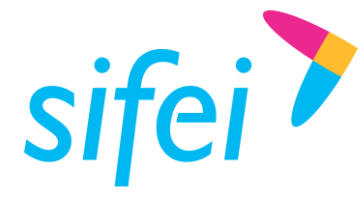

# 4. Ejemplos CFDI

A continuación, se presentan los ejemplos para emitir, sellar, timbrar y cancelar CFDIs y Comprobantes de Retención e Información de Pagos, además de recuperar timbres. Para mayor detalle sobre las clases, métodos y enumeraciones ver la sección [9](#page-77-0) [Referencia.](#page-77-0)

## 4.1 Instanciar un Objeto tipo CFDI40

La clase [CFDI40](#page-78-0) es la clase principal para comenzar a emitir CFDIs, en este ejemplo se le pasa como primer argumento la cadena de conexión a la base de datos Catálogossat, el resto de los argumentos son los atributos que poseerá el CFDI.

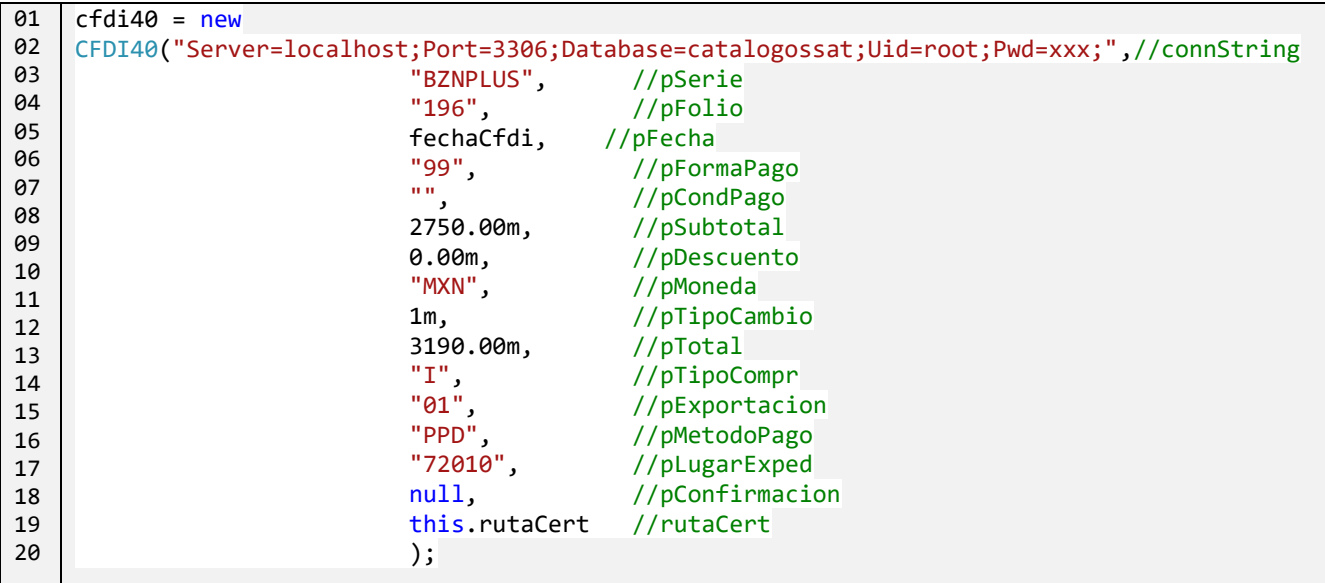

Lo cual produce en el XML lo siguiente:

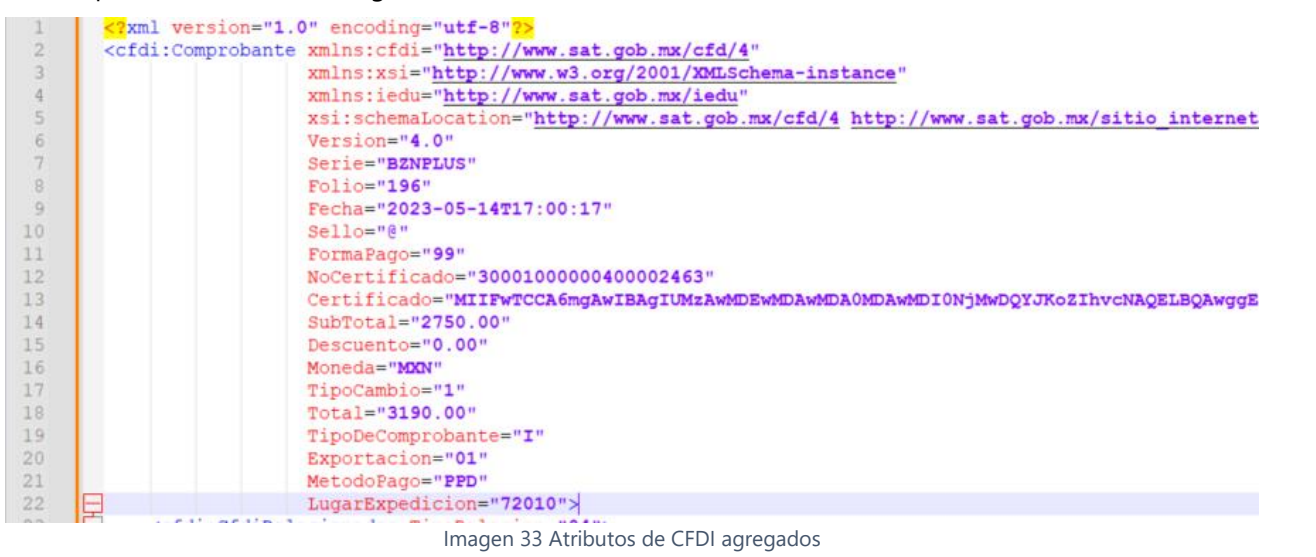

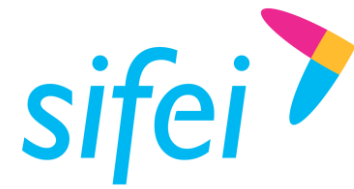

## 4.2 Establecer información del nodo InformacionGlobal

Utilizando la instancia de CFDI40 anterior invocamos el método "setInformacionGlobal()" y le pasamos la información correspondiente al nodo InformacionGlobal.

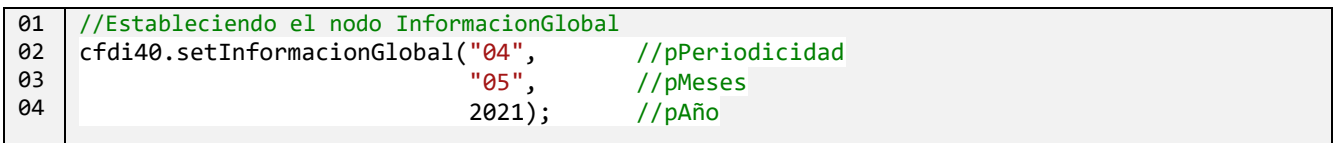

Lo cual produce el nodo InformacionGlobal:

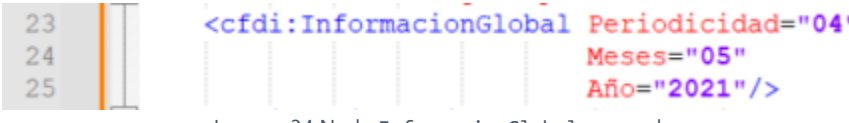

Imagen 34 Nodo InformacionGlobal agregado

## 4.3 Agregar CfdiRelacionados

Utilizando la instancia de [CFDI40](#page-78-0) anterior invocamos el método "addCfdirelacionados()" y le pasamos el tipo de relación y los UUIDs de los CFDIs Relacionados, lo cual genera un primer nodo CfdiRelacionados, con los UUIDs indicados.

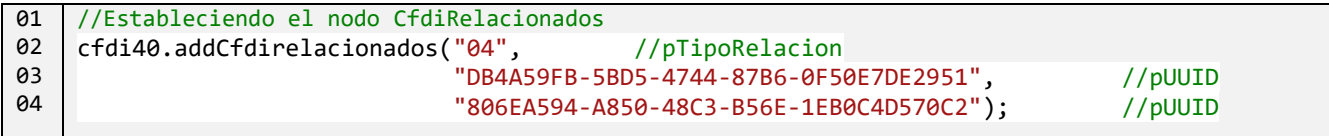

Lo cual produce el nodo CfdiRelacionados y los nodos CfdiRelacionado correspondientes a cada uno de los UUIDs indicados en el método anterior (ya que si existe CfdiRelacionados debe existir al menos un CfdiRelacionado):

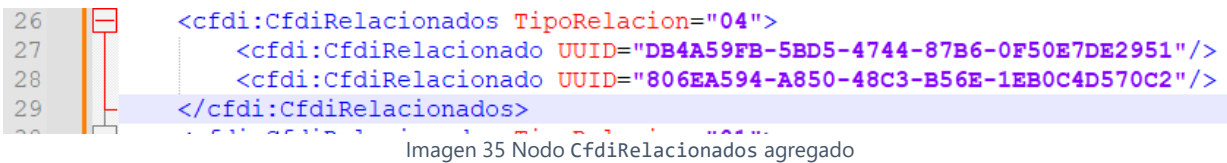

En caso de requerir agregar más CFDIs relacionados con distinto valor para TipoRelacion, se deberá utilizar el mismo método tantas veces sea necesario.

## 4.4 Establecer información del Emisor

Para agregar el emisor del CFDI se debe invocar al método setEmisor().

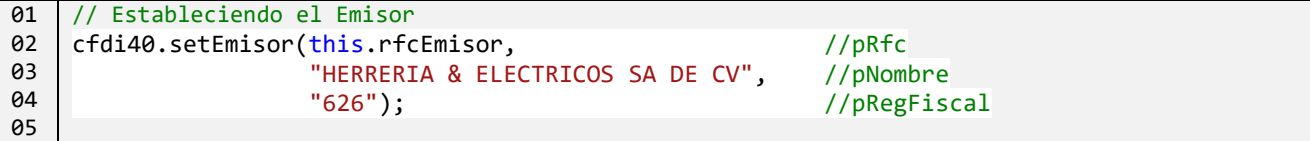

El nodo agregado es Emisor:

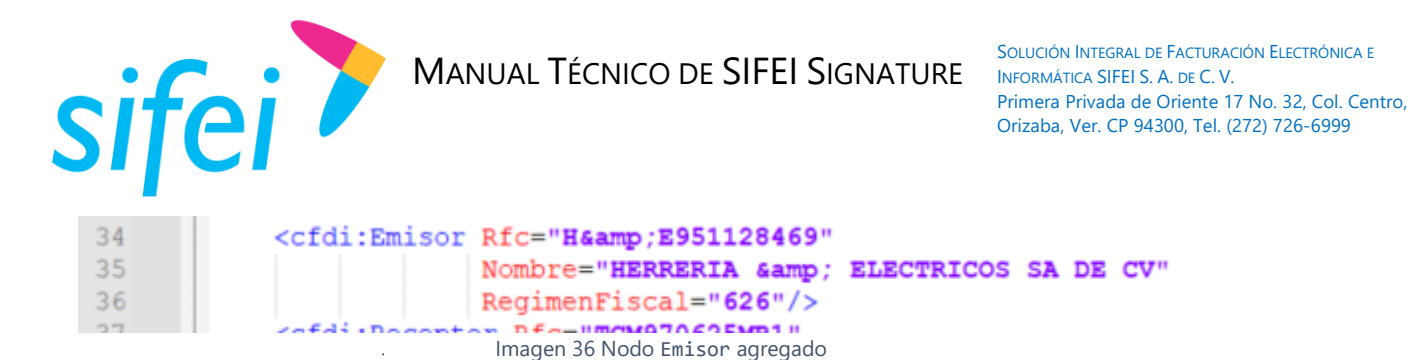

## 4.5 Establecer información del Receptor

Para agregar el Receptor del CFDI se debe invocar al método setReceptor().

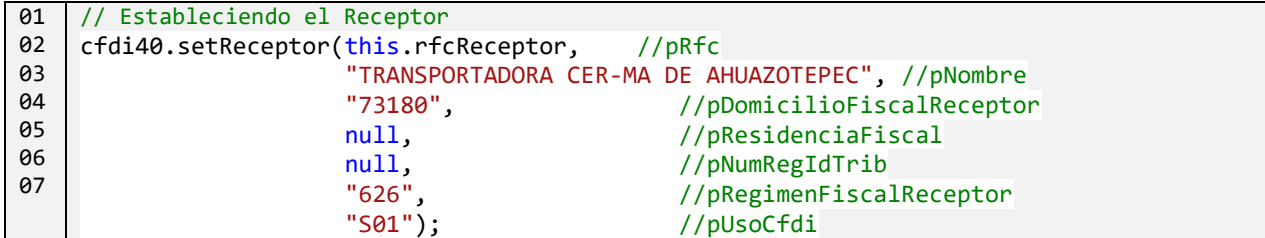

El nodo agregado es Receptor, el cual tiene los atributos con los valores que se les paso al método setReceptor():

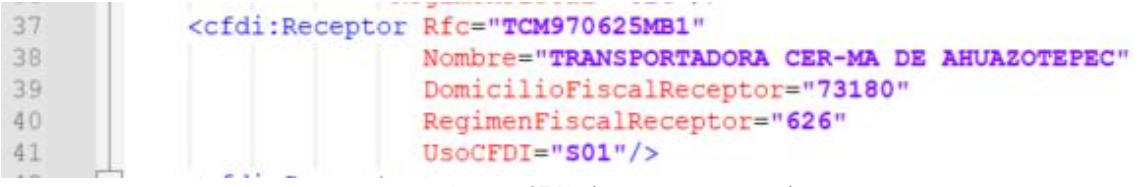

Imagen 37 Nodo Receptor agregado

## 4.6 Agregar un Concepto

Para agregar un concepto se debe invocar al método addConcepto() el cual devuelve un entero con el índice del concepto que se creó, **mismo que servirá en posteriores métodos para agregar información adicional al concepto (como impuestos, información aduanera, etc.)**.

El parámetro @indexConc es de tipo entero y recibe el índice del nodo concepto.

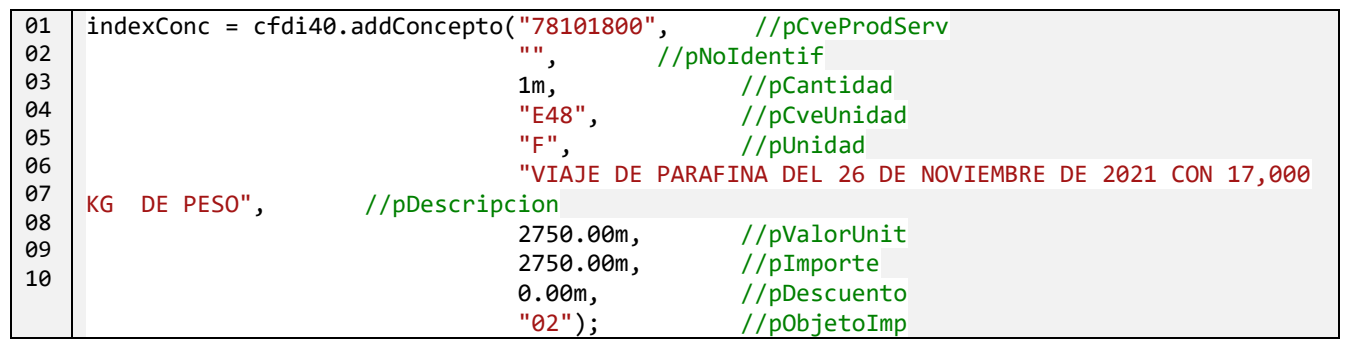

El nodo agregado es concepto con los atributos que se le paso al método:

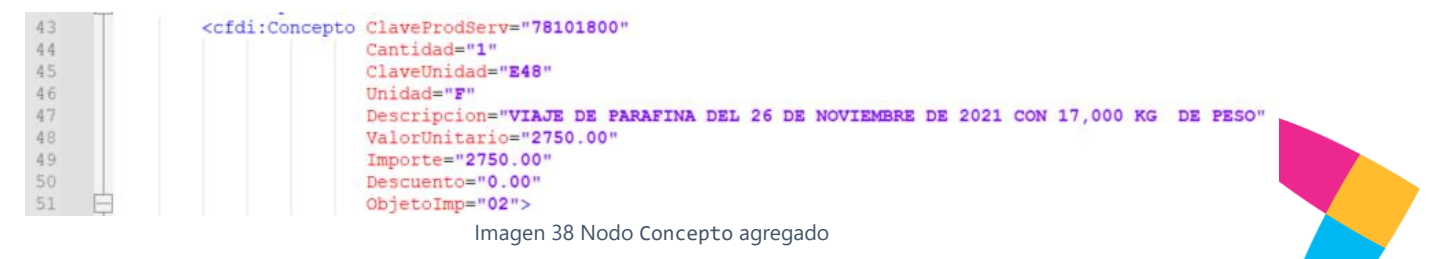

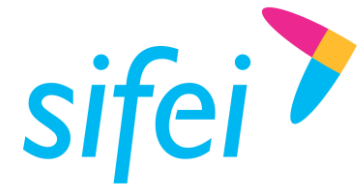

## 4.7 Agregar Información aduanera a un Concepto

Cuando se ha definido un concepto al CFDI, es posible agregar "información aduanera", para ello es necesario indicar el índice (posición) del concepto y pasar los parámetros al método addInformacionAduaneraToConcepto();

```
01
02
03
04
05
06
    // Agregando Información aduanera al concepto con posición indexConc, 
    Cfdi40.addInformacionAduaneraToConcepto(indexConc, //pIndexConc seria= 1
                                             "15 43 3740 6000564" //pNumPedimento 
    );
```
Modifica el nodo concepto apuntado por @indexConc agregándole como hijo el nodo información Aduanera:

72

<cfdi:InformacionAduanera NumeroPedimento="15 43 3740 6000564"/> Imagen 39 InformacionAduanera agregada a conceptos

## 4.8 Agregar un impuesto traslado a un concepto

Cuando se ha definido un concepto al CFDi, es posible indicar los impuestos traslados por medio del método addImpTrasladoToConcepto(). El concepto se indica con el parámetro @indexConc.

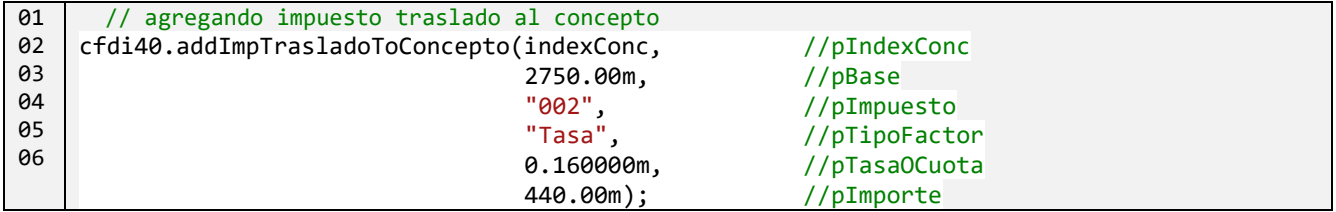

Agrega el traslado al concepto:

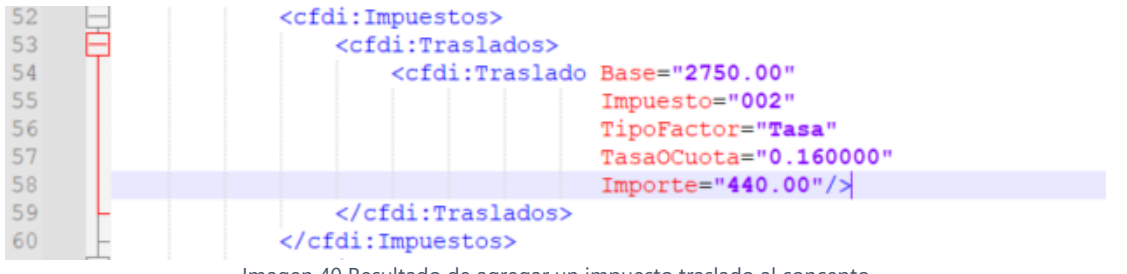

Imagen 40 Resultado de agregar un impuesto traslado al concepto

## 4.9 Agregar un impuesto retenido a un concepto

Cuando se ha definido un concepto al CFDI, es posible indicar los impuestos retenidos por medio del método addImpRetencionToConcepto(). El concepto se indica con el parámetro @indexConc.

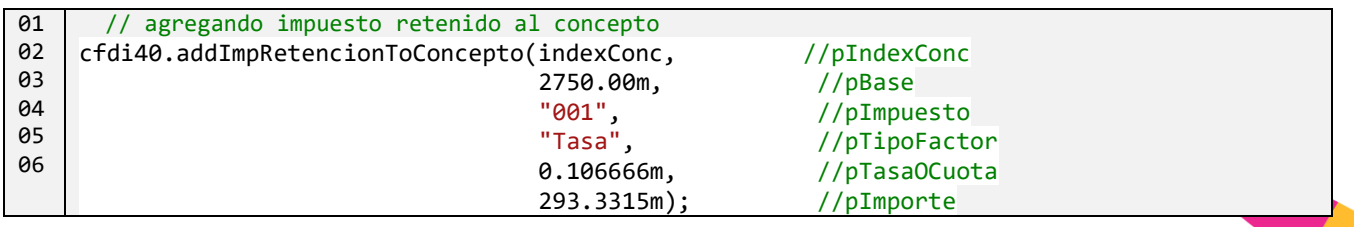

Agrega la retención al concepto:

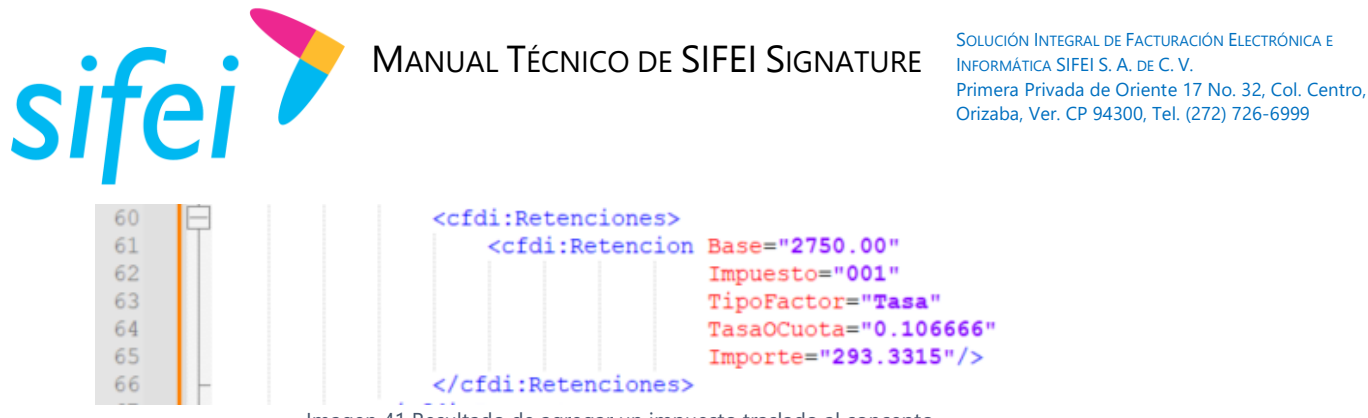

Imagen 41 Resultado de agregar un impuesto traslado al concepto

## 4.10 Establecer información de A Cuenta de Terceros

Cuando se ha definido un concepto al CFDI, es posible indicar la información correspondiente al nodo A Cuenta de Terceros por medio del método setACuentaTercerosToConcepto(). El concepto se indica con el parámetro @indexConc.

```
01
02
03
0405
06
     // agregando información ACuentaTerceros al concepto
     cfdi40.setACuentaTercerosToConcepto(indexConc, //pIndexConc
              "EMS810717R34", //pRfcACuentaTerceros<br>"EMPAQUES MODERNOS SAN PABLO", //pNombreACuentaTerceros
              "EMPAQUES MODERNOS SAN PABLO",
              "601", //pRegimenFiscalACuentaTerceros<br>"54090"); //pDomicilioFiscalACuentaTercero
                                      //pDomicilioFiscalACuentaTerceros
```
Agrega el nodo ACuentaTerceros al concepto:

| - 68 | <cfdi:acuentaterceros <="" rfcacuentaterceros="EMS810717R34" th=""></cfdi:acuentaterceros> |
|------|--------------------------------------------------------------------------------------------|
| 69   | NombreACuentaTerceros="EMPAQUES MODERNOS SAN PABLO"                                        |
|      | RegimenFiscalACuentaTerceros="601"                                                         |
|      | DomicilioFiscalACuentaTerceros="54090"/>                                                   |
|      |                                                                                            |

Imagen 42 Resultado de agregar un impuesto traslado al concepto

# 4.11 Agregar Cuenta Predial al concepto

Cuando se ha definido un concepto al CFDI, es posible indicar la información correspondiente a la Cuenta Predial por medio del método addCuentaPredialToConcepto(). El concepto se indica con el parámetro @indexConc.

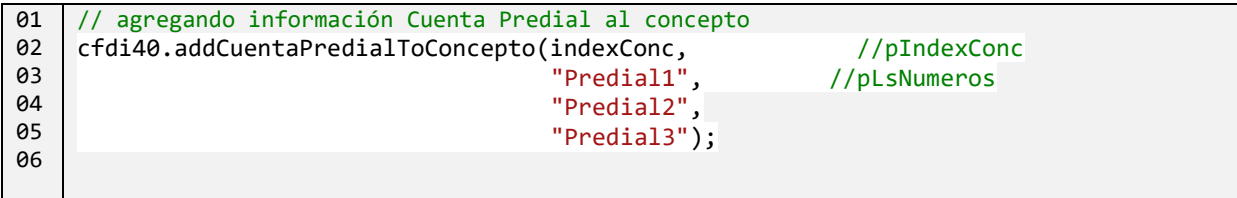

Agrega los nodos CuentaPredial al concepto:

<cfdi:CuentaPredial Numero="Predial1"/> 73 74 <cfdi:CuentaPredial Numero="Predial2"/> 75 <cfdi:CuentaPredial Numero="Predial3"/> and all communications are now

Imagen 43 Resultado de agregar un impuesto traslado al concepto

## 4.12 Establecer información del total impuestos de comprobante

Definiendo el total impuestos con el método setTotalImpuestos().

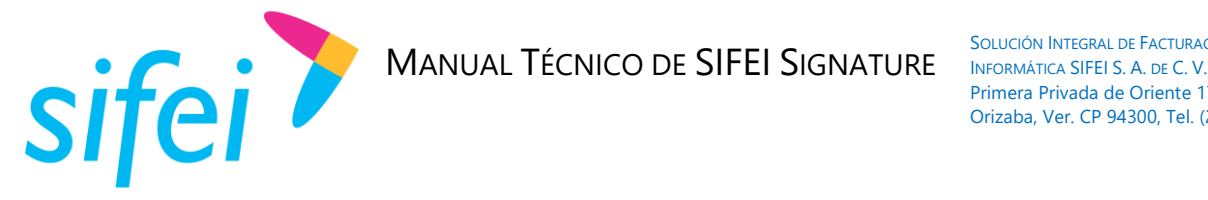

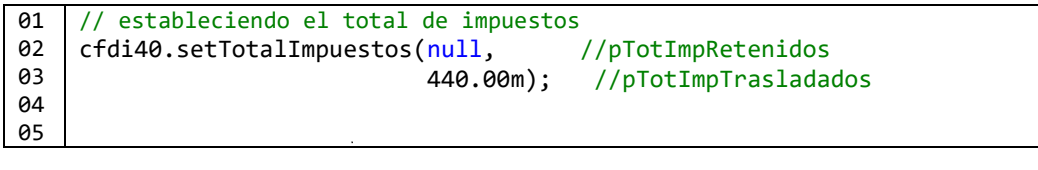

Lo cual agrega el nodo Impuestos:

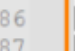

<cfdi: Impuestos TotalImpuestosTrasladados="440.00"> <cfdi:Traslados> Imagen 44 Nodo Impuestos agregado a comprobante

## 4.13 Agregar un impuesto traslado a impuestos de comprobante

Solo si se ha definido el nodo Impuestos al comprobante (Xpath: cfdi:Comprobante/cfdi:Impuestos), es posible indicar el impuesto Traslado por medio del método addImpTraslado().

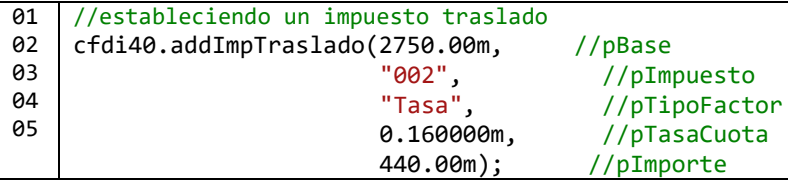

Este agrega los nodos traslados y traslado al nodo "impuestos"

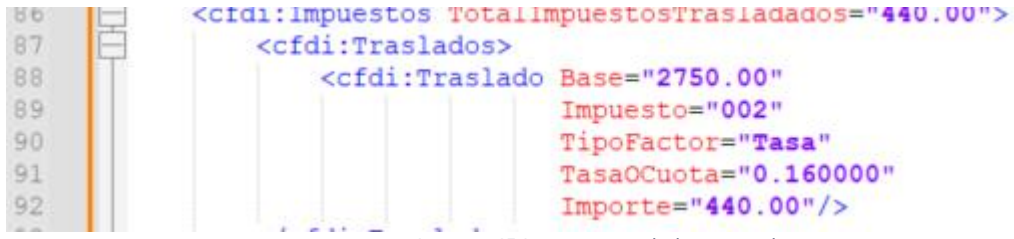

Imagen 45 Impuesto traslado agregado

## 4.14 Autorización para el uso de Sifei Signature

Antes de utilizar los métodos para generar los complementos, generar el XML del comprobante CFDI 4.0 o de Retenciones e Información de Pagos, o sellar cualquiera de los tipos de comprobantes que emite Sifei Signature debe identificarse con los datos de acceso que le fueron asignados, ya sea en ambiente de pruebas o ambiente de producción y que son los mismos que se utilizan para timbrar. Esto se hace mediante el método setIdentificacionSifei():

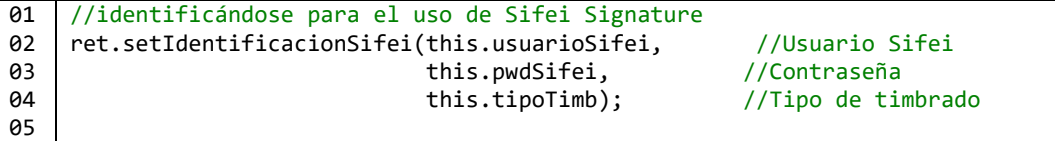

En caso de no haber invocado el método especificado, se generará la siguiente excepción:

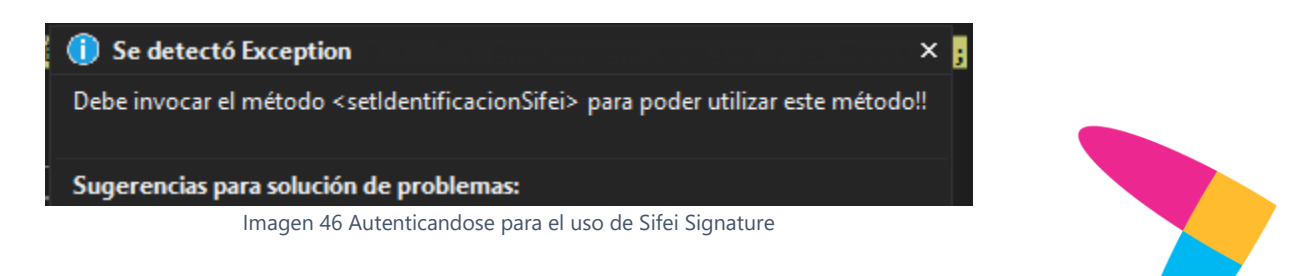

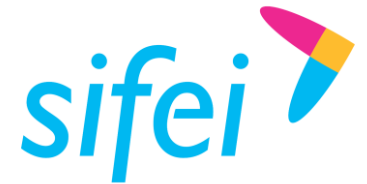

En caso de que los datos de usuario no estén correctos, se generará la siguiente excepción:

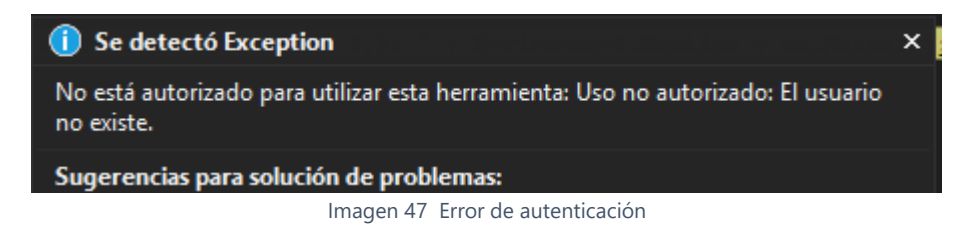

#### 4.15 Generar el XML

Para generar el XmlDocument debemos invocar al método generaXml() y pasarle el *string* de conexión, el objeto XmlDocument no es retornado de forma directa, sino que es devuelto en un objeto *Wrapper* de tipo [ReturnXML](#page-111-0), este objeto nos permite averiguar si se generó el XML o no. (Para más información ver la referencia [ReturnXML](#page-111-0)).

Para utilizar este método antes debió invocar al método setIdentificacionSifei().

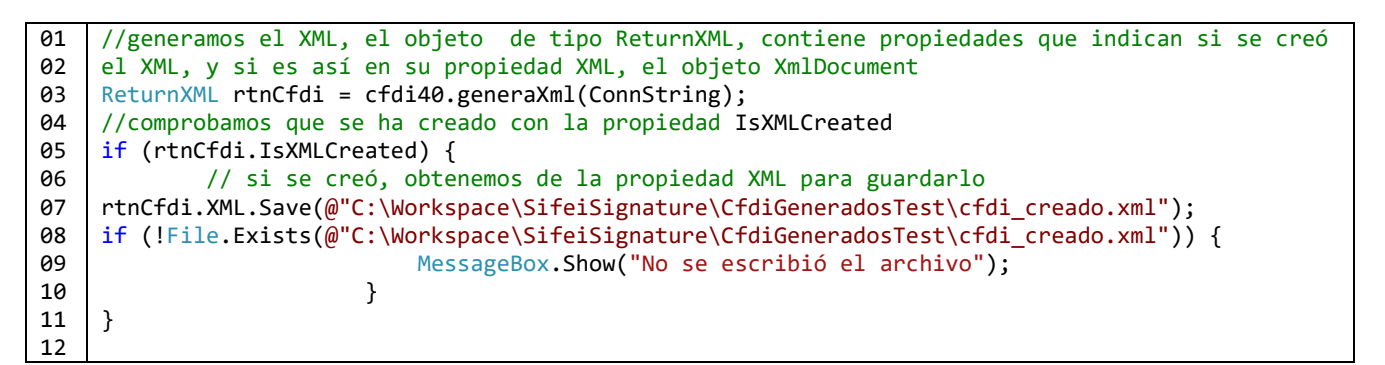

Tras seguir los ejemplos de código anteriores el XML producido es el siguiente:

```
<?xml version="1.0" encoding="utf-8"?>
<cfdi:Comprobante xmlns:cfdi="http://www.sat.gob.mx/cfd/4"
                   xmlns:xsi="http://www.w3.org/2001/XMLSchema-instance"
                   xmlns:iedu="http://www.sat.gob.mx/iedu"
                  xsi:schemaLocation="http://www.sat.gob.mx/cfd/4 
http://www.sat.gob.mx/sitio_internet/cfd/4/cfdv40.xsd http://www.sat.gob.mx/iedu 
http://www.sat.gob.mx/sitio_internet/cfd/iedu/iedu.xsd"
                   Version="4.0"
                  Serie="BZNPLUS"
                  Folio="196"
                   Fecha="2023-05-15T11:28:26"
                   Sello="@"
                  FormaPago="99"
                  NoCertificado="30001000000400002463"
                  Certificado="MIIFwTCCA6mgAwIBAgIUMzA..."
                   SubTotal="2750.00"
                  Descuento="0.00"
                  Moneda="MXN"
                  TipoCambio="1"
                  Total="3190.00"
                  TipoDeComprobante="I"
                  Exportacion="01"
```
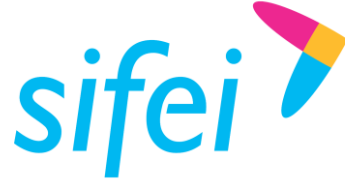

SOLUCIÓN INTEGRAL DE FACTURACIÓN ELECTRÓNICA E Primera Privada de Oriente 17 No. 32, Col. Centro, Orizaba, Ver. CP 94300, Tel. (272) 726-6999

 MetodoPago=**"PPD"** LugarExpedicion=**"72010"**> <cfdi:InformacionGlobal Periodicidad=**"04"** Meses=**"05"** Año=**"2021"**/> <cfdi:CfdiRelacionados TipoRelacion=**"04"**> <cfdi:CfdiRelacionado UUID=**"DB4A59FB-5BD5-4744-87B6-0F50E7DE2951"**/> <cfdi:CfdiRelacionado UUID=**"806EA594-A850-48C3-B56E-1EB0C4D570C2"**/> </cfdi:CfdiRelacionados> <cfdi:CfdiRelacionados TipoRelacion=**"01"**> <cfdi:CfdiRelacionado UUID=**"DB4A59FB-5BD5-4744-87B6-0F50E7DE2953"**/> <cfdi:CfdiRelacionado UUID=**"806EA594-A850-48C3-B56E-1EB0C4D570C4"**/> </cfdi:CfdiRelacionados> <cfdi:Emisor Rfc=**"H&E951128469"** Nombre=**"HERRERIA & ELECTRICOS SA DE CV"** RegimenFiscal=**"626"**/> <cfdi:Receptor Rfc=**"TCM970625MB1"** Nombre=**"TRANSPORTADORA CER-MA DE AHUAZOTEPEC"** DomicilioFiscalReceptor=**"73180"** RegimenFiscalReceptor=**"626"** UsoCFDI=**"S01"**/> <cfdi:Conceptos> <cfdi:Concepto ClaveProdServ=**"78101800"** Cantidad=**"1"** ClaveUnidad=**"E48"** Unidad=**"F"** Descripcion=**"VIAJE DE PARAFINA DEL 26 DE NOVIEMBRE DE 2021 CON 17,000 KG DE PESO"** ValorUnitario=**"2750.00"** Importe=**"2750.00"** Descuento=**"0.00"** ObjetoImp=**"02"**> <cfdi:Impuestos> <cfdi:Traslados> <cfdi:Traslado Base=**"2750.00"** Impuesto=**"002"** TipoFactor=**"Tasa"** TasaOCuota=**"0.160000"** Importe=**"440.00"**/> </cfdi:Traslados> <cfdi:Retenciones> <cfdi:Retencion Base=**"2750.00"** Impuesto=**"001"** TipoFactor=**"Tasa"** TasaOCuota=**"0.106666"** Importe=**"293.3315"**/> </cfdi:Retenciones> </cfdi:Impuestos> <cfdi:ACuentaTerceros RfcACuentaTerceros=**"EMS810717R34"** NombreACuentaTerceros=**"EMPAQUES MODERNOS SAN PABLO"** RegimenFiscalACuentaTerceros=**"601"** DomicilioFiscalACuentaTerceros=**"54090"**/> <cfdi:InformacionAduanera NumeroPedimento=**"15 43 3740 6000564"**/> <cfdi:CuentaPredial Numero=**"Predial1"**/> <cfdi:CuentaPredial Numero=**"Predial2"**/> <cfdi:CuentaPredial Numero=**"Predial3"**/> <cfdi:ComplementoConcepto> <iedu:instEducativas version=**"1.0"** nombreAlumno=**"SOLIS HERRERA VALERIA"** CURP=**"SOHV031025MHGLRLA4"** nivelEducativo=**"Primaria"**

Página 33 de 125 mayo 2023

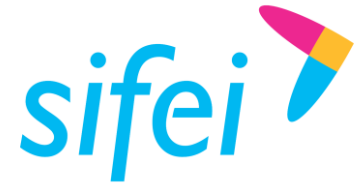

```
 autRVOE="13PPR0034X"
                                                  rfcPago="AALE5706229F6"/>
                    </cfdi:ComplementoConcepto>
              </cfdi:Concepto>
       </cfdi:Conceptos>
       <cfdi:Impuestos TotalImpuestosTrasladados="440.00">
              <cfdi:Traslados>
                    <cfdi:Traslado Base="2750.00"
                                     Impuesto="002"
                                     TipoFactor="Tasa"
                                     TasaOCuota="0.160000"
                                     Importe="440.00"/>
              </cfdi:Traslados>
       </cfdi:Impuestos>
</cfdi:Comprobante>
```
En caso de error se debe verificar la propiedad *ErrorDetalle* del objeto rtnCfdi de tipo ReturnXML (linea 07)

```
01
02
03
04
05
06
07
08
    //.
    //.codigo
    //.
    if (rtnCfdi.IsXMLCreated) {
    }
     else {
    MessageBox.Show("Error al sellar el CFDI: " +rtnCfdi.ErrorDetalle);
     }
```
Para más saber sobre los valores que contiene la propiedad rtnCfdi. ErrorDetalle ver Códigos de Error [de la Matriz de validaciones para CFDI versión 4.0.](#page-134-0)

### 4.16 Sellar el comprobante

Es posible sellar un comprobante a través del método *sellaComprobante()* el *cual retorna un objeto tipo*  [ReturnXML](#page-111-0), mismo que nos sirve para saber si el comprobante fue sellado y recuperarlo, el código siguiente muestra como sellar el comprobante.

```
01
A<sub>2</sub>
03
04
05
06
07
08
09
10
11
12
13
14
15
     //sellamos el comprobante pasándole el path del certificado y de la llave
    ReturnXML rtnCfdi = cfdi40.sellaComprobante(rtnCfdi.XML, 
    @"C:\Workspace\DatosBuzonMariaDB\Cert\DEMO20170725123153.cer", 
    @"C:\Workspace\DatosBuzonMariaDB\Cert\DEMO20170725123153.key",
              "12345678a",
              false,
              true);
         //comprobamos que se halla sellado 
    if (rtnCfdi.EstaSellado) {
                //escribimos el Comprobante sellado:
    rtnCfdi.XML.Save(@"C:\Workspace\SifeiSignature\CfdiGeneradosTest\cfdi_sellado.xml");
    }
```
Comprobante sellado atributo sello (línea 10, marcado en púrpura):

SOLUCIÓN INTEGRAL DE FACTURACIÓN ELECTRÓNICA E Primera Privada de Oriente 17 No. 32, Col. Centro, Orizaba, Ver. CP 94300, Tel. (272) 726-6999

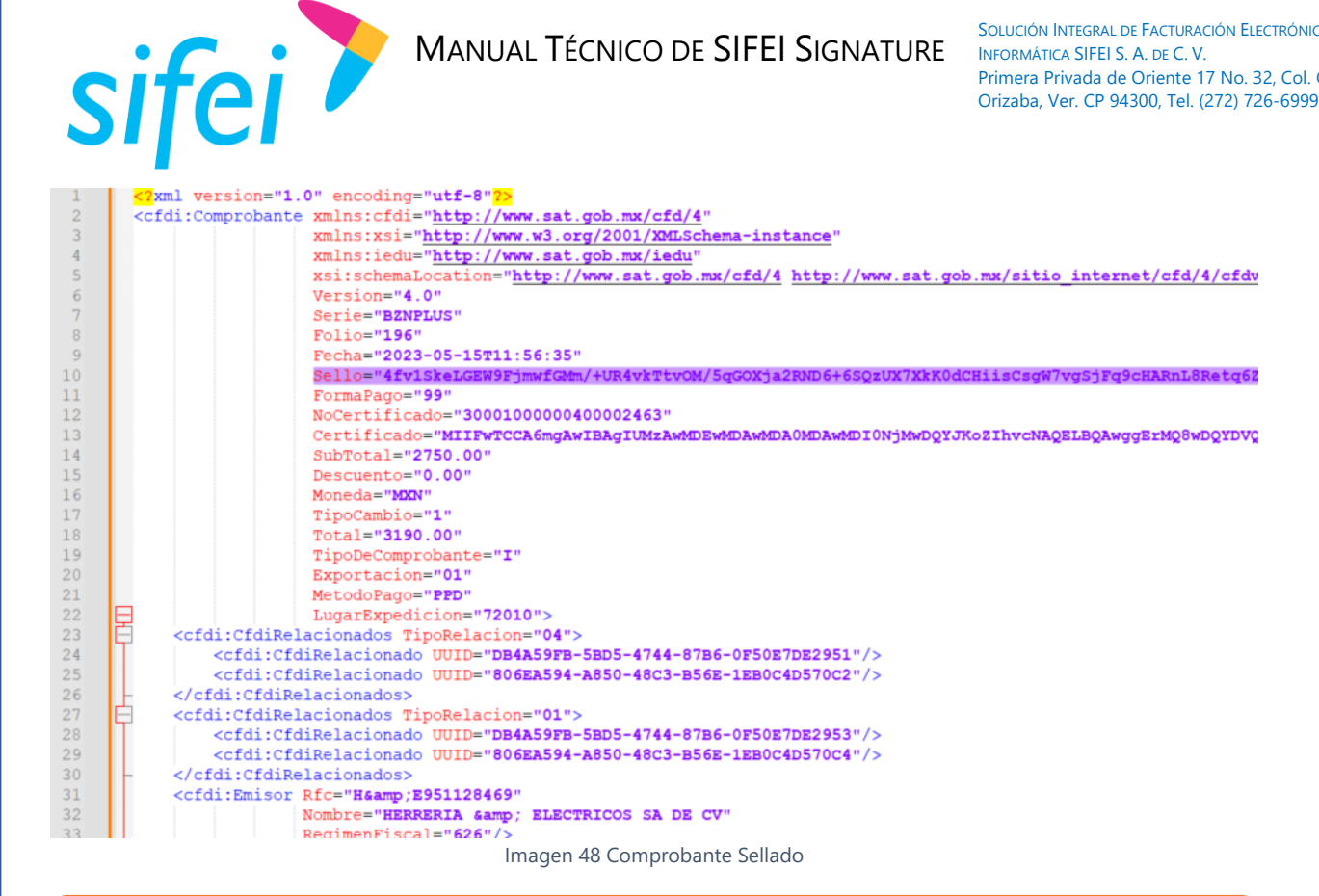

Para utilizar este método antes debió invocar al método setIdentificacionSifei().

## 4.17 Timbrar el comprobante

Es posible timbrar un comprobante a través del método timbraComprobante() el cual retorna un objeto tipo [ReturnTimbre](#page-112-0), mismo que sirve para saber si el comprobante fue timbrado y recuperarlo, tal y como se ve en el siguiente ejemplo:

```
01
02
03
04
05
A6
07
Q8
a
10
11
     //timbramos el comprobante
     ReturnTimbre rtnTimbre = cfdi40.timbraComprobante("A",
     "VPjftCMG1beV+/wkNWc8lkaFEtxTrC/rt20oZgbnl30S6SD6kPAmLozt7CMkqzZK3L7+mlxZtXYDvu9oauJ1Wh
     EWqSieNh96KCdNJdIXezM=",
                          rtnCfdi.XML);
                              //verificamos que haya sido timbrado:
       if (rtnTimbre.IsTimbrado) {
            //escribimos el cfdi timbrado 
    rtnTimbre.Xml.Save(@"C:\Workspace\SifeiSignature\cfdi_timbrado.xml");
```
Para utilizar este método antes debió invocar al método setIdentificacionSifei(). Es importante mencionar que este método ya no solicita el usuario y contraseña de timbrado, ni el ambiente en el que efectuará el timbrado (Pruebas o Producción), ya que estos son tomados de los valores que se le asignaron al invocar el método setIdentificacionSifei().

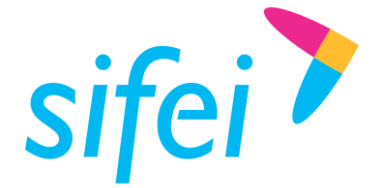

Al guardar el CFDI contendrá el nodo TimbreFiscalDigital (líneas 78 a 86):

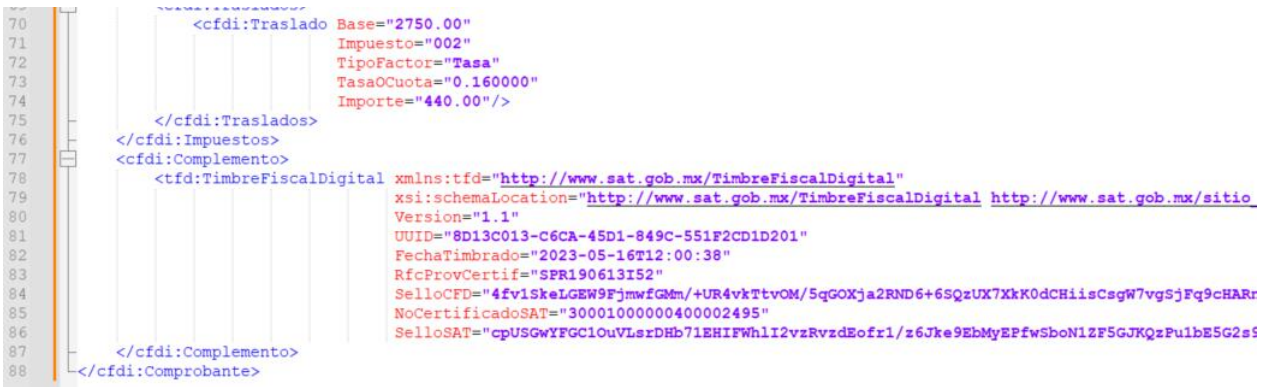

Imagen 49 Comprobante timbrado

## 4.18 Recuperar timbre

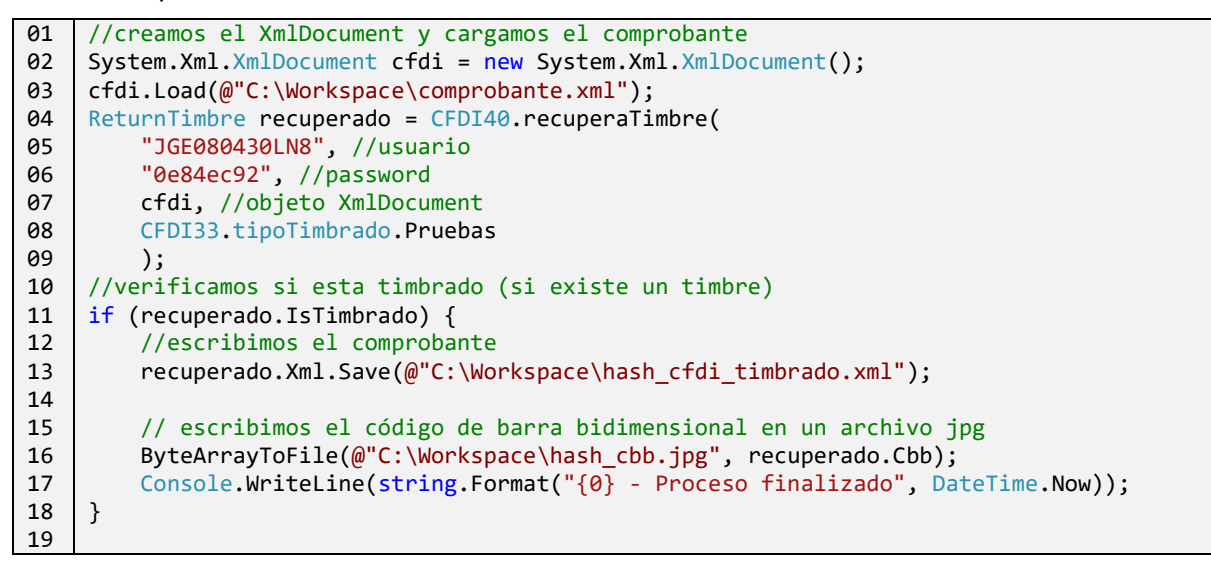

# 5. Crear Complementos

Con la clase Complemento podemos crear varios tipos de complemento.

```
01
02
03
04
05
     //Instanciamos la clase complemento, pasándole el string de conexión.
    Complemento complCfdi = new
    Complemento("Server=localhost;Port=3306;Database=catálogossat;Uid=root;Pwd=123456;", 
    fechaCfdi);
```
## 5.1 Complemento Comercio Exterior

### 5.1.1 Definir complemento Comercio Exterior

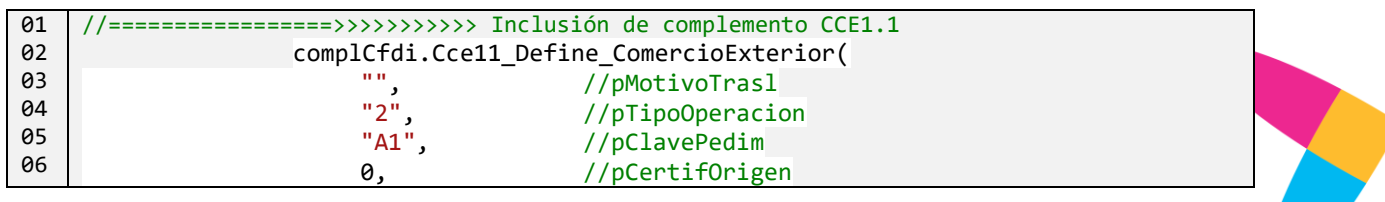

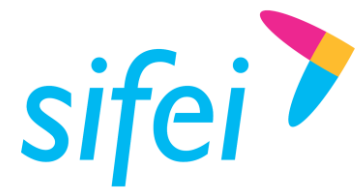

SOLUCIÓN INTEGRAL DE FACTURACIÓN ELECTRÓNICA E Primera Privada de Oriente 17 No. 32, Col. Centro, Orizaba, Ver. CP 94300, Tel. (272) 726-6999

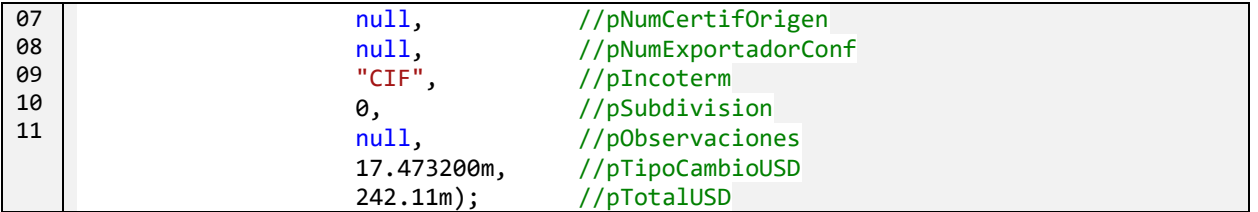

#### 5.1.2 Establecer Emisor de Comercio Exterior

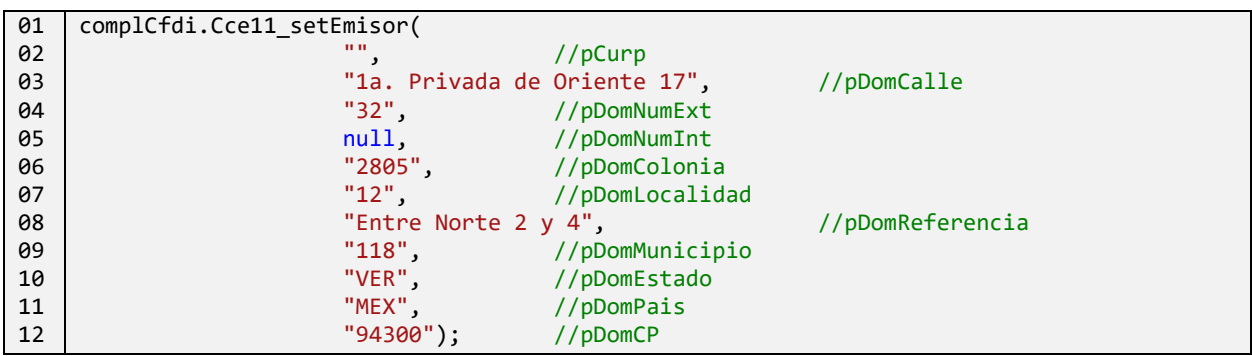

#### 5.1.3 Definir Receptor de Comercio Exterior

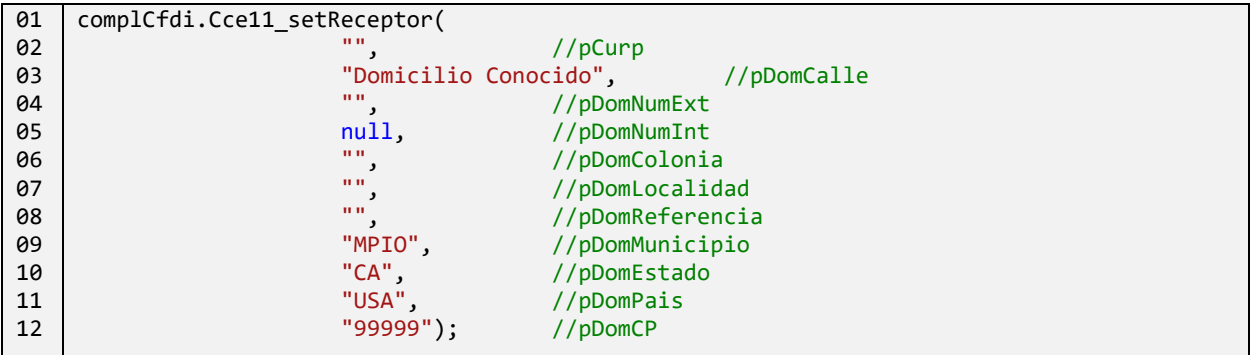

#### 5.1.4 Agregar mercancía de Comercio Exterior

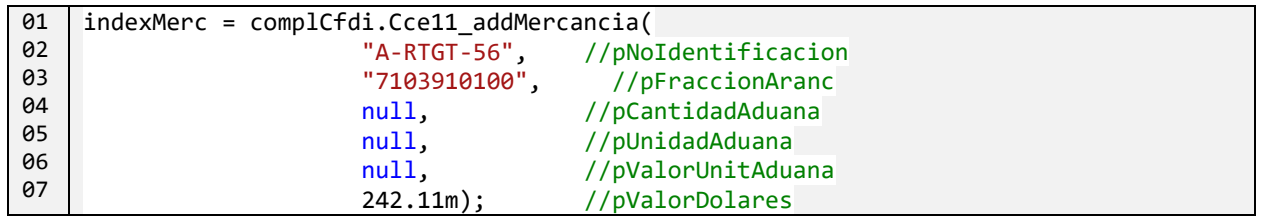

#### 5.1.5 Generar el Complemento Comercio Exterior

```
01
02
03
04
05
06
07
08
09
10
          /// generamos el complemento
    ReturnXmlComplemento rtnXmlCompl = complCfdi.Cce11_generaComplemento();
         //verificamos que se haya creado.
    if (rtnXmlCompl.IsXmlComplementoCreated) {
    // le pasamos a al objeto CFDI33 el complemento y el namespace de comercio exterior
             cfdi40.addComplementoComprobante(rtnXmlCompl.XMLComplemento);
             cfdi40.addNamespace(complCfdi.NsComercioExterior1_1);
      }
    // ahora para generar el comprobante, sellar y timbrar ver la clase CFDI40
```
Para generar el comprobante, sellar y timbrar ver la clase [CFDI40](#page-78-0)

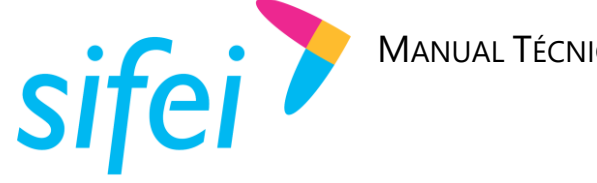

5.2 Complemento Comercio Exterior 2.0

#### 5.2.1 Definir complemento Comercio Exterior

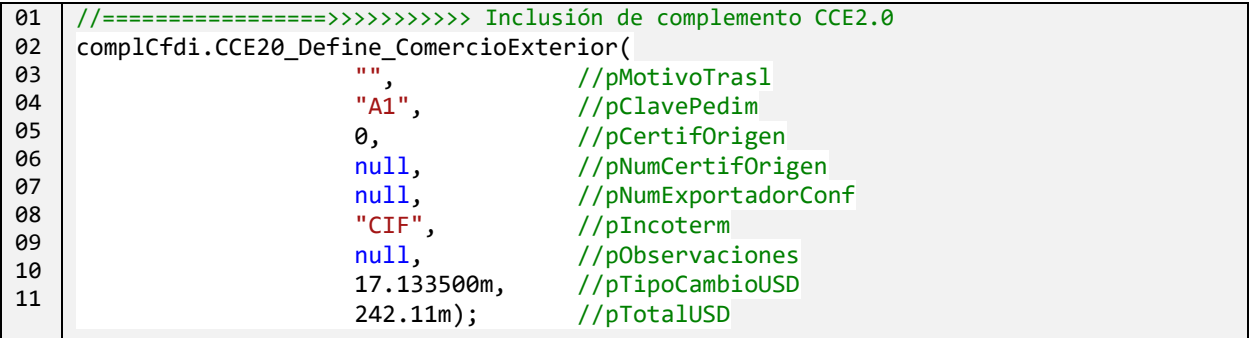

5.2.2 Establecer Emisor de Comercio Exterior

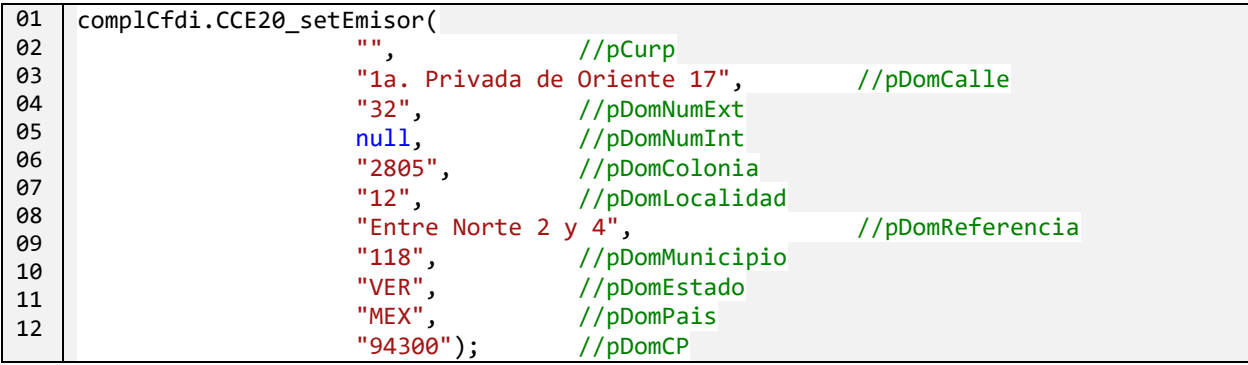

5.2.3 Definir Receptor de Comercio Exterior

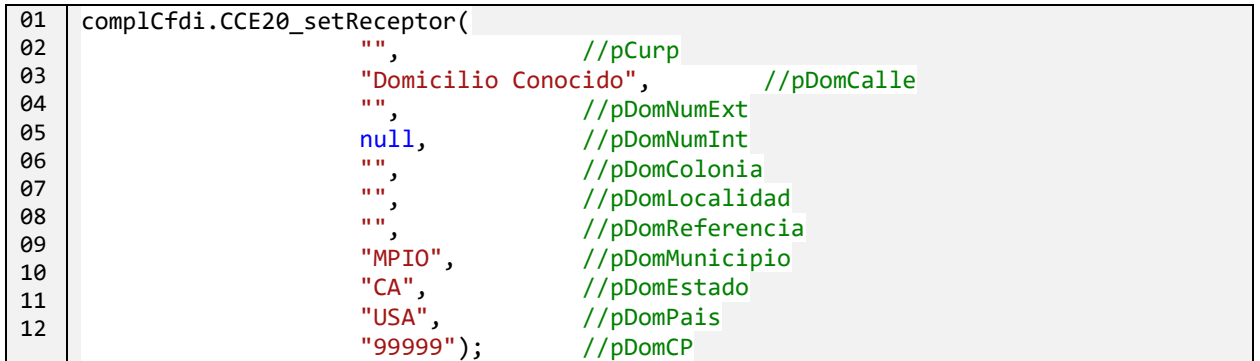

5.2.4 Agregar mercancía de Comercio Exterior

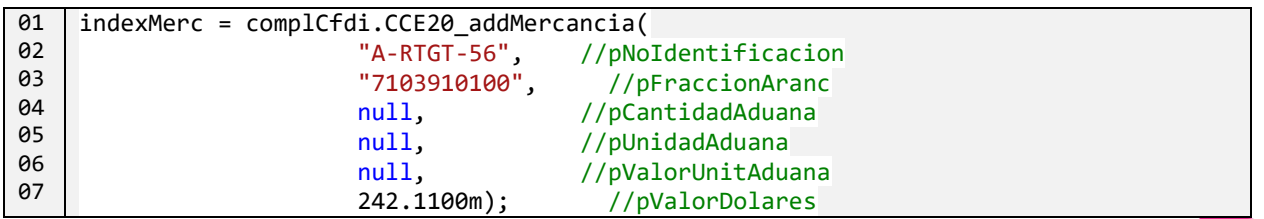

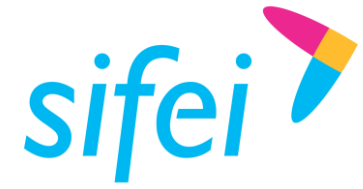

### 5.2.5 Generar el Complemento Comercio Exterior

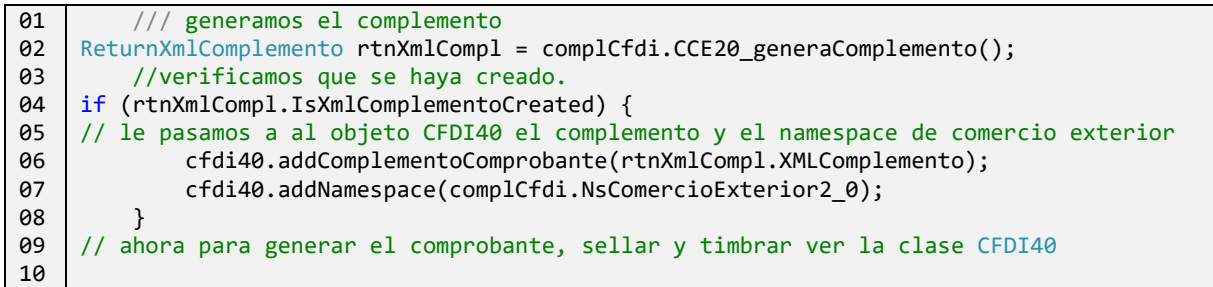

Para generar el comprobante, sellar y timbrar ver la clase [CFDI40](#page-78-0)

#### 5.3 Complemento Nómina

#### 5.3.1 Definir complemento Nómina

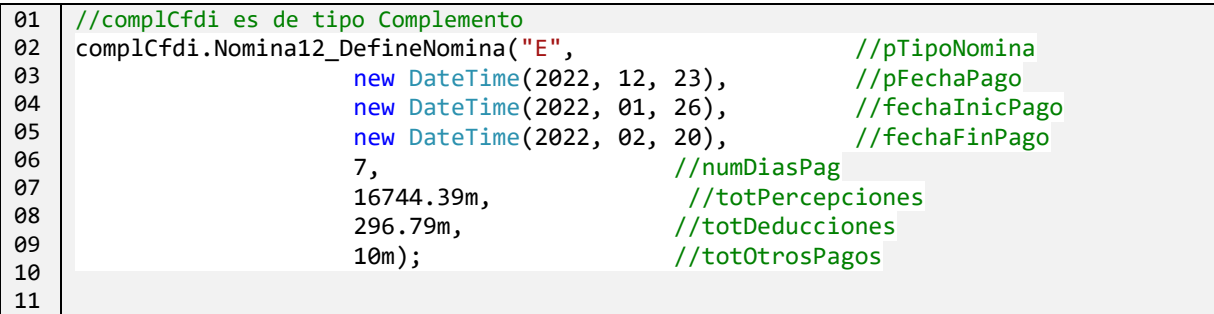

5.3.2 Agregar un emisor a Nómina

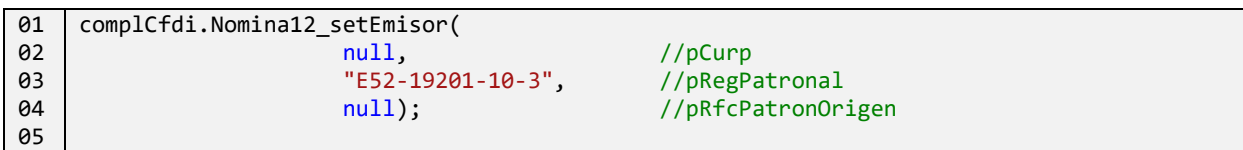

#### 5.3.3 Agregar un receptor a Nómina

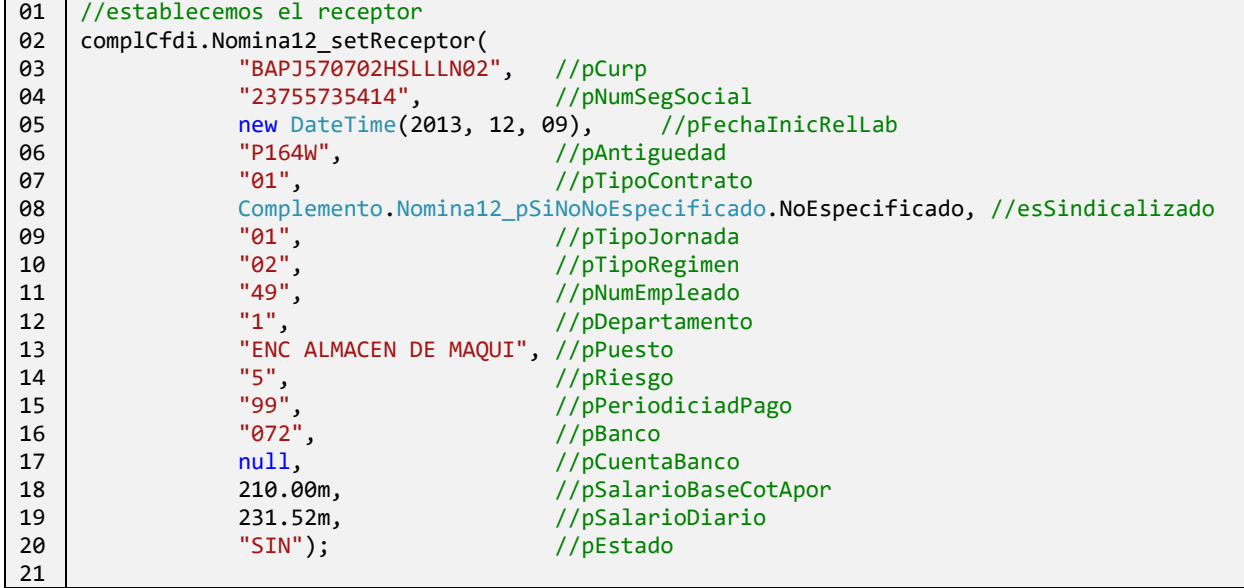

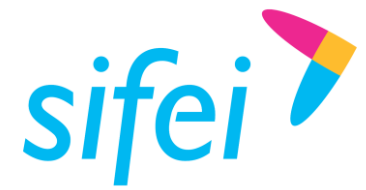

#### 5.3.4 Establecer que Nómina tiene percerpciones

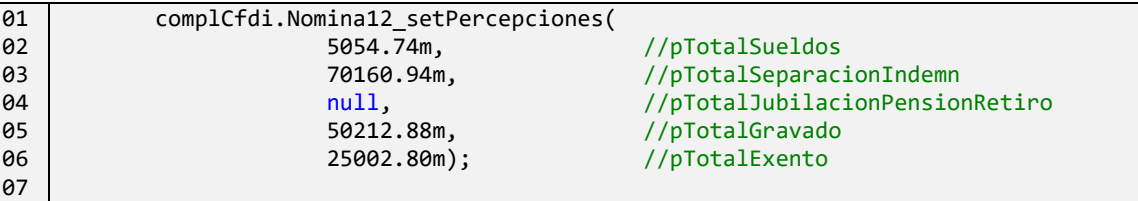

5.3.5 Agregar una percepción a percepciones de Nómina

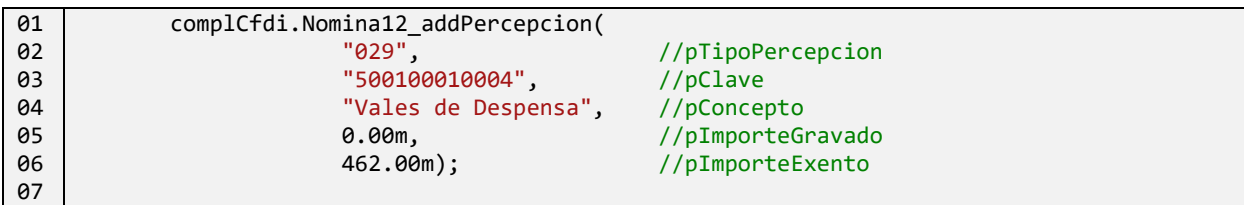

5.3.6 Agregar una Separación indemnización a percepciones de Nómina

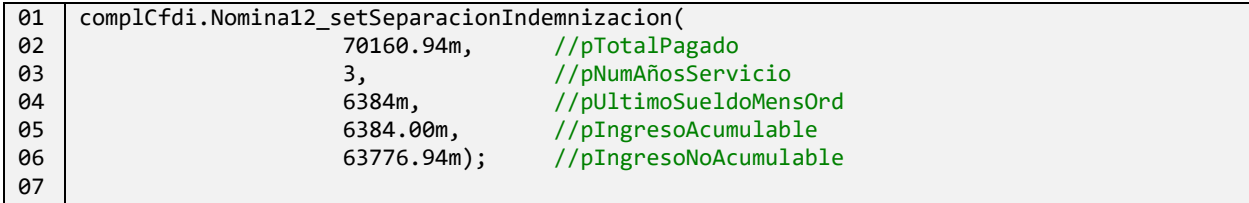

5.3.7 Establer deducciones a Nómina

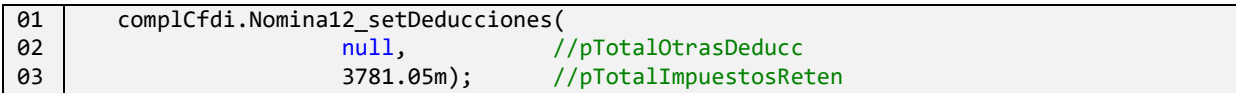

5.3.8 Agregar una deducción a deducciones de Nómina

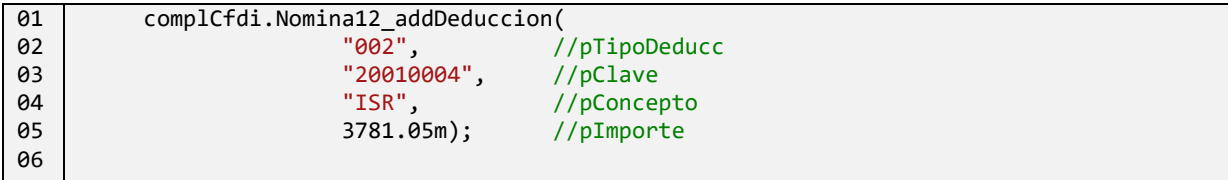

### 5.3.9 Generar el Complemento Nómina

Una vez agregado al objeto CFDI40 ya se puede generar el XML, sellar y timbrar con los respectivos métodos de esta clase (CFDI40).

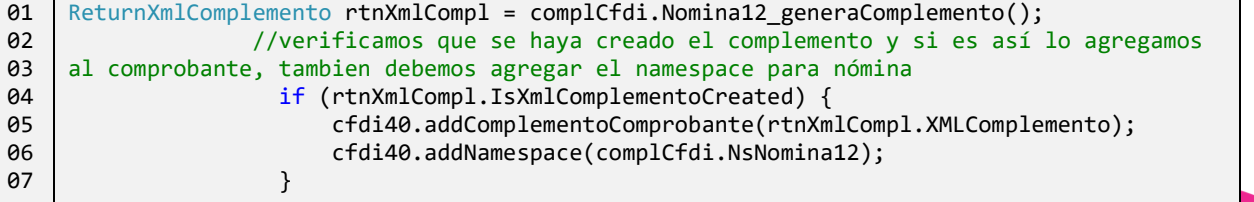

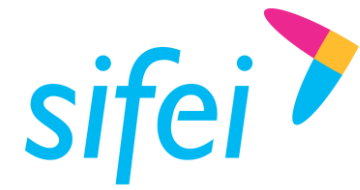

## 5.4 Complemento Detallista

#### 5.4.1 Definir complemento Detallista

```
01
02
03
04
       //=================>>>>>>>>>>> Inclusión de complemento Detallista
                     complCfdi.Det131 Define Detallista(detallistaDocumentStatus.ORIGINAL);
    //DocumentStatus
```
#### 5.4.2 Establecer el requestForPaymentIdentification a Detallista

```
01
02
03
04
05
     complCfdi.Det131_Agrega_RequestForPaymentIdentification_Detallista(
                          detallistaRequestForPaymentIdentificationEntityType.DEBIT_NOTE 
     //EntityType
     \sim ); \sim ); \sim );
```
#### 5.4.3 Agregar un specialInstruction a Detallista

```
01
02
03
04
    complCfdi.Det131_AgregaSpecialInstruction(
                     detallistaSpecialInstructionCode.AAB, //Code
                  "TEXT"); //text
```
#### 5.4.4 Establecer el orderIdentification a Detallista

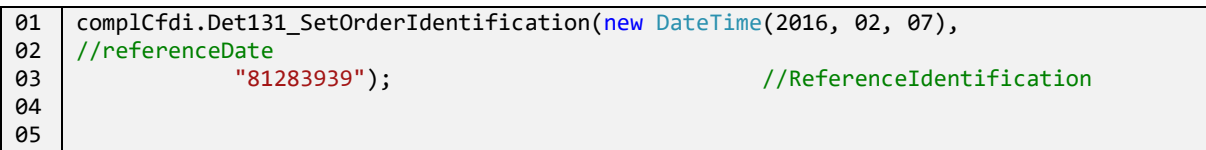

#### 5.4.5 Agregar un referenceIdentification al AdditionalInformation de Detallista

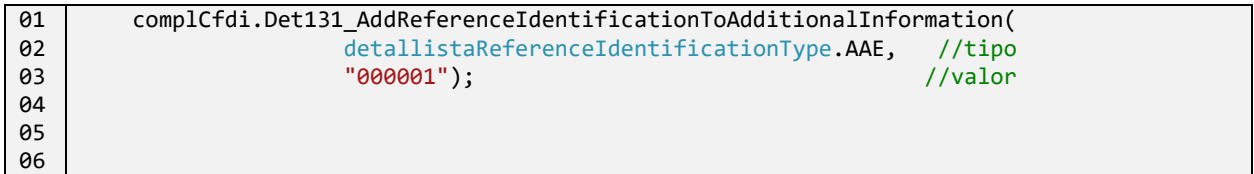

#### 5.4.6 Establecer un DeliveryNote a Detallista

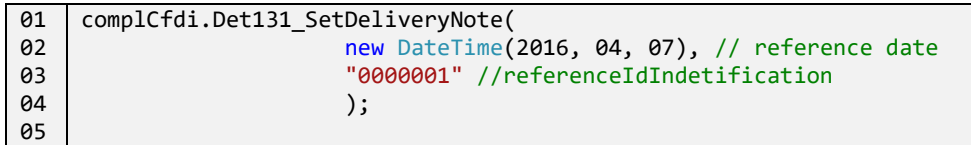

#### 5.4.7 Definir el *Buyer* (comprador) de Detallista

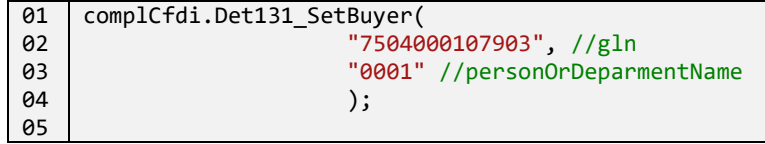

#### 5.4.8 Definir el *Seller* (vendedor) a Detallista

```
01
02
03
    complCfdi.Det131_SetSeller(
                          "7244020982223", //gnl
                         detallistaSellerAlternatePartyIdentificationType.IEPS_REFERENCE,
```
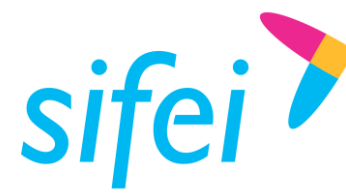

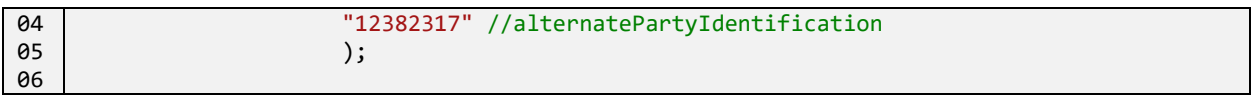

5.4.9 Establer el shipTo (lugar de envío) de Detallista

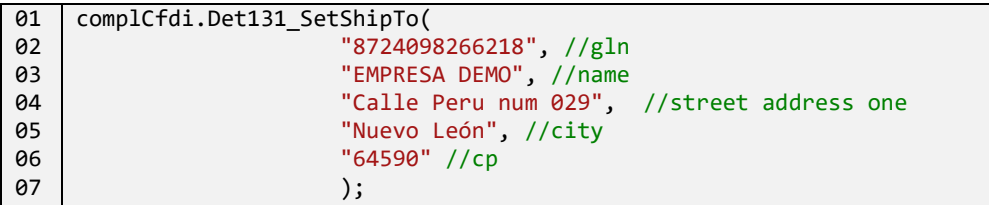

5.4.10 Establecer el InvoiceCreator a Detallista

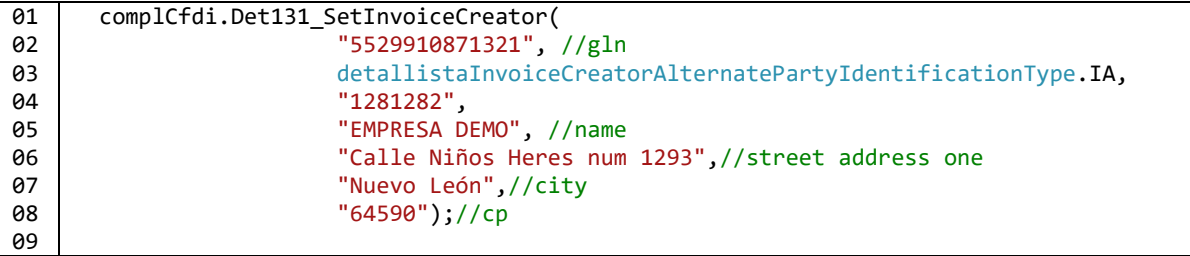

5.4.11 Agregar un Customs a Detallista

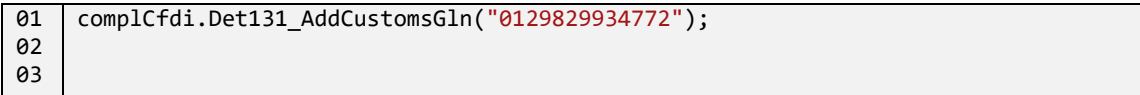

#### 5.4.12 Agregar un currency a Detallista

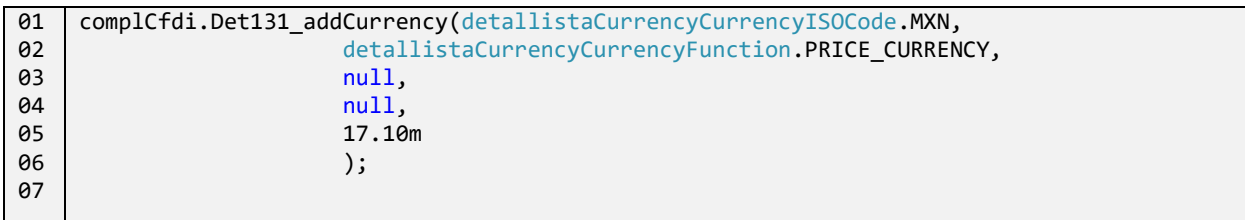

### 5.4.13 Establecer el paymentTerms a Detallista

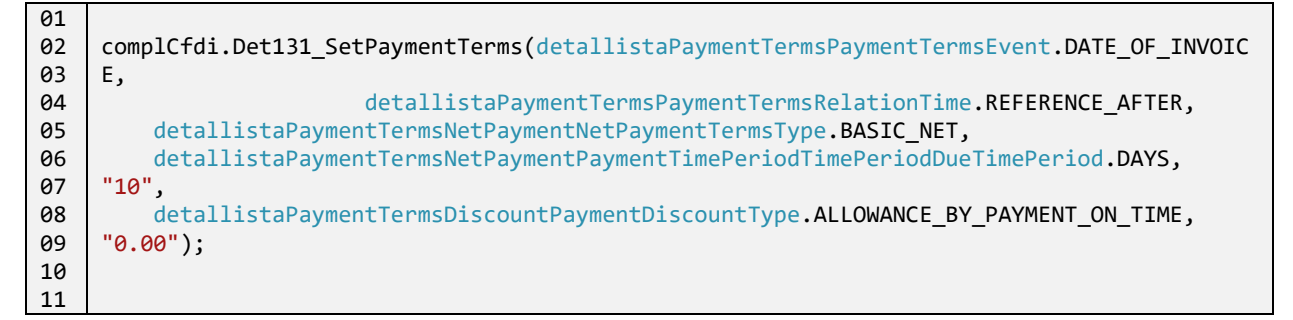

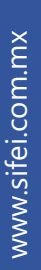

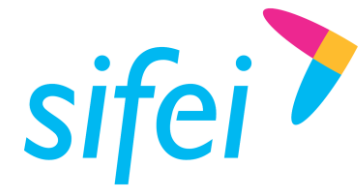

SOLUCIÓN INTEGRAL DE FACTURACIÓN ELECTRÓNICA E Primera Privada de Oriente 17 No. 32, Col. Centro, Orizaba, Ver. CP 94300, Tel. (272) 726-6999

#### 5.4.14 Establecer un allowanceCharge a Detallista para definir cargos o descuentos

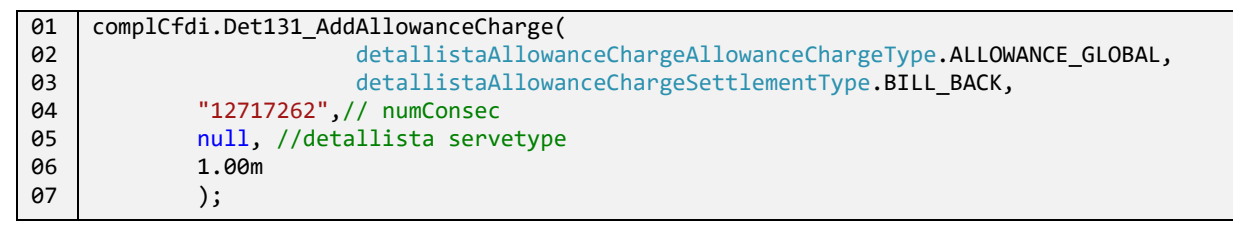

#### 5.4.15 Definir el totalAmount a Detallista

```
01
02
03
     complCfdi.Det131_setTotalAmount(1.0m);
```
5.4.16 Definir el TotalAllowanceCharge a Detallista para definir el monto total de cargos o descuentos

```
01
02
03
04
05
06
     complCfdi.Det131_AddTotalAllowanceCharge(detallistaTotalAllowanceChargeAllowanceOrCharg
     eType.CHARGE,
                  detallistaTotalAllowanceChargeSpecialServicesType.ADS, 1.00m);
```
#### 5.4.17 Generar el complemento Detallista

```
01
02
03
04
05
06
07
08
99
10
11
     //generamos el complemento detallista
                      ReturnXmlComplemento rtnXmlCompl = 
    complCfdi.Det131_generaComplemento();
                      //verificamos que se creo
                     if (rtnXmlCompl.IsXmlComplementoCreated) {
                          //le pasamos el complemento generado a CFDI40 y agregamos su 
    correspondiente NameSpace
                          cfdi40.addComplementoComprobante(rtnXmlCompl.XMLComplemento);
                          cfdi40.addNamespace(complCfdi.NsDetallista131);
      }
```
### 5.5 Complemento Recepción de Pagos 2.0

#### 5.5.1 Definir el nodo Totales

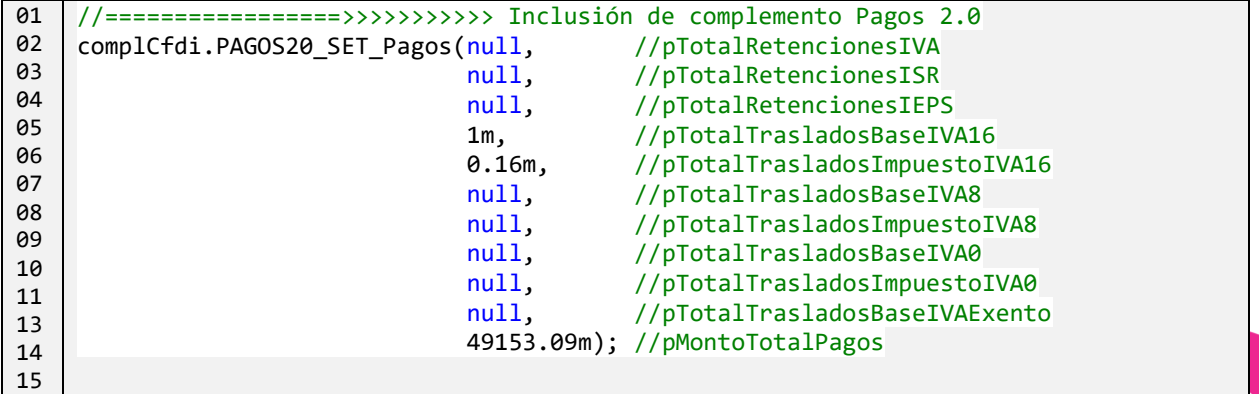

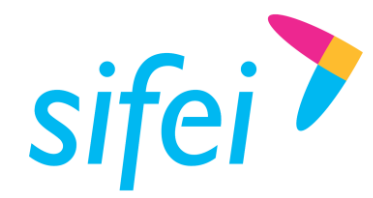

#### 5.5.2 Agregar un Pago

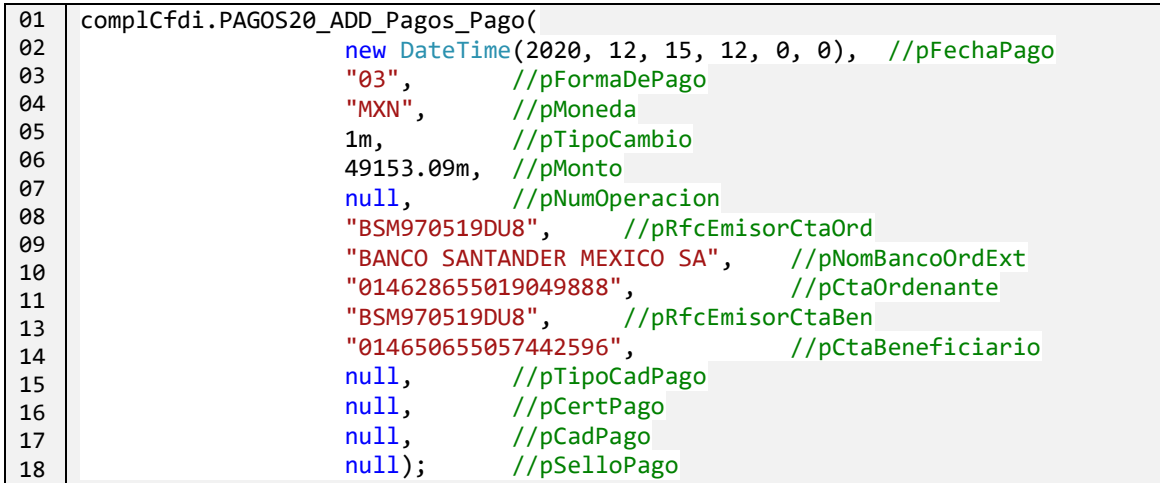

5.5.3 Agregar un DoctoRelacionado al último Pago agregado

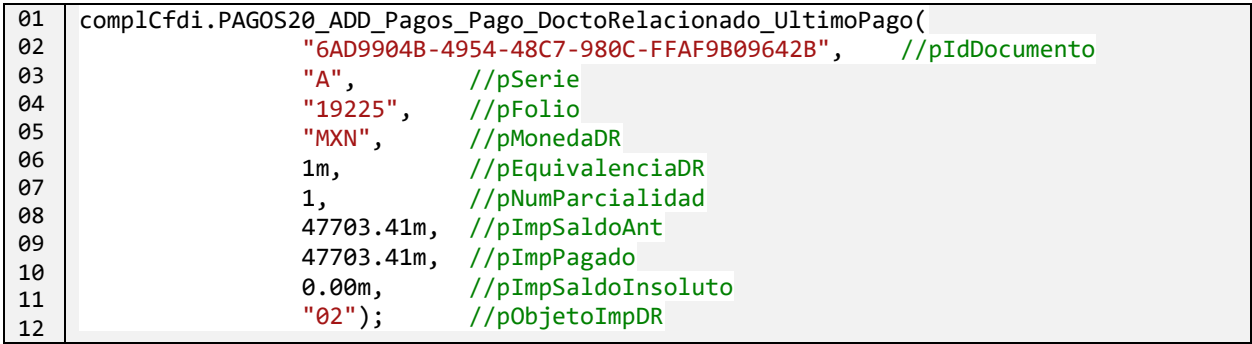

5.5.4 Agregar un Impuesto TrasladoDR / RetencionDR al último DoctoRelacionado agregado

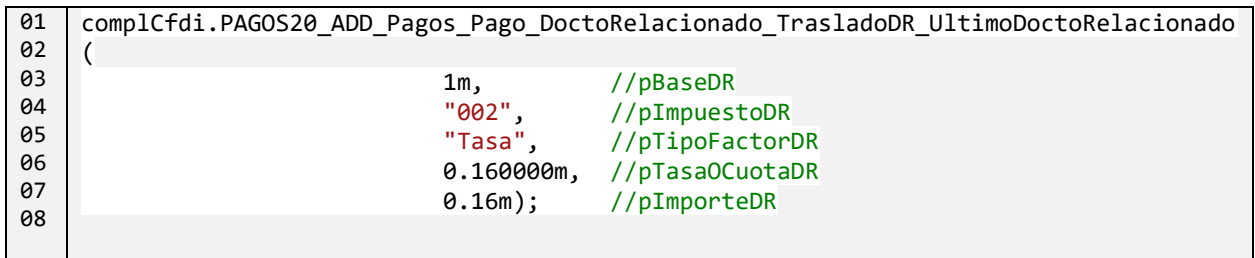

El código anterior agregará un nodo TrasladoDR al último nodo DoctoRelacionado. Para agregar un nodo RetencionDR, se debe usar el método

PAGOS20\_ADD\_Pagos\_Pago\_DoctoRelacionado\_RetencionDR\_UltimoDoctoRelacionado con los mismos parámetros que se utilizan para los Traslados.

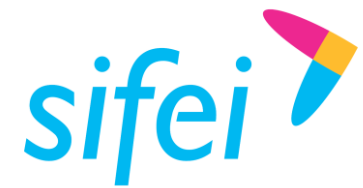

#### 5.5.5 Agregar un Impuesto TrasladoP al ultimo Pago agregado.

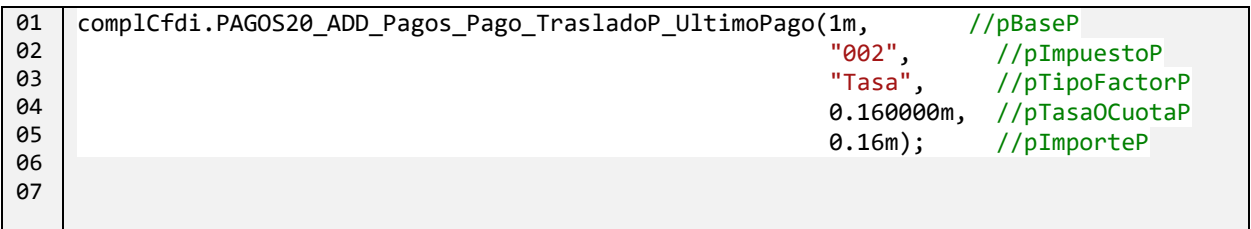

#### 5.5.6 Agregar un Impuesto RetencionP al ultimo Pago agregado.

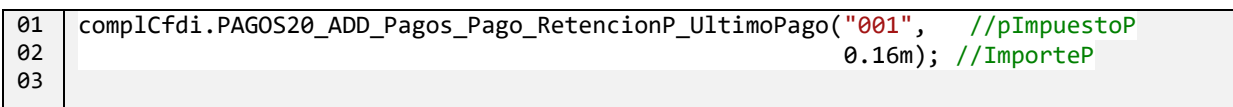

## 5.5.7 Generar el Complemento Pago

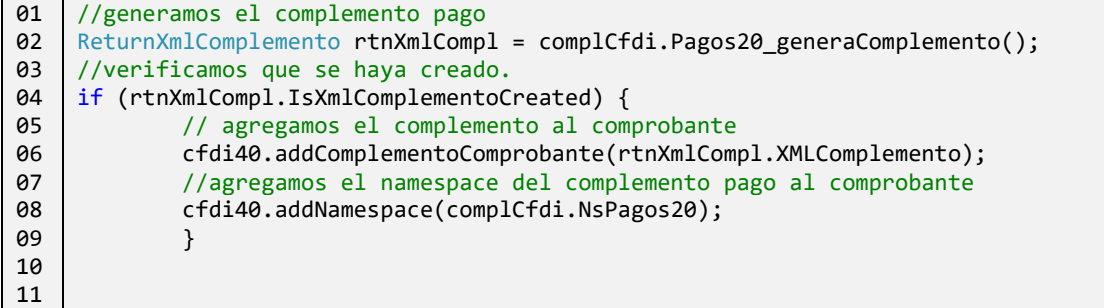

### 5.6 Definir y generar el complemento IEDU (a un concepto)

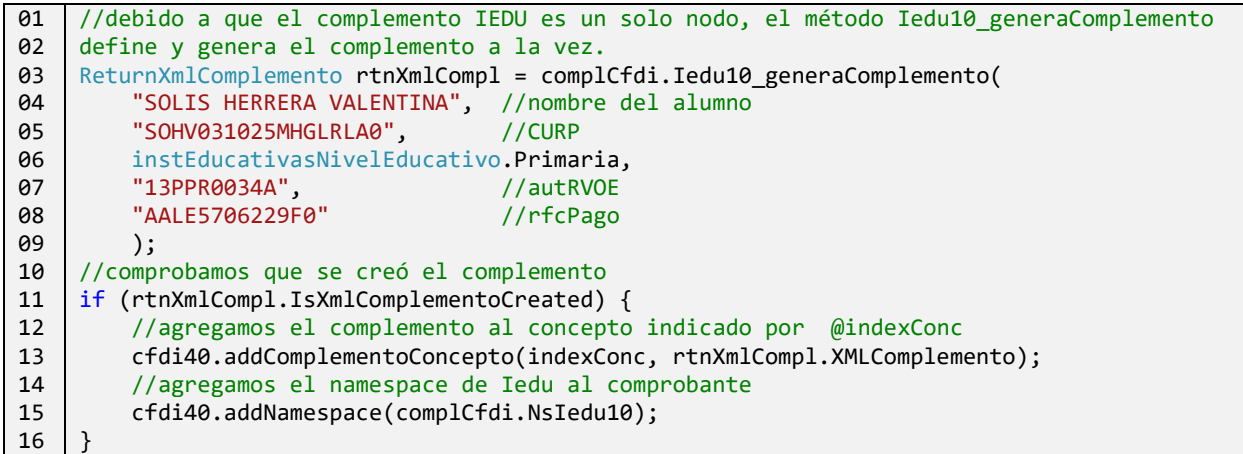

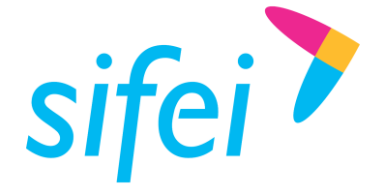

## 5.7 Definir y generar el complemento Donatarias 1.1

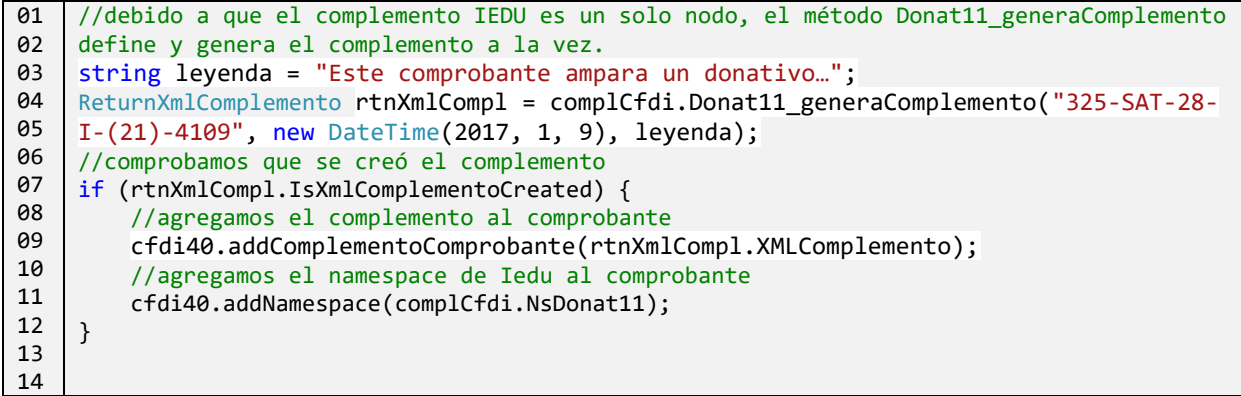

## 5.8 Complemento Carta Porte 2.0

#### 5.8.1 Definir el complemento Carta Porte

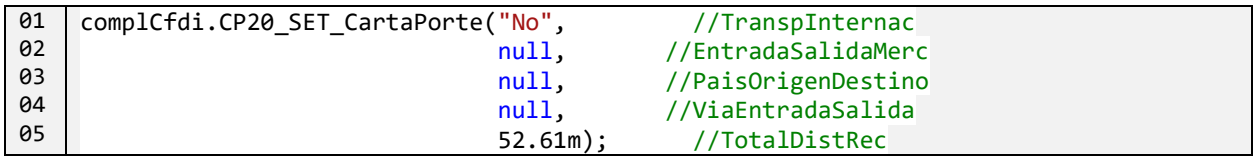

#### 5.8.2 Agregar una Ubicación

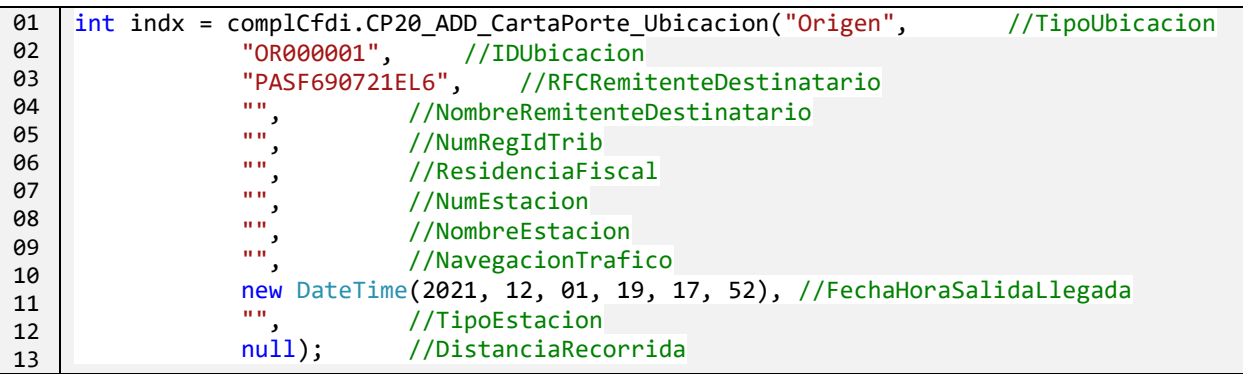

#### 5.8.3 Establecer el Domicilio para una ubicación

```
01
02
03
04
05
06
07
08
09
10
11
12
    complCfdi.CP20_SET_CartaPorte_Ubicacion_Domicilio(indx, //indexUbicacion
                new CartaPorte10_Domicilio
                {
                      Calle = "ORQUIDEAS 6320",
                      Colonia = "0491",
                     Localidad = "03" Municipio = "014",
                      Estado = "CMX",
                     Pais = "MEX",
                      CodigoPostal = "03010"
                });
```
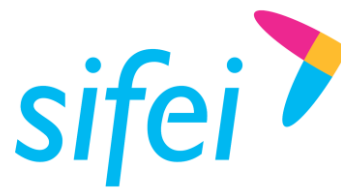

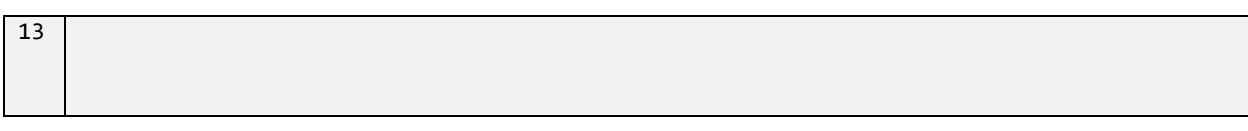

### 5.8.4 Establecer información de Mercancias

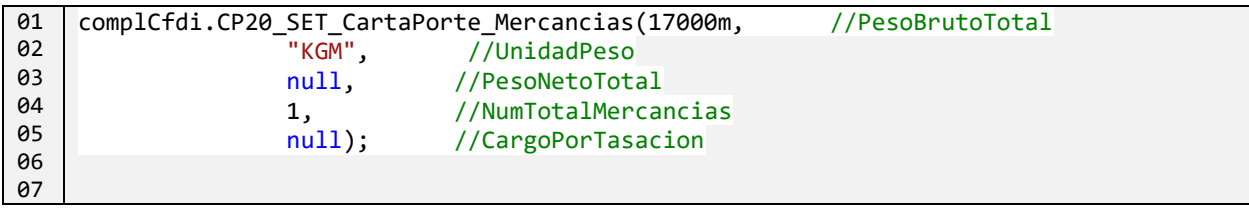

## 5.8.5 Agregar una Mercancía

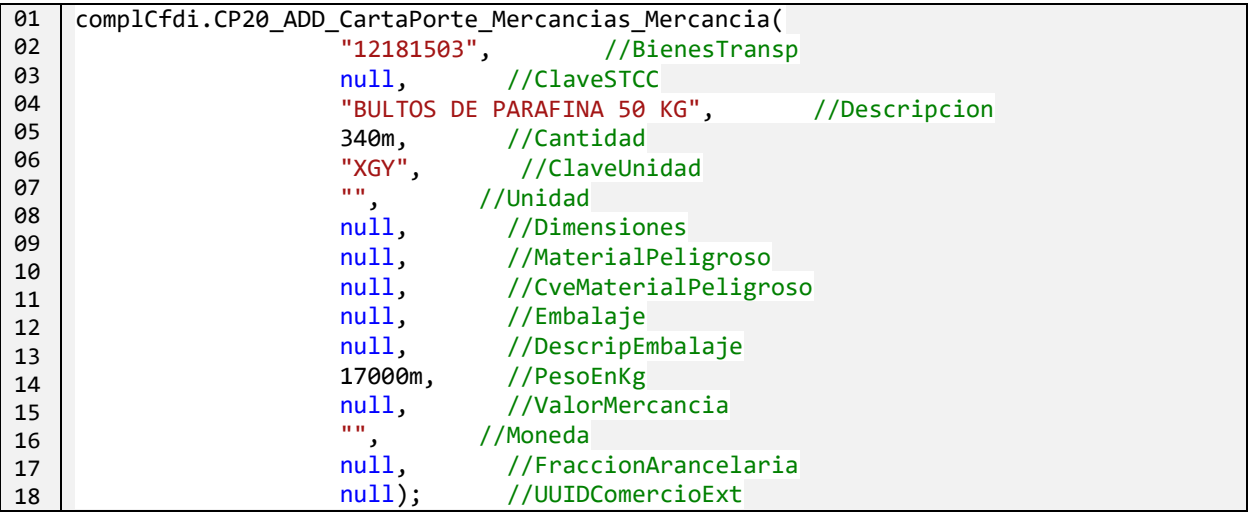

#### 5.8.6 Agregar CantidadTransporta a la última Mercancía

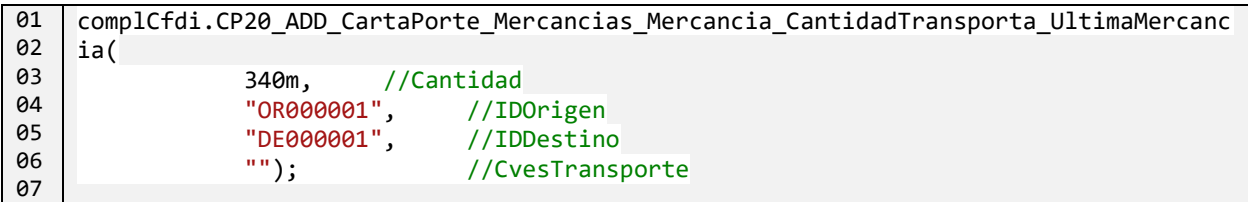

#### 5.8.7 Establecer elemento Autotransporte para Mercancias

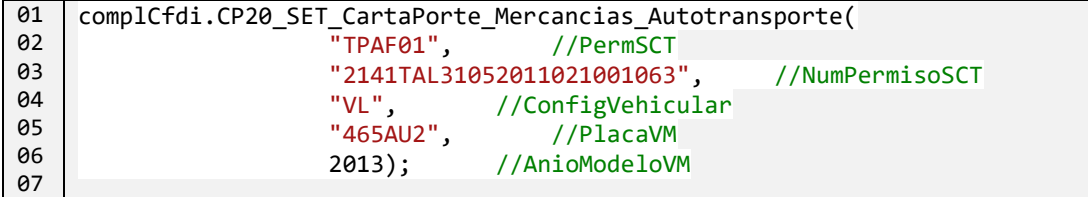

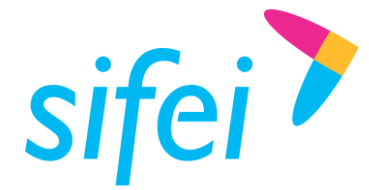

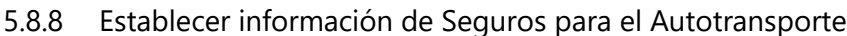

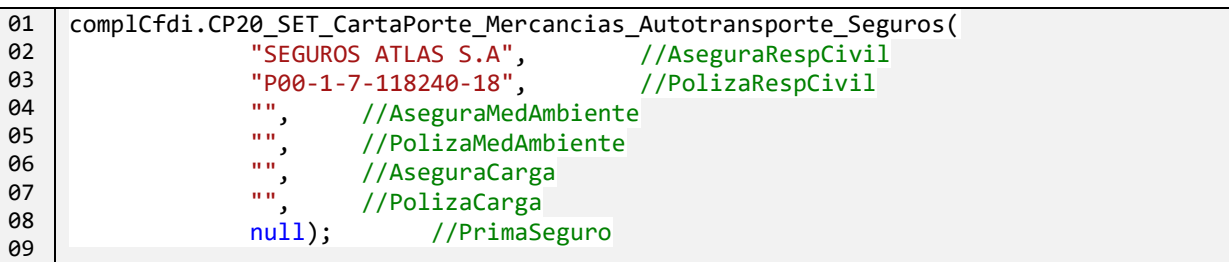

5.8.9 Agregar un Tipo de Figura para FiguraTransporte

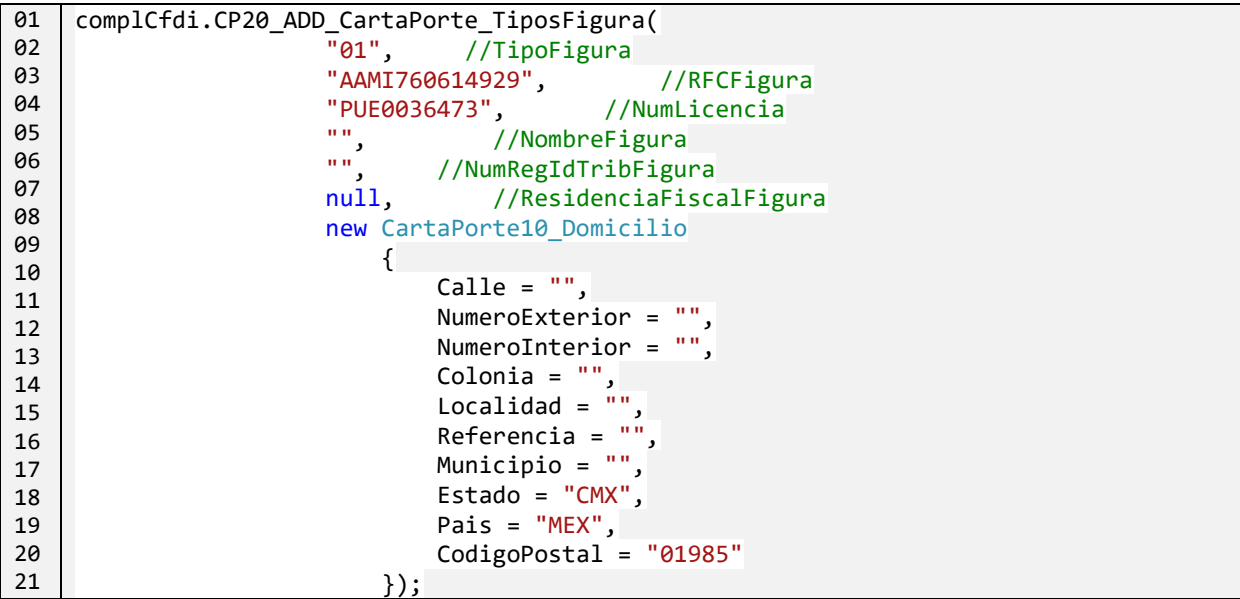

5.8.10 Generar el Complemento Carta Porte 2.0

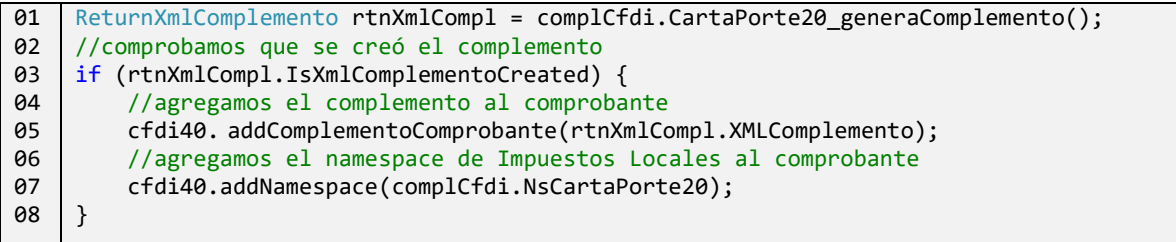

## 5.9 Complemento Carta Porte 3.0

## 5.9.1 Definir el complemento Carta Porte

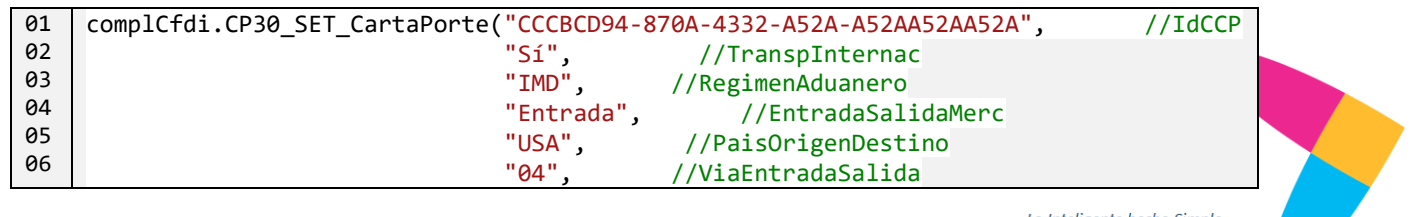

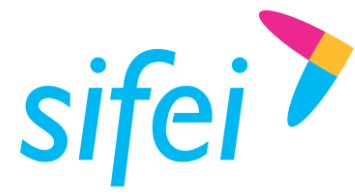

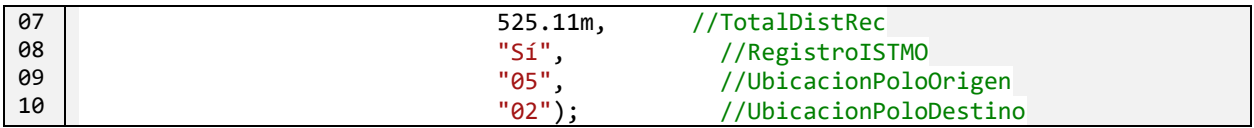

#### 5.9.2 Agregar una Ubicación

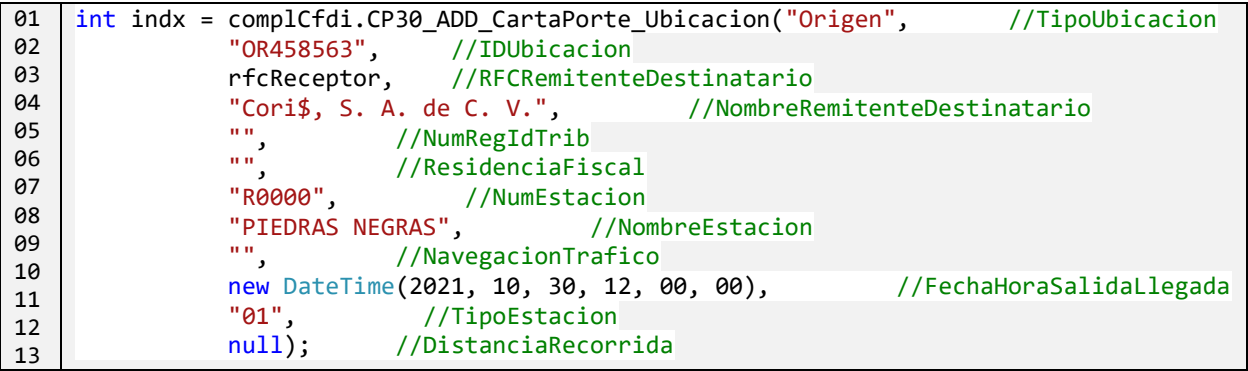

5.9.3 Establecer el Domicilio para una ubicación

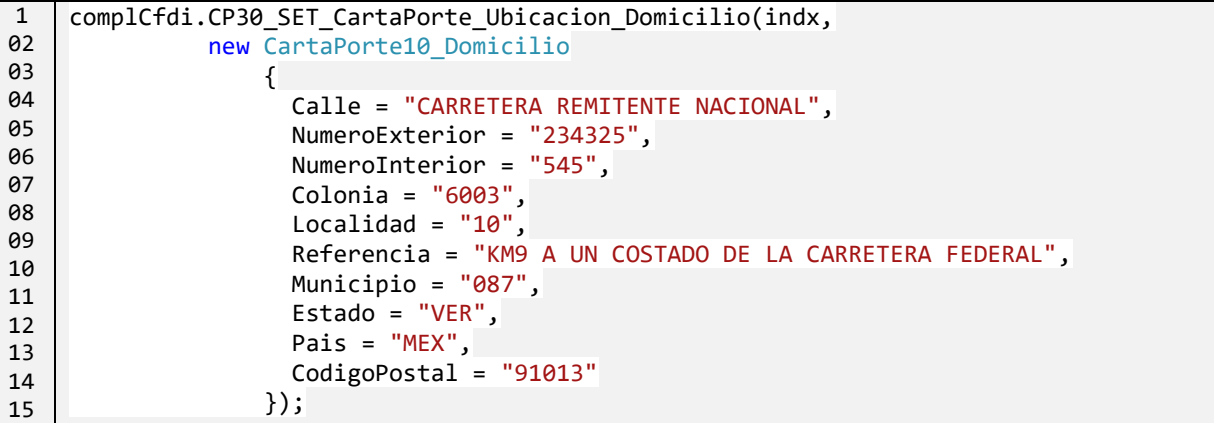

#### 5.9.4 Establecer información de Mercancias

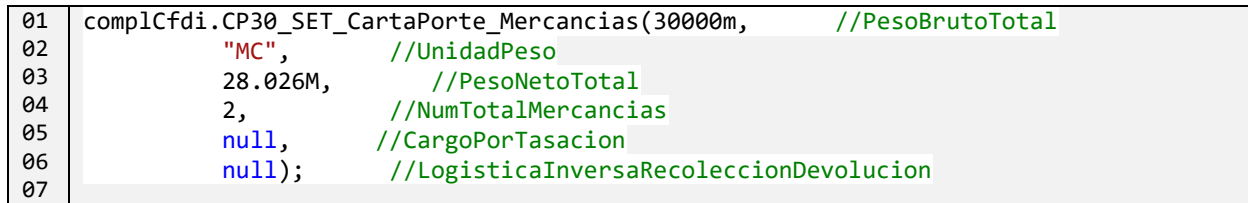

#### 5.9.5 Agregar una Mercancía

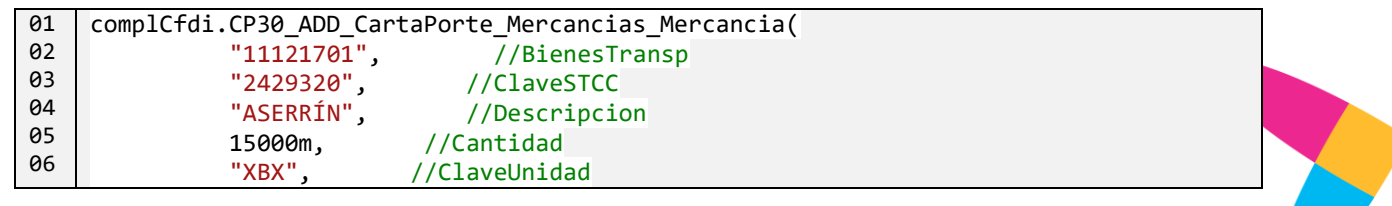

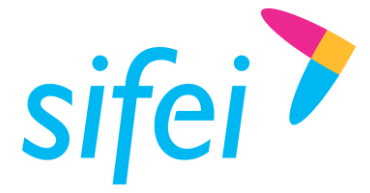

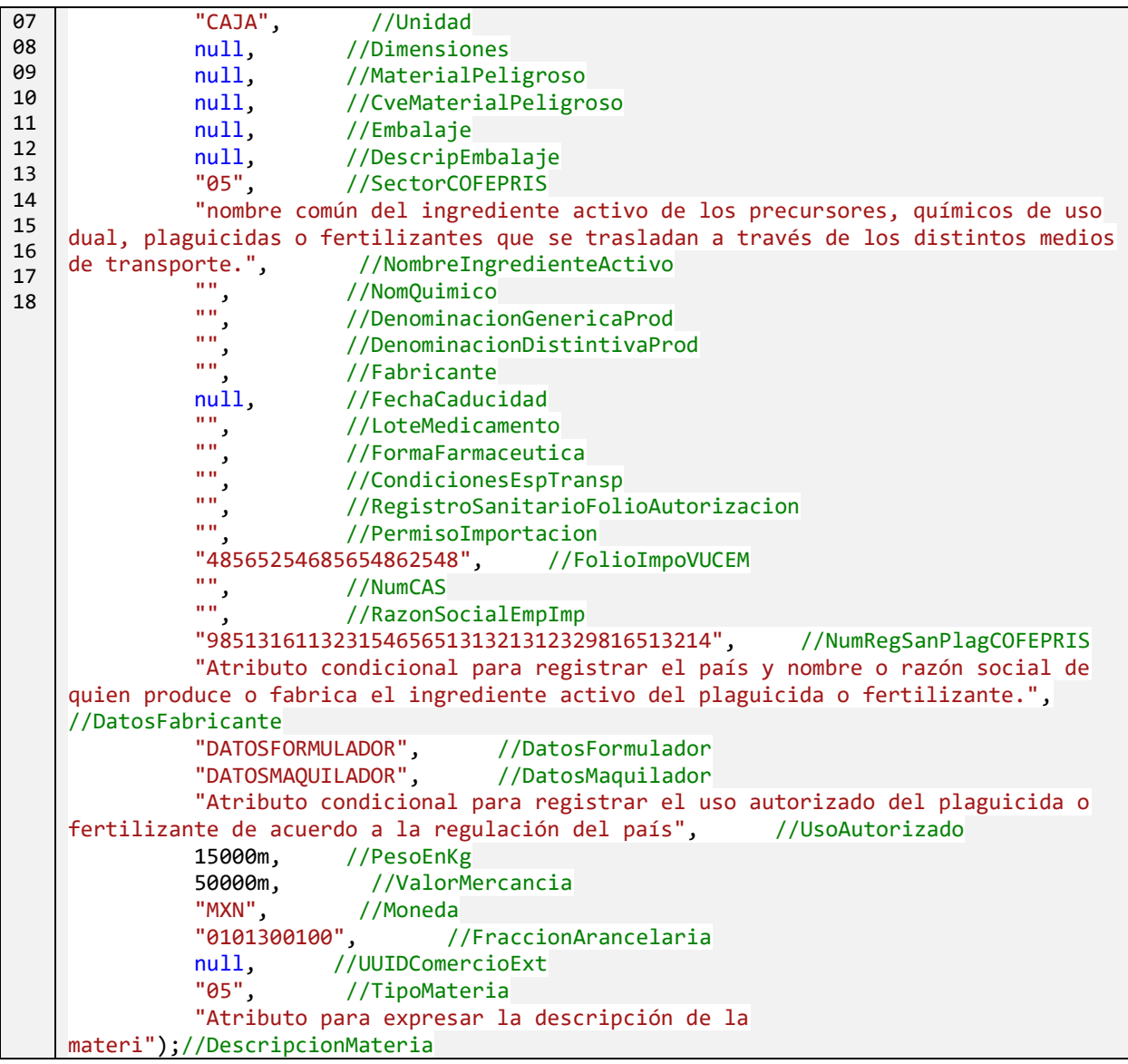

5.9.6 Agregar DocumentacionAduanera a la última Mercancía

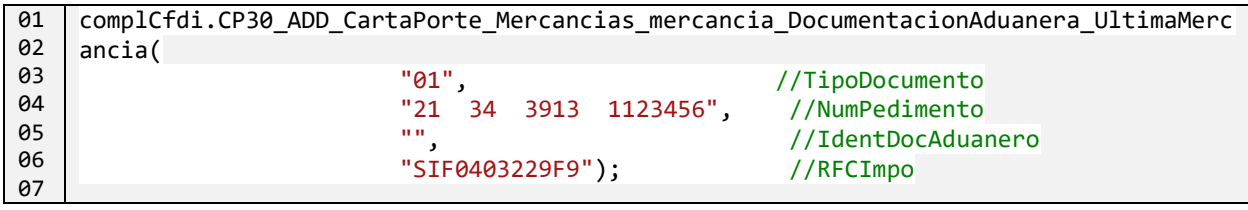

5.9.7 Agregar CantidadTransporta a la última Mercancía

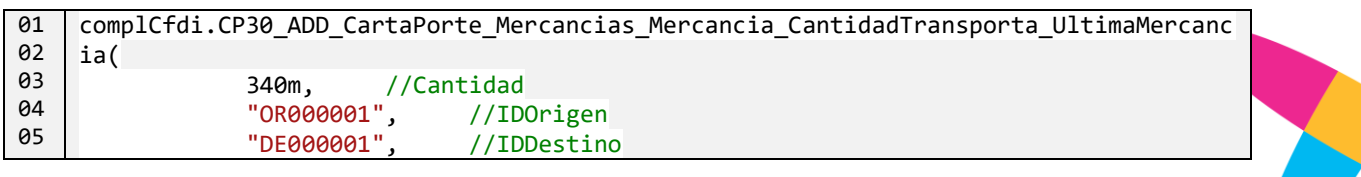

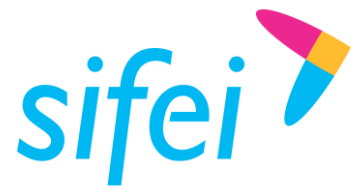

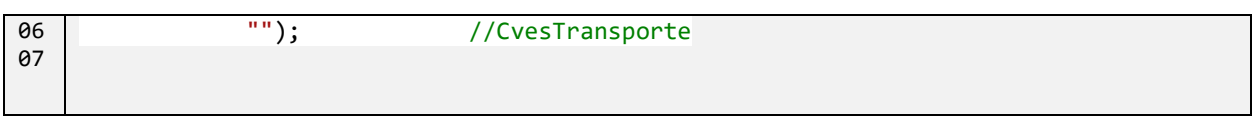

5.9.8 Establecer elemento Autotransporte para Mercancias

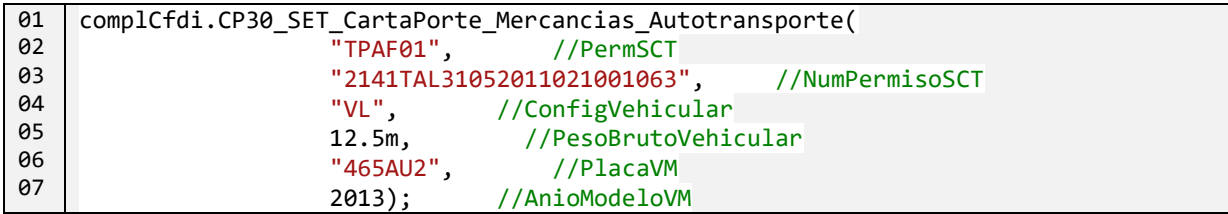

5.9.9 Establecer información de Seguros para el Autotransporte

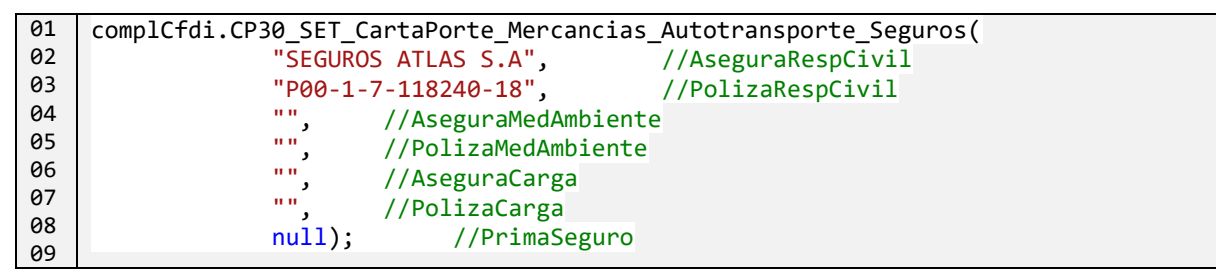

5.9.10 Agregar un Tipo de Figura para FiguraTransporte

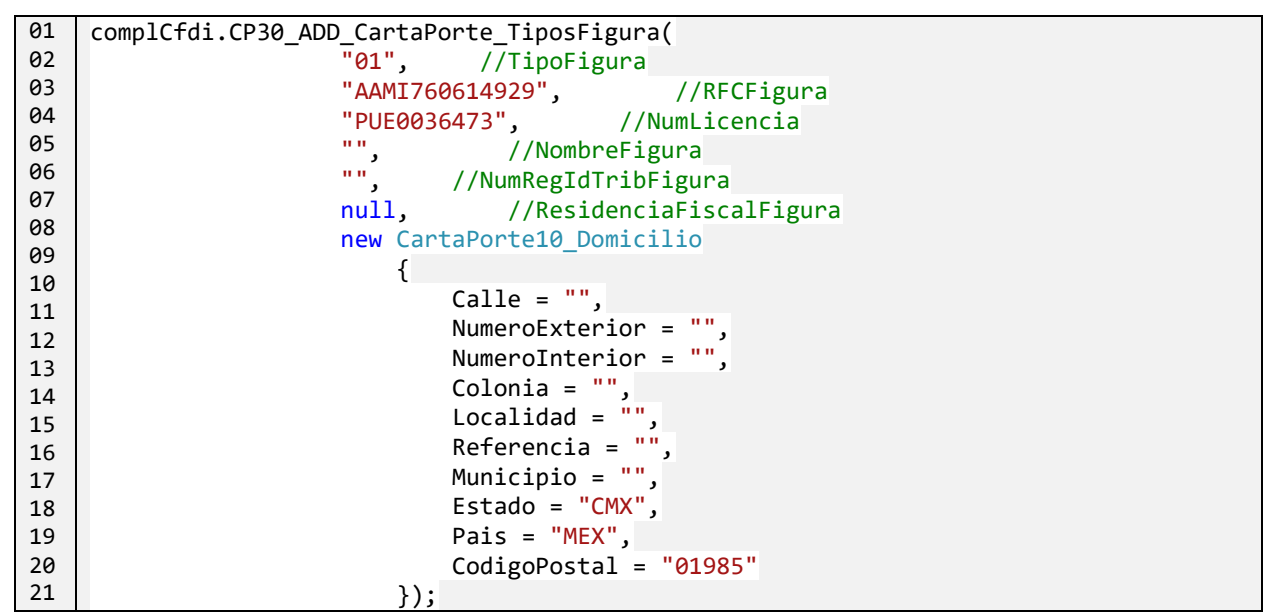

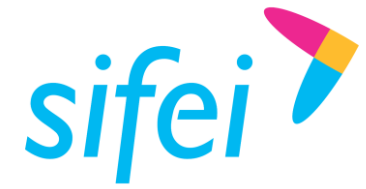

#### 5.9.11 Generar el Complemento Carta Porte 3.0

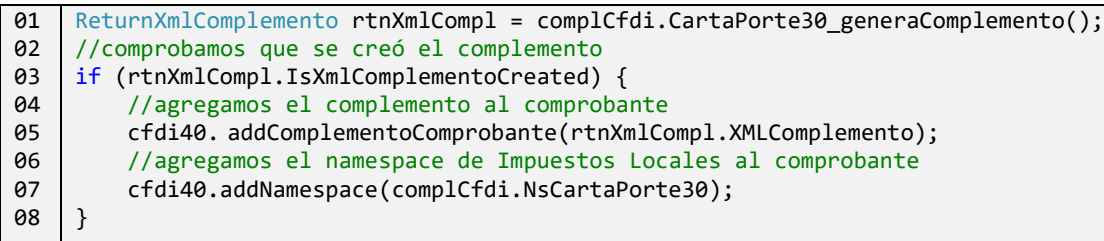

### 5.10 Complemento Impuestos Locales

#### 5.10.1 Definir el complemento Impuestos Locales

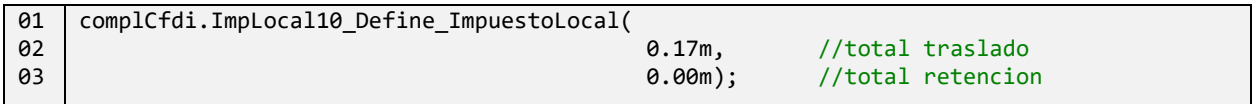

#### 5.10.2 Agregar Impuesto Local Trasladado al complemento

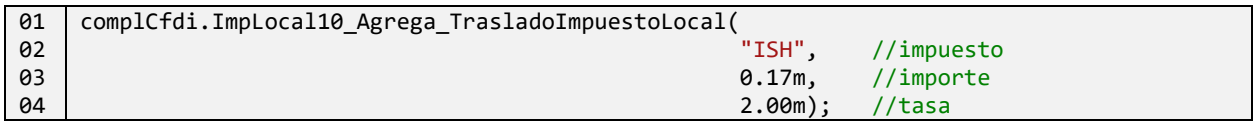

#### 5.10.3 Generar el Complemento Impuestos Locales

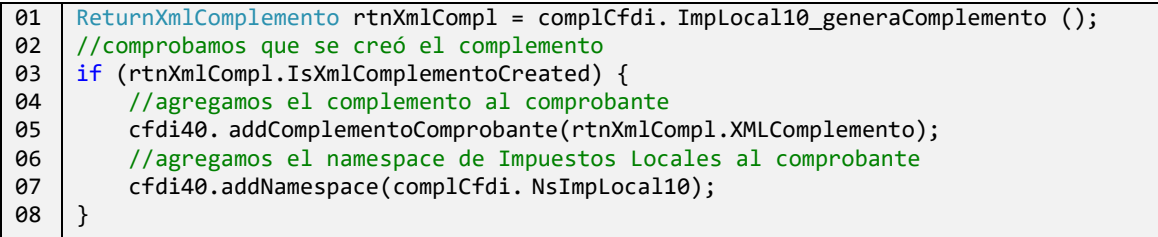

## 6. Proceso de Cancelación

6.1 Cancelar un CFDI 2018 (actualización)

Este método será eliminado en futura versión, por lo que se recomienda utilizar en su lugar el método cancelaCfdisNuevoProceso()

Este método permite iniciar la cancelación de uno o más CFDIs mediante el nuevo esquema de cancelación, para usarlo se debe configurar su respectivo "Endpoint", por lo que si ya se utilizaba la dll con anterioridad y no se ha implementado la llamada a este método se deberá de consumir este servicio mediante esta clase [Cancelacion2018](#page-113-0) (Nota ver [sección configuración](#page-21-0) para agregar su respectivo endpoint address). Para mayor detalle ver [Referencias.](#page-13-0)

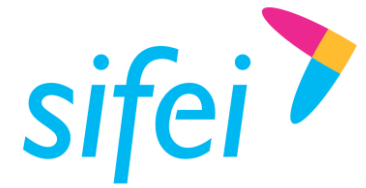

La lista de UUIDs a cancelar debe conformarse con un string para cada UUID a cancelar con el formato |UUID a cancelar|MotivoCancelacion|UUID que sustituye|, en caso de que no sea necesario incluir el UUID que sustituye, se deberá dejar el espacio en blanco conservando los caracteres pipe especificados.

```
01
02
03
04
05
06
07
08
09
10
11
12
13
14
15
16
17
18
19
20
21
22
23
24
25
26
27
28
29
30
31
32
32
33
34
35
36
37
38
39
40
41
42
43
44
45
    Cancelacion2018 cancelacion2018 = new Cancelacion2018(
                                   "JGE080430LN8", //Usuario Sifei
                                  "0e84ec92", //Password Sifei
                                   CFDI33.tipoTimbrado.Pruebas); //Ambiente
         string msg = "";
         //Lista de uuids del comprobante a cancelar
        List<string> uuids = new List<string>();
         uuids.Add("|XXXXXX-447C-4F10-BCD7-D1949CDF636CXXX|02||");
         try {
            ReturnCancelacion2018 returnCancelacion2018 = 
    cancelacion2018.cancelaCfdis(ref msg,
        uuids.ToArray(), //arreglo de Uuid
        "MAR980114GQA", //rfcEmisor
        CERTIFICADO_PATH, //rutaCert
        CERTIFICADOKEY_PATH, //rutaKey
        "12345678a"); //pass del certificado
             if (!returnCancelacion2018.Procesado) {
        Console.Write(returnCancelacion2018.CodigoError);
        MessageBox.Show("Error al cancelar: " + returnCancelacion2018.CodigoError + 
    "detalle" + returnCancelacion2018.ErrorDetalle);
            }
            else {
        //acuse detalle es una lista de objetos AcuseDetalle, uno por cada uuid mandado 
    a cancelar
        foreach (var acuse in returnCancelacion2018.AcuseBE.AcuseDetalle) {
             //codigo 201 indica que se realizó exitosamente ya sea para aprobación por 
    parte del receptor o si el comprobante se canceló sin autorización
            if (acuse.Status == "201") { 
        //se recomienda verificar con el metodo consulta CFDI
            }
        }
        XmlDocument xml = new XmlDocument();
        xml.LoadXml(returnCancelacion2018.AcuseBE.AcuseXml);
        xml.Save(WORK_DIR + "\\AcuseCancelacion" + DateTime.Now.ToString("yyyy-MM-
    ddTHH.mm.ss") + ".xml");
        MessageBox.Show("ok: " + returnCancelacion2018.AcuseBE.AcuseXml);
            }
         }
         catch (Exception ex) {
            MessageBox.Show("Error al cancelar: " + ex.Message);
         }
```
Para mayor detalle ir a la sección [9](#page-77-0) [Referencia](#page-77-0) y a la sección "[Códigos de respuesta](#page-133-0)".

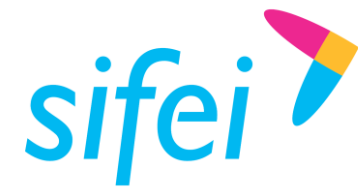

6.2 Cancelar CFDIs Nuevo Proceso

Este método sustituye al método cancelaCfdis()

Este método realiza la cancelación de los CFDIs especificados, validando inicialmente el estatus del comprobante, sólo aquellos comprobantes que se encuentren en *Estado* Vigente, el valor de *EsCancelable* sea Cancelable (sin aceptación o con aceptación) y que su *EstatusCancelación* no sea En proceso, podrán ser procesados. Los UUIDs que no caigan en dichos supuestos se listarán en la respuesta del método, en el atributo *UuidsNoProcesados*.

```
01
02
03
04
05
06
07
08
09
10
11
12
13
14
15
16
17
18
19
2021
2223
24
25
26
27
28
29
30
31
32
32
33
34
35
36
                 Cancelacion2018 canc2018 = new Cancelacion2018(this.usuarioSifei, this.pwdS
    ifei, this.tipoTimb);
                List<estructuraConsultaQr> structUuids = new List<estructuraConsultaQr>();
                 estructuraConsultaQr uuid = new estructuraConsultaQr();
                 uuid.uuid = "67CC490A-1AE5-4D07-BCBB-542E17F8CF9D";
                 uuid.rfcReceptor = "TCM970625MB1";
                 uuid.total = 1334.09m;
                 uuid.selloCfd8 = "tBcd7w==";
                 structUuids.Add(uuid);
                 uuid = new estructuraConsultaQr();
                 uuid.uuid = "EA9BCCE8-3617-46E2-9FE0-C8EB0BBC25B9";
                 uuid.total = 1334.09m;
                 uuid.rfcReceptor = "TCM970625MB1";
                 uuid.selloCfd8 = "N4tOTQ==";
                 uuid.motivoCancelacion = "02";
                 uuid.uuidSustituye = "";
                 structUuids.Add(uuid);
                 string msg = "";
                 ReturnCancelacion2018 result = canc2018.cancelaCfdisNuevoProceso(ref msg, s
    tructUuids.ToArray(), "S&S051221SE2", 
    @" CSD_S_&_SOFTWARE_S.A_DE_C.V_S&S051221SE2_20190627_135134s.cer",
    @" CSD_S_&_SOFTWARE_S.A_DE_C.V_S&S051221SE2_20190627_135134.key",
    "12345678a");
                 if (result.Procesado)
     \{ XmlDocument xmlAc = new XmlDocument();
                     xmlAc.LoadXml(result.AcuseBE.AcuseXml);
                 xmlAc.Save(@"acuseCanc.xml");
      }
                 else
     \{ MessageBox.Show("Error al procesar cancelación: " + result.CodigoError
             + result.ErrorDetalle);
                     return;
      }
```
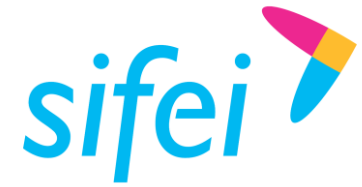

SOLUCIÓN INTEGRAL DE FACTURACIÓN ELECTRÓNICA E Primera Privada de Oriente 17 No. 32, Col. Centro, Orizaba, Ver. CP 94300, Tel. (272) 726-6999

Es importante hacer notar que aunque la respuesta en su atributo *Procesado* sea *true*, se debe revisar el valor del atributo *UuidsNoProcesados*, ya que el proceso de cancelación realiza el proceso de cancelación del al menos 1 UUID, por ejemplo si envía a cancelar 5 UUIDs pero 3 de ellos son No Cancelables, el sistema procesa la cancelación de los 2 restantes.

## 6.3 Consulta CFDI relacionados

```
01
02
03
04
05
06
07
08
09
10
11
12
13
14
15
16
17
18
19
20
21
22
23
24
25
26
27
28
29
30
31
32
32
33
34
35
36
37
38
39
40
41
42
43
44
45
46
47
    //instanciando clase cancelacion 2018 que permite consumir el metodo Consulta CFDI 
    relacionados
         Cancelacion2018 cancelacion2018 = new Cancelacion2018(
                                   "JGE080430LN8", //Usuario Sifei
                                  "0e84ec92", //Password Sifei
                                   CFDI33.tipoTimbrado.Pruebas); //Ambiente
        string msg = "";
         //UUID del CFDI a consultar, para saber si tiene CFDI relacionados y cuales 
    son.
         string uuidCfdi = INEXISTENTE_UUID; 
         try {
            ReturnDocumentosRelacionados returnCfdiRelacionados =
            cancelacion2018.consultaDocumentosRelacionados(
           Cancelacion2018.tipoConsultaRelacionados.Emisor, //Consultar por (Emisor, 
    Receptor)
            "LAN7008173R5", //Emisor
            "TCM970625MB1", //Receptor
            CERTIFICADO_PATH,
           CERTIFICADO_KEY,
            "12345678a", //pass del certificado
            uuidCfdi, //uuid del CFDI a consultar
            ref msg);
            if (!returnCfdiRelacionados.Procesado) {
     Console.Write(returnCfdiRelacionados.CodigoError);
            }
            else {
        //en caso de exito (procesado = true)
        //se puede saber si tiene CFDI hijos o padres, el cual contiene UUID, RFC Emisor 
    y RFC Receptor
         StringBuilder sb = new StringBuilder();
         sb.AppendLine(string.Format("Numero de CFDI hijos:{0}", 
    returnCfdiRelacionados.Result.UuidsRelacionadosHijos.Length)); 
        foreach (var padre in returnCfdiRelacionados.Result.UuidsRelacionadosHijos) {
             sb.AppendLine( string.Format("UUID:{0}, RFC Emisor:{1}, RFC Receptor:{2}", 
    padre.Uuid, padre.RfcEmisor, padre.RfcReceptor));
     }
        sb.AppendLine(string.Format("Numero de CFDI Padre:{0}", 
    returnCfdiRelacionados.Result.UuidsRelacionadosHijos.Length));
        foreach (var padre in returnCfdiRelacionados.Result.UuidsRelacionadosPadres) {
            sb.AppendLine( string.Format("UUID:{0}, RFC Emisor:{1}, RFC 
    Receptor:{2}",padre.Uuid,padre.RfcEmisor,padre.RfcReceptor));
        }
        //guardando el acuse
```
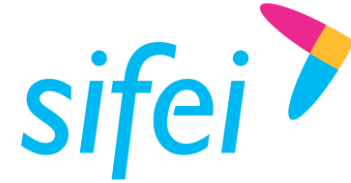

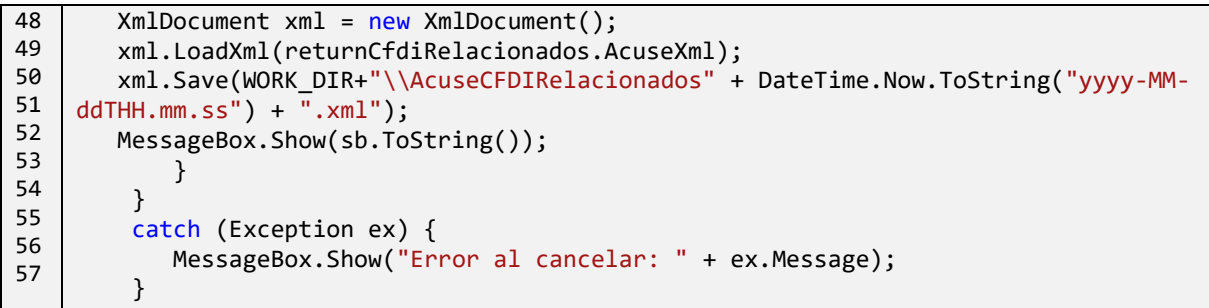

Para mayor detalle referirse a la sección [9.18](#page-134-1) códigos de error de CFDI Relacionados.

### 6.4 Consulta CFDI Estatus

```
01
02
03
04
05
06
07
08
09
10
11
12
13
14
15
16
17
18
19
20
21
22
23
24
25
26
27
28
29
30
31
32
32
33
34
35
36
37
38
    Cancelacion2018 cancelacion2018 = new Cancelacion2018(
                                   "JGE080430LN8", //Usuario Sifei
                                  "0e84ec92", //Password Sifei
                                   CFDI33.tipoTimbrado.Pruebas); //Ambiente
    try {
            // se consulta el metodo
            ReturnQrAcuse returnQr = cancelacion2018.consultaEstatusCfdi(
        uuid, //UUID
        rfcEmisor, // RFC Emisor
        rfcReceptor, //Rfc Receptor
        total, // total 
        sello // sello ultimos 8 digitos
        );
            //Cancelable con aceptación|Cancelable sin aceptación
            //S - Comprobante obtenido satisfactoriamente|
            if (returnQr.Procesado) {
        //Cancelable sin aceptación|
        if (returnQr.EsCancelable == "Cancelable sin aceptación") {
        }
        if (returnQr.Estado == "Cancelado") { //"Vigente", "Cancelado","No Encontrado"
            //Cancelado sin aceptación
            Console.WriteLine("", returnQr.EstatusCancelacion);
        }
        XmlDocument xml = new XmlDocument();
        xml.LoadXml(returnQr.AcuseXml);
        xml.Save(WORK_DIR + "\\AcuseConsultaEstatus" + DateTime.Now.ToString("yyyy-MM-
    ddTHH.mm.ss") + ".xml");
       MessageBox.Show(returnQr.AcuseXml);
            }
    }
    catch (Exception ex) {
            MessageBox.Show(string.Format("Error al consultar CFDIS {0}: ", 
    ex.Message));
    }
```
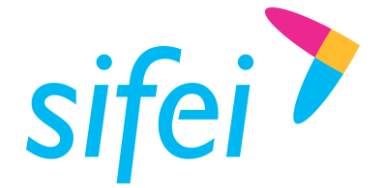

6.5 Consulta peticiones de Cancelación pendientes (que requieren autorización).

```
01
02
03
04
05
06
07
08
09
10
11
12
13
14
15
16
17
18
19
2021
22
23
24
25
26
27
28
29
30
31
32
32
33
34
35
36
37
38
39
40
41
42
43
44
45
46
47
48
49
50
51
52
53
     /*En el rol de rfc receptor,con este metodo se obtienen las peticiones pendientes 
    de Cancelacion que requieren la autorizacion 
         * del RFC como Receptor (aceptacion) para aprobar o rechazar la cancelacion de 
    un CFDI.
         * */
         Cancelacion2018 cancelacion2018 = new Cancelacion2018(
                                   "JGE080430LN8", //Usuario Sifei
                                                          //Password Sifei
                                   CFDI33.tipoTimbrado.Pruebas); //Ambiente
        string msg = ""; try {
             //se obtiene las peticiones pendientes de cancelacion al RFC Receptor:
             ReturnPeticionesPendientes returnPeticionesPendientes = 
    cancelacion2018.getPeticionesCancelacionPendientes(
        "MAR980114GQA" //RFC receptor quien aprueba o rechaza la cancelacion del CFDI
    );
             //se verifica si fue procesado es false lo que indicaria que hubo un error a 
    nivel de conxion, o excepcion a nivel de WebService)
             if (!returnPeticionesPendientes.Procesado) { 
        MessageBox.Show("Codigo de error:"+returnPeticionesPendientes.CodigoError+"Error 
    detalle: "+returnPeticionesPendientes.ErrorDetalle);
             }
             //en caso de exito
            else {
        PrepareListViewForPeticionesPendientes(); 
        uuidPeticionesPendientes.Clear(); 
       // 1100 Se obtuvo petición del RFC receptor de forma exitosa
        if (returnPeticionesPendientes.CodEstatus == "1100") {
             //si el codigo es 1100, entonces recorrer el UUID de cada peticion.
             foreach (var uuid in returnPeticionesPendientes.UUID) {
        //en este ejemplo se usa un ListView para mostrar el UUId, pero es posible que 
    se desee guardar a BD como registro 
         listView2.Items.Add(new ListViewItem(uuid));
         uuidPeticionesPendientes.Add(uuid);
      }
            //guardadndo el acuse a archivo(ejemplo)
            XmlDocument xml = new XmlDocument();
            xml.LoadXml(returnPeticionesPendientes.AcuseXml);
    xml.Save(WORK_DIR+"\\AcusePeticionesPendientes_"+DateTime.Now.ToString("yyyy-MM-
    ddTHH.mm.ss")+".xml");
        }
        //1101 no existen peticiones pendientes
        else if (returnPeticionesPendientes.CodEstatus == "1101") {
            Console.WriteLine("No hay peticiones pendientes");
        }
             }
         }
         catch (Exception ex) {
            MessageBox.Show("Error al obtener peticiones Pendinetes de Cancelacion: " + 
    ex.Message);
      }
```
Para mayor detalle referirse a la sección códigos de error consulta [Peticiones de Cancelacion pendientes.](#page-134-2)

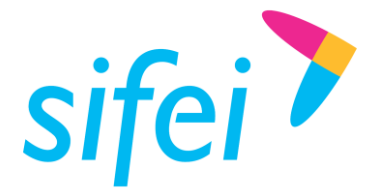

6.6 Procesar Respuesta de Peticion de Cancelacion (Aceptacion o Rechazo de cancelación)

```
01
02
03
04
05
06
07
08
09
10
11
12
13
14
15
16
17
18
19
20
21
2223
24
25
26
27
28
29
30
31
32
32
33
34
35
36
37
38
39
40
41
42
43
44
45
46
47
48
49
50
51
52
53
54
55
    Cancelacion2018 cancelacion2018 = new Cancelacion2018(
                                   "JGE080430LN8", //Usuario Sifei<br>"0e84ec92", //Password Sife
                                                           //Password Sifei
                                    CFDI33.tipoTimbrado.Pruebas); //Ambiente
          //lista de objeto folios requerido por el servicio, incluye el UUID y la 
    respuesta:aceptacion o rechazo
          List<folios> lstFolios = new List<folios>();
          //Se establecen los UUID de las peticiones
         List<string> uuidSeleccionados= getUUIDSeleccionados();
          foreach (string uuid in uuidSeleccionados) {
             //se crea objeto clase folio , que requiere el UUID y la respuesta
             folios f = new folios();
             //se asigna el UUID de la peticion a la que se le dara respuesta
           f.uuid = uuid;
            //se asgina la respuesta, que es donde se indica si se acepta o rechaza
             f.respuesta = respuestaParaUUIDMarcados;
    //se indica que el valor respuesta no es uno por defecto,sino que de lado del 
    cliente, realmente se esta estebleciendo este valor
             f.respuestaSpecified = true;
             lstFolios.Add(f);//agregamos la respuesta
          }
          string msg="";
          try {
             // con este metodo, como receptor se acepta o rechaza
             ReturnAceptacionRechazoResult returnAceptacionRechazoResult = 
    cancelacion2018.procesaRespuestaPeticionesCancelacion(
     "MAR980114GQA",
     CERTIFICADO_PATH,
     CERTIFICADO_KEY_PATH,
      "12345678a", //pass del certificado
     ref msg,
     lstFolios.ToArray());
             if (!returnAceptacionRechazoResult.Procesado) {
        MessageBox.Show("Codigo de error:" + returnAceptacionRechazoResult.CodigoError + 
    "Error detalle: " + returnAceptacionRechazoResult.ErrorDetalle);
      }
             //en caso de ok
             if (returnAceptacionRechazoResult.Procesado) {
        if (returnAceptacionRechazoResult.CodEstatus == "1000") {
             Console.WriteLine(returnAceptacionRechazoResult.AcuseXML);
      }
        XmlDocument xml = new XmlDocument();
        xml.LoadXml(returnAceptacionRechazoResult.AcuseXML);
        xml.Save(WORK_DIR + "\\AcuseProcesaRespuestaAceptacionRechazo_" + 
    DateTime.Now.ToString("yyyy-MM-ddTHH.mm.ss") + ".xml");
             }
          }
          catch (Exception ex) {
            MessageBox.Show("Error al procesar respuesta: " + ex.Message);
          }
```
Para mayor detalle referirse a la sección [códigos de error del metodo Aceptacion/Rechazo de Cancelacion.](#page-134-3)

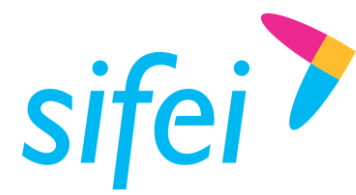

# 7. Comprobante de Retención de Información de Pagos

## 7.1 Instanciar un objeto de Comprobante de Retención e Información de Pagos

La clase retención es la clase principal para generar Comprobantes de Retención e Información de Pagos, para poder utilizar esta clase, se debe pasar como parámetro la cadena de conexión a la base de datos Catálogossat.

```
01
02
03
     retencion ret = new retencion( 
    "Server=localhost;Port=3306;Database=catálogossat;Uid=root;pwd=123456;", 
    DateTime.Now);
```
## 7.2 Definir la retención

Haciendo uso de la clase retencion que se inicializó, se invoca a los métodos necesarios para generar el comprobante. El primer paso es definir los parámetros generarles del comprobante utilizando el método Reten20\_Define\_Retenciones():

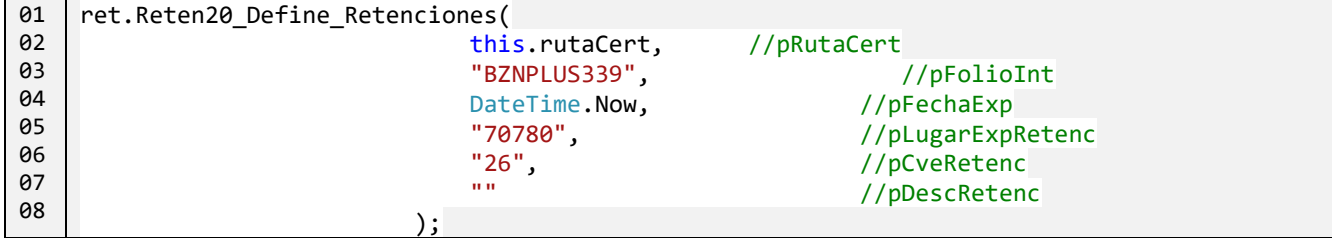

Lo cual produce un XML con lo siguiente:

| $k$ ?xml version="1.0" encoding="UTF-8"?> |                                                                                                    |
|-------------------------------------------|----------------------------------------------------------------------------------------------------|
|                                           | <retenciones:retenciones <="" td="" xmlns:retenciones="http://www.sat.gob.mx/esquemas/retencionpago/2"></retenciones:retenciones> |
|                                           | xmlns:plataformasTecnologicas="http://www.sat.gob.mx/esquemas/retencionpago/1/PlataformasTecnologicas10"                          |
|                                           | xmlns:xsi="http://www.w3.org/2001/XMLSchema-instance"                                                                             |
|                                           | xsi:schemaLocation="http://www.sat.gob.mx/esquemas/retencionpago/2 http://www.sat.gob.mx/esquemas/retencio                        |
|                                           | $Version="2.0"$                                                                                                    |
|                                           | FolioInt="BZNPLUS339"                                                                                                    |
|                                           | Sello="EL1Sxz+VSKHO9dhVJnAOYnDkqNbcwxKf0tyFC5sBfGGYznhq0VXpoBf77K366G7Hsav93jJI3XCirKoTsAFmv/PHml9/s+uEZ61                        |
|                                           | NoCertificado="30001000000500003431"                                                                                              |
|                                           | Certificado="MIIFrTCCA5WqAwIBAqIUMzAwMDEwMDAwMDA1MDAwMDM0MzEwDQYJKoZIhvcNAQELBQAwqqErMQ8wDQYDVQQDDAZBQyBV                         |
|                                           | FechaExp="2023-07-18T12:20:15"                                                                                                    |
|                                           | LugarExpRetenc="70780"                                                                                                    |
|                                           | CveRetenc="26">                                                                                                    |
|                                           |                                                                                                    |

Imagen 50 Atributos de Retenciones agregados

## 7.3 Definir CfdiRetenRelacionados

Para establecer los datos del comprobante relacionado se debe utilizar el método Reten20\_Define\_CfdiRetenRelacionados().

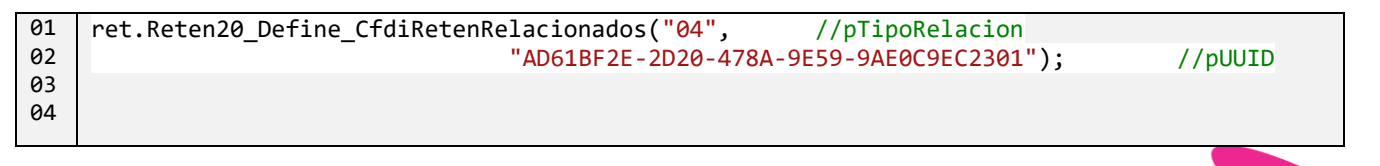

El nodo generado es Emisor:

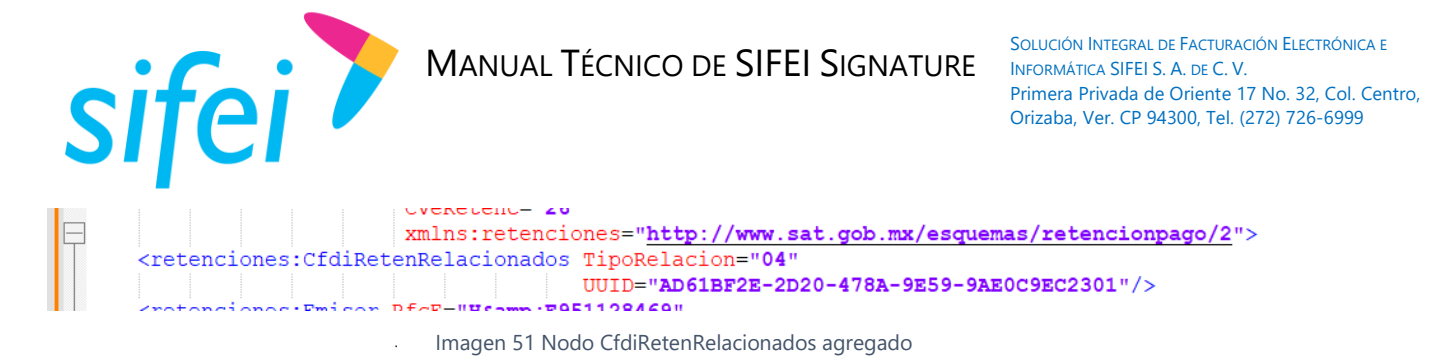

## 7.4 Definir el Emisor

Para establecer los datos del Emisor del comprobante se debe utilizar el método Reten20\_Set\_Emisor().

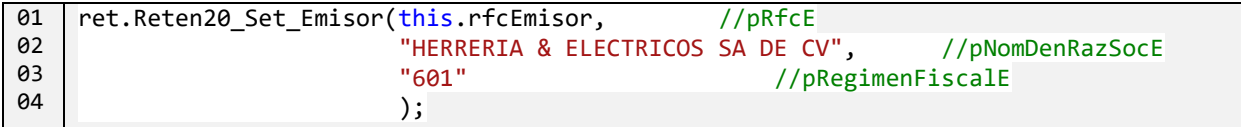

El nodo generado es Emisor:

```
VOID- ADVISER ADEV TION DEUT CHEVORCED.
    <retenciones:Emisor RfcE="H&amp;E951128469"
                        NomDenRazSocE="HERRERIA & ELECTRICOS SA DE CV"
                        RegimenFiscalE="601"/>
П
     /retenciones:Recentor NacionalidadR="Nacional">
```
Imagen 52 Nodo Emisor agregado

## 7.5 Definir Receptor

Para establecer los datos de Receptor, se puede utilizar el método Reten20\_Set\_ReceptorNacional() o Reten20\_Set\_ReceptorExtranjero() según sea el caso, en el siguiente ejemplo se utiliza el primer método:

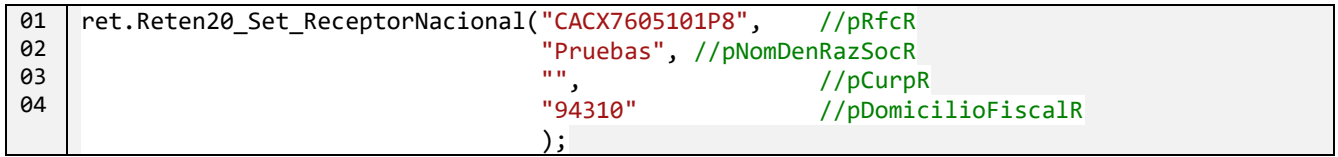

El nodo generado es Receptor:

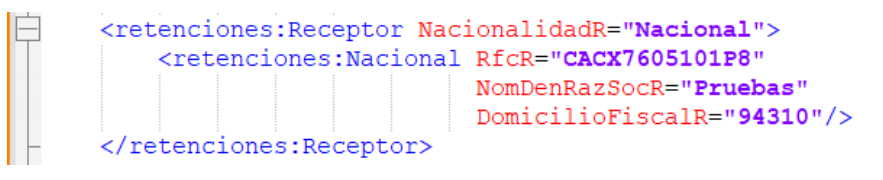

Imagen 53 Nodo Receptor agregado

## 7.6 Definir el Periodo

Para establecer el periodo del comprobante se debe utilizar el método Reten20\_Set\_Periodo():

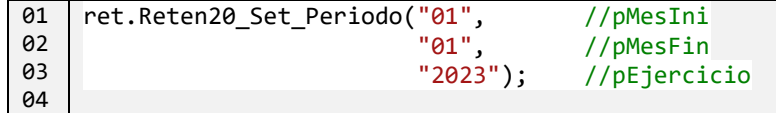

El nodo generado es Periodo:

```
<retenciones: Periodo MesIni="01"
            MesFin="01"
```
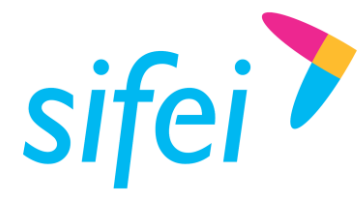

MANUAL TÉCNICO DE SIFEI SIGNATURE INFORMÁTICA SIFEI S. A. DE C. V.

Imagen 54 Nodo Periodo agregado

### 7.7 Definir Totales

Para establecer los totales del comprobante de Retenciones e Información de Pagos, se debe utilizar el método Reten20\_Set\_Totales():

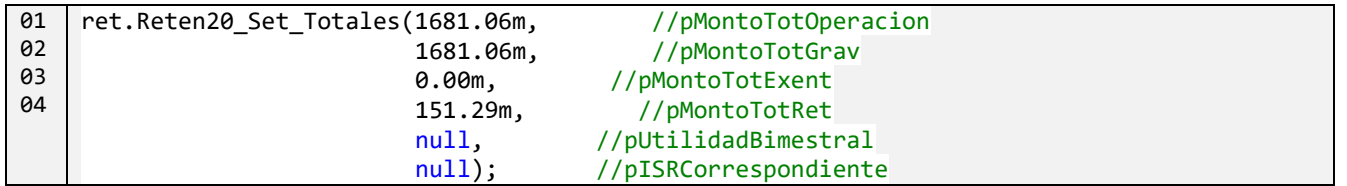

Lo cual genera el siguiente nodo Totales:

- <retenciones:Periodo MesIni="01" MesFin="01" Ejercicio="2023"/>
- <retenciones:Totales MontoTotOperacion="1681.06" MontoTotGrav="1681.06" MontoTotExent="0.00" MontoTotRet="151.29"> ImpuestoRet="001" MontoRet="16 81" seRet="1681 06" TinoParoRet="03"/

Imagen 55 Nodo Totales agregado

### 7.8 Agregar Impuesto Retenido

Para agregar un impuesto retenido se debe utilizar el método Reten20 Add ImpRetenidos ():

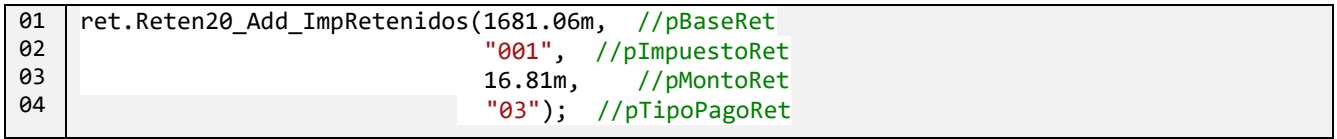

Lo cual genera el nodo ImpRetenidos:

<retenciones:Totales MontoTotOperacion="1681.06" MontoTotGrav="1681.06" MontoTotExent="0.00" MontoTotRet="151.29"> <retenciones:ImpRetenidos BaseRet="1681.06" ImpuestoRet="001" MontoRet="16.81" TipoPagoRet="03"/>  $5 - 1$   $0.650$   $0.65$ 

Imagen 56 Nodo ImpRetenidos agregado

### 7.9 Autorización para el uso de Sifei Signature

La clase retencion incluye el método setIdentificacionSifei() que debe invocarse antes de invocar a los métodos generaXmlRetencion20() y sellaRetencion20(), referirse a la misma sección para CFDI 3.3.

### 7.10 Generar el XML

Para generar el XmlDocument debemos invocar al método generaXmlRetencion20(), el objeto XmlDocument no es retornado de forma directa, sino que es devuelto en un objeto *Wrapper* de tipo [ReturnXML](#page-111-0), este objeto nos permite averiguar si se generó el XML o no. (Para más información ver la referencia [ReturnXML](#page-111-0)).

Para utilizar este método antes debió invocar al método setIdentificacionSifei().

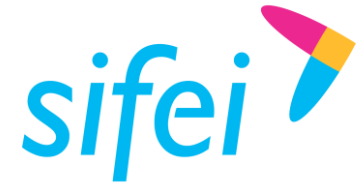

### MANUAL TÉCNICO DE SIFEI SIGNATURE INFORMÁTICA SIFEI S. A. DE C. V.

01 02 03 04 05 06 07 08 09 10 11 12 //generamos el XML, el objeto de tipo ReturnXML, contiene propiedades que indican si se creó el XML, y si es así en su propiedad XML, el objeto XmlDocument ReturnXML result = this.generaXmlRetencion20(); //comprobamos que se ha creado con la propiedad IsXMLCreated if (rtnRet.IsXMLCreated) { // si se creó, obtenemos de la propiedad XML para guardarlo rtnRet.XML.Save(@"C:\Workspace\SifeiSignature\RetGeneradosTest\ret\_creado.xml"); if (!File.Exists(@"C:\Workspace\SifeiSignature\RetGeneradosTest\ret\_creado.xml")) { MessageBox.Show("No se escribió el archivo"); } }

El XML generado sería parecido al siguiente:

```
<?xml version="1.0" encoding="utf-8"?>
<retenciones:Retenciones
xmlns:plataformasTecnologicas="http://www.sat.gob.mx/esquemas/retencionpago/1/Plata
formasTecnologicas10"
         xmlns:xsi="http://www.w3.org/2001/XMLSchema-instance"
         xsi:schemaLocation="http://www.sat.gob.mx/esquemas/retencionpago/2 
http://www.sat.gob.mx/esquemas/retencionpago/2/retencionpagov2.xsd 
http://www.sat.gob.mx/esquemas/retencionpago/1/PlataformasTecnologicas10 
http://www.sat.gob.mx/esquemas/retencionpago/1/PlataformasTecnologicas10/ServiciosP
lataformasTecnologicas10.xsd"
         Version="2.0"
         FolioInt="BZNPLUS339"
         Sello="@"
         NoCertificado="30001000000500003431"
         Certificado="MIIFrTCCA5WgA..."
         FechaExp="2023-07-18T13:45:39"
         LugarExpRetenc="70780"
         CveRetenc="26"
         xmlns:retenciones="http://www.sat.gob.mx/esquemas/retencionpago/2">
      <retenciones:CfdiRetenRelacionados TipoRelacion="04"
                UUID="AD61BF2E-2D20-478A-9E59-9AE0C9EC2301"/>
      <retenciones:Emisor RfcE="H&E951128469"
                            NomDenRazSocE="HERRERIA & ELECTRICOS SA DE CV"
                            RegimenFiscalE="601"/>
      <retenciones:Receptor NacionalidadR="Nacional">
             <retenciones:Nacional RfcR="CACX7605101P8"
                                     NomDenRazSocR="Pruebas"
                                     DomicilioFiscalR="94310"/>
      </retenciones:Receptor>
      <retenciones:Periodo MesIni="01"
                             MesFin="01"
                             Ejercicio="2023"/>
      <retenciones:Totales MontoTotOperacion="1681.06"
                             MontoTotGrav="1681.06"
                             MontoTotExent="0.00"
                             MontoTotRet="151.29">
             <retenciones:ImpRetenidos BaseRet="1681.06"
                                         ImpuestoRet="001"
                                         MontoRet="16.81"
                                         TipoPagoRet="03"/>
             <retenciones:ImpRetenidos BaseRet="268.96"
                                         ImpuestoRet="002"
```
www.sifei.com.mx www.sif[ei.c](https://d.docs.live.net/ef004cfa0e926393/SIFEI/Desarrollo/Manuales/www.sifei.com.mx)om.mx

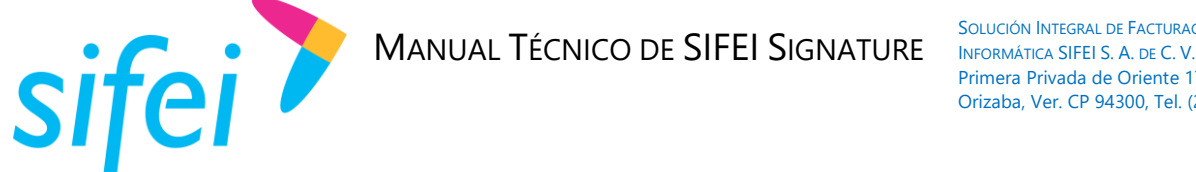

 MontoRet=**"134.48"** TipoPagoRet=**"01"**/>

</retenciones:Totales> </retenciones:Retenciones>

### 7.11 Sellar el Comprobante de Retención e Información de Pagos

Es posible sellar un Comprobante de Retención e Información de Pagos a través del método *sellaRetencion20()* el *cual retorna un objeto tipo* [ReturnXML](#page-111-0), mismo que nos sirve para saber si el comprobante fue sellado y recuperarlo, el código siguiente muestra como sellar el Comprobante de Retención.

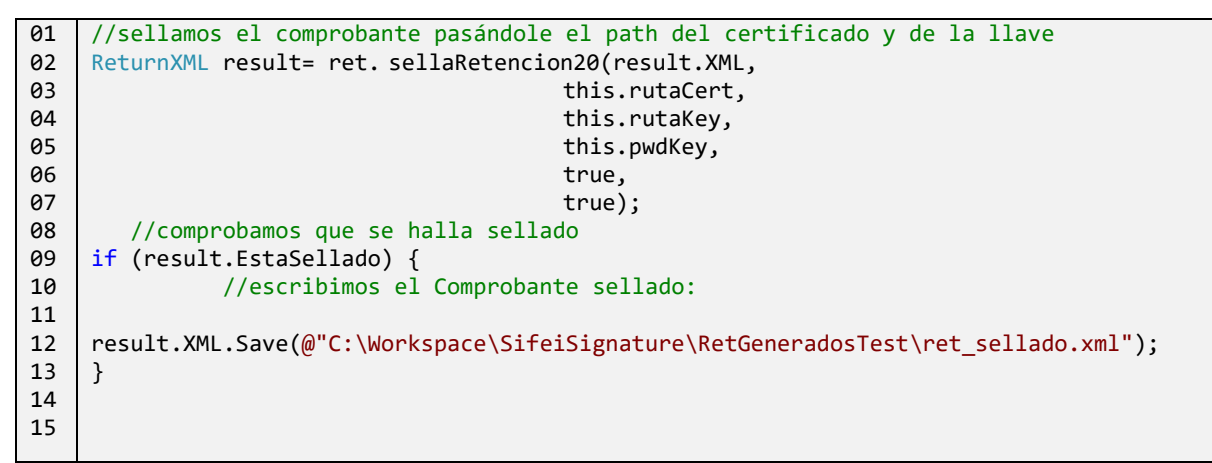

Comprobante de retenciones sellado atributo sello (línea 6):

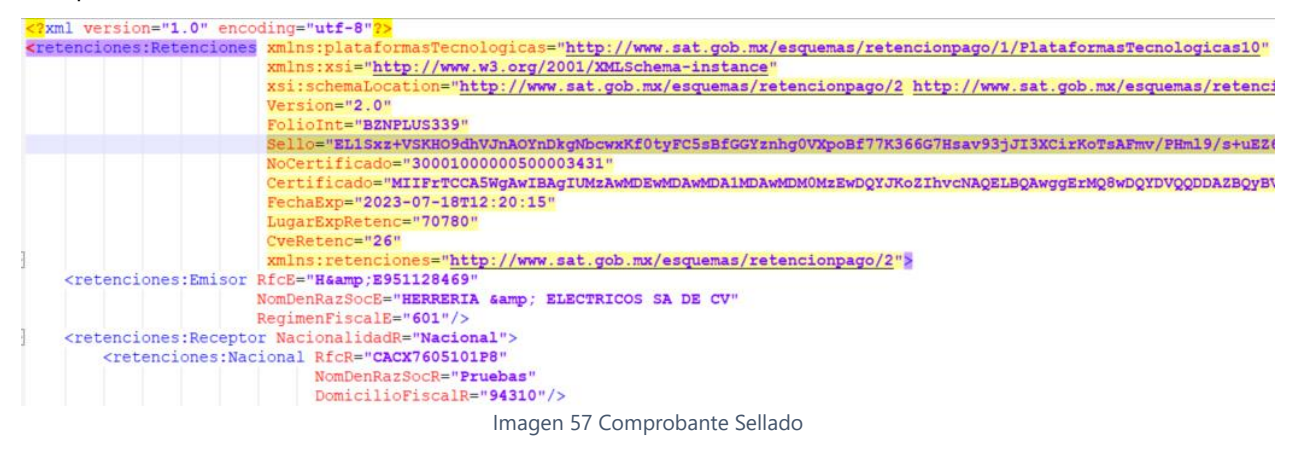

Para utilizar este método antes debió invocar al método setIdentificacionSifei().

### 7.12 Timbrar el Comprobante de Retenciones e Información de Pagos

Es posible timbrar un Comprobante de Retenciones e Información de Pagos a través del método timbraRetencion() el cual retorna un objeto tipo [ReturnTimbre](#page-112-0), mismo que sirve para saber si el comprobante fue timbrado y recuperarlo, tal y como se ve en el siguiente ejemplo:

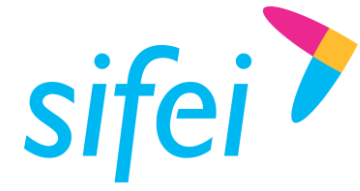

### MANUAL TÉCNICO DE SIFEI SIGNATURE INFORMÁTICA SIFEI S. A. DE C. V.

SOLUCIÓN INTEGRAL DE FACTURACIÓN ELECTRÓNICA E Primera Privada de Oriente 17 No. 32, Col. Centro, Orizaba, Ver. CP 94300, Tel. (272) 726-6999

01 02 03 04 05 06 07 08 09 10 11 //timbramos el comprobante ReturnTimbre rtnTimbre = ret.timbraRetencion(this.serieSifei, this.idEquipo, result.XML); //verificamos que haya sido timbrado: if (rtnTimbre.IsTimbrado) { //escribimos el cfdi timbrado rtnTimbre.Xml.Save(@"C:\Workspace\SifeiSignature\ret\_timbrado.xml");

Para utilizar este método antes debió invocar al método setIdentificacionSifei(). Es importante mencionar que este método ya no solicita el usuario y contraseña de timbrado, ni el ambiente en el que efectuará el timbrado (Pruebas o Producción), ya que estos son tomados de los valores que se le asignaron al invocar el método setIdentificacionSifei().

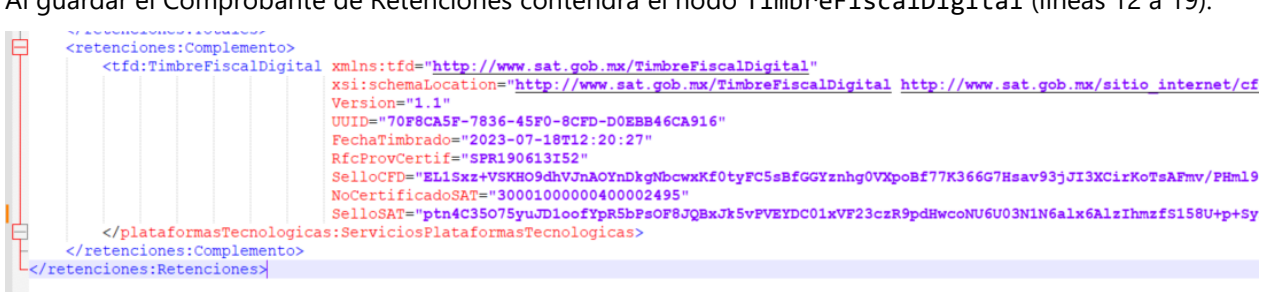

Al guardar el Comprobante de Retenciones contendrá el nodo TimbreFiscalDigital (líneas 12 a 19):

Imagen 58 Comprobante timbrado

### 8. Complementos de Comprobante de Retenciones e Información de Pagos

Con la misma clase retencion es posible crear complementos del Comprobante de retención e información de pagos. Actualmente el único complemento disponible es Servicios Plataformas Tecnológicas.

### 8.1 Complemento Servicios Plataformas Tecnológicas

#### 8.1.1 Definir Complemento Servicios Plataformas Tecnológicas

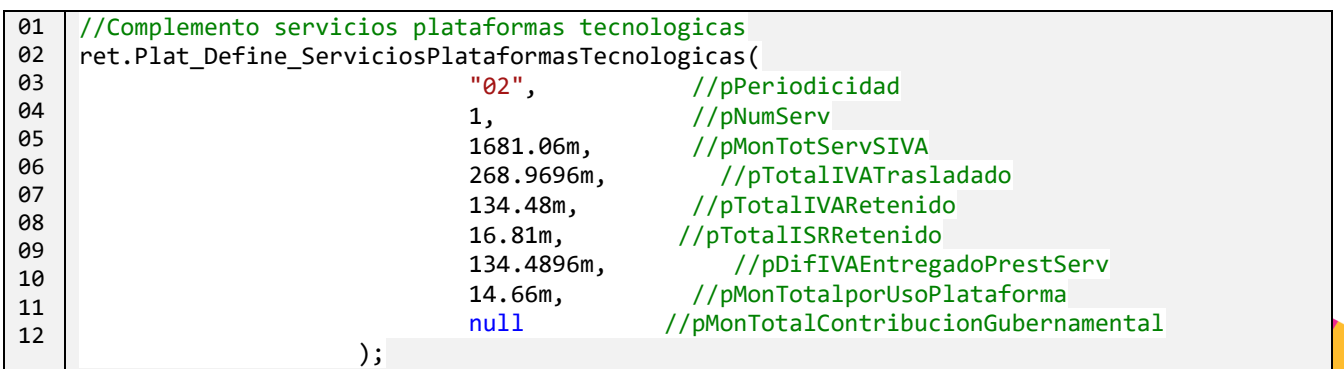

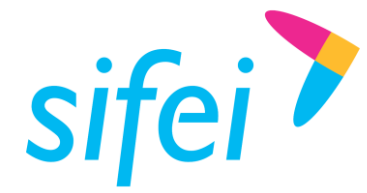

### 8.1.2 Agregar DetallesDelServicio

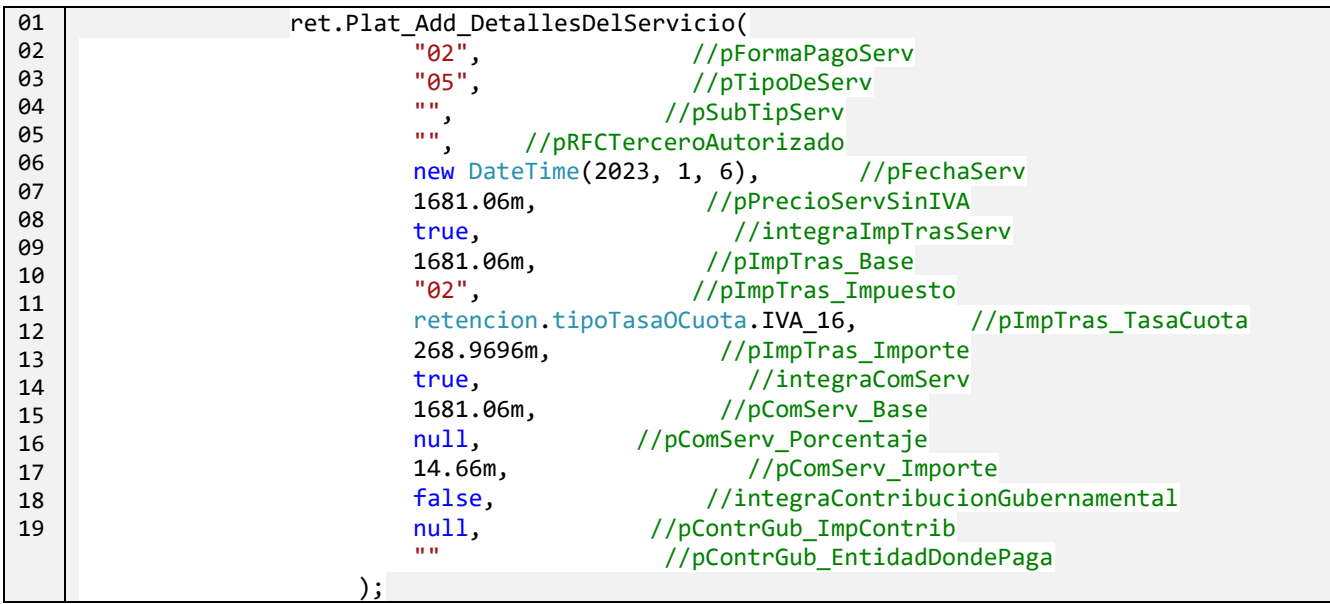

### 8.1.3 Generar Complemento Servicios Plataformas Tecnológicas

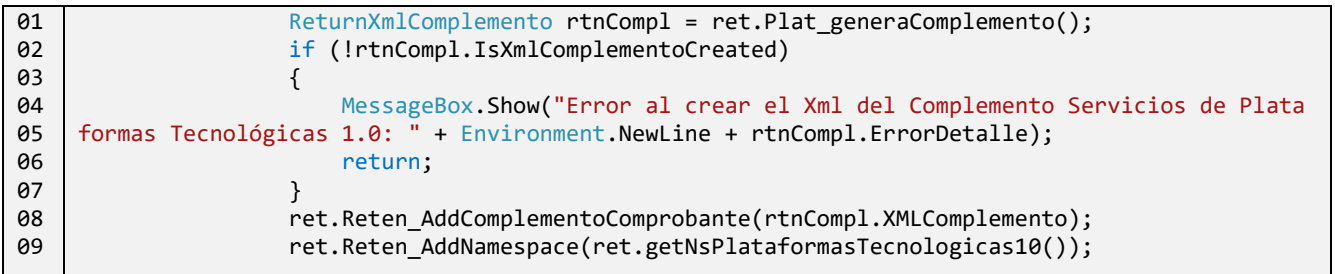

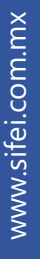

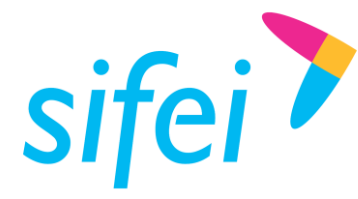

MANUAL TÉCNICO DE SIFEI SIGNATURE INFORMÁTICA SIFEI S. A. DE C. V.

SOLUCIÓN INTEGRAL DE FACTURACIÓN ELECTRÓNICA E Primera Privada de Oriente 17 No. 32, Col. Centro, Orizaba, Ver. CP 94300, Tel. (272) 726-6999

### 9. Referencia

### 9.1 *Namespaces*

A continuación, se listas los *namespaces* de la biblioteca:

- *Namespace* [Cancelacion](#page-123-0)
- *Namespace* [Complementos](#page-83-0)
- *Namespace* [Returns](#page-111-1)
- *Namespace* [Version3](#page-77-0)\_3
- *Namespace* [Timbre11](#page-83-1)
- *Namespace ClasesRetenciones*

### 9.2 Clases principales

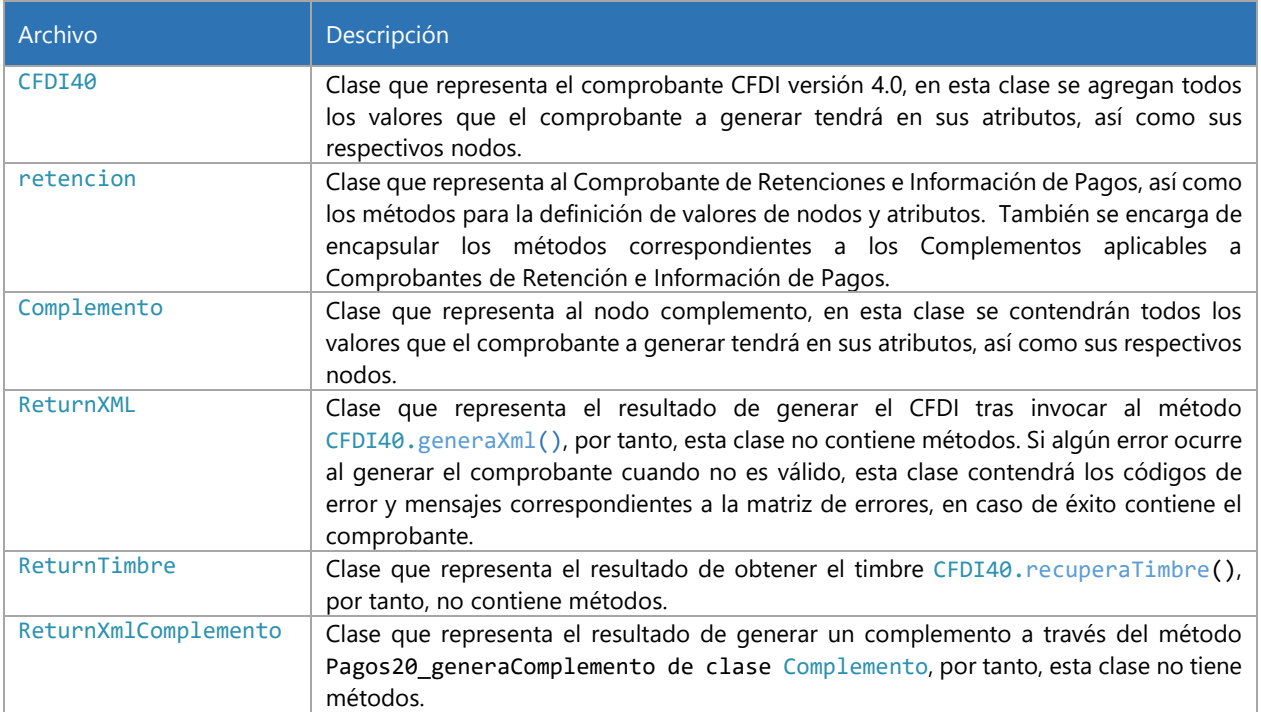

### <span id="page-77-0"></span>9.3 *Namespace* SifeiSignature3\_3.Version3\_3

Clases:

 $\bullet$  CFDI40

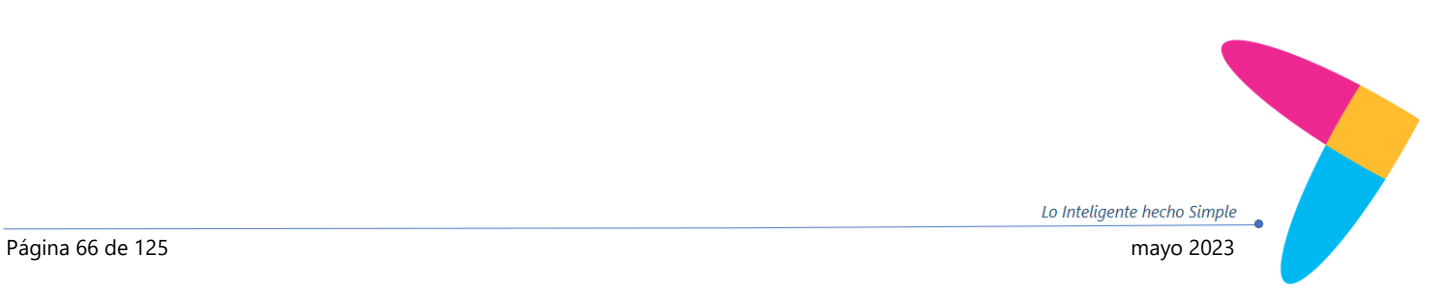

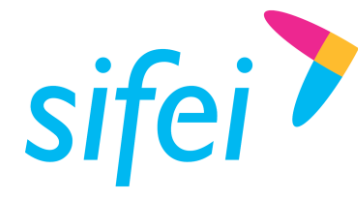

### 9.3.1 Clase CFDI33

### 9.3.1.1 Constructor

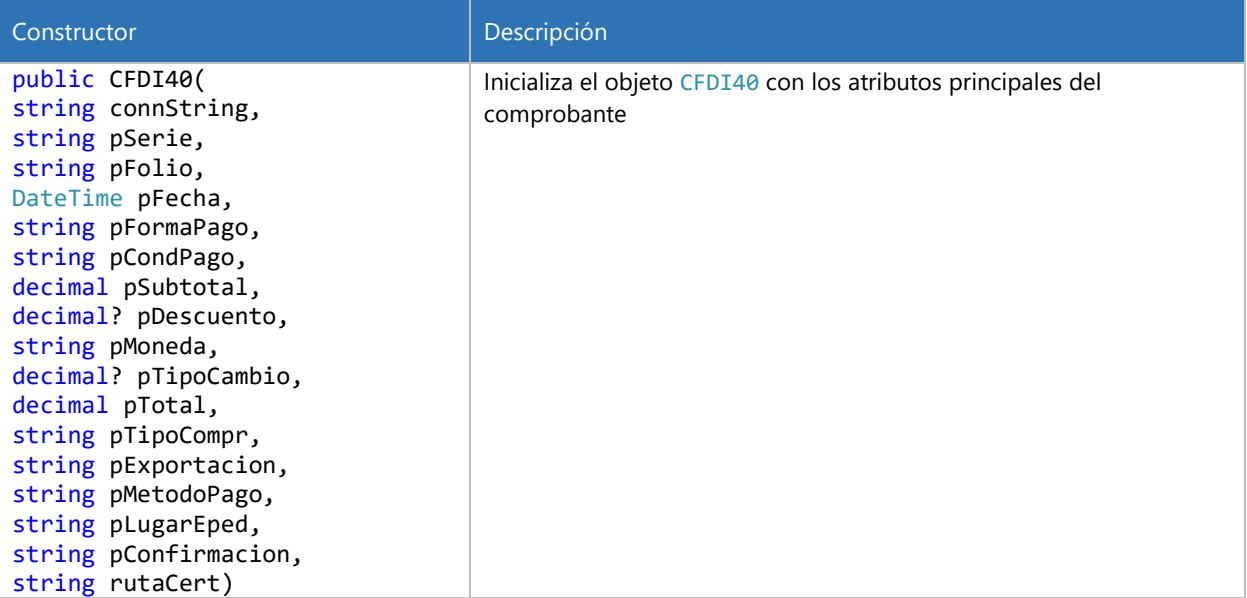

#### 9.3.2 Métodos

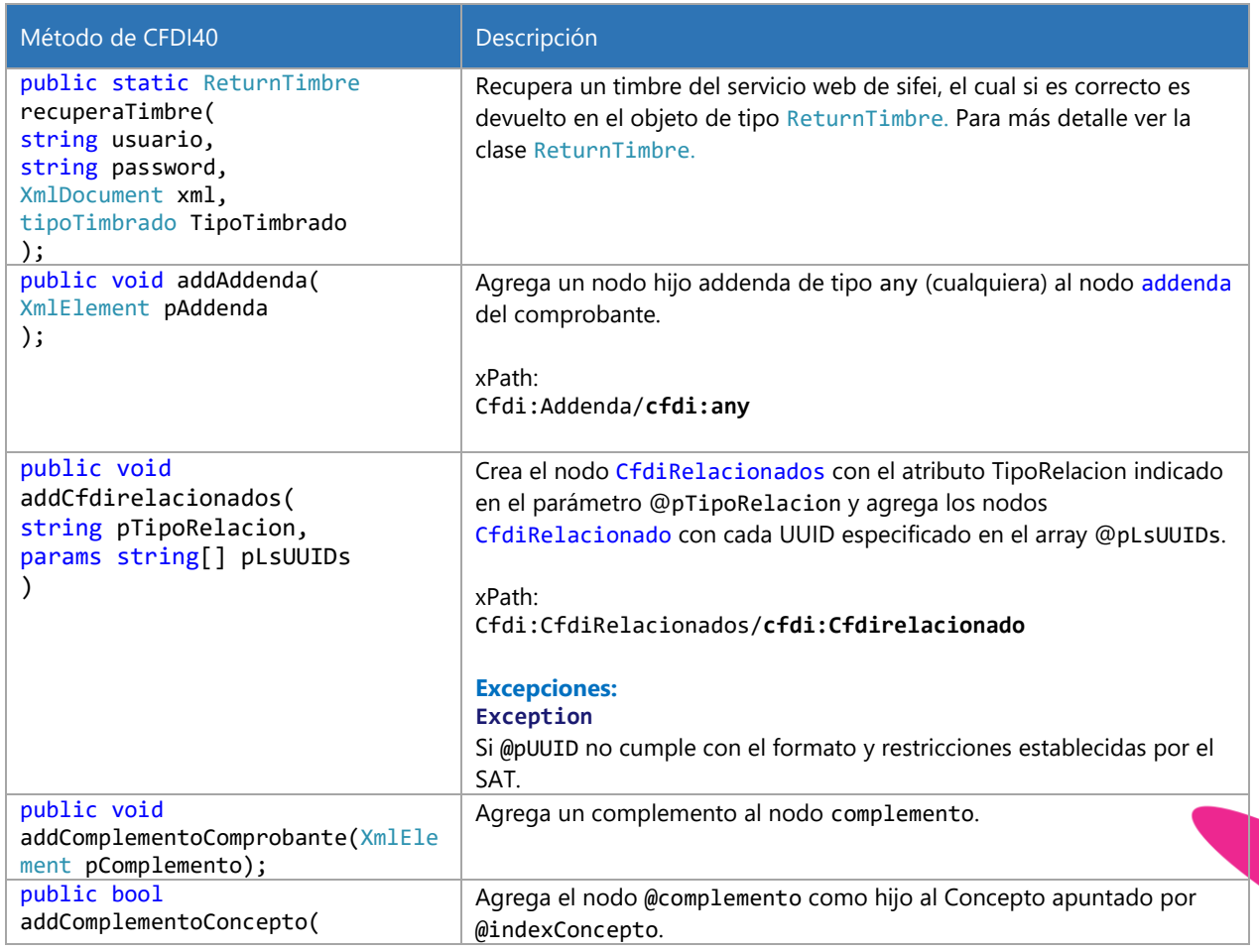

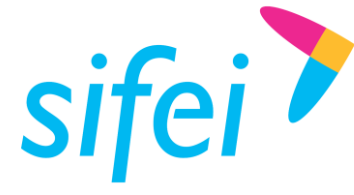

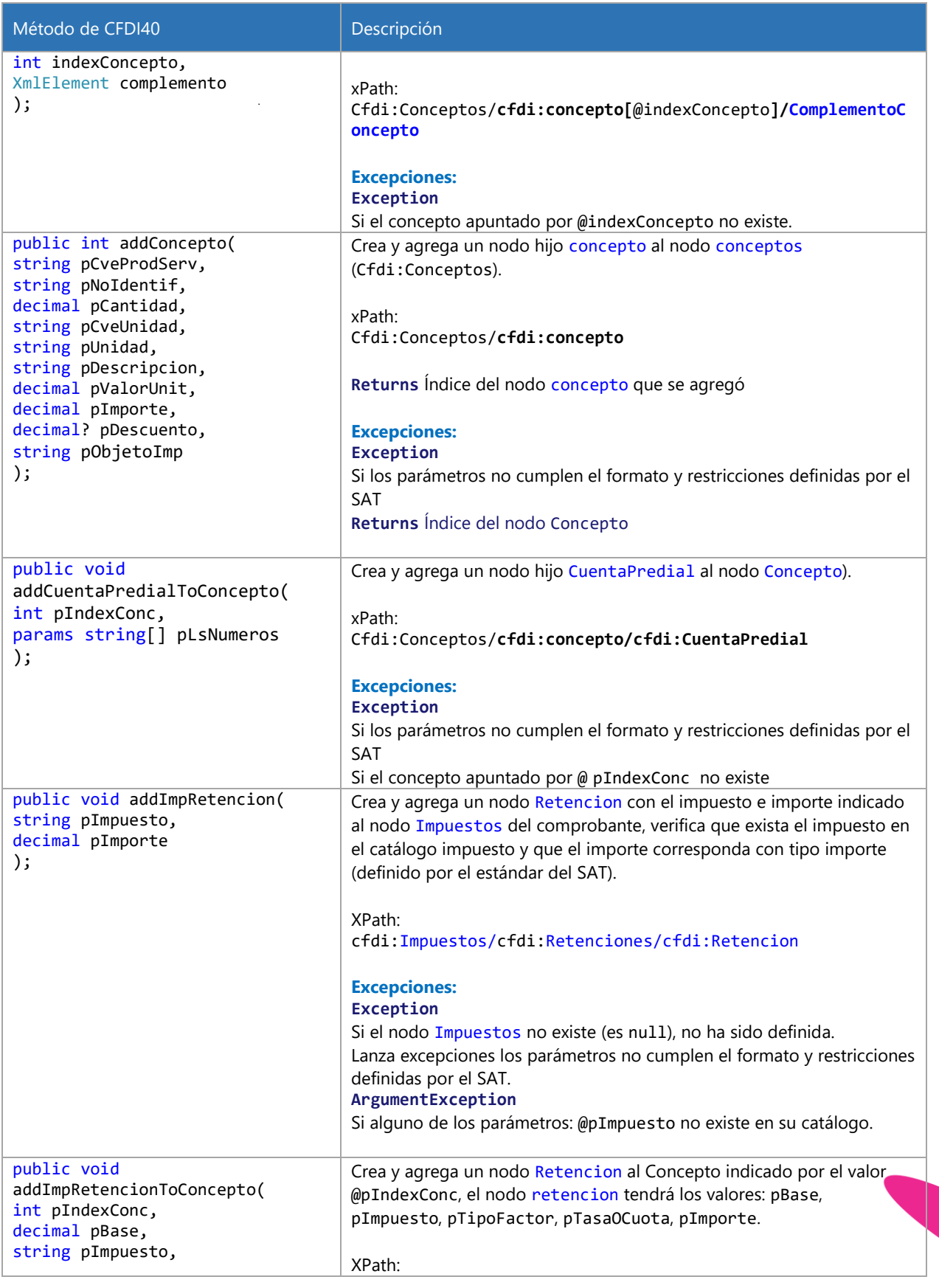

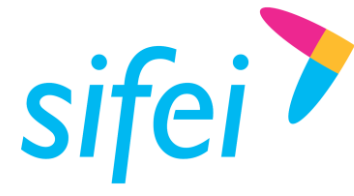

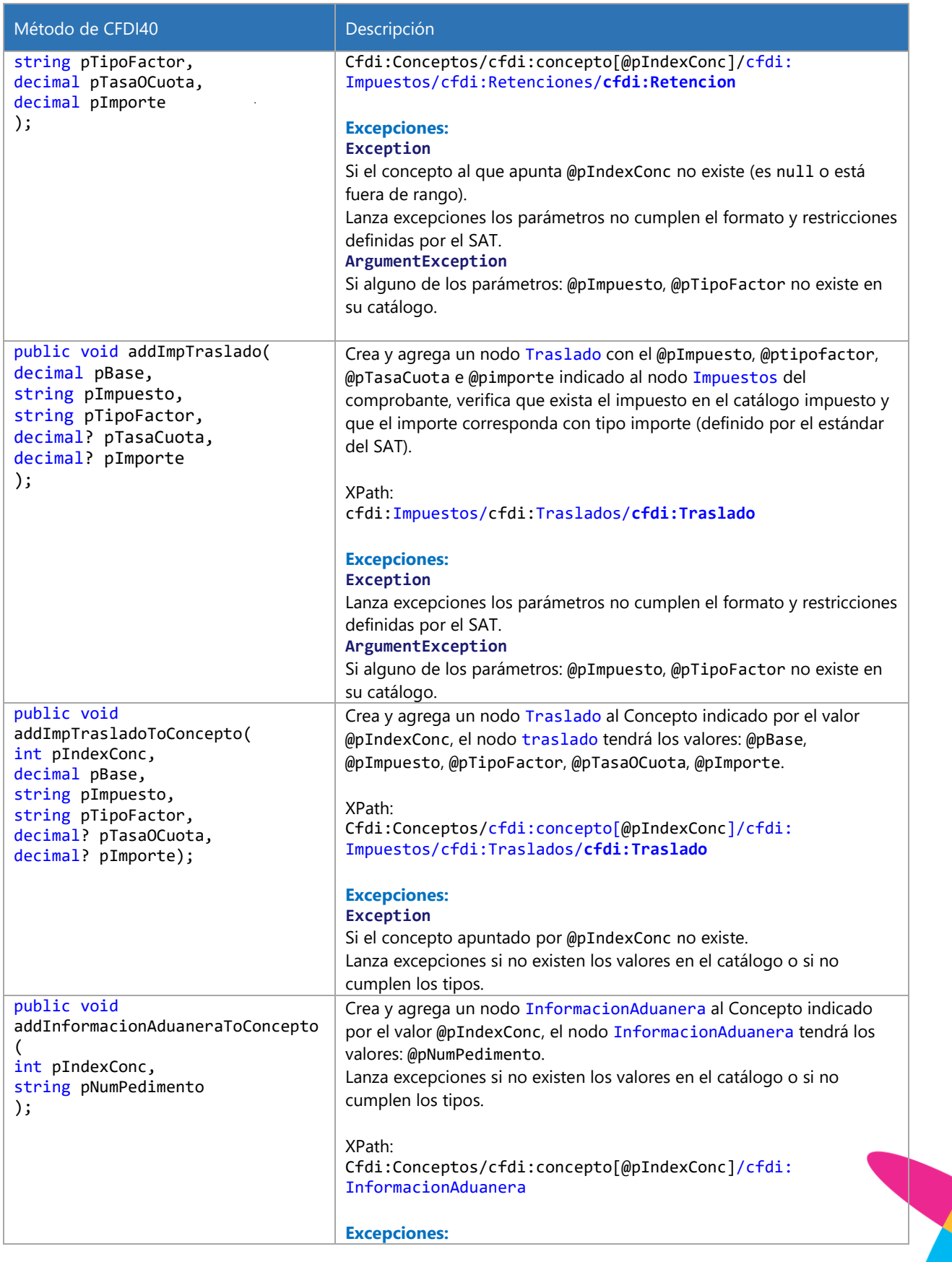

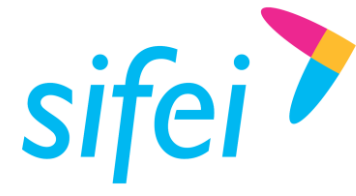

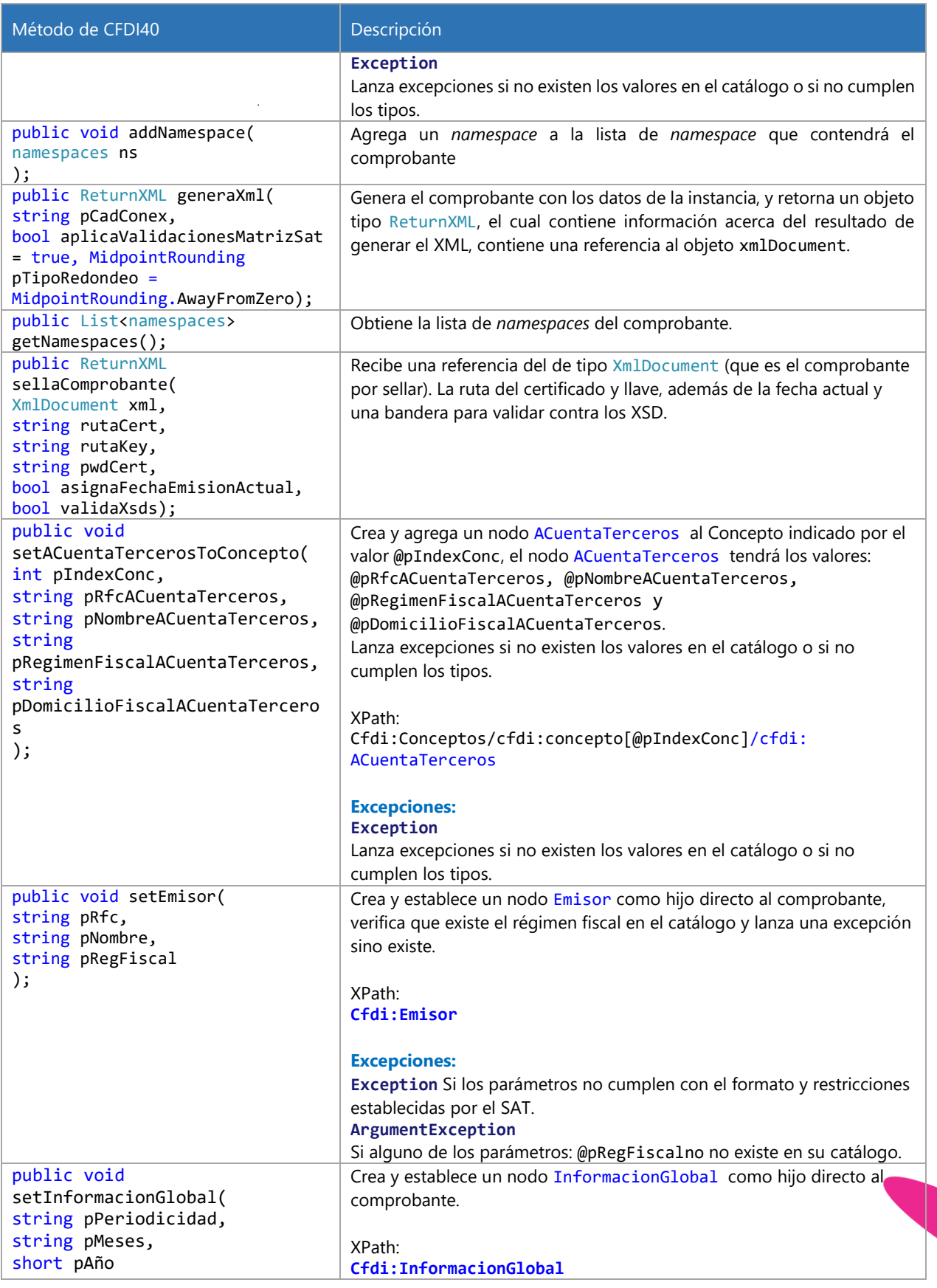

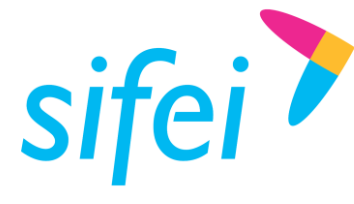

SOLUCIÓN INTEGRAL DE FACTURACIÓN ELECTRÓNICA E INFORMÁTICA SIFEI S. A. DE C. V. Primera Privada de Oriente 17 No. 32, Col. Centro, Orizaba, Ver. CP 94300, Tel. (272) 726-6999

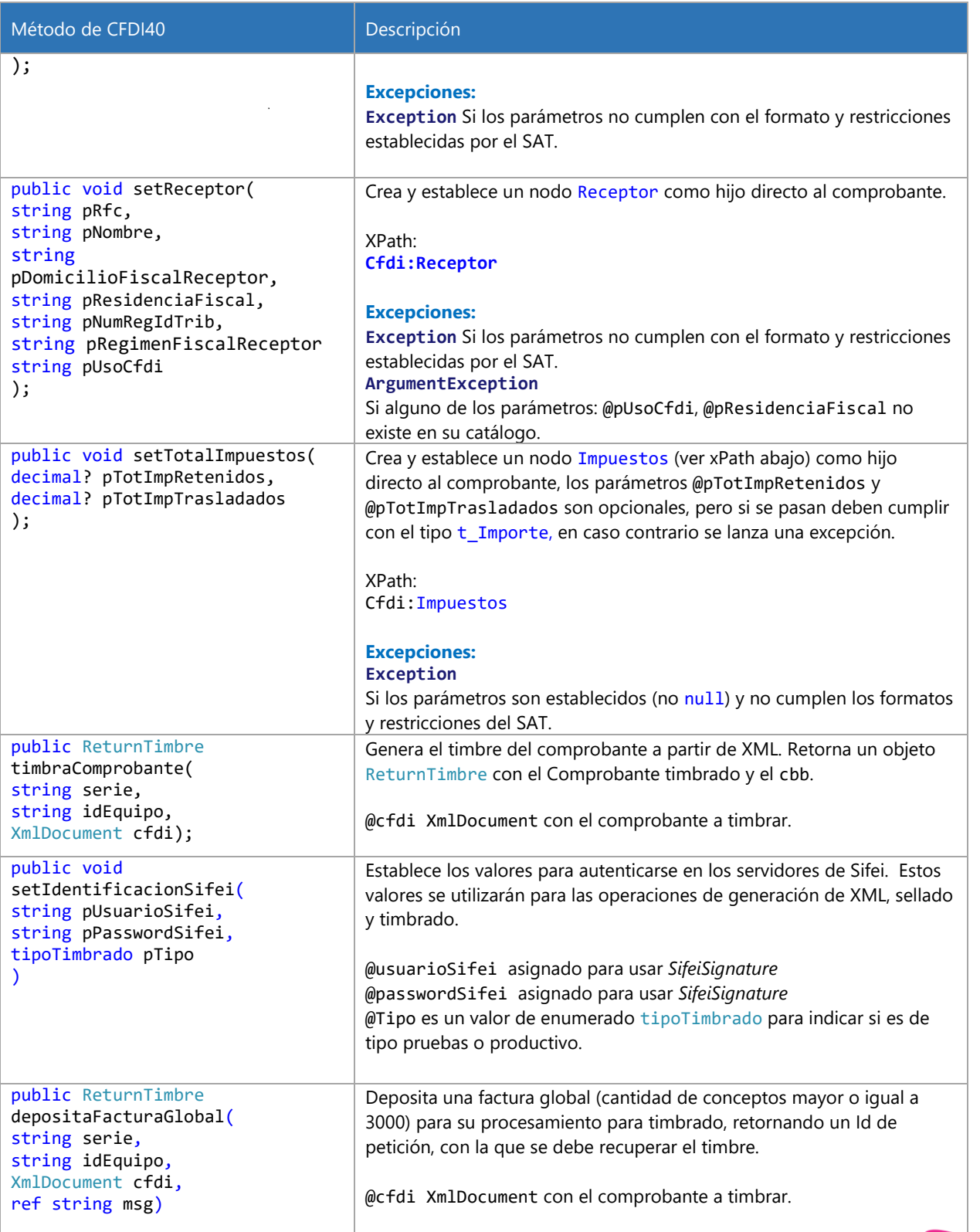

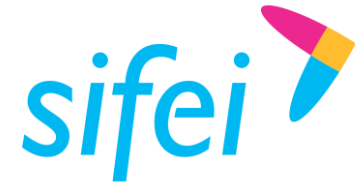

INFORMÁTICA SIFEI S. A. DE C. V. Primera Privada de Oriente 17 No. 32, Col. Centro, Orizaba, Ver. CP 94300, Tel. (272) 726-6999

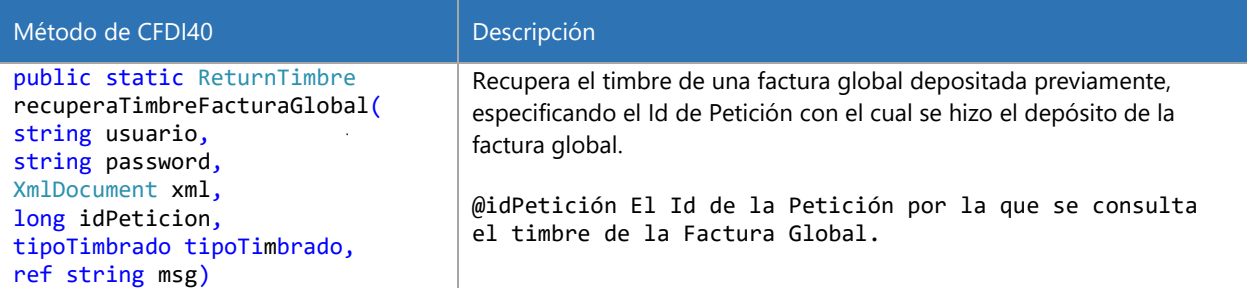

#### 9.3.3 Enumeraciones:

#### 9.3.3.1 Enumeracion tipoTimbrado

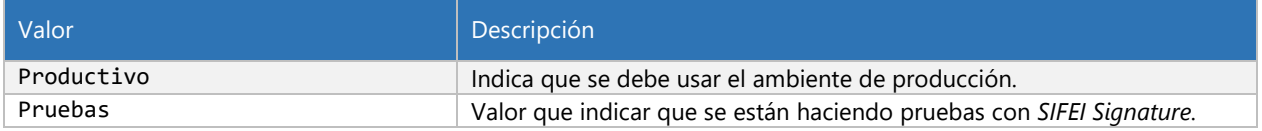

### <span id="page-83-1"></span>9.4 *Namespace* SifeiSignature3\_3.Timbre11

#### 9.4.1 Clases

• TimbreBE

#### 9.4.2 Clase TimbreBE

Clase que contiene los datos del Timbre Fiscal versión 1.1.

#### 9.4.2.1 Propiedades de clase

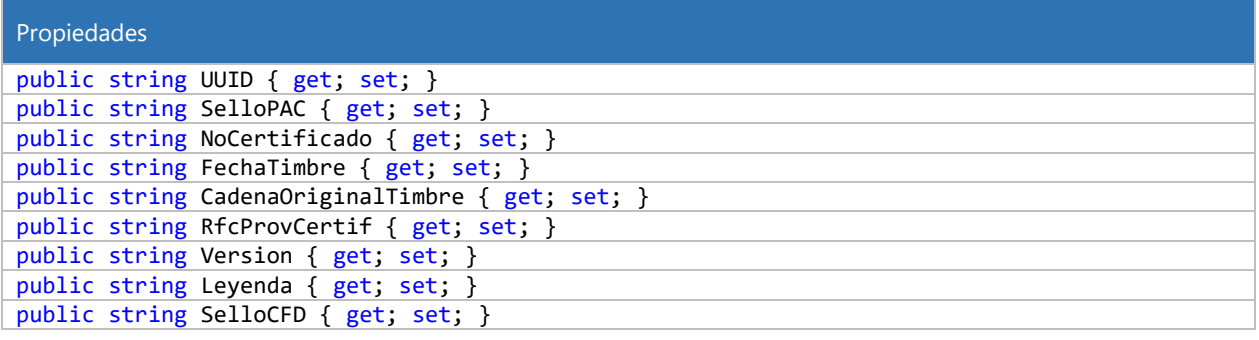

### <span id="page-83-0"></span>9.5 *Namespace* SifeiSignature3\_3.Complementos

#### 9.5.1 Clase Complemento

9.5.1.1 Enumeraciones

Nomina12\_pSiNoNoEspecificado  $SI = 0$ ,

 $NO = 1$ , NoEspecificado = 2

### 9.5.12 Propiedades de cla

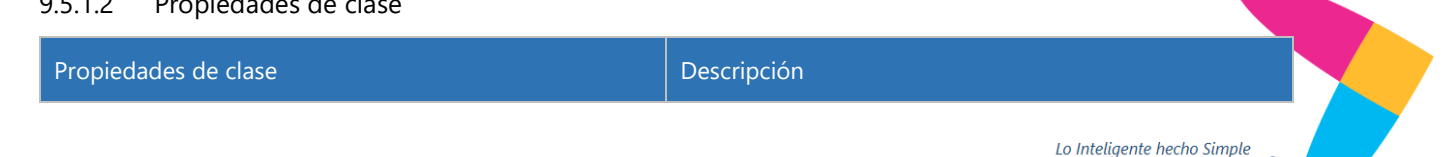

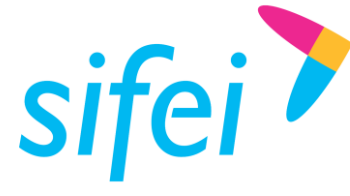

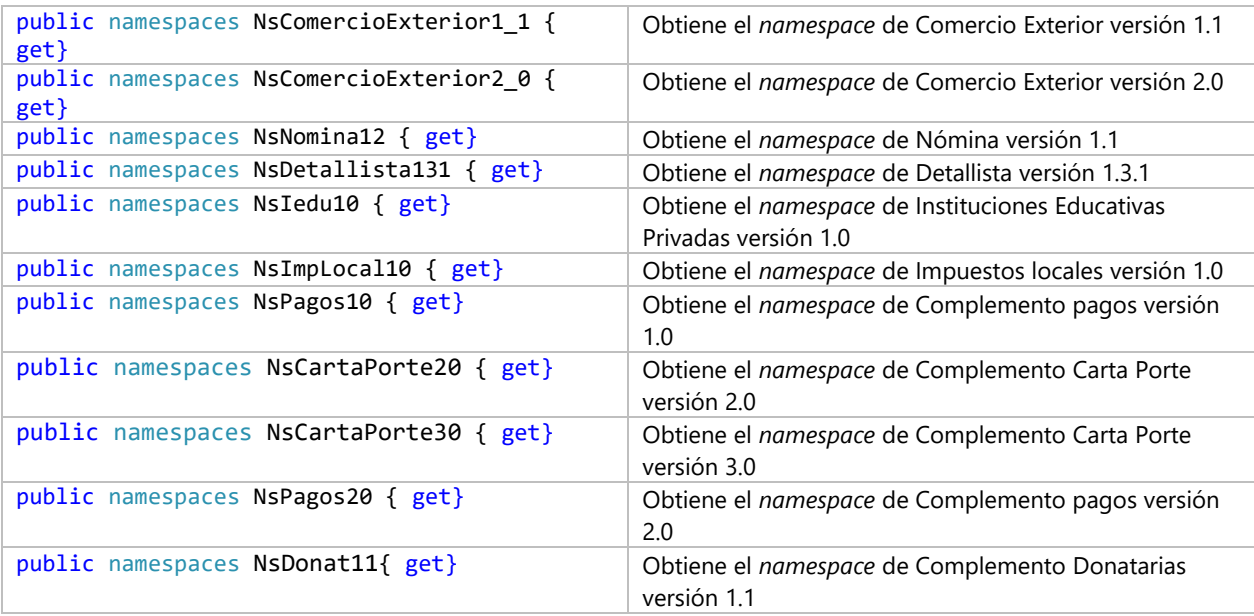

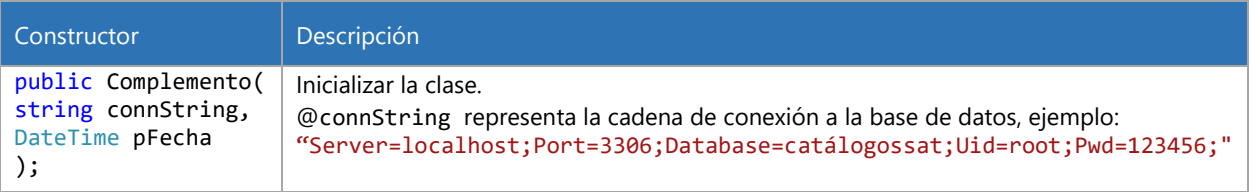

#### 9.5.1.3 Métodos

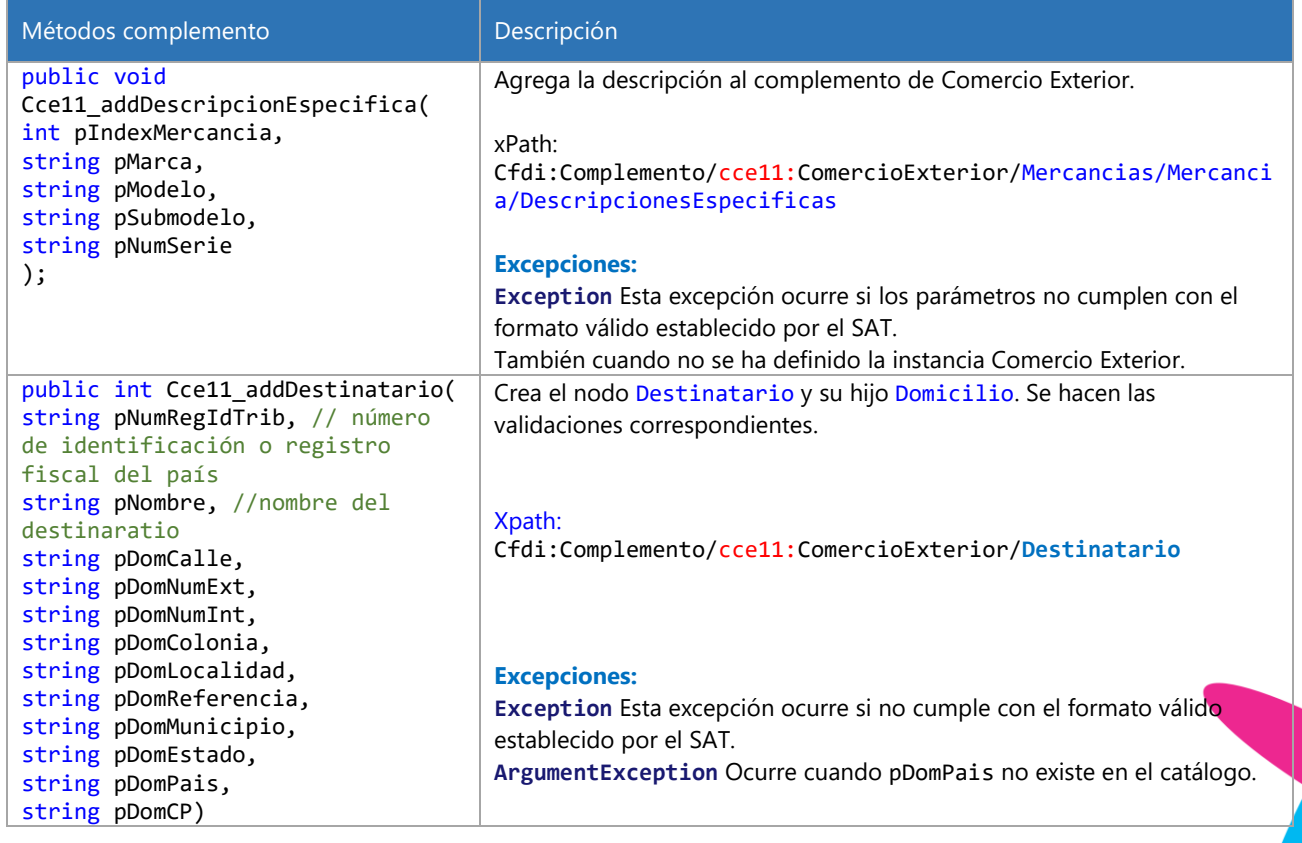

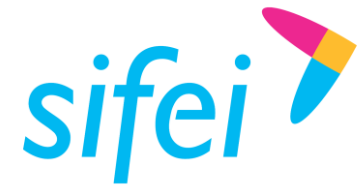

SOLUCIÓN INTEGRAL DE FACTURACIÓN ELECTRÓNICA E INFORMÁTICA SIFEI S. A. DE C. V. Primera Privada de Oriente 17 No. 32, Col. Centro, Orizaba, Ver. CP 94300, Tel. (272) 726-6999

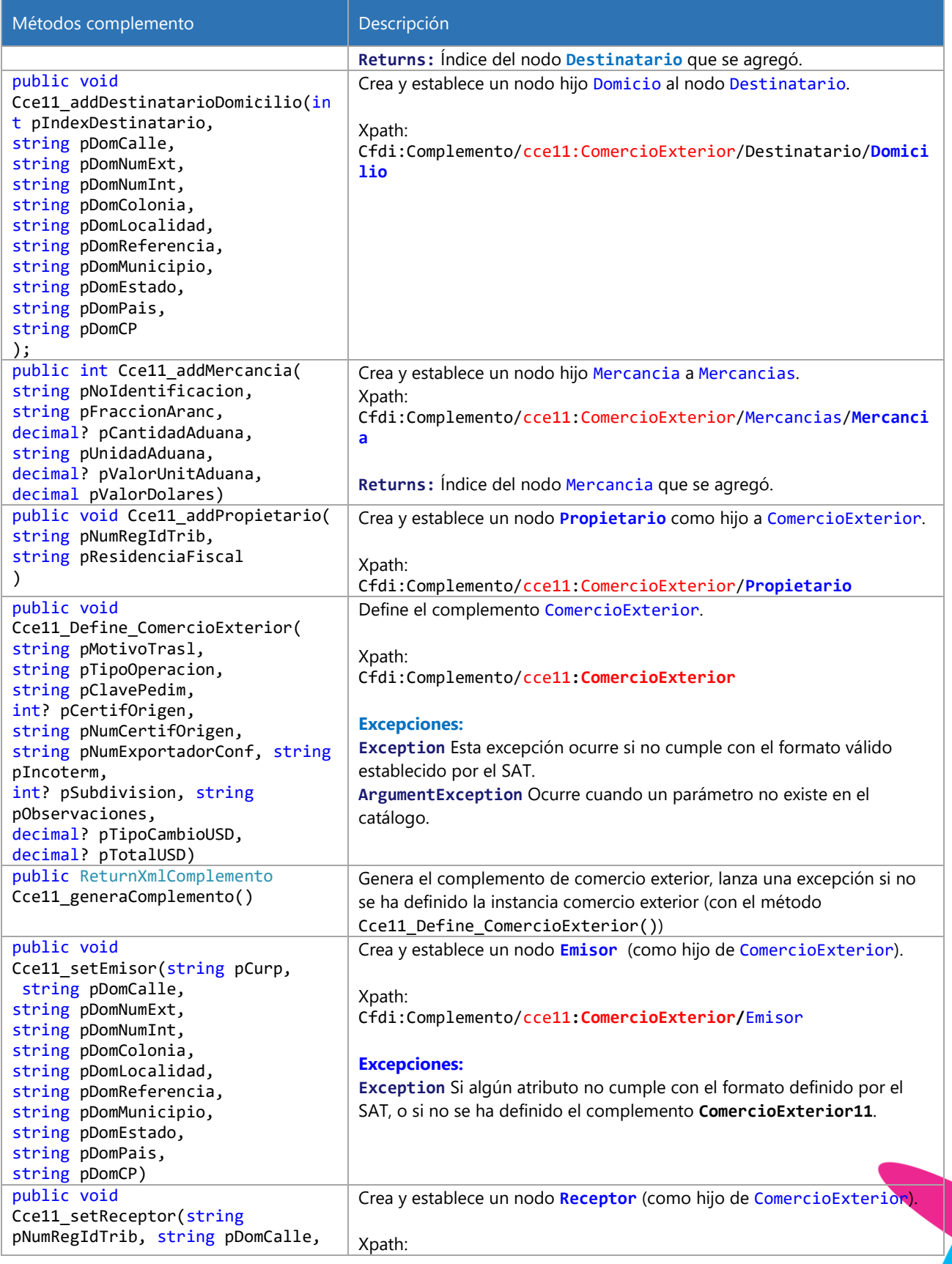

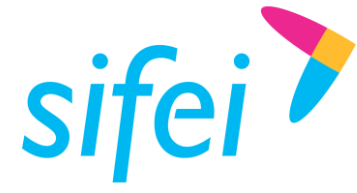

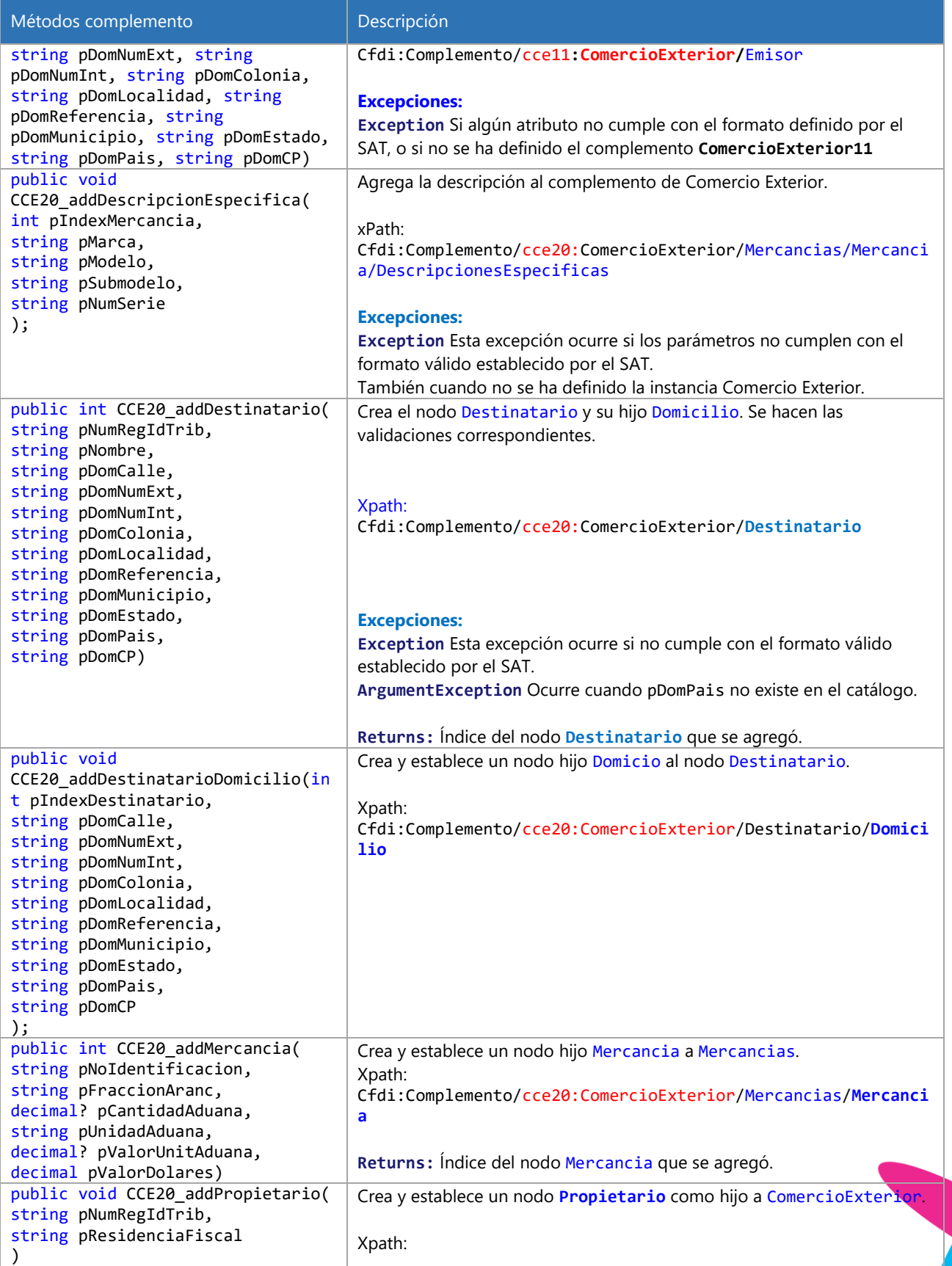

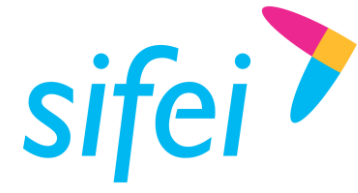

SOLUCIÓN INTEGRAL DE FACTURACIÓN ELECTRÓNICA E INFORMÁTICA SIFEI S. A. DE C. V. Primera Privada de Oriente 17 No. 32, Col. Centro, Orizaba, Ver. CP 94300, Tel. (272) 726-6999

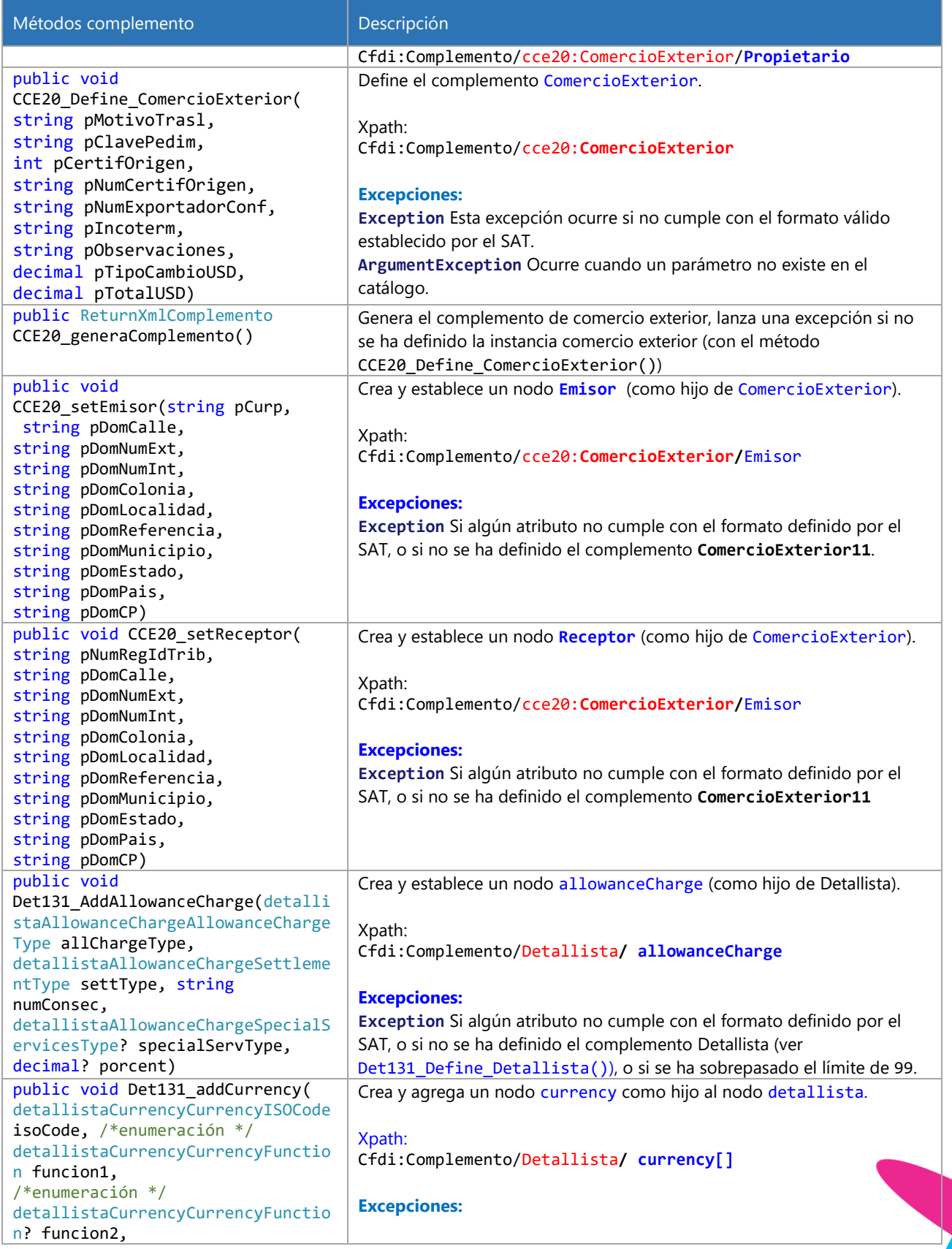

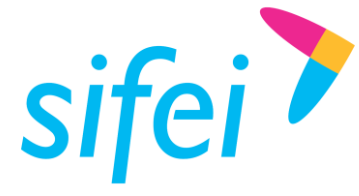

SOLUCIÓN INTEGRAL DE FACTURACIÓN ELECTRÓNICA E INFORMÁTICA SIFEI S. A. DE C. V. Primera Privada de Oriente 17 No. 32, Col. Centro, Orizaba, Ver. CP 94300, Tel. (272) 726-6999

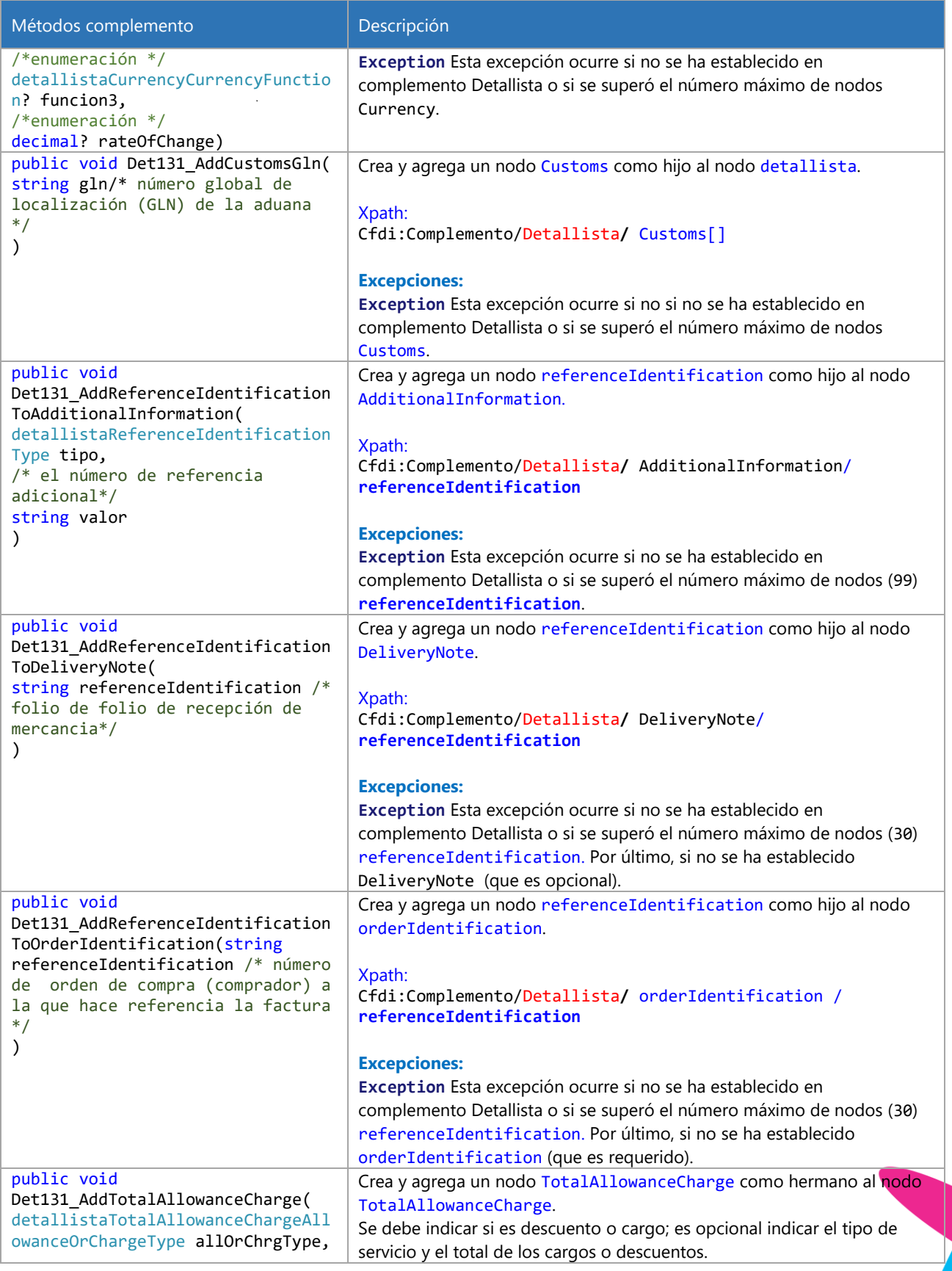

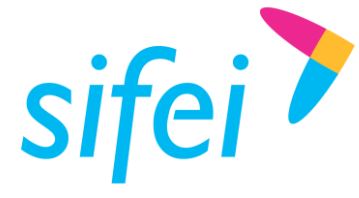

SOLUCIÓN INTEGRAL DE FACTURACIÓN ELECTRÓNICA E INFORMÁTICA SIFEI S. A. DE C. V. Primera Privada de Oriente 17 No. 32, Col. Centro, Orizaba, Ver. CP 94300, Tel. (272) 726-6999

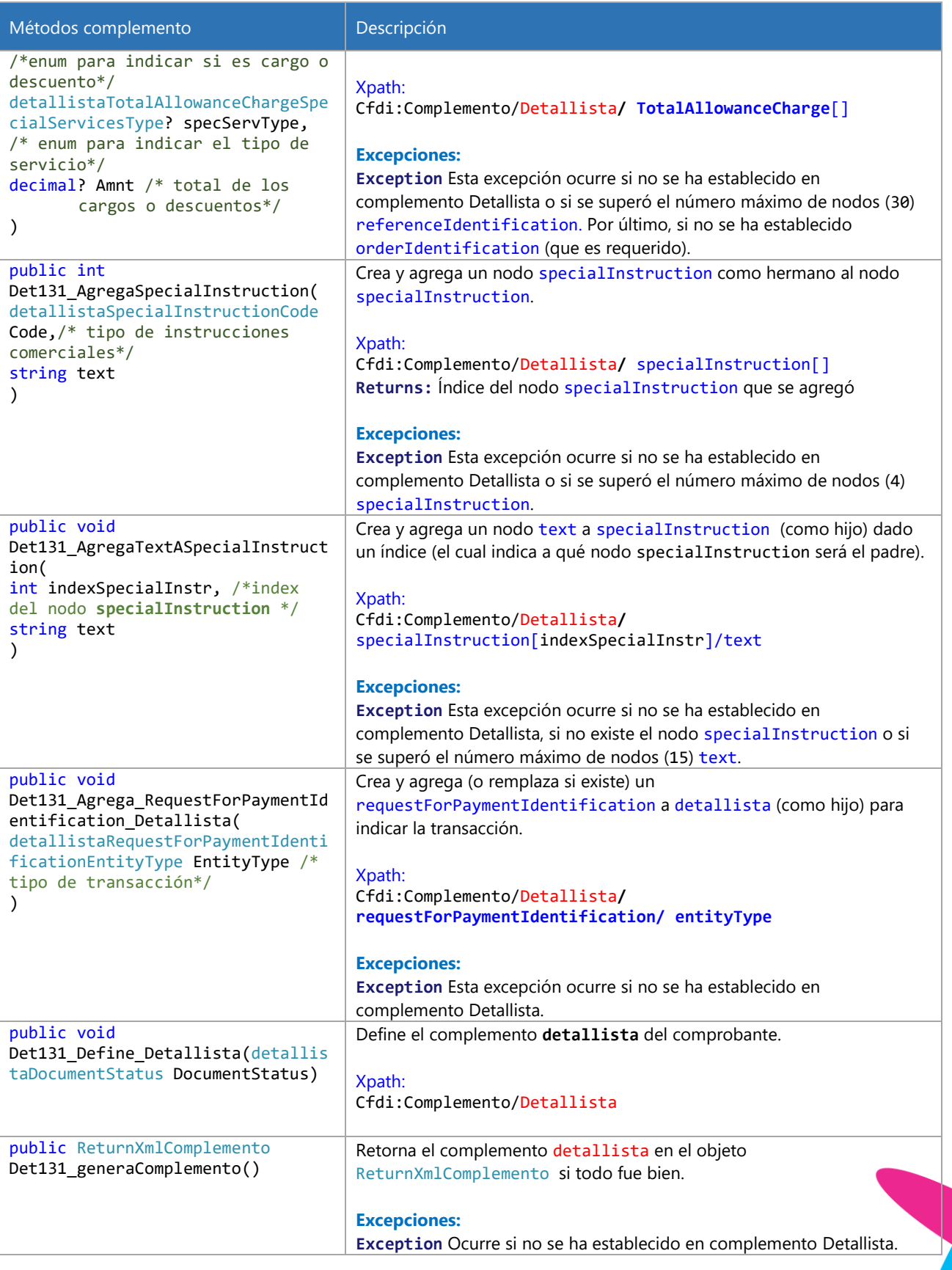

www.sifei.com.mx www.sif[ei.c](https://d.docs.live.net/ef004cfa0e926393/SIFEI/Desarrollo/Manuales/www.sifei.com.mx)om.mx

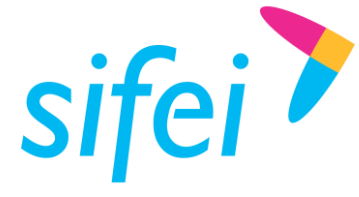

SOLUCIÓN INTEGRAL DE FACTURACIÓN ELECTRÓNICA E INFORMÁTICA SIFEI S. A. DE C. V. Primera Privada de Oriente 17 No. 32, Col. Centro, Orizaba, Ver. CP 94300, Tel. (272) 726-6999

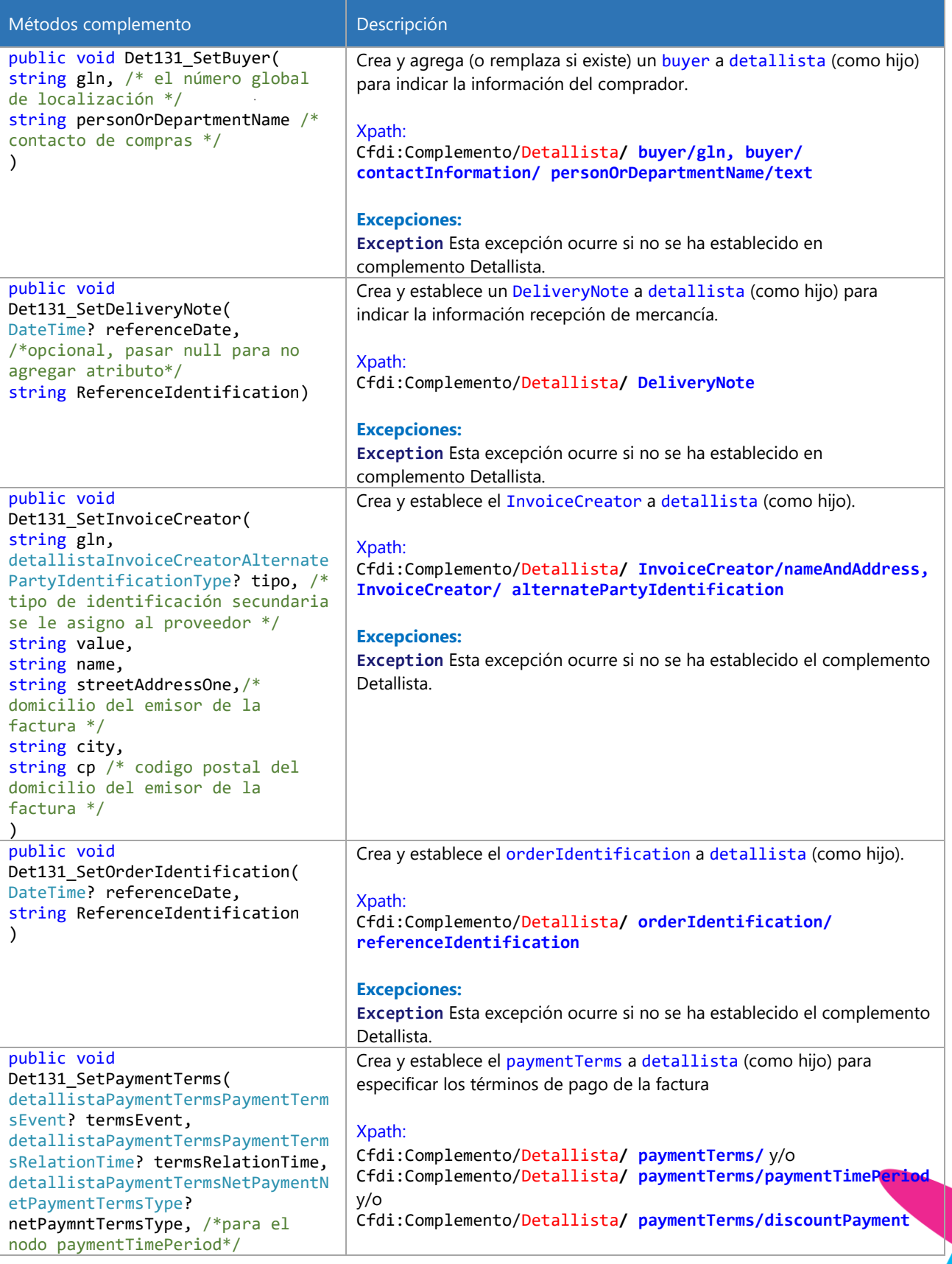

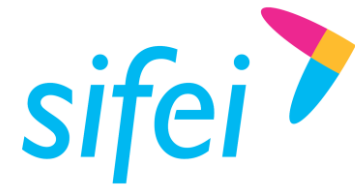

SOLUCIÓN INTEGRAL DE FACTURACIÓN ELECTRÓNICA E INFORMÁTICA SIFEI S. A. DE C. V. Primera Privada de Oriente 17 No. 32, Col. Centro, Orizaba, Ver. CP 94300, Tel. (272) 726-6999

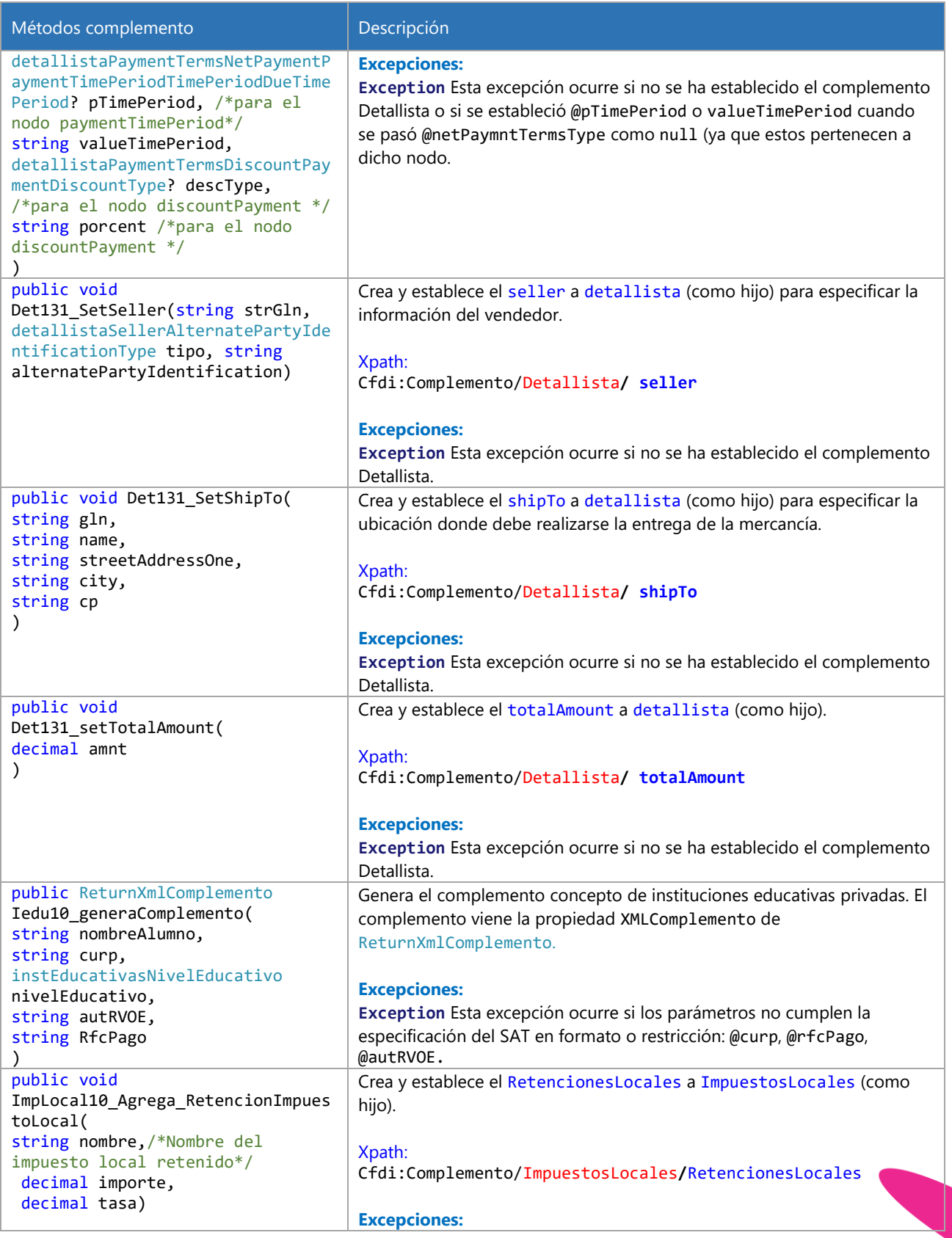

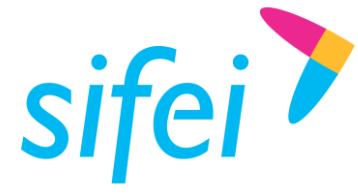

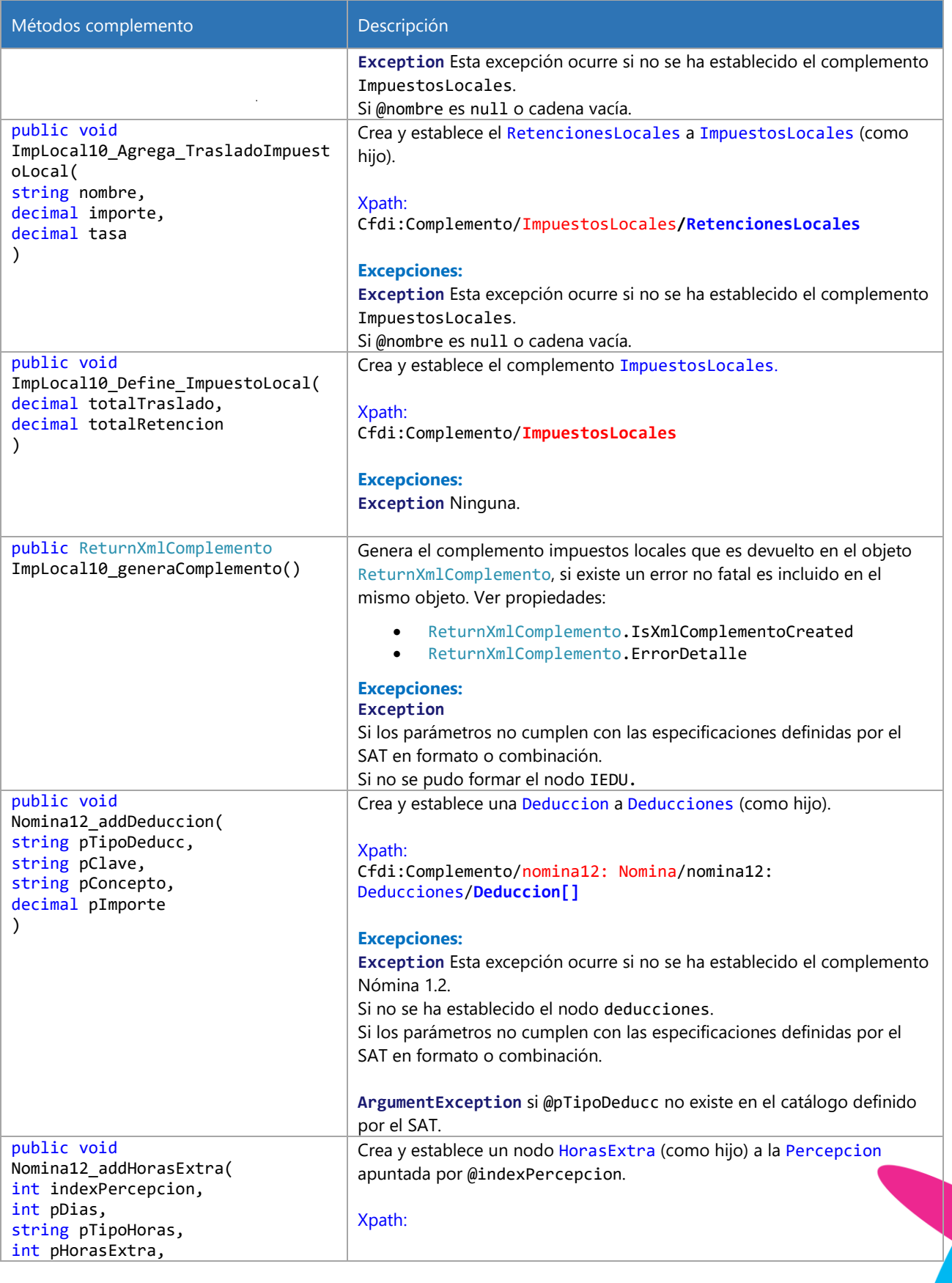

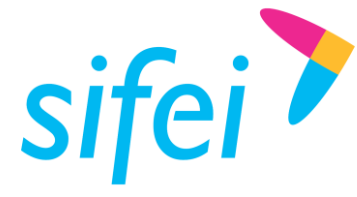

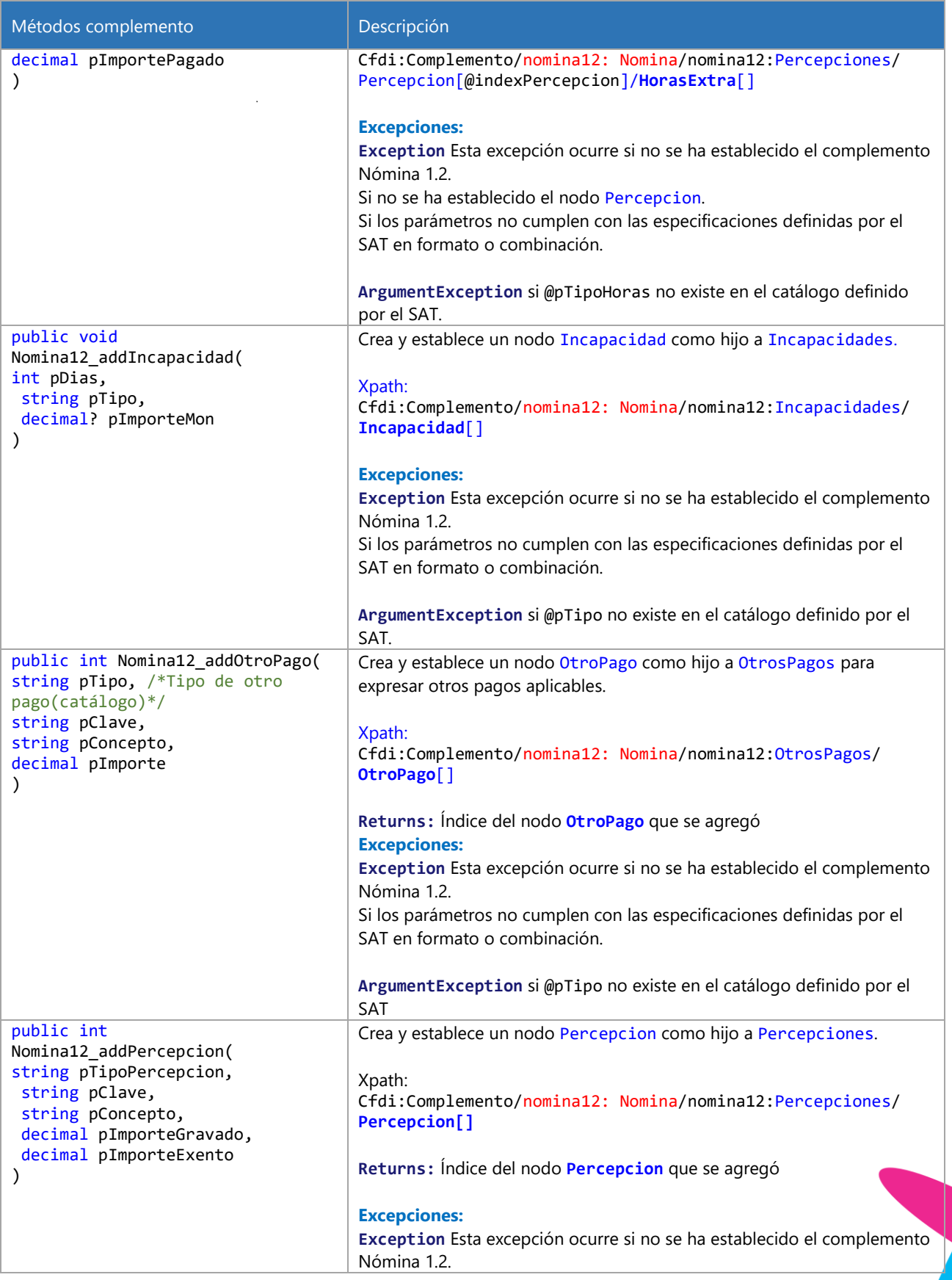

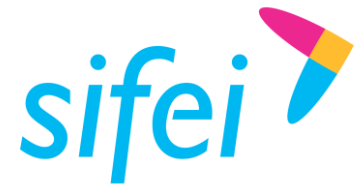

SOLUCIÓN INTEGRAL DE FACTURACIÓN ELECTRÓNICA E INFORMÁTICA SIFEI S. A. DE C. V. Primera Privada de Oriente 17 No. 32, Col. Centro, Orizaba, Ver. CP 94300, Tel. (272) 726-6999

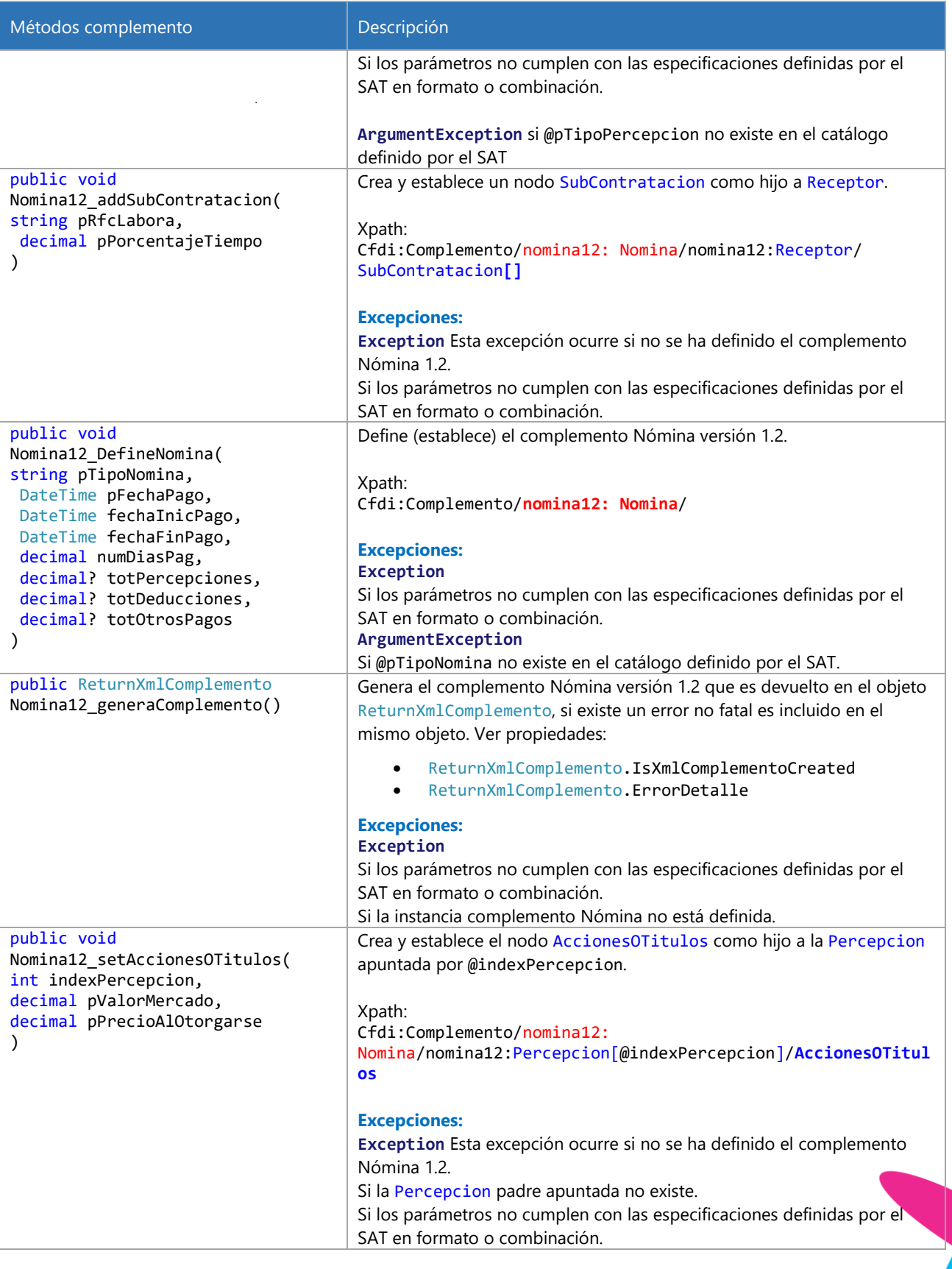

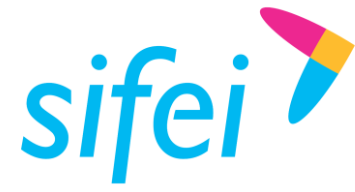

SOLUCIÓN INTEGRAL DE FACTURACIÓN ELECTRÓNICA E INFORMÁTICA SIFEI S. A. DE C. V. Primera Privada de Oriente 17 No. 32, Col. Centro, Orizaba, Ver. CP 94300, Tel. (272) 726-6999

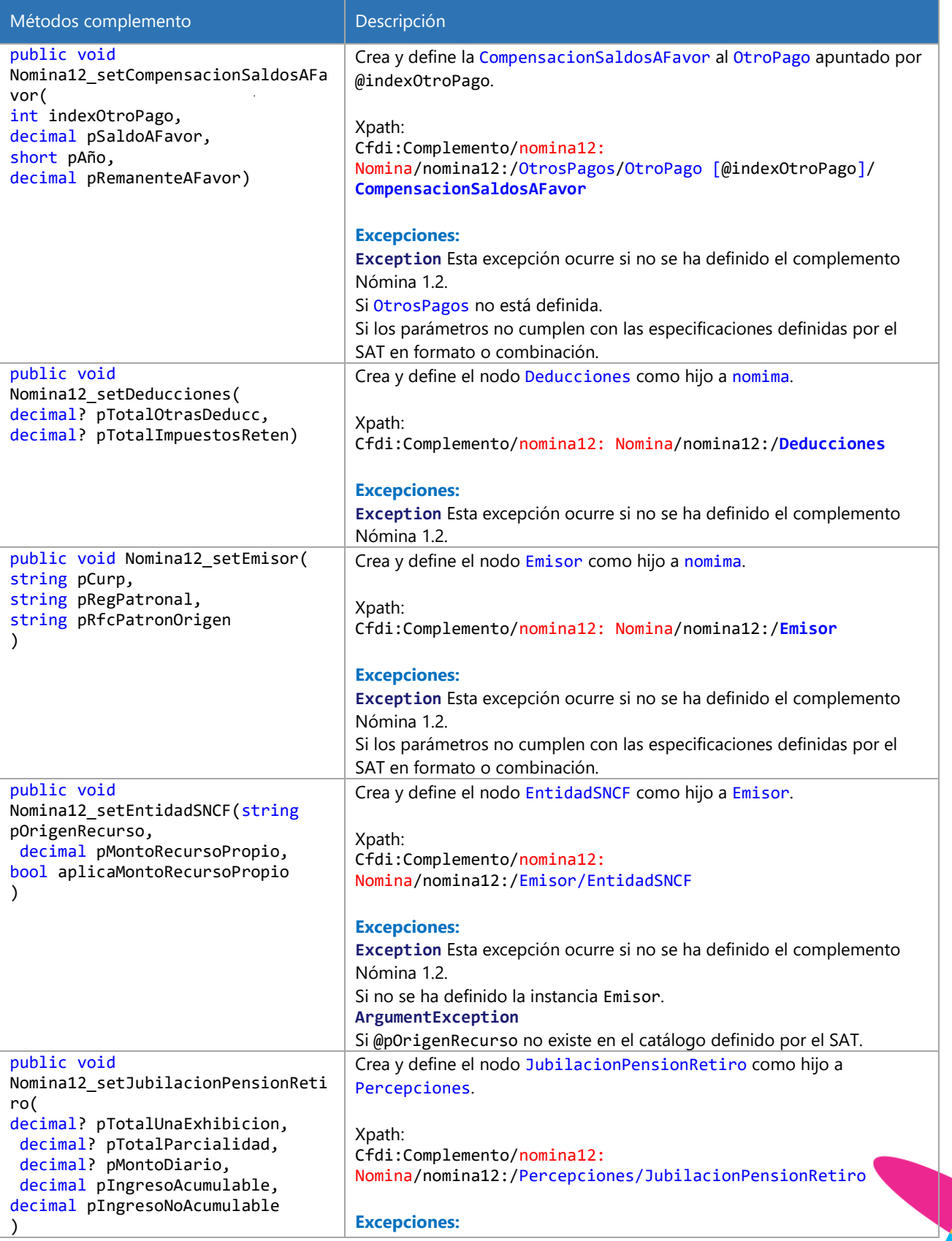

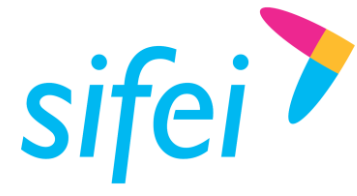

SOLUCIÓN INTEGRAL DE FACTURACIÓN ELECTRÓNICA E INFORMÁTICA SIFEI S. A. DE C. V. Primera Privada de Oriente 17 No. 32, Col. Centro, Orizaba, Ver. CP 94300, Tel. (272) 726-6999

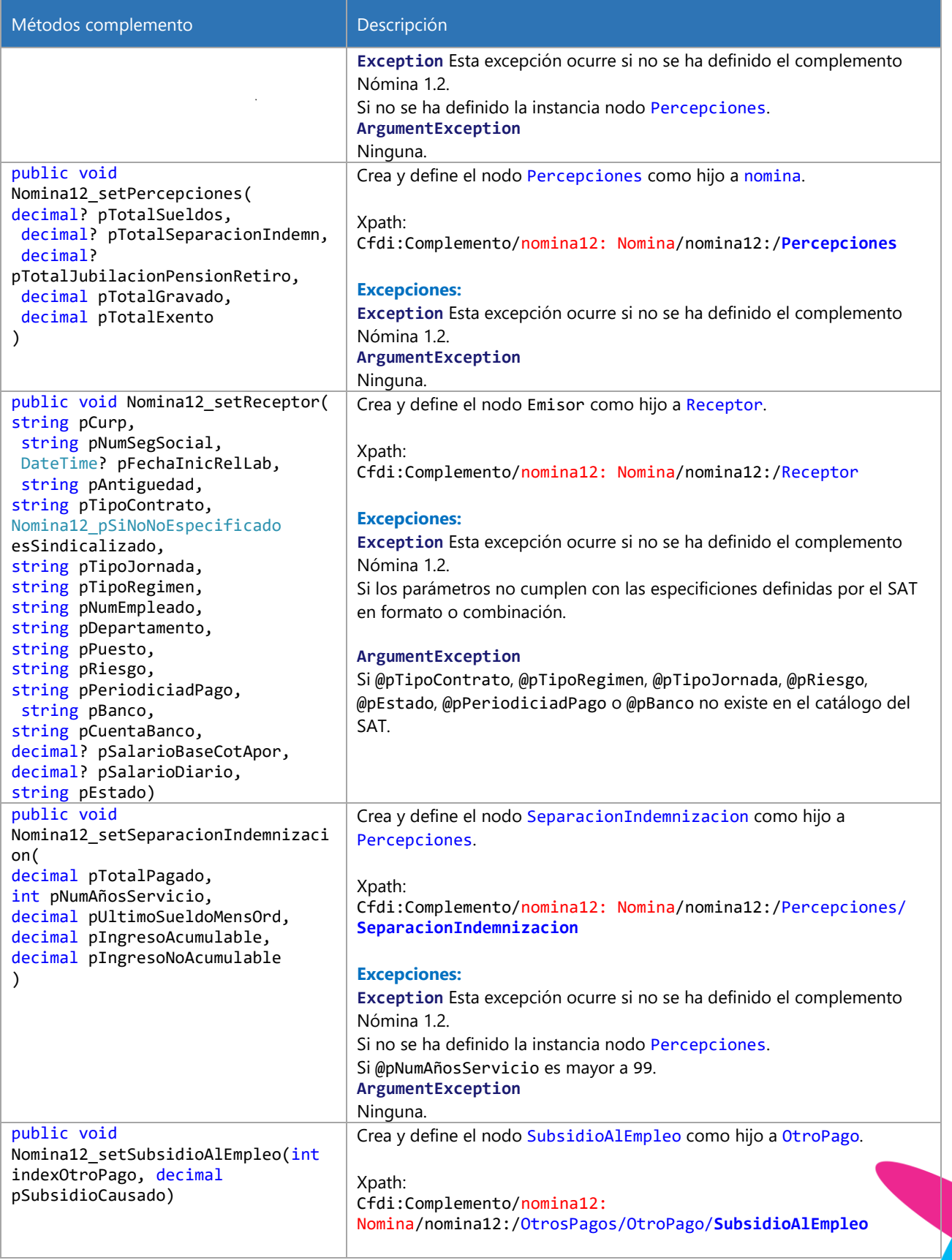

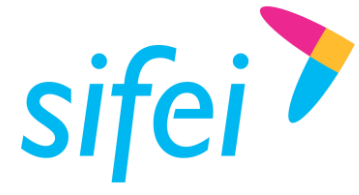

SOLUCIÓN INTEGRAL DE FACTURACIÓN ELECTRÓNICA E INFORMÁTICA SIFEI S. A. DE C. V. Primera Privada de Oriente 17 No. 32, Col. Centro, Orizaba, Ver. CP 94300, Tel. (272) 726-6999

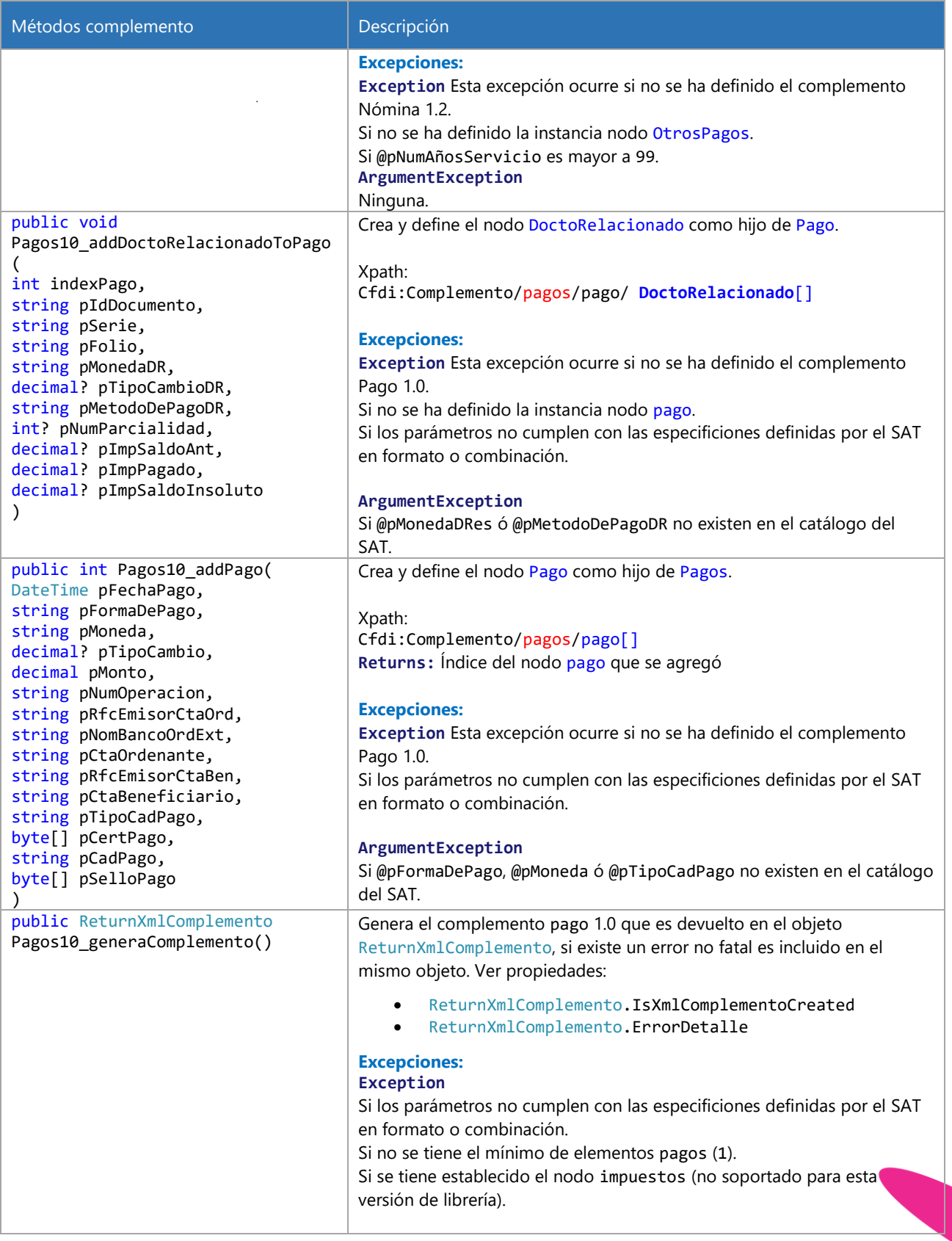

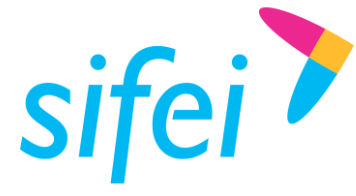

SOLUCIÓN INTEGRAL DE FACTURACIÓN ELECTRÓNICA E INFORMÁTICA SIFEI S. A. DE C. V. Primera Privada de Oriente 17 No. 32, Col. Centro, Orizaba, Ver. CP 94300, Tel. (272) 726-6999

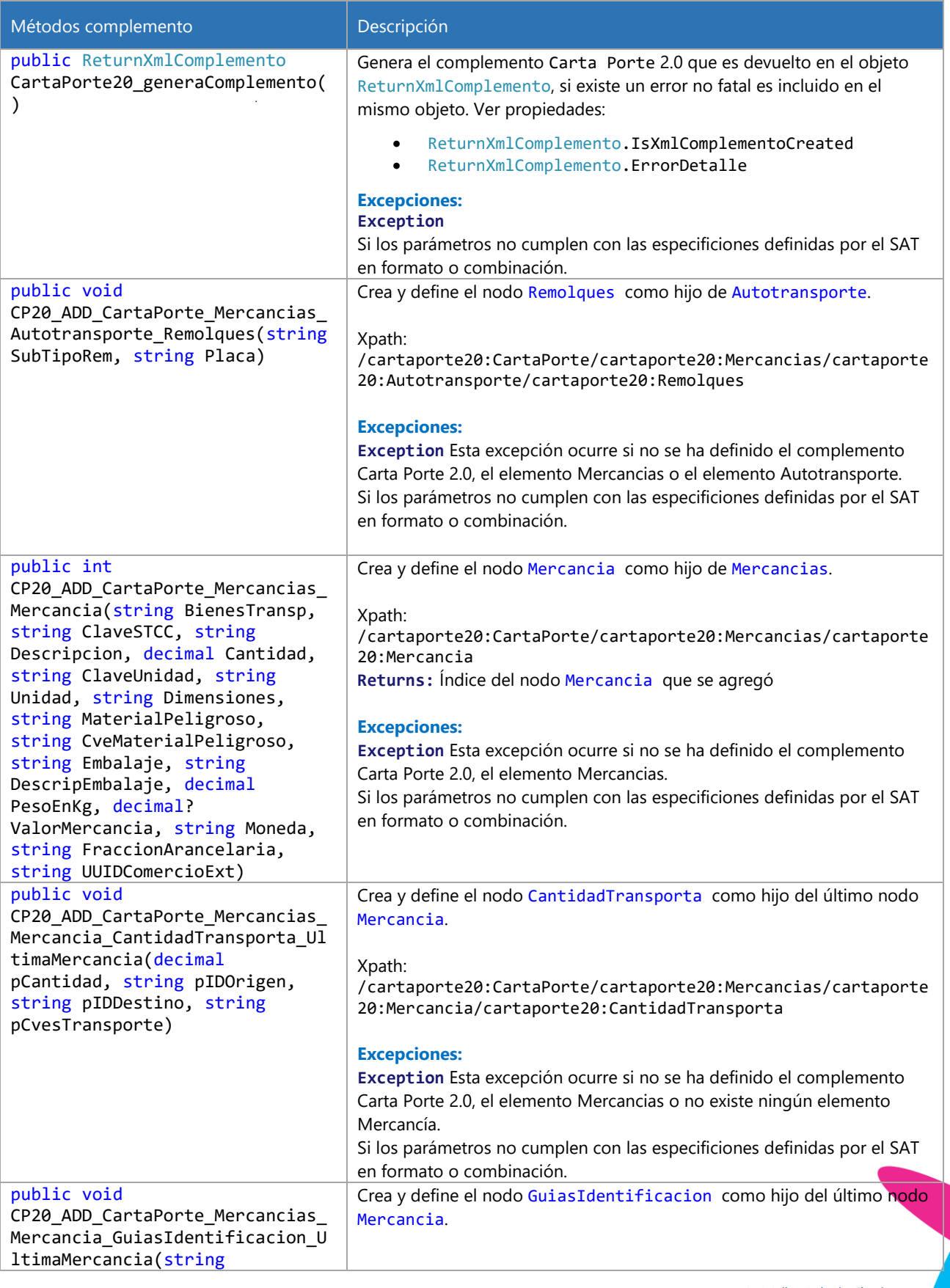

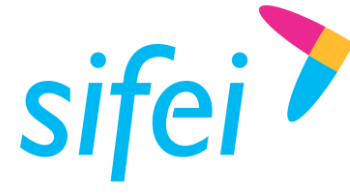

SOLUCIÓN INTEGRAL DE FACTURACIÓN ELECTRÓNICA E INFORMÁTICA SIFEI S. A. DE C. V. Primera Privada de Oriente 17 No. 32, Col. Centro, Orizaba, Ver. CP 94300, Tel. (272) 726-6999

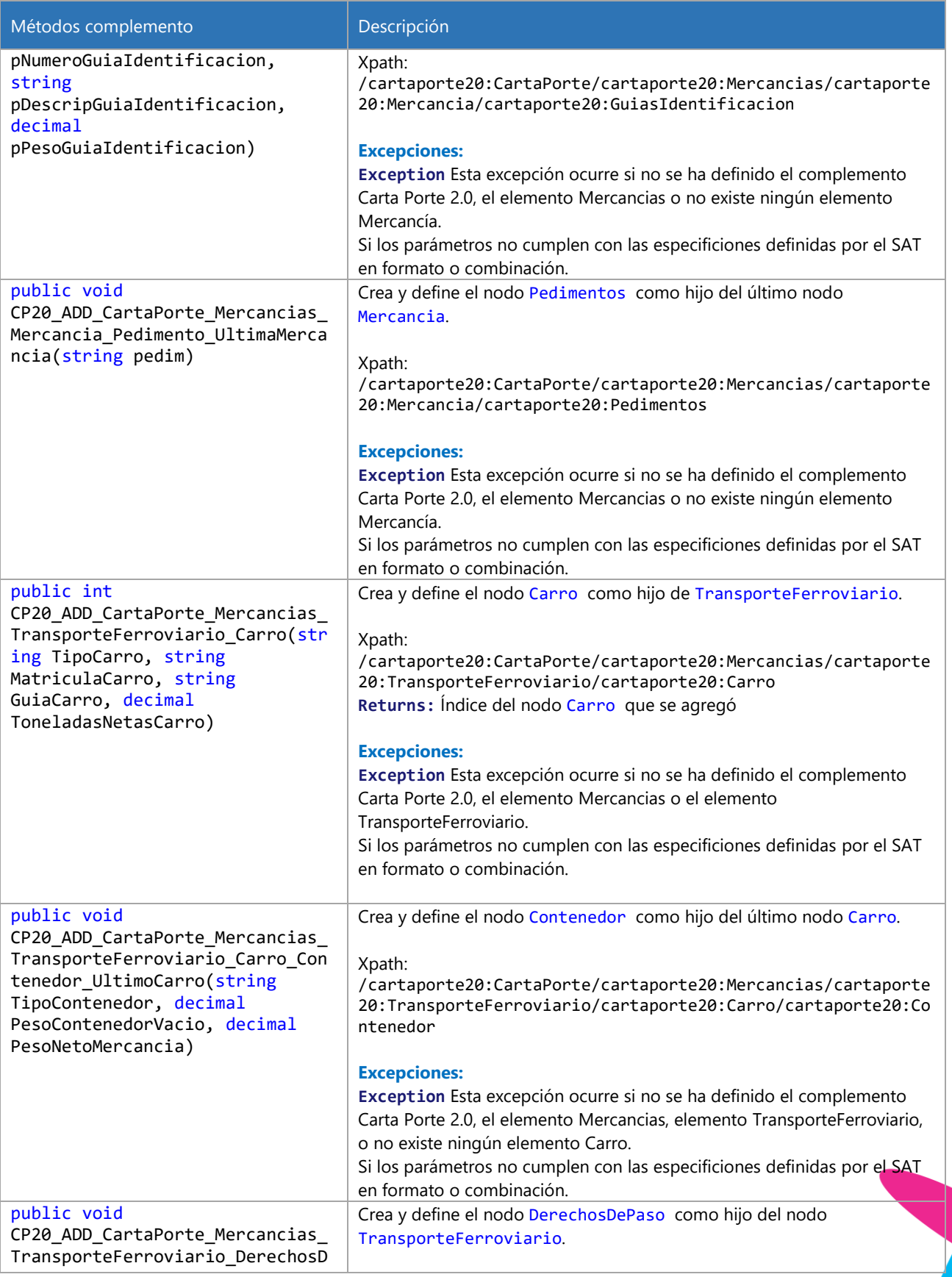

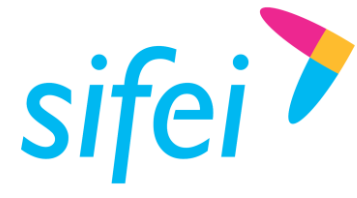

SOLUCIÓN INTEGRAL DE FACTURACIÓN ELECTRÓNICA E INFORMÁTICA SIFEI S. A. DE C. V. Primera Privada de Oriente 17 No. 32, Col. Centro, Orizaba, Ver. CP 94300, Tel. (272) 726-6999

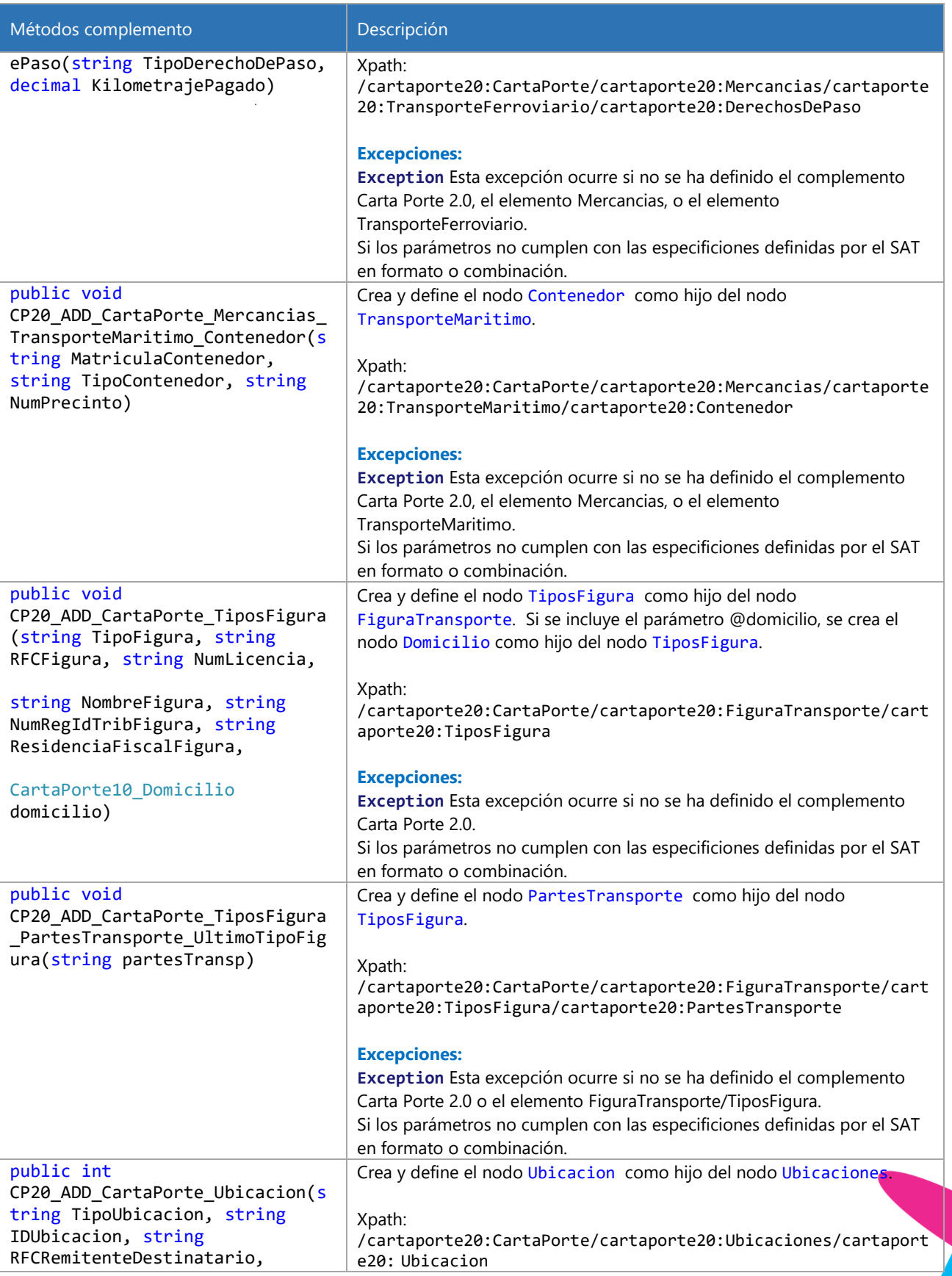

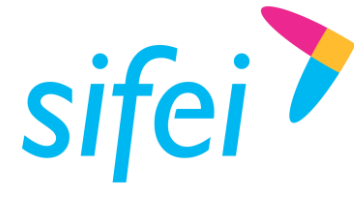

SOLUCIÓN INTEGRAL DE FACTURACIÓN ELECTRÓNICA E INFORMÁTICA SIFEI S. A. DE C. V. Primera Privada de Oriente 17 No. 32, Col. Centro, Orizaba, Ver. CP 94300, Tel. (272) 726-6999

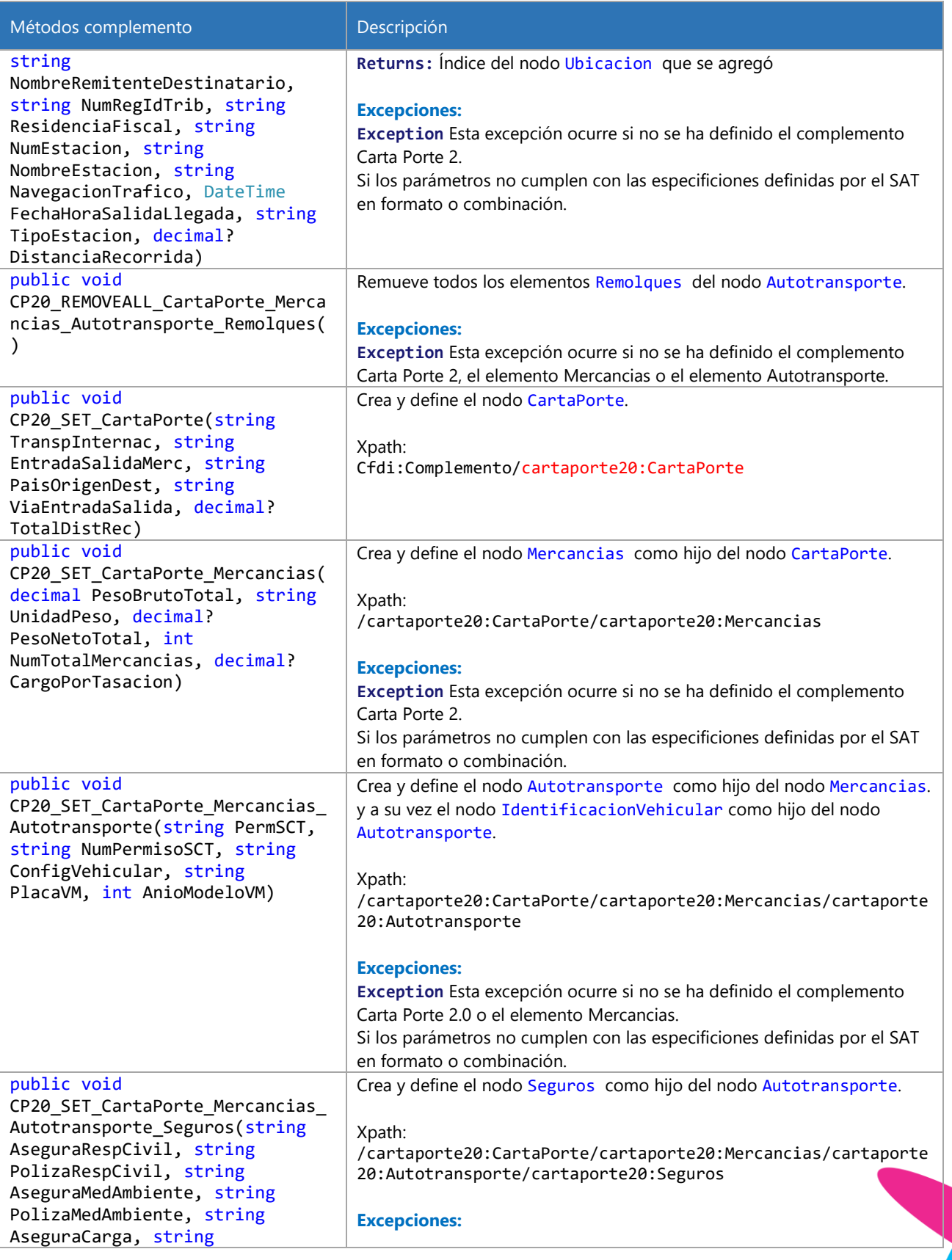

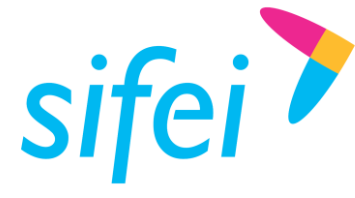

SOLUCIÓN INTEGRAL DE FACTURACIÓN ELECTRÓNICA E INFORMÁTICA SIFEI S. A. DE C. V. Primera Privada de Oriente 17 No. 32, Col. Centro, Orizaba, Ver. CP 94300, Tel. (272) 726-6999

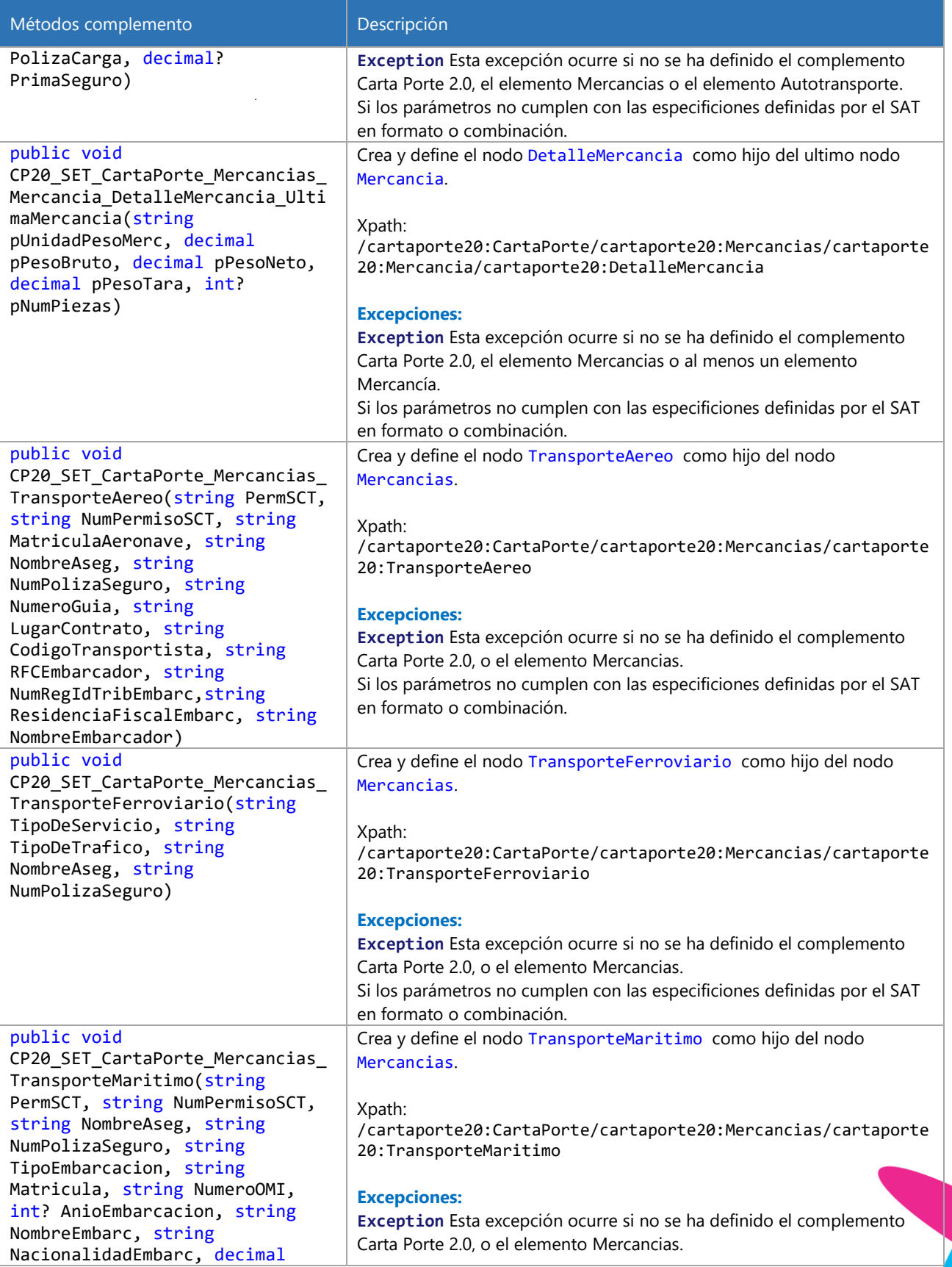

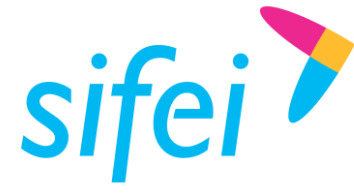

SOLUCIÓN INTEGRAL DE FACTURACIÓN ELECTRÓNICA E INFORMÁTICA SIFEI S. A. DE C. V. Primera Privada de Oriente 17 No. 32, Col. Centro, Orizaba, Ver. CP 94300, Tel. (272) 726-6999

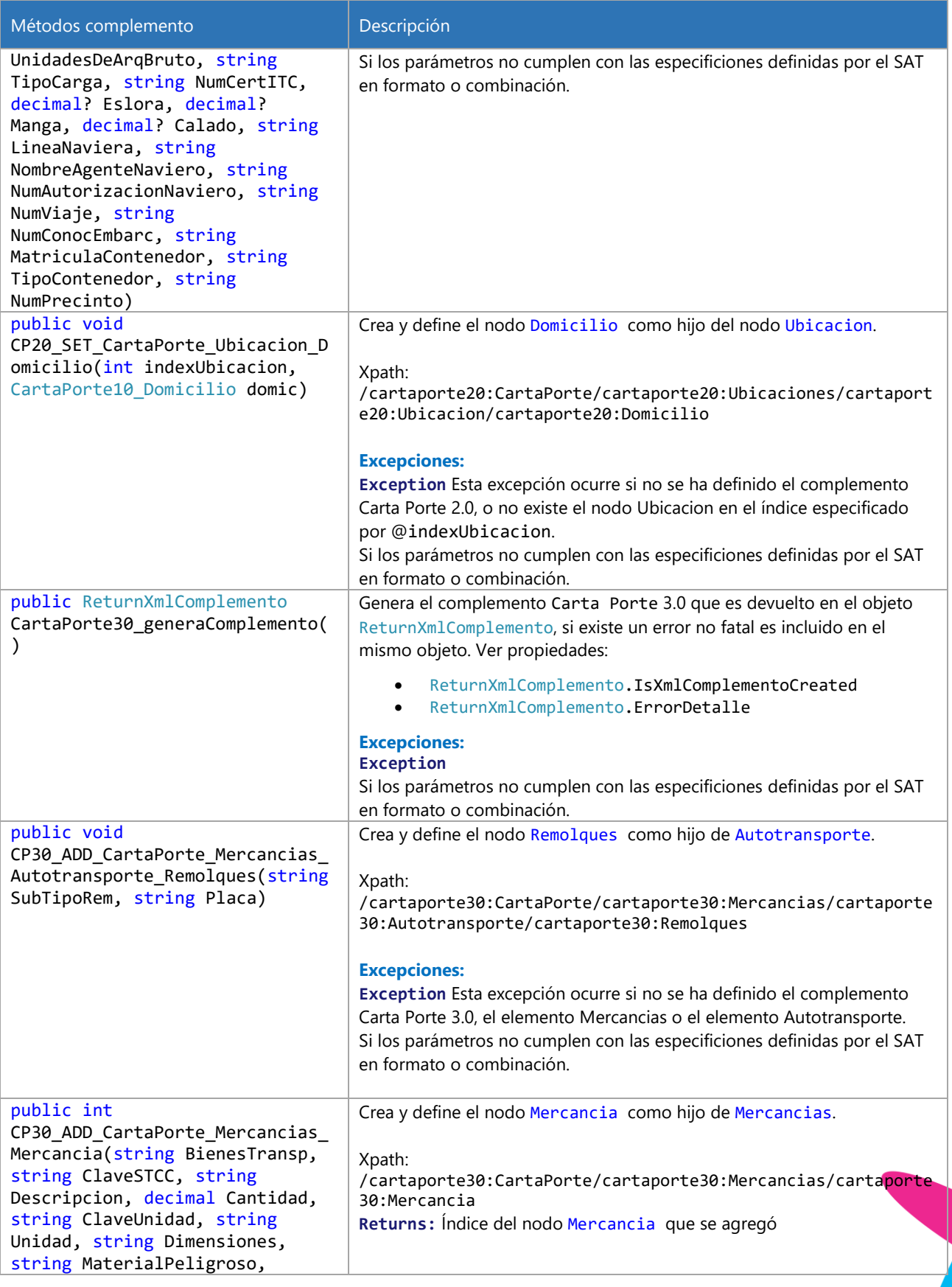

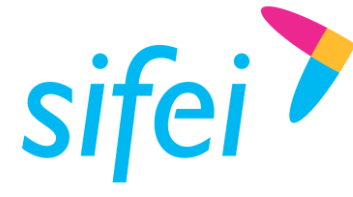

SOLUCIÓN INTEGRAL DE FACTURACIÓN ELECTRÓNICA E INFORMÁTICA SIFEI S. A. DE C. V. Primera Privada de Oriente 17 No. 32, Col. Centro, Orizaba, Ver. CP 94300, Tel. (272) 726-6999

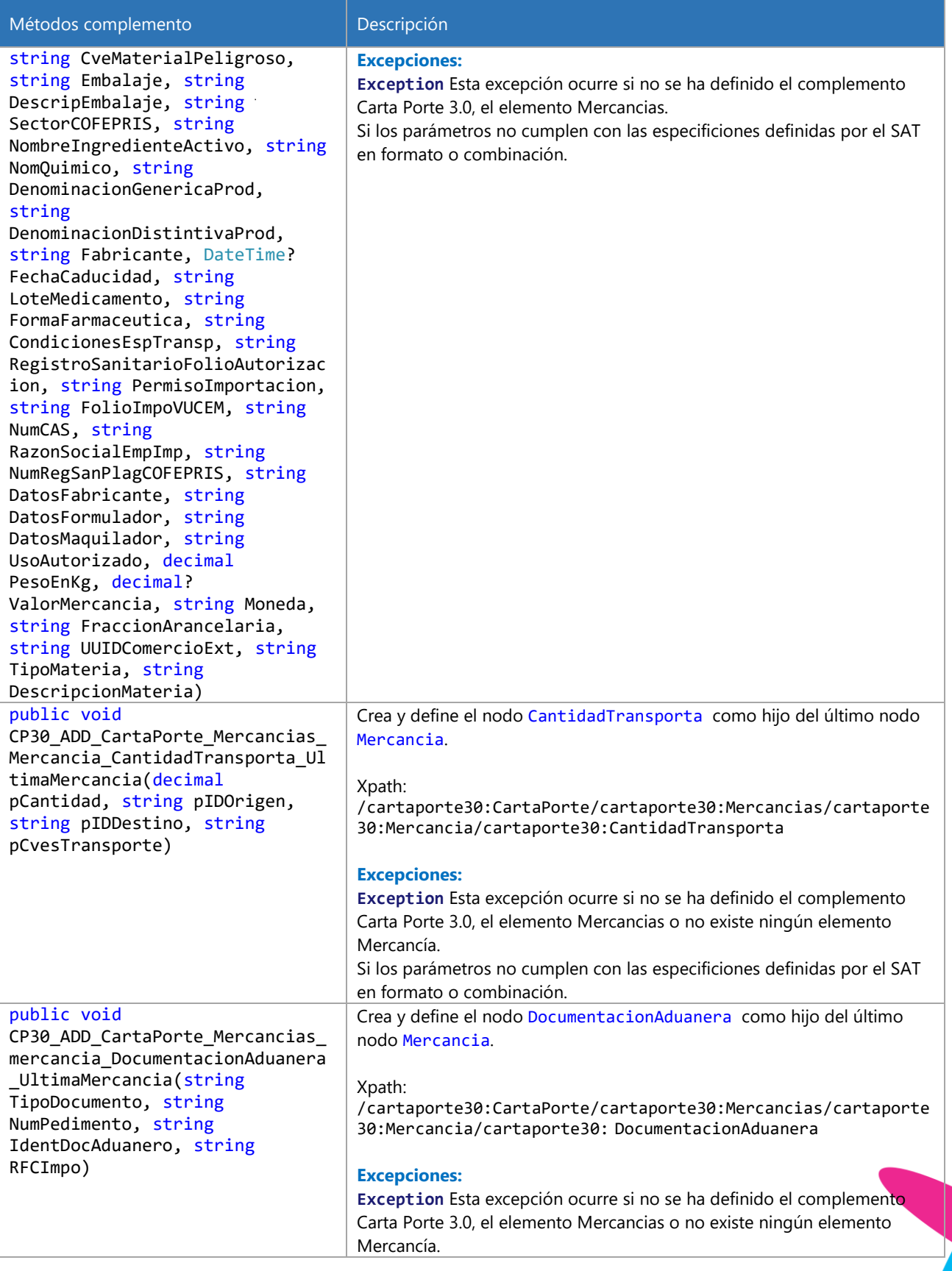

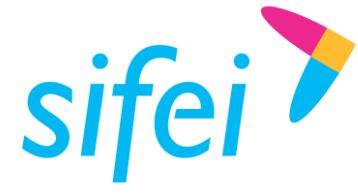

SOLUCIÓN INTEGRAL DE FACTURACIÓN ELECTRÓNICA E INFORMÁTICA SIFEI S. A. DE C. V. Primera Privada de Oriente 17 No. 32, Col. Centro, Orizaba, Ver. CP 94300, Tel. (272) 726-6999

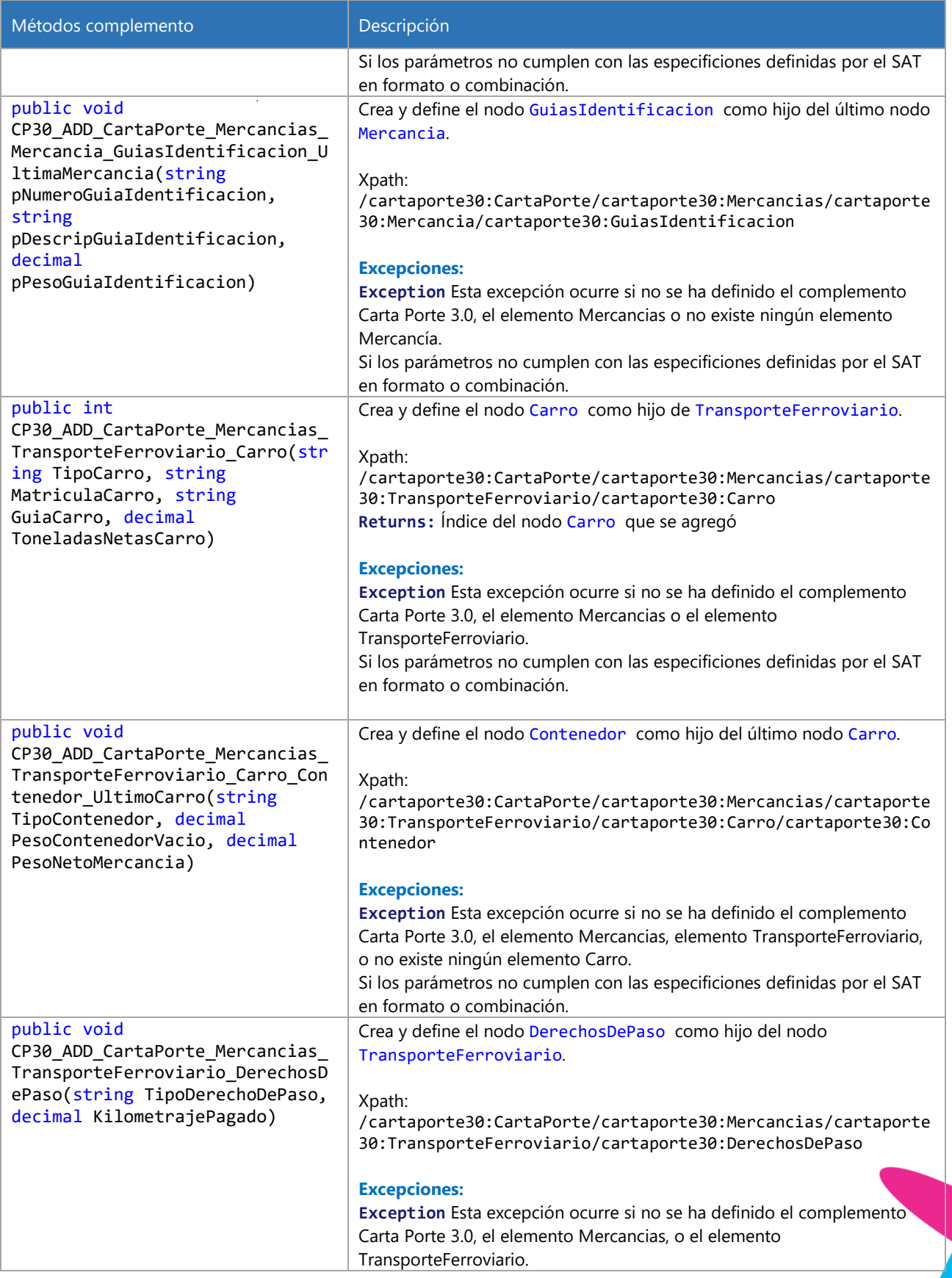

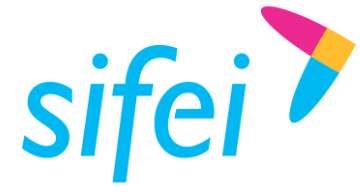

SOLUCIÓN INTEGRAL DE FACTURACIÓN ELECTRÓNICA E INFORMÁTICA SIFEI S. A. DE C. V. Primera Privada de Oriente 17 No. 32, Col. Centro, Orizaba, Ver. CP 94300, Tel. (272) 726-6999

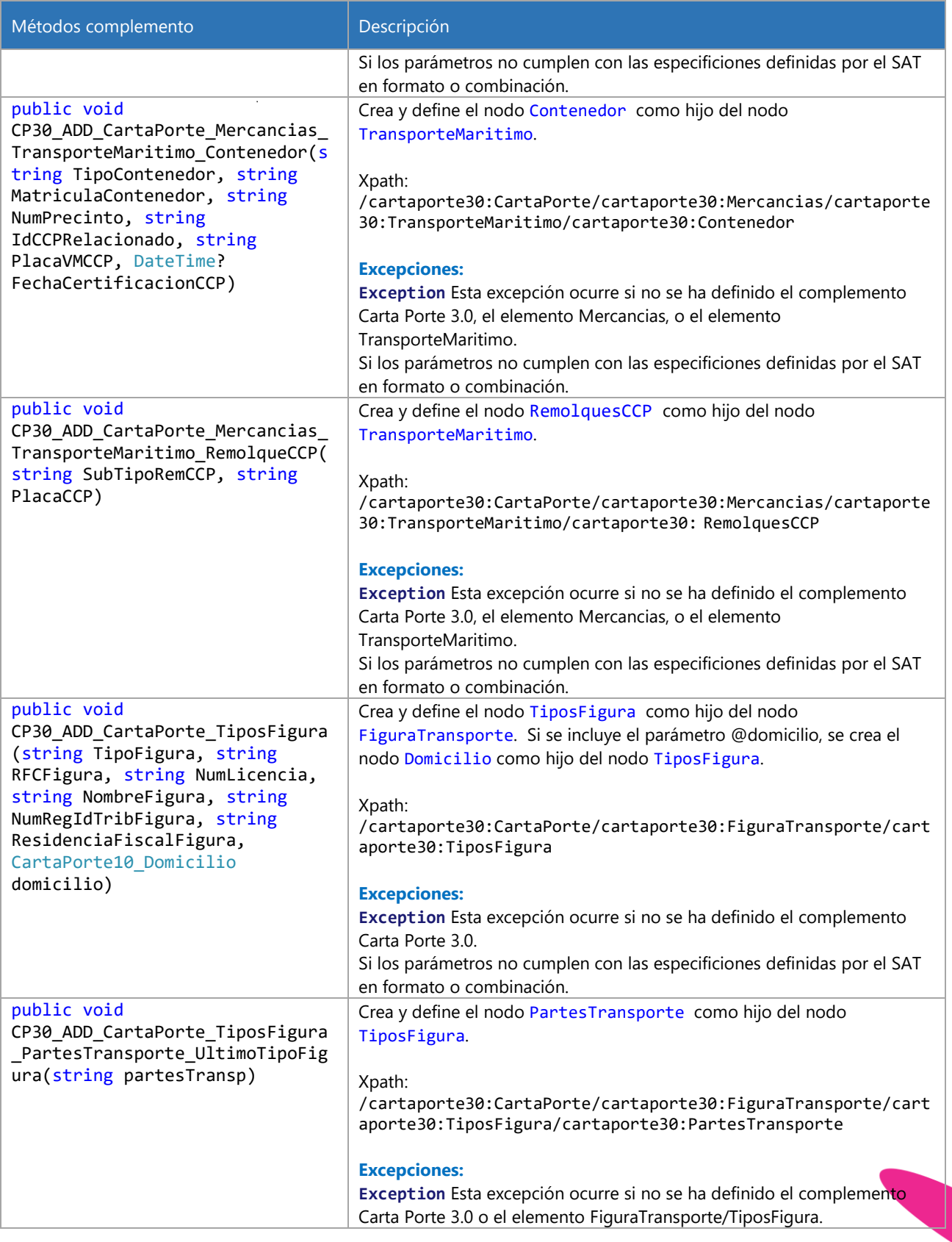

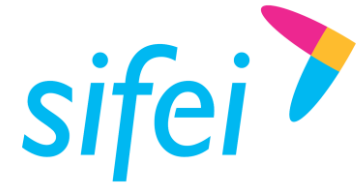

SOLUCIÓN INTEGRAL DE FACTURACIÓN ELECTRÓNICA E INFORMÁTICA SIFEI S. A. DE C. V. Primera Privada de Oriente 17 No. 32, Col. Centro, Orizaba, Ver. CP 94300, Tel. (272) 726-6999

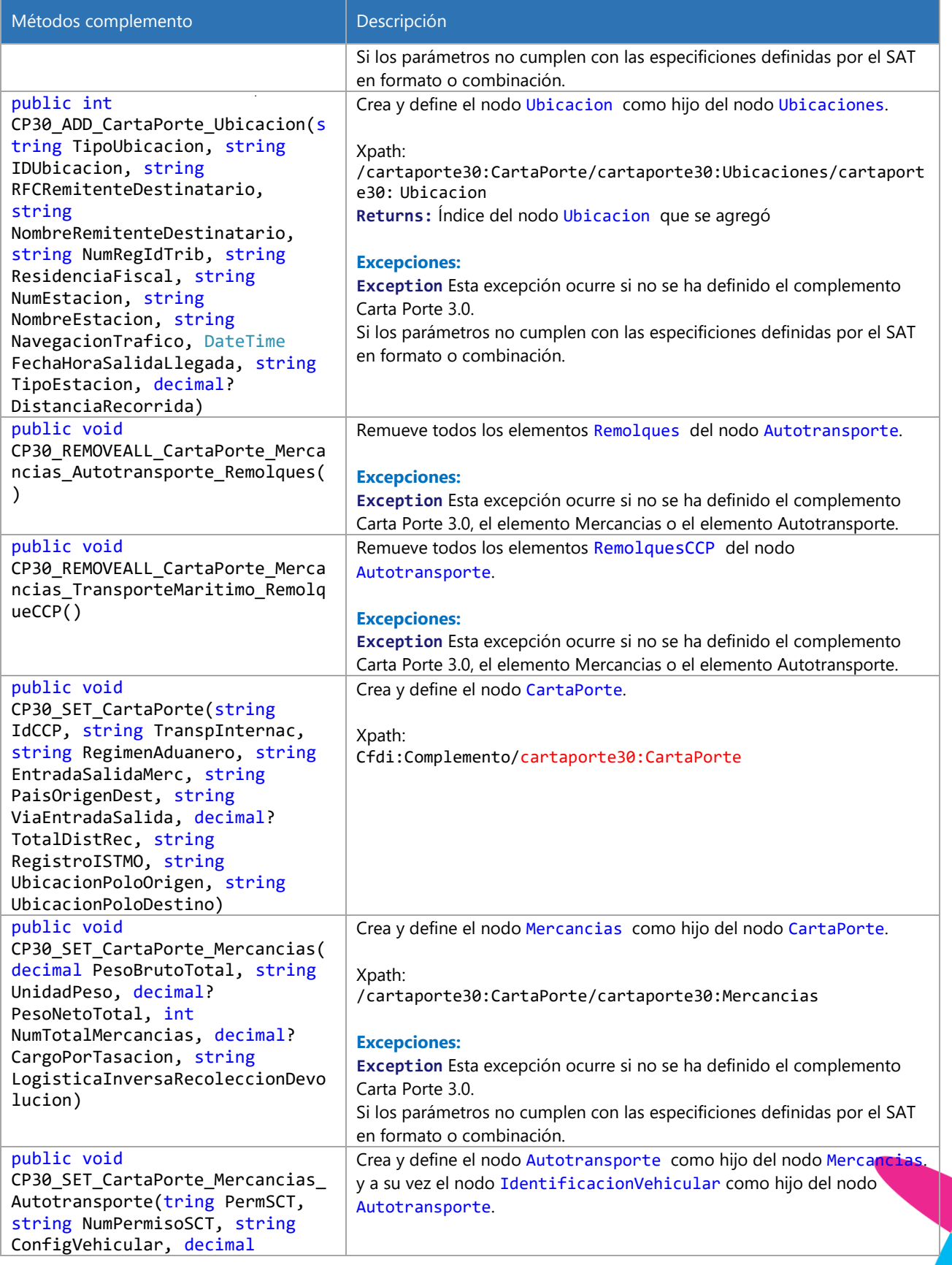
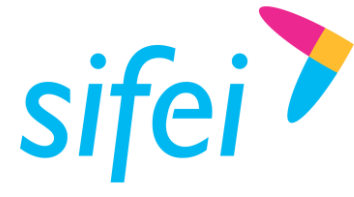

# MANUAL TÉCNICO DE SIFEI SIGNATURE

SOLUCIÓN INTEGRAL DE FACTURACIÓN ELECTRÓNICA E INFORMÁTICA SIFEI S. A. DE C. V. Primera Privada de Oriente 17 No. 32, Col. Centro, Orizaba, Ver. CP 94300, Tel. (272) 726-6999

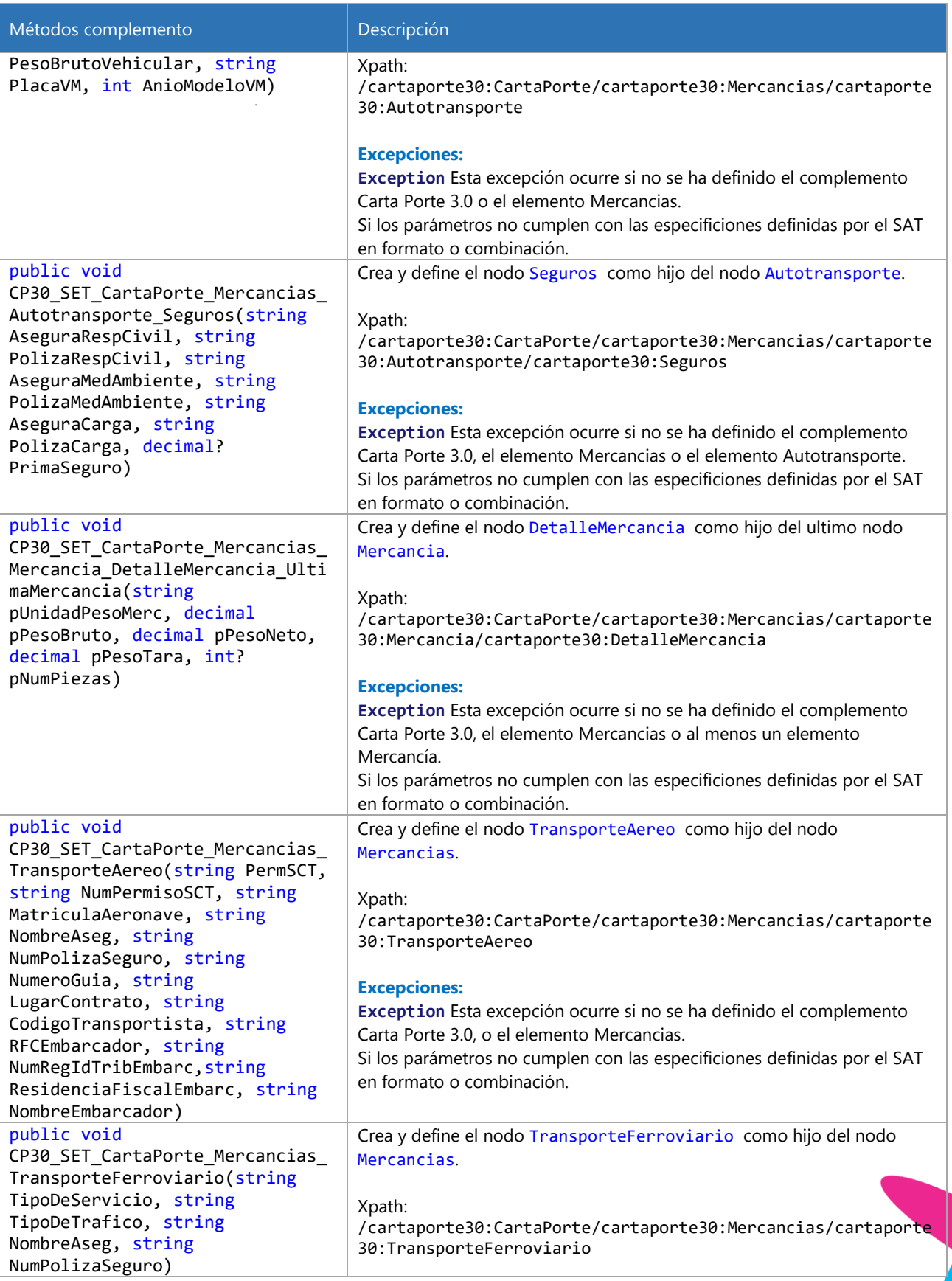

Página 97 de 125 mayo 2023

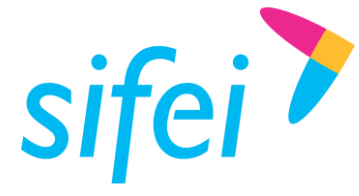

# MANUAL TÉCNICO DE SIFEI SIGNATURE

SOLUCIÓN INTEGRAL DE FACTURACIÓN ELECTRÓNICA E INFORMÁTICA SIFEI S. A. DE C. V. Primera Privada de Oriente 17 No. 32, Col. Centro, Orizaba, Ver. CP 94300, Tel. (272) 726-6999

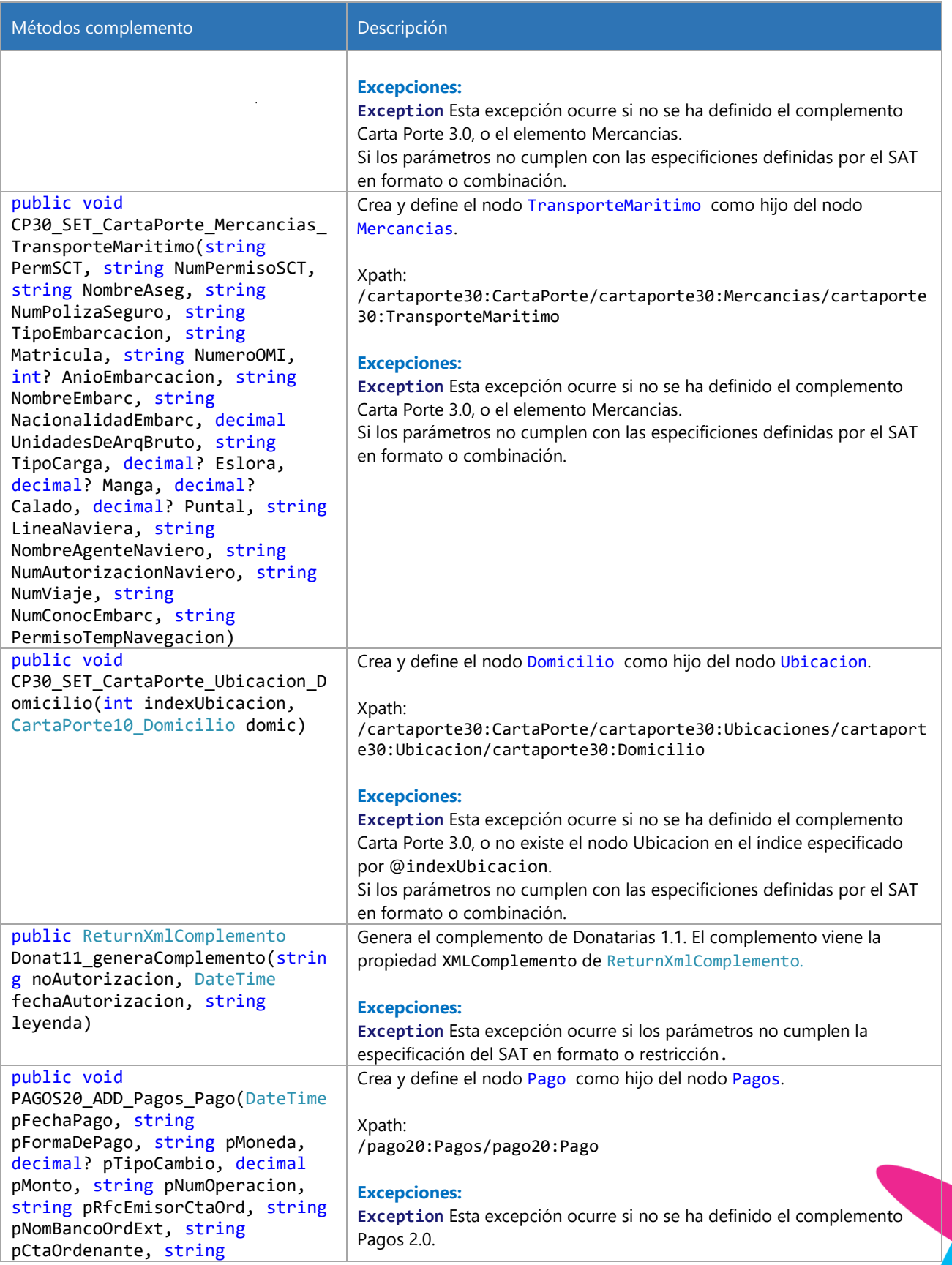

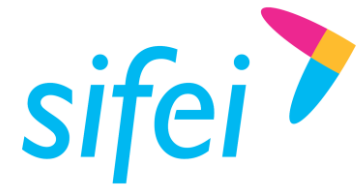

# MANUAL TÉCNICO DE SIFEI SIGNATURE

SOLUCIÓN INTEGRAL DE FACTURACIÓN ELECTRÓNICA E INFORMÁTICA SIFEI S. A. DE C. V. Primera Privada de Oriente 17 No. 32, Col. Centro, Orizaba, Ver. CP 94300, Tel. (272) 726-6999

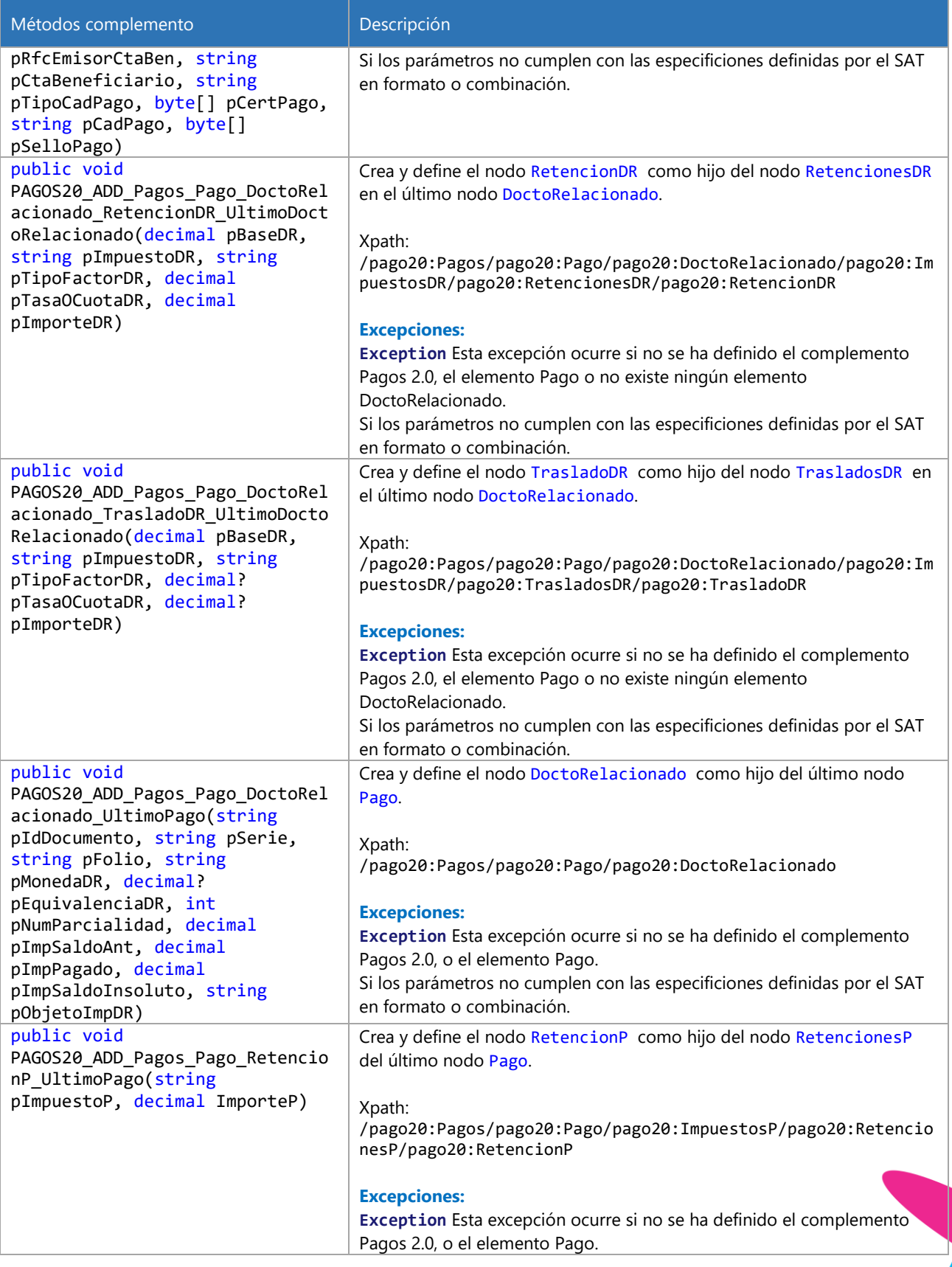

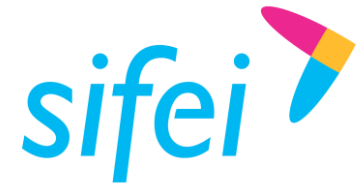

SOLUCIÓN INTEGRAL DE FACTURACIÓN ELECTRÓNICA E Primera Privada de Oriente 17 No. 32, Col. Centro, Orizaba, Ver. CP 94300, Tel. (272) 726-6999

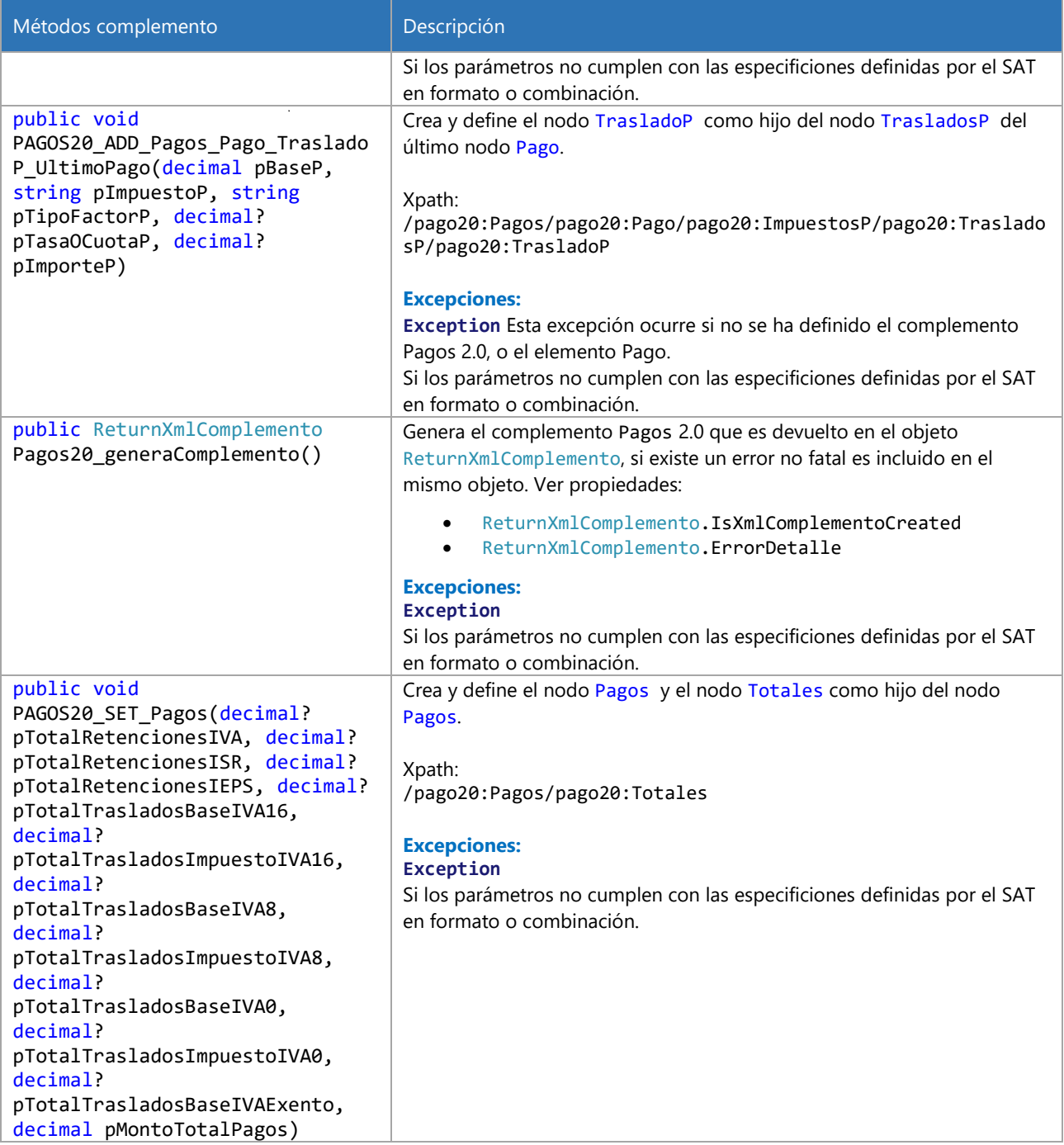

## 9.6 *Namespace* SifeiSignature3\_3.Returns

#### 9.6.1 Clase ReturnXML

#### 9.6.1.1 Constructores

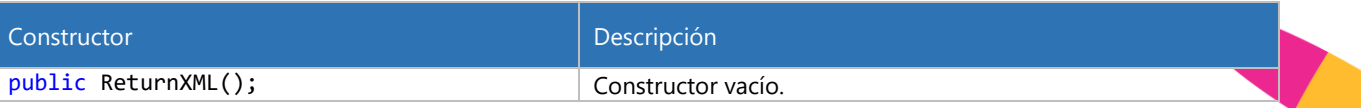

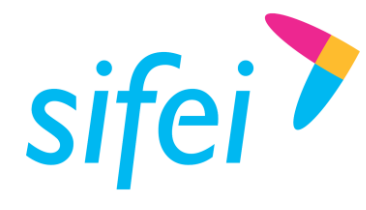

SOLUCIÓN INTEGRAL DE FACTURACIÓN ELECTRÓNICA E Primera Privada de Oriente 17 No. 32, Col. Centro, Orizaba, Ver. CP 94300, Tel. (272) 726-6999

### 9.6.1.2 Propiedades

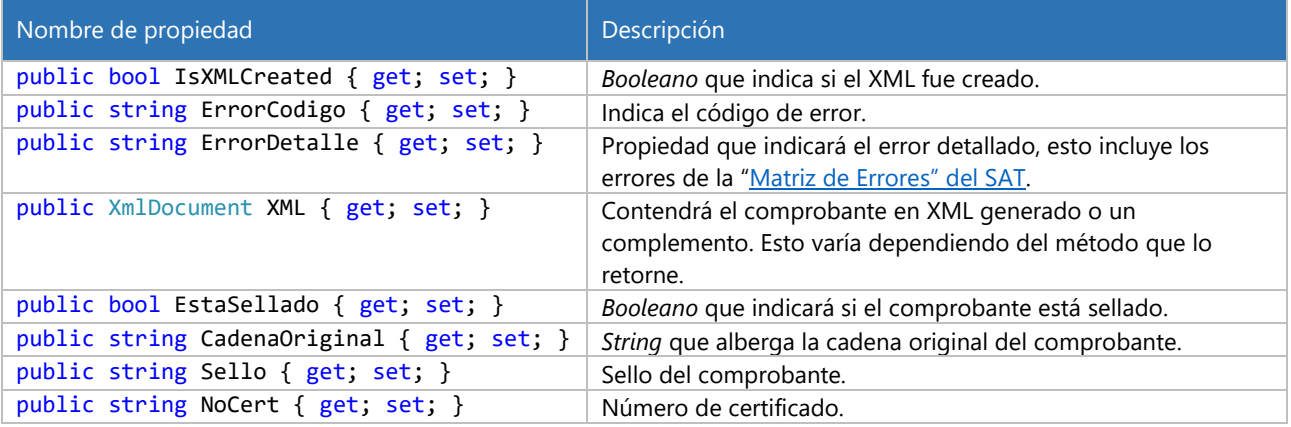

#### 9.6.2 Clase ReturnTimbre

#### 9.6.2.1 Constructores

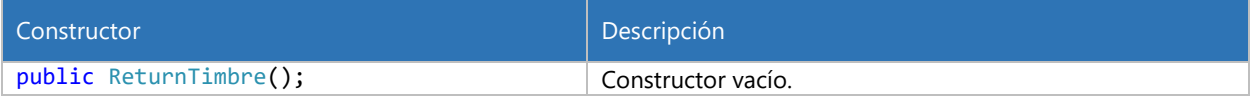

#### 9.6.2.2 Propiedades

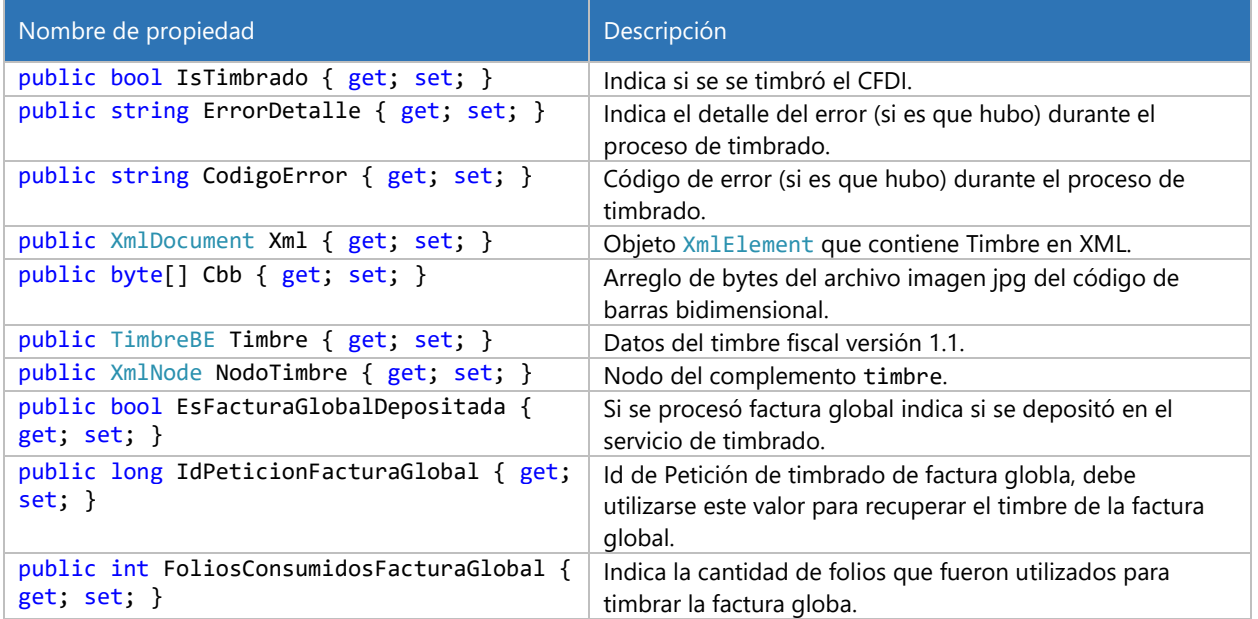

### 9.6.3 Clase ReturnXmlComplemento

#### 9.6.3.1 Constructores

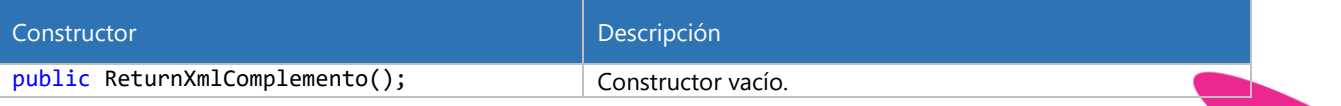

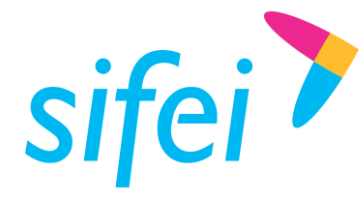

### 9.6.3.2 Propiedades

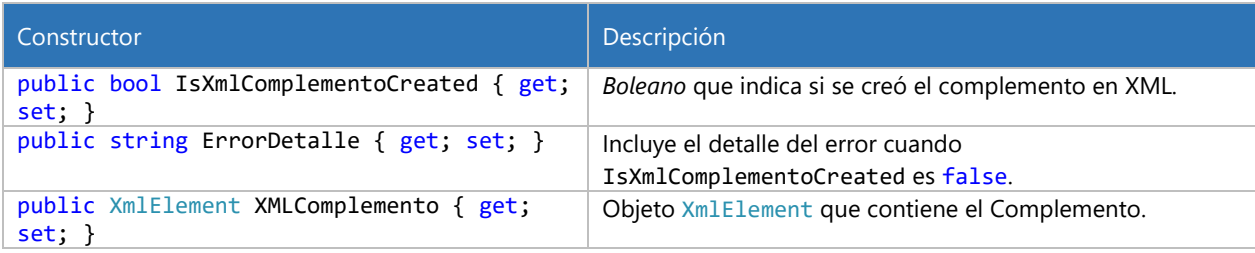

#### 9.6.4 Clase ReturnCancelacion2018

#### 9.6.4.1 Constructores

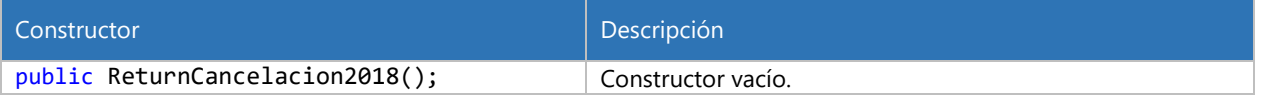

#### 9.6.4.2 Propiedades

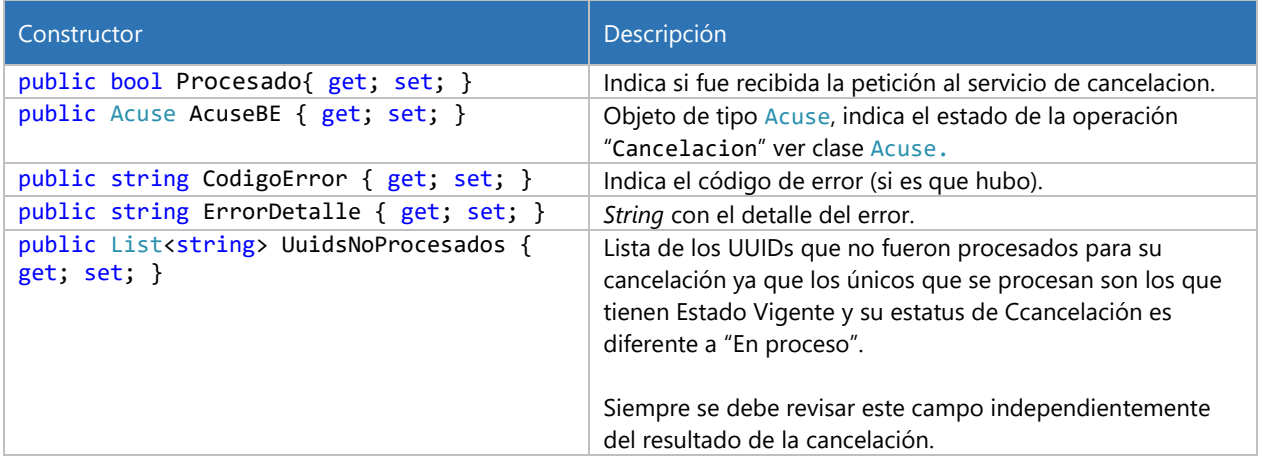

#### 9.6.5 Clase ReturnDocumentosRelacionados

#### 9.6.5.1 Constructores

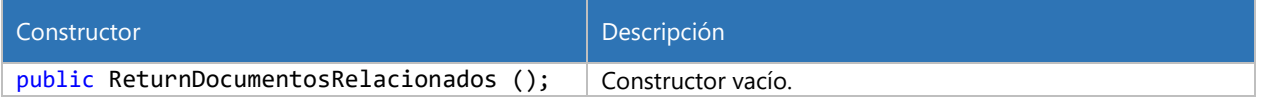

#### 9.6.5.2 Propiedades

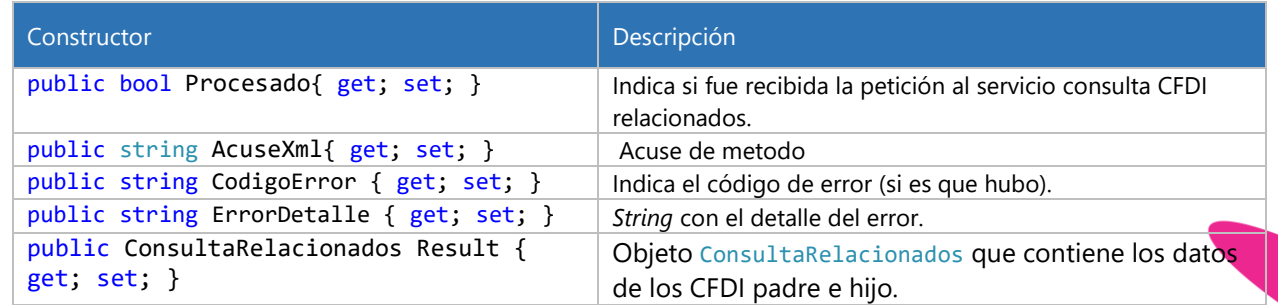

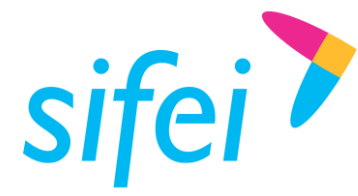

#### 9.6.6 Clase ReturnQrAcuse

#### 9.6.6.1 Constructores

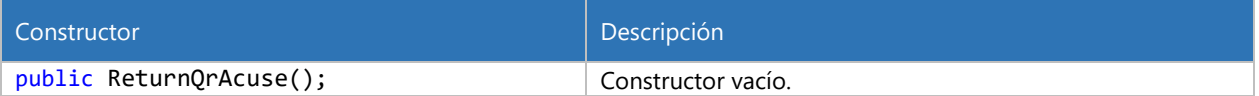

#### 9.6.6.2 Propiedades

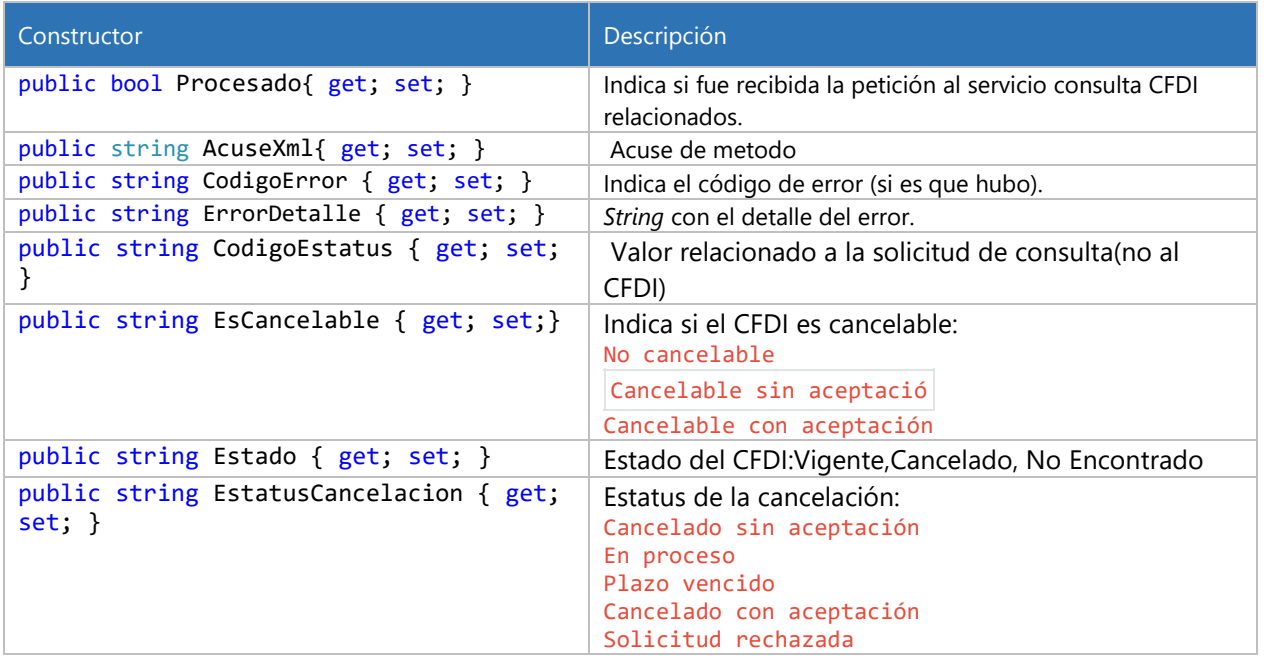

## 9.6.7 Clase ReturnPeticionesPendientes

## 9.6.7.1 Constructores

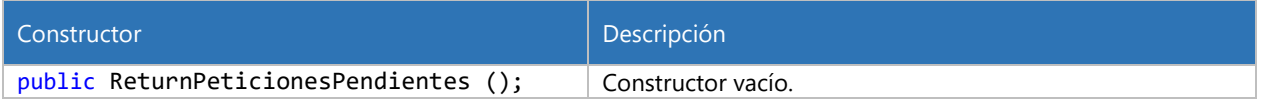

#### 9.6.7.2 Propiedades

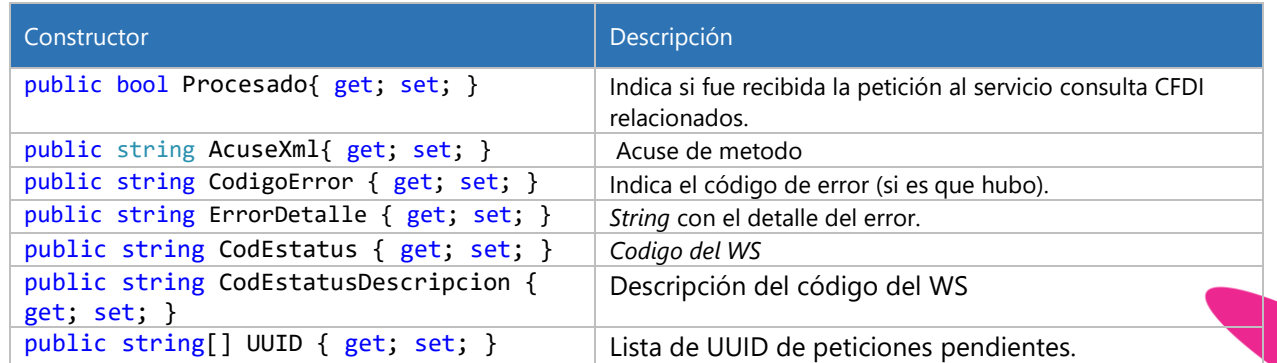

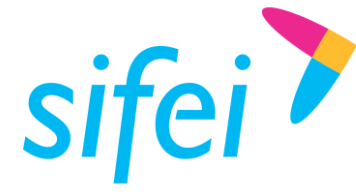

## 9.6.8 Clase ReturnAceptacionRechazoResult

### 9.6.8.1 Constructores

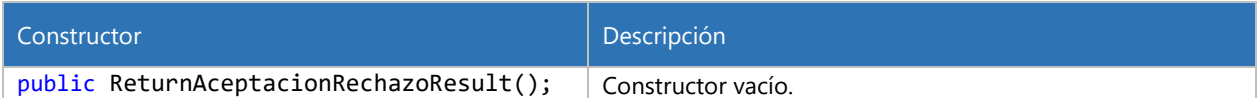

#### 9.6.8.2 Propiedades

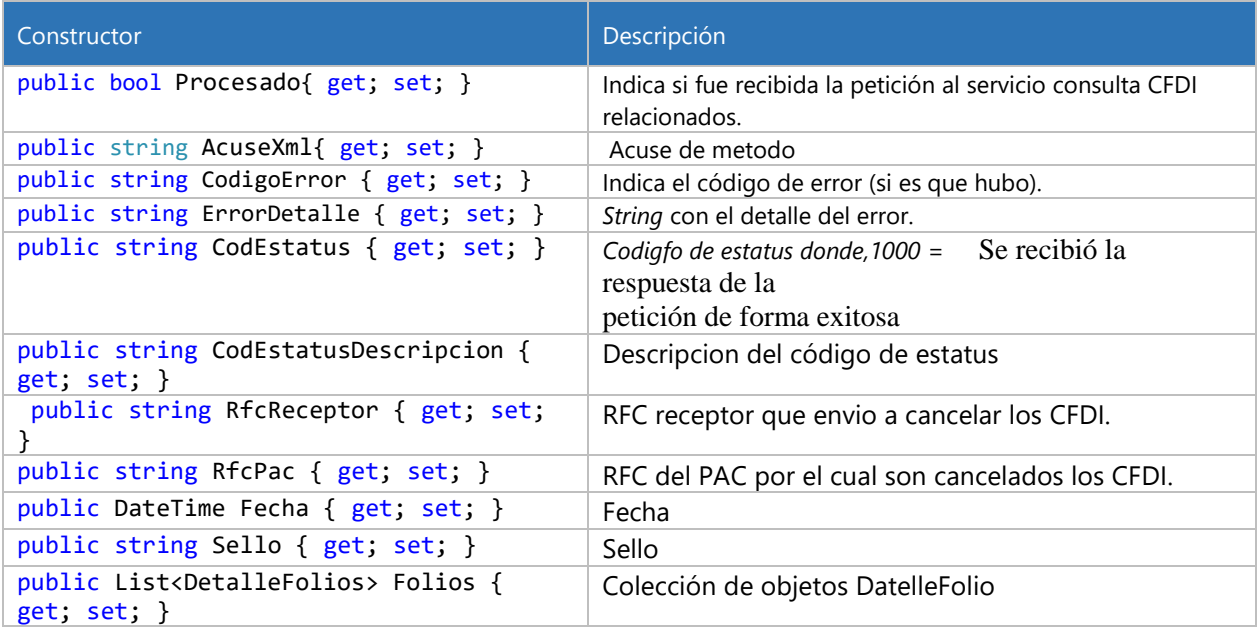

## 9.6.9 Clase DetalleFolios

#### 9.6.9.1 Constructores

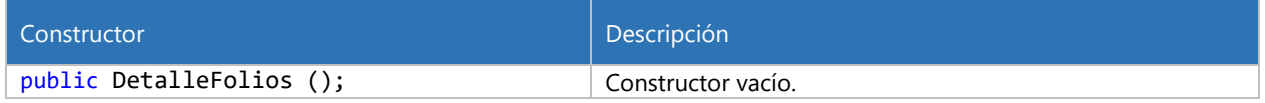

#### 9.6.9.2 Propiedades

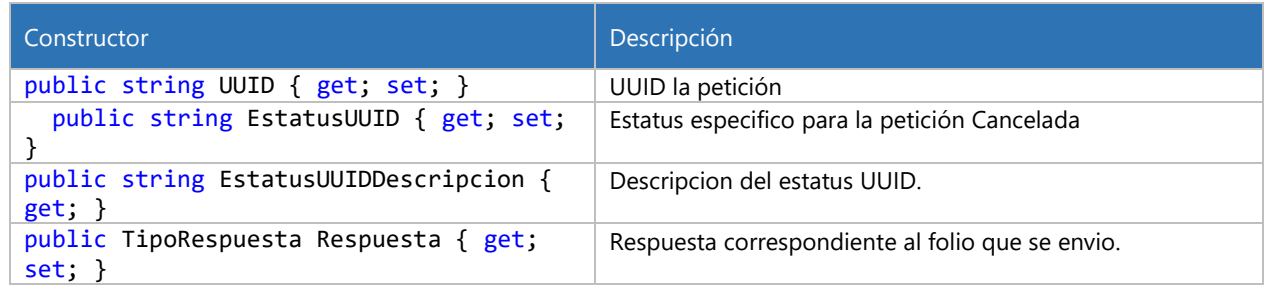

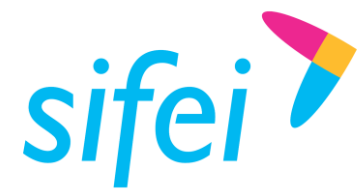

INFORMÁTICA SIFEI S. A. DE C. V. Primera Privada de Oriente 17 No. 32, Col. Centro, Orizaba, Ver. CP 94300, Tel. (272) 726-6999

TipoRespuesta

Aceptacion =  $0$ , Rechazo = 1

## 9.7 *Namespace* SifeiSignature3\_3.Complementos.Detallista131

#### 9.7.1 Enumeraciones de complemento Detallista versión 1.3.1

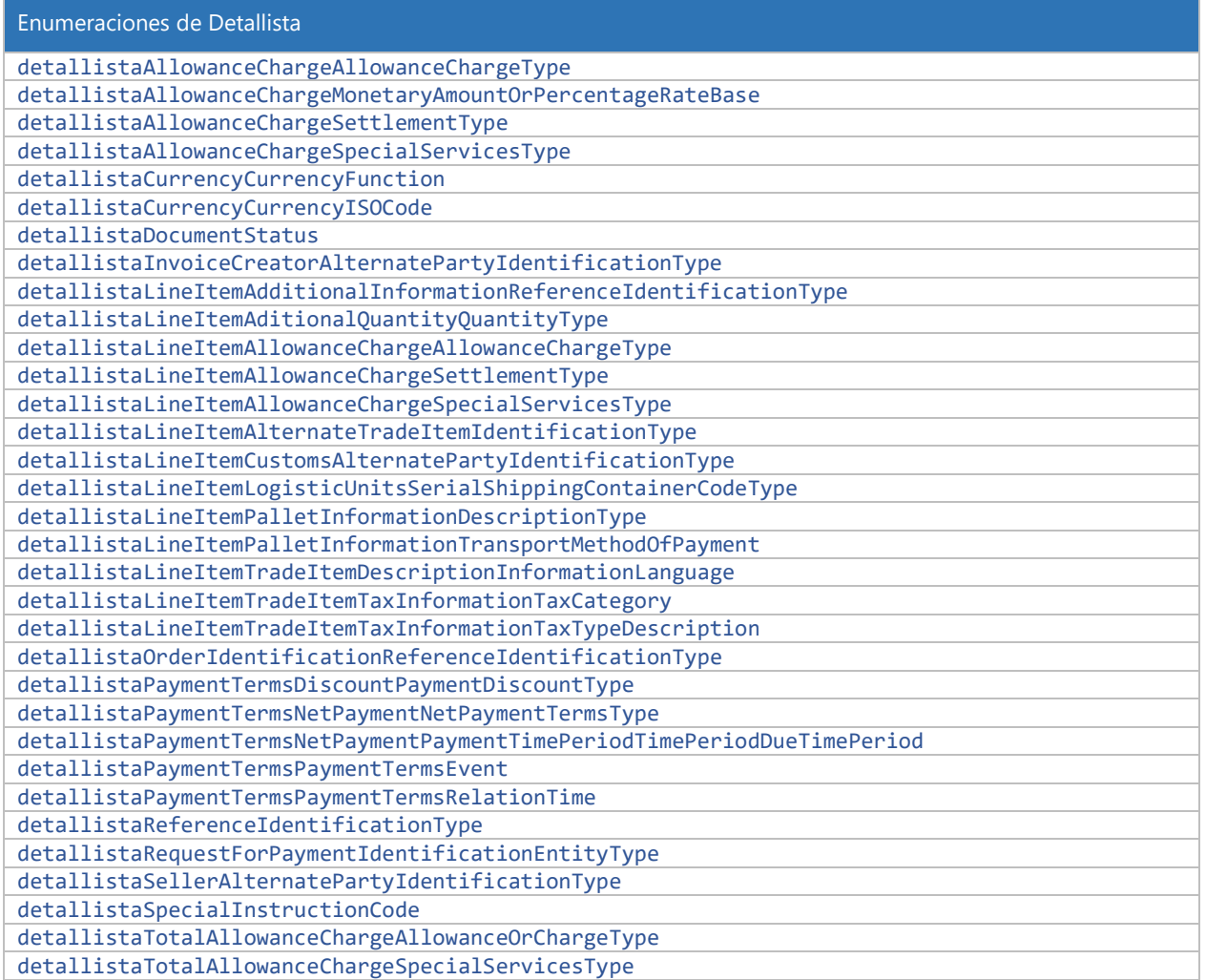

## 9.8 *Namespace* SifeiSignature3\_3.Complementos.Iedu10

## 9.8.1 Enumeraciones de complemento Instituciones Educativas versión 1.0

Namespace: SifeiSignature3\_3.Complementos.Iedu10

instEducativasNivelEducativo

#### 9.8.2 Enumeraciones de complemento Nómina versión 1.2

Namespace: SifeiSignature3\_3.Complementos.Nomina12

www.sif[ei.c](https://d.docs.live.net/ef004cfa0e926393/SIFEI/Desarrollo/Manuales/www.sifei.com.mx)om.mx

www.sifei.com.mx

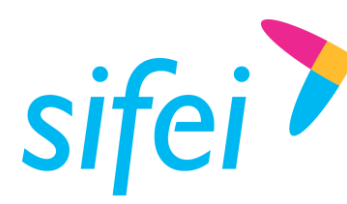

NominaReceptorSindicalizado

## 9.9 Referencia del *Namespace* SifeiSignature3\_3.Cancelacion

## 9.9.1 Clase Acuse

#### 9.9.1.1 Constructores

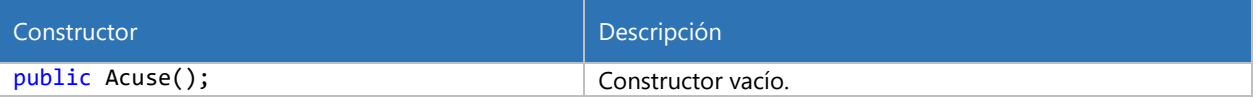

#### 9.9.1.2 Propiedades

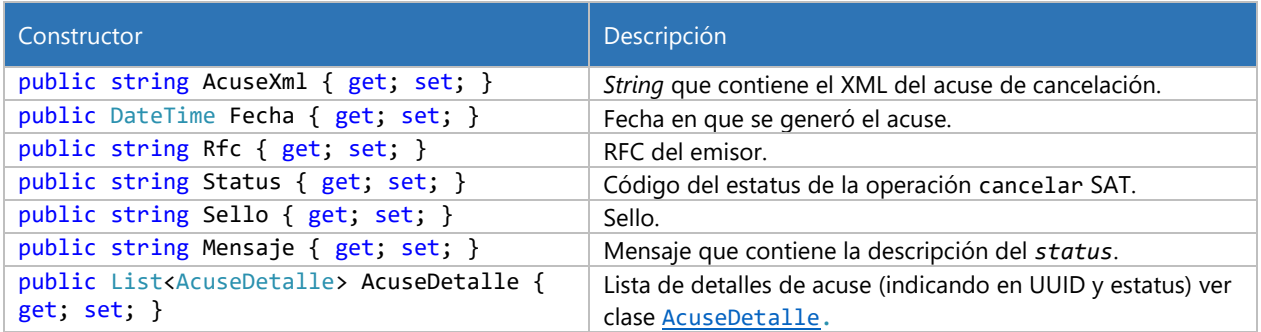

#### <span id="page-117-0"></span>9.9.2 Clase AcuseDetalle

#### 9.9.2.1 Constructores

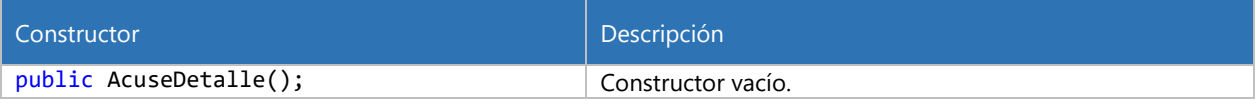

#### 9.9.2.2 Propiedades

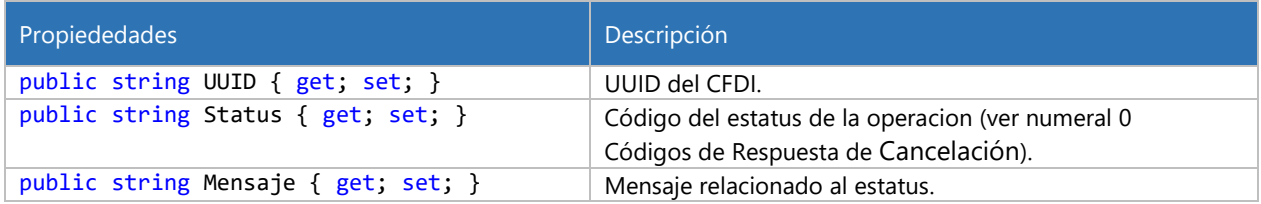

#### 9.9.3 Clase Cancelacion (deprecada, obsoleta)

Esta clase no debe usarse, favor de referirse a [Cancelacion2018.](#page-118-0)

#### 9.9.3.1 Constructores

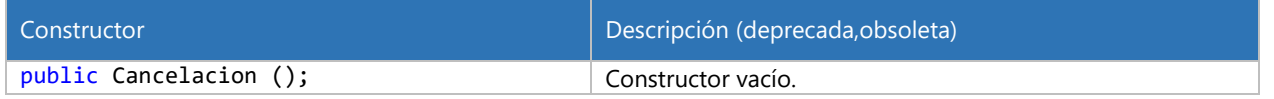

#### 9.9.3.2 Métodos

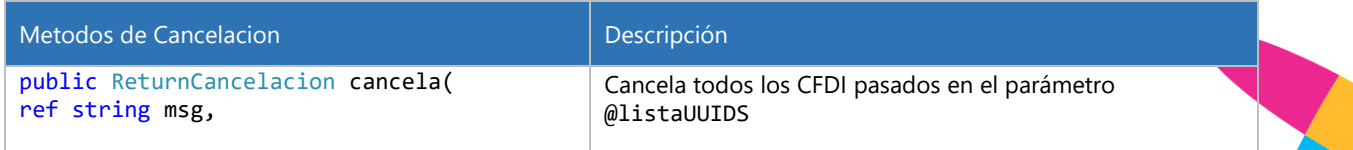

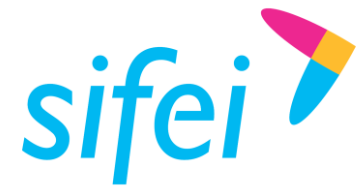

SOLUCIÓN INTEGRAL DE FACTURACIÓN ELECTRÓNICA E Primera Privada de Oriente 17 No. 32, Col. Centro, Orizaba, Ver. CP 94300, Tel. (272) 726-6999

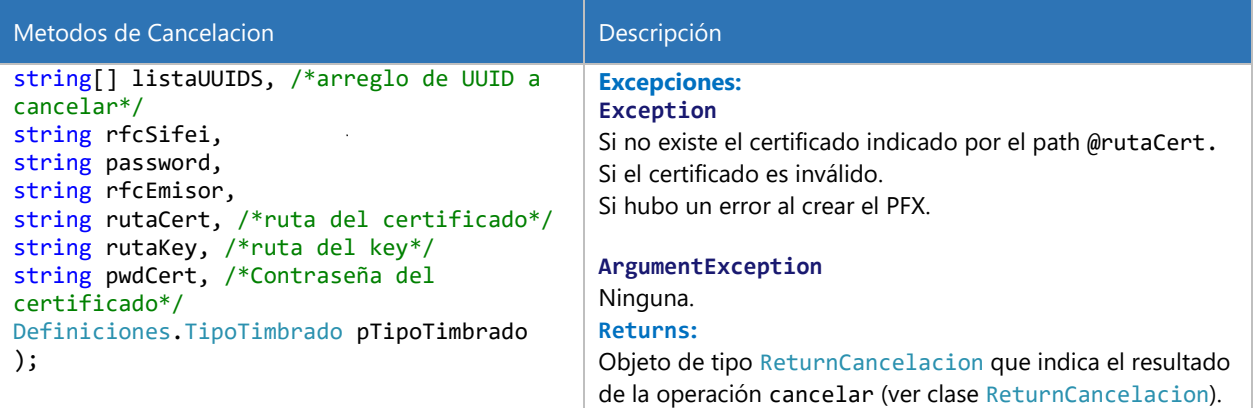

#### <span id="page-118-0"></span>9.9.4 Clase Cancelacion 2018

#### 9.9.4.1 Constructores

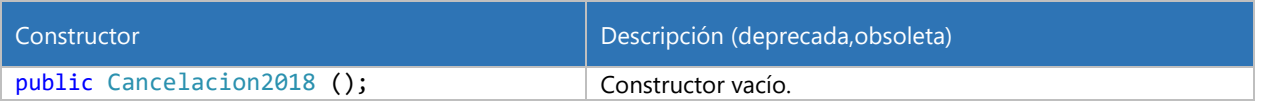

#### 9.9.4.2 Métodos

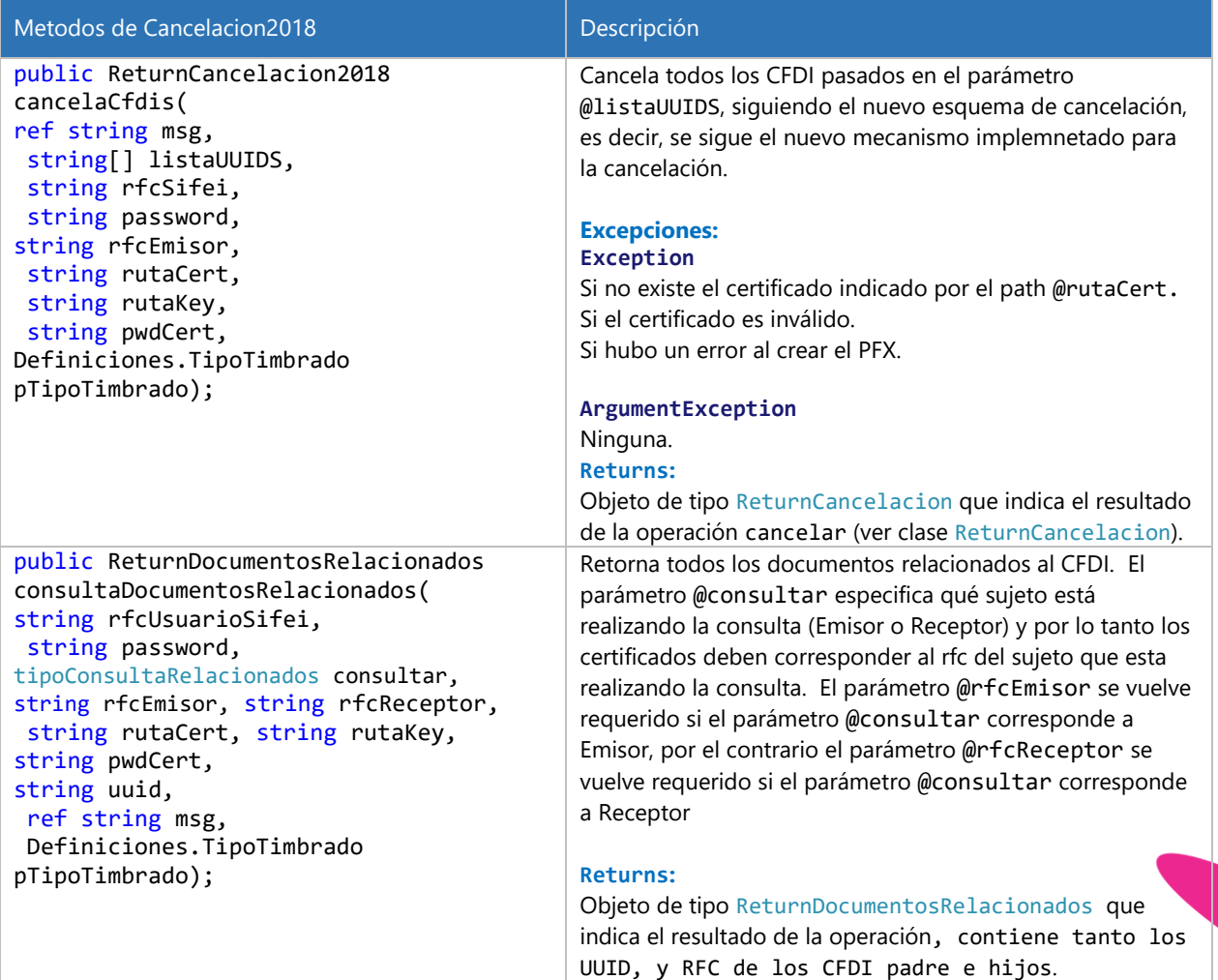

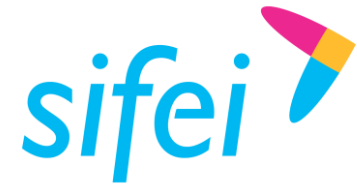

INFORMÁTICA SIFEI S. A. DE C. V. Primera Privada de Oriente 17 No. 32, Col. Centro, Orizaba, Ver. CP 94300, Tel. (272) 726-6999

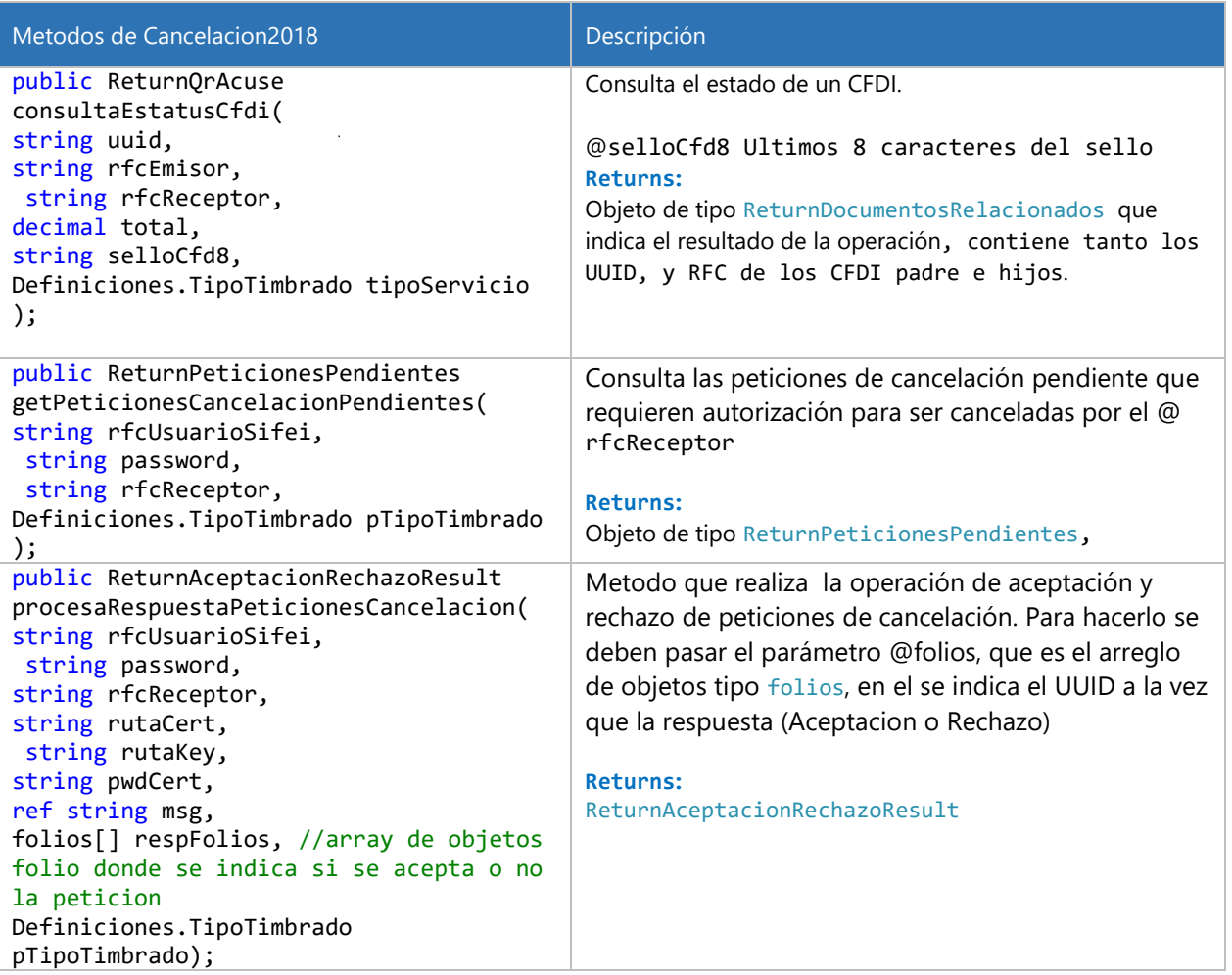

## 9.10 Referencia del *Namespace* SifeiSignature3\_3.Complementos.Cce11

## 9.10.1 Clases

- class ComercioExterior
- class ComercioExteriorDestinatario
- class ComercioExteriorDestinatarioDomicilio
- class ComercioExteriorEmisor
- class ComercioExteriorEmisorDomicilio
- class ComercioExteriorMercancia
- class ComercioExteriorMercanciaDescripcionesEspecificas
- class ComercioExteriorPropietario
- class ComercioExteriorReceptor
- class ComercioExteriorReceptorDomicilio

#### 9.10.2 Clase ComercioExterior

#### 9.10.2.1 Constructores

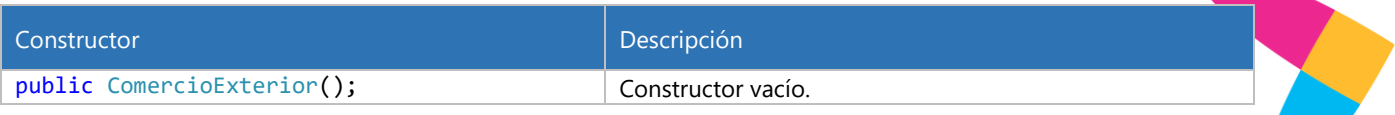

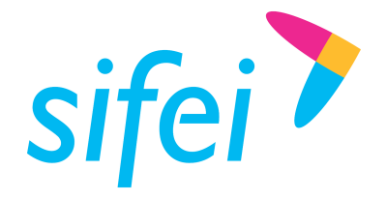

9.10.2.2 Propiedades

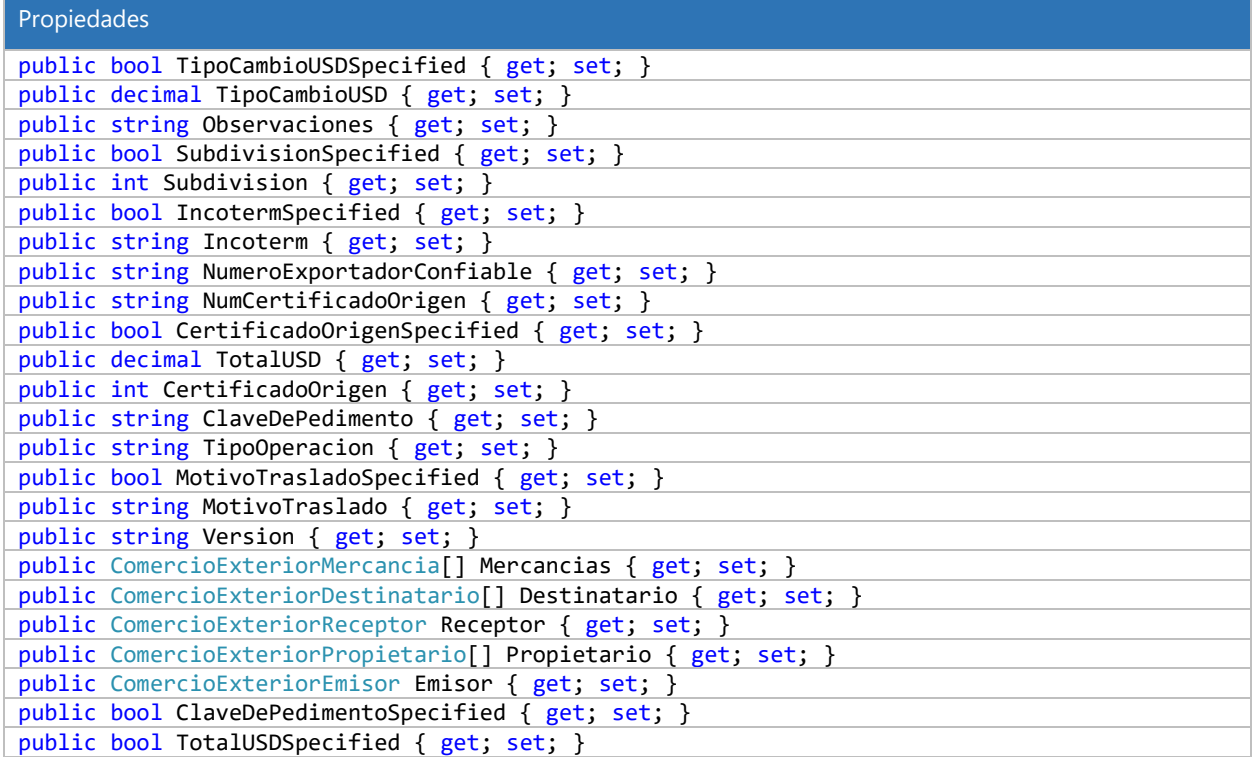

## 9.10.3 Clase ComercioExteriorDestinatario

#### 9.10.3.1 Constructores

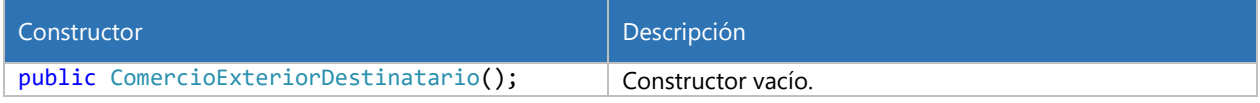

## 9.10.3.2 Propiedades

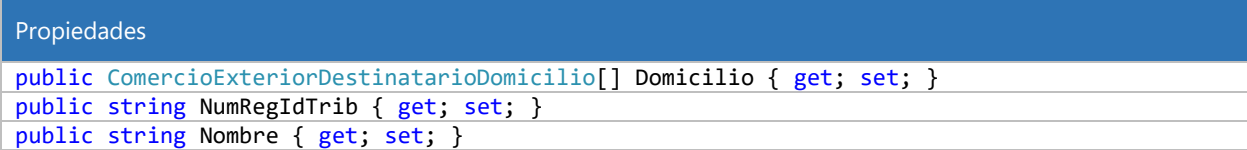

#### 9.10.4 Clase ComercioExteriorDestinatarioDomicilio

### 9.10.4.1 Constructores

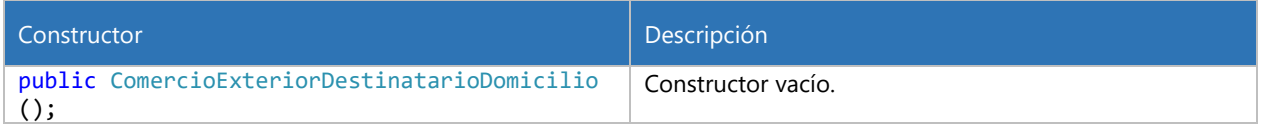

## 9.10.4.2 Propiedades

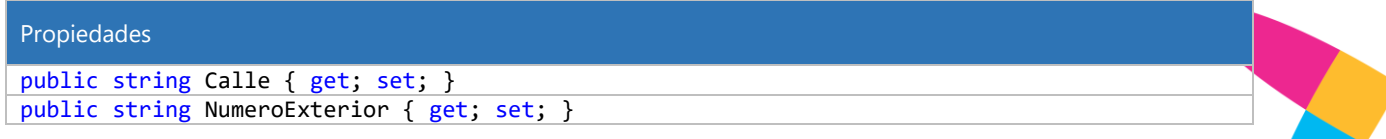

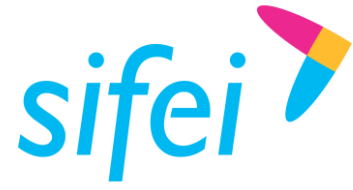

INFORMÁTICA SIFEI S. A. DE C. V. Primera Privada de Oriente 17 No. 32, Col. Centro, Orizaba, Ver. CP 94300, Tel. (272) 726-6999

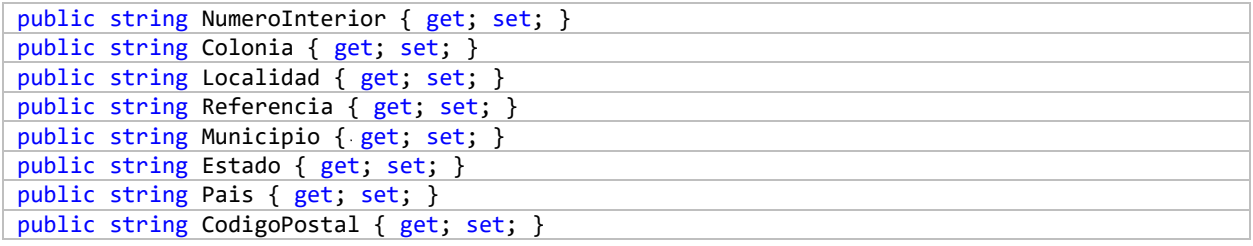

## 9.10.5 Clase ComercioExteriorEmisor

#### 9.10.5.1 Constructores

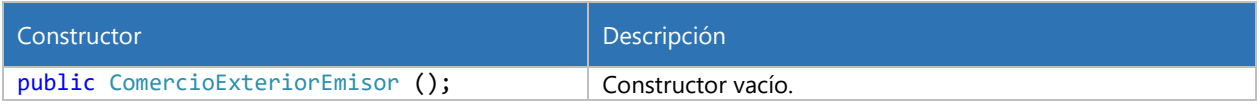

#### 9.10.5.2 Propiedades

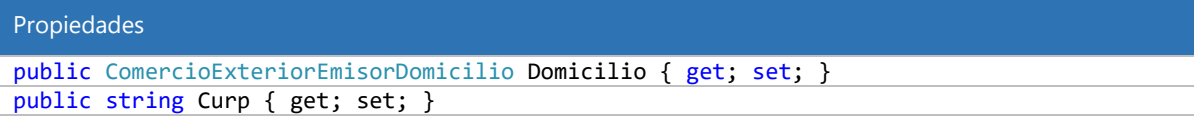

#### 9.10.6 Clase ComercioExteriorEmisor

#### 9.10.6.1 Constructores

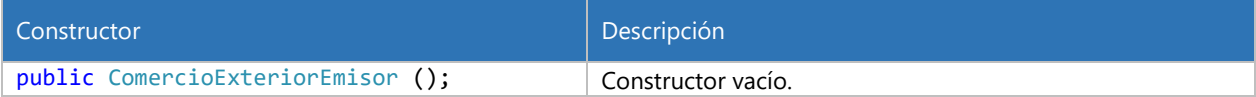

#### 9.10.6.2 Propiedades

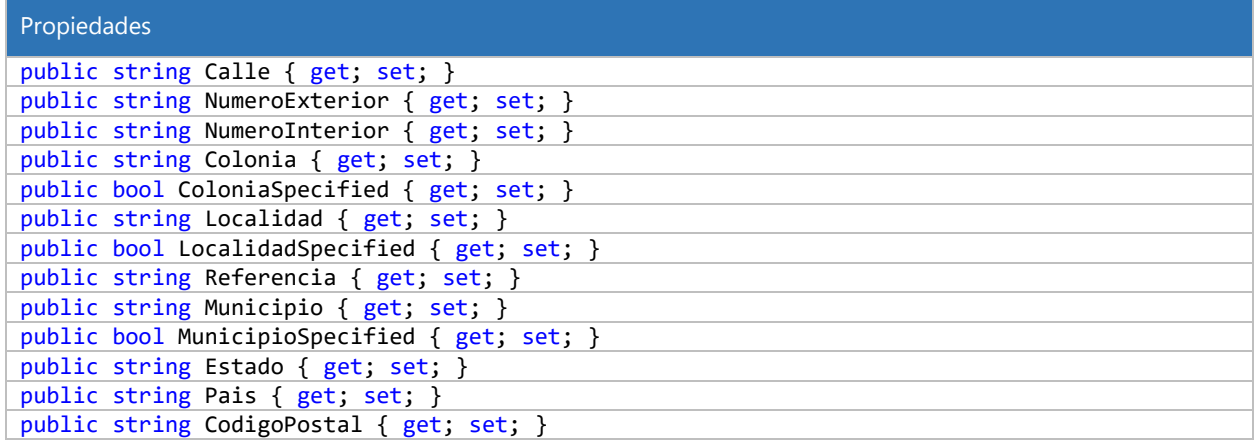

### 9.10.7 Clase ComercioExteriorMercancia

#### 9.10.7.1 Constructores

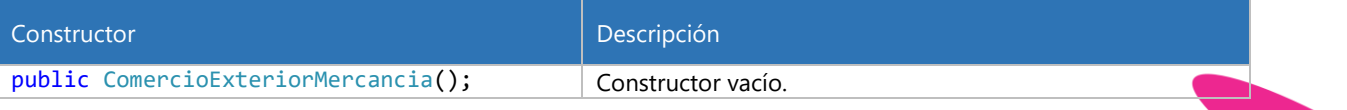

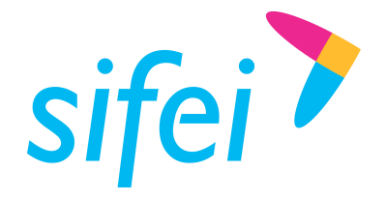

#### 9.10.7.2 Propiedades

#### Propiedades

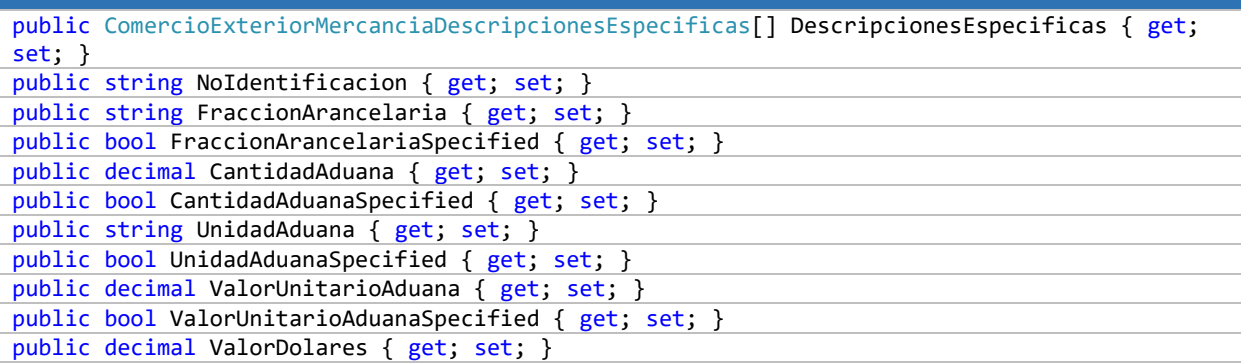

#### 9.10.8 Clase ComercioExteriorMercanciaDescripcionesEspecificas

#### 9.10.8.1 Constructores

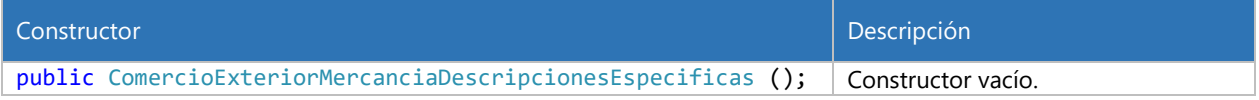

#### 9.10.8.2 Propiedades

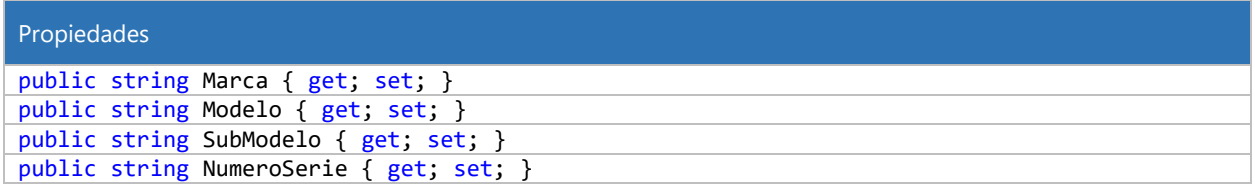

#### 9.10.9 Clase ComercioExteriorPropietario

#### 9.10.9.1 Constructores

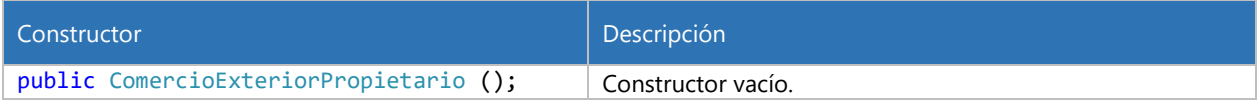

## 9.10.9.2 Propiedades

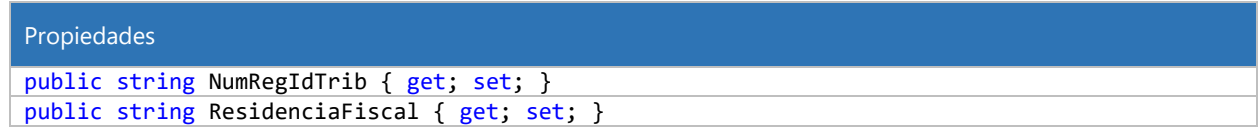

## 9.10.10Clase ComercioExteriorReceptor

## 9.10.10.1 Constructores

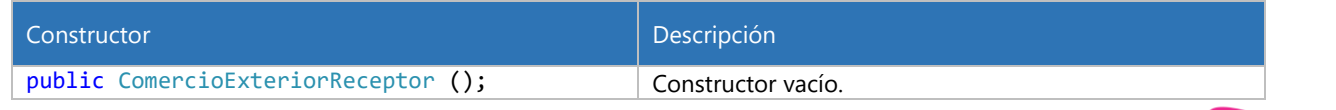

#### 9.10.10.2 Propiedades

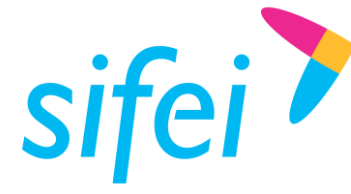

public ComercioExteriorReceptorDomicilio Domicilio { get; set; } public string NumRegIdTrib { get; set; }

#### 9.10.11Clase ComercioExteriorReceptorDomicilio

#### 9.10.11.1 Constructores

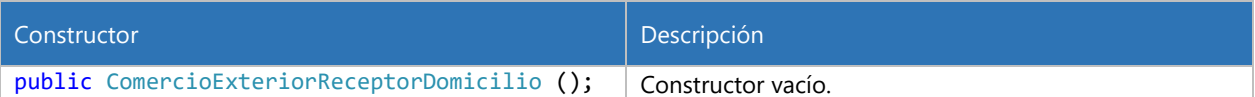

#### 9.10.11.2 Propiedades

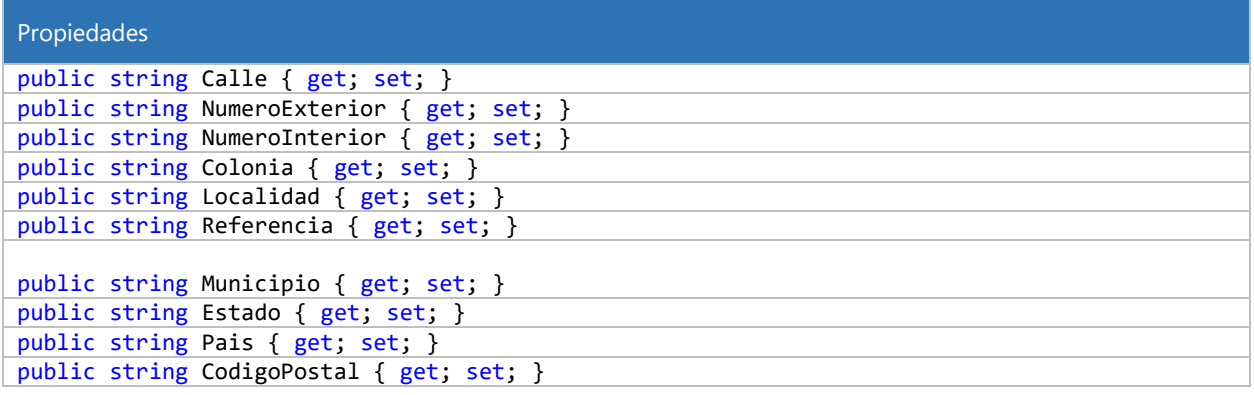

## 9.11 Referencia del *Namespace* SifeiSignature3\_3.Complementos.ImpLocal10

## 9.11.1 Clase ImpuestosLocales

#### 9.11.1.1 Constructores

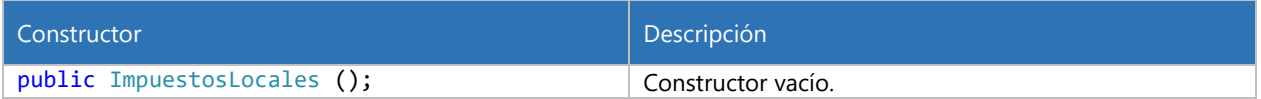

#### 9.11.1.2 Propiedades

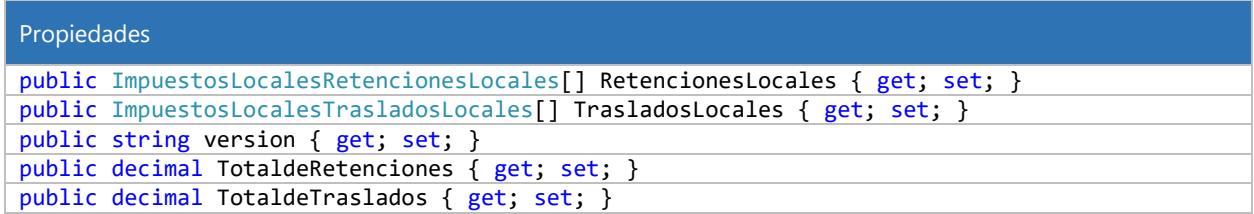

## 9.11.2 Clase ImpuestosLocalesRetencionesLocales

#### 9.11.2.1 Constructores

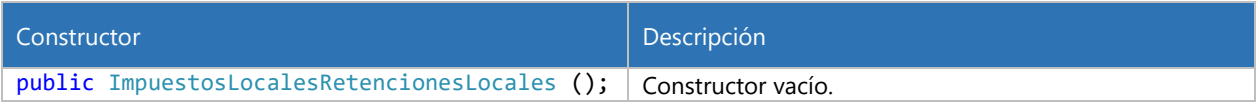

## 9.11.2.2 Propiedades

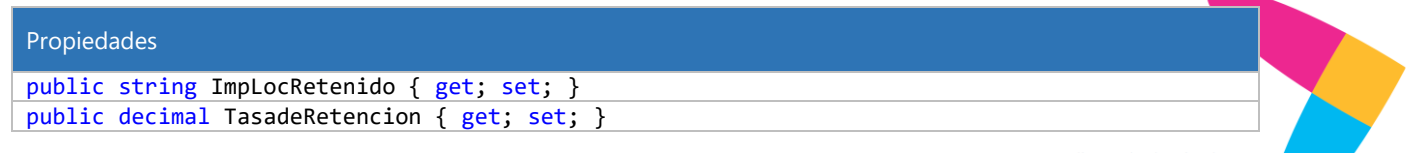

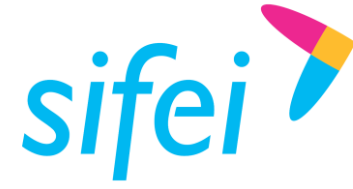

public decimal Importe { get; set; }

#### 9.11.3 Clase ImpuestosLocalesTrasladosLocales

#### 9.11.3.1 Constructores

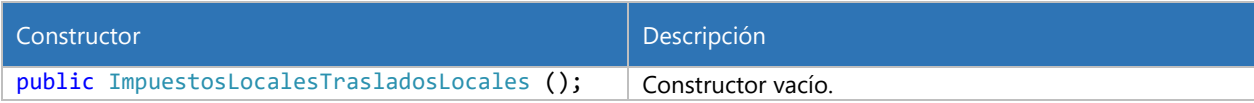

#### 9.11.3.2 Propiedades

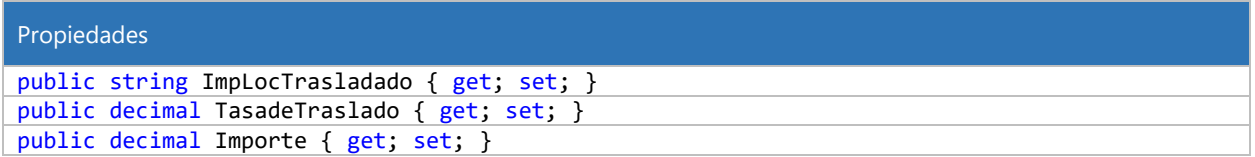

## 9.12 Referencia del *Namespace* SifeiSignature3\_3.Complementos.Nomina12

#### 9.12.1 Clases

- class [Nomina](#page-124-0)
- class [NominaDeducciones](#page-125-0)
- class [NominaDeduccionesDeduccion](#page-125-1)
- class [NominaEmisor](#page-125-1)
- class [NominaEmisorEntidadSNCF](#page-125-2)
- class [NominaIncapacidad](#page-126-0)
- class [NominaOtroPago](#page-126-1)
- class [NominaOtroPagoCompensacionSaldosAFavor](#page-126-2)
- class [NominaOtroPagoSubsidioAlEmpleo](#page-126-3)
- class [NominaPercepciones](#page-126-4)
- class [NominaPercepcionesJubilacionPensionRetiro](#page-127-0)
- class [NominaPercepcionesPercepcion](#page-127-1)
- class [NominaPercepcionesPercepcionAccionesOTitulos](#page-127-2)
- class [NominaPercepcionesPercepcionHorasExtra](#page-127-3)
- class [NominaPercepcionesSeparacionIndemnizacion](#page-127-4)
- class [NominaReceptor](#page-128-0)
- class [NominaReceptorSubContratacion](#page-128-1)

#### 9.12.2 Enumeración NominaReceptorSindicalizado

#### Enumeraciones de NominaReceptorSindicalizado

NominaReceptorSindicalizado

#### <span id="page-124-0"></span>9.12.3 Clase Nomina

#### 9.12.3.1 Propiedades

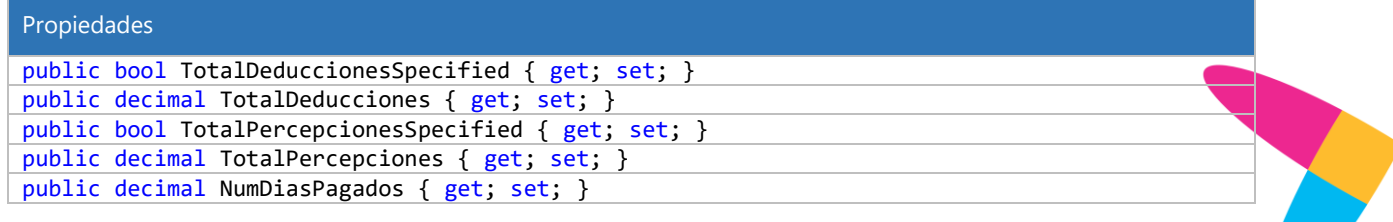

Lo Inteligente hecho Simple

www.sif[ei.c](https://d.docs.live.net/ef004cfa0e926393/SIFEI/Desarrollo/Manuales/www.sifei.com.mx)om.mx

www.sifei.com.mx

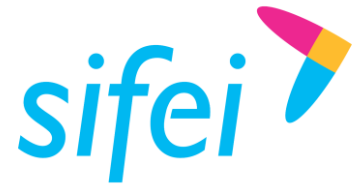

INFORMÁTICA SIFEI S. A. DE C. V. Primera Privada de Oriente 17 No. 32, Col. Centro, Orizaba, Ver. CP 94300, Tel. (272) 726-6999

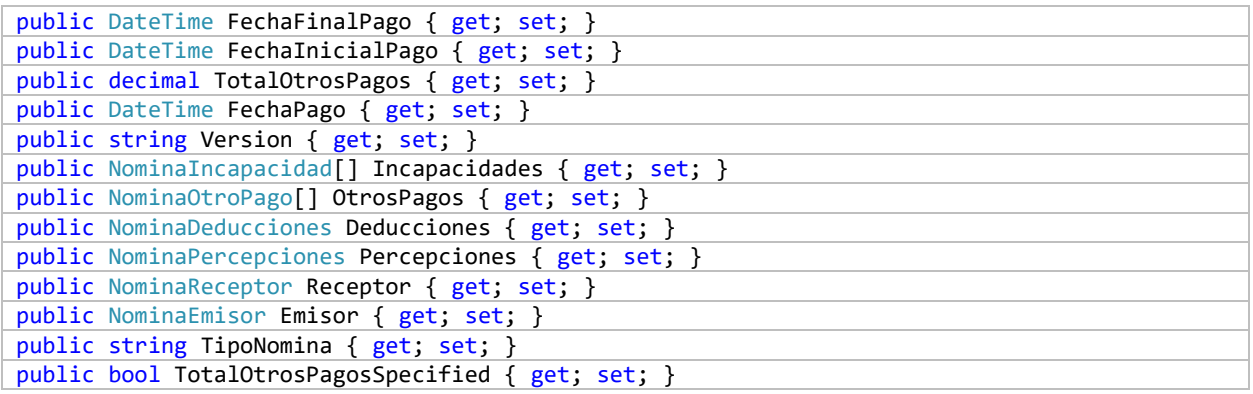

### <span id="page-125-0"></span>9.12.4 Clase NominaDeducciones

#### 9.12.4.1 Propiedades

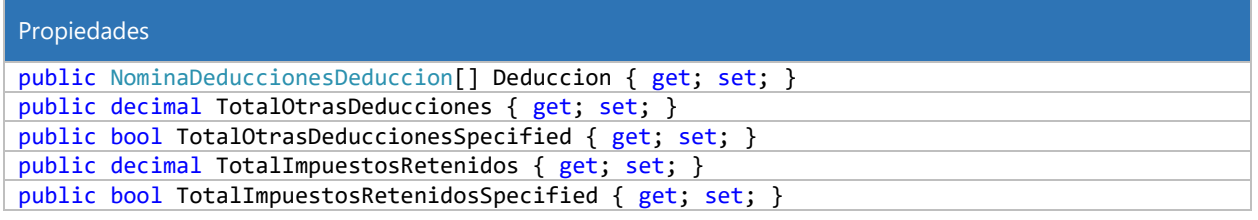

## 9.12.5 Clase NominaDeduccionesDeduccion

#### 9.12.5.1 Propiedades

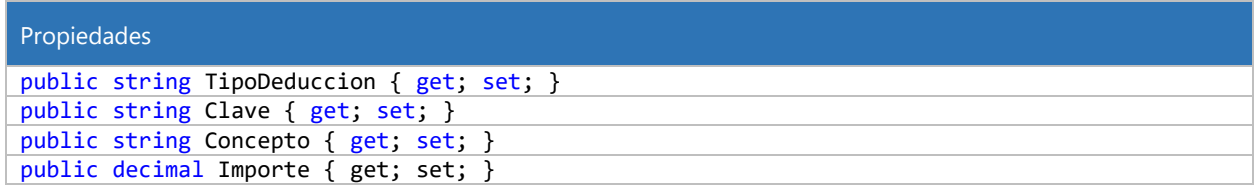

### <span id="page-125-1"></span>9.12.6 Clase NominaEmisor

#### 9.12.6.1 Propiedades

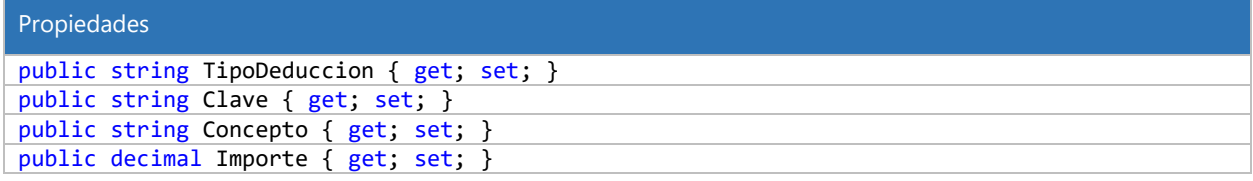

## <span id="page-125-2"></span>9.12.7 Clase NominaEmisorEntidadSNCF

#### 9.12.8 Propiedades

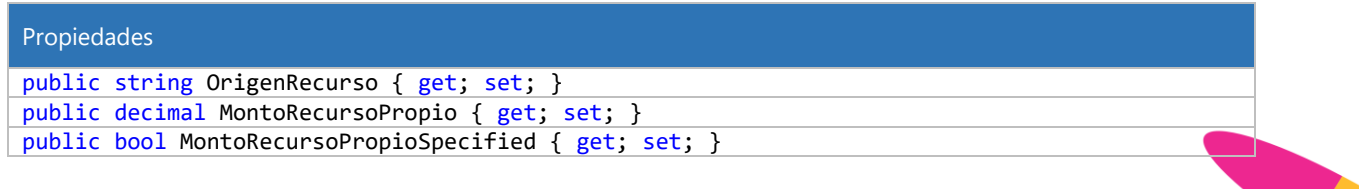

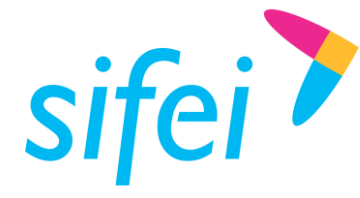

### <span id="page-126-0"></span>9.12.9 Clase NominaIncapacidad

#### 9.12.9.1 Propiedades

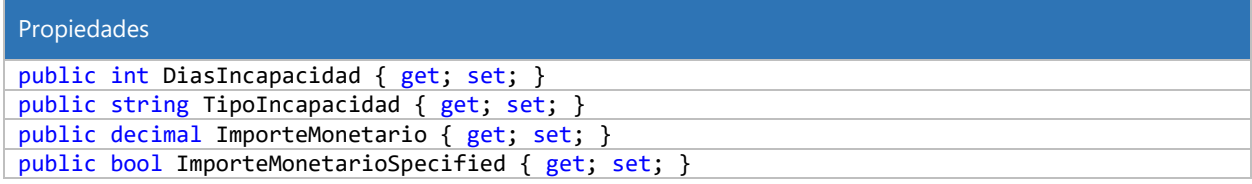

#### <span id="page-126-1"></span>9.12.10Clase NominaOtroPago

#### 9.12.10.1 Propiedades

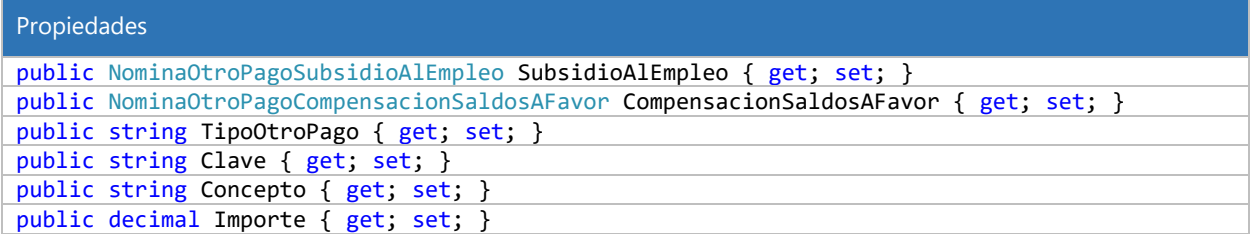

#### <span id="page-126-2"></span>9.12.11Clase NominaOtroPagoCompensacionSaldosAFavor

#### 9.12.11.1 Propiedades

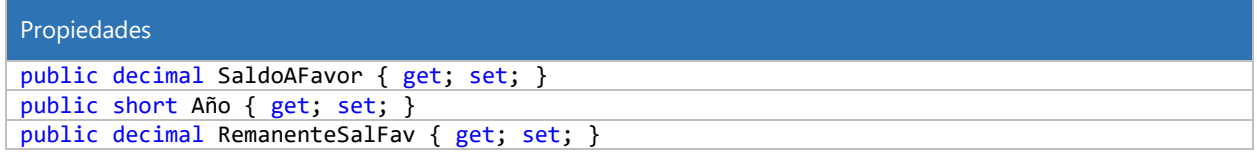

#### <span id="page-126-3"></span>9.12.12Clase NominaOtroPagoSubsidioAlEmpleo

## 9.12.12.1 Propiedades

Propiedades

public decimal SubsidioCausado { get; set; }

#### <span id="page-126-4"></span>9.12.13Clase NominaPercepciones

#### 9.12.13.1 Propiedades

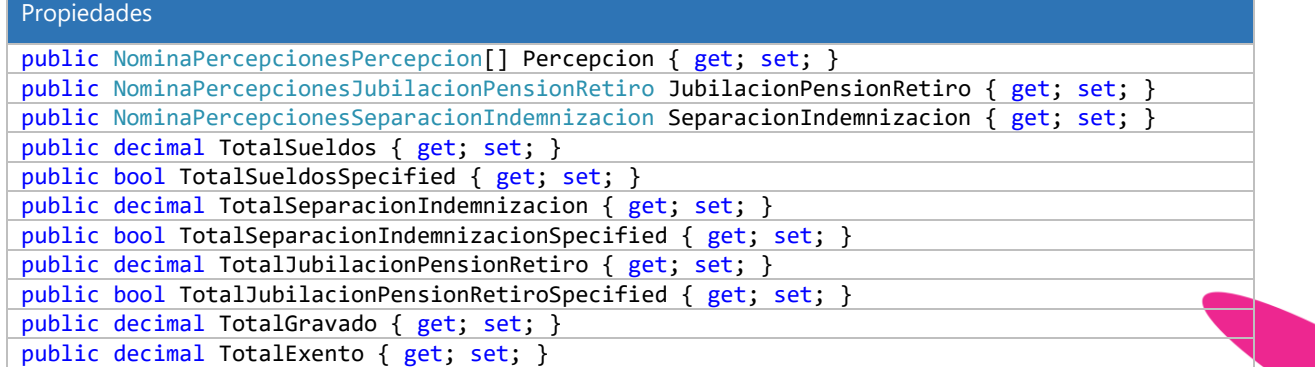

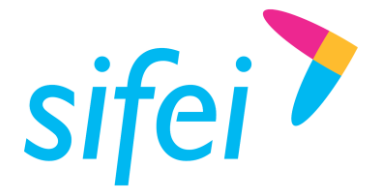

## <span id="page-127-0"></span>9.12.14Clase NominaPercepcionesJubilacionPensionRetiro

#### 9.12.14.1 Propiedades

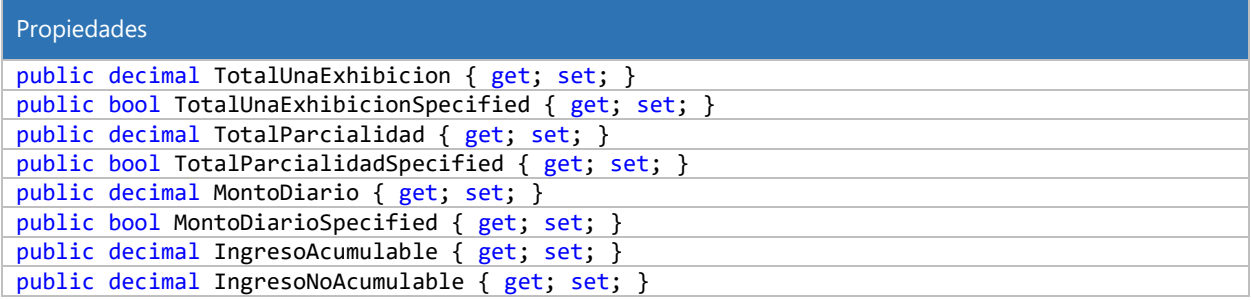

#### <span id="page-127-1"></span>9.12.15Clase NominaPercepcionesPercepcion

#### 9.12.15.1 Propiedades

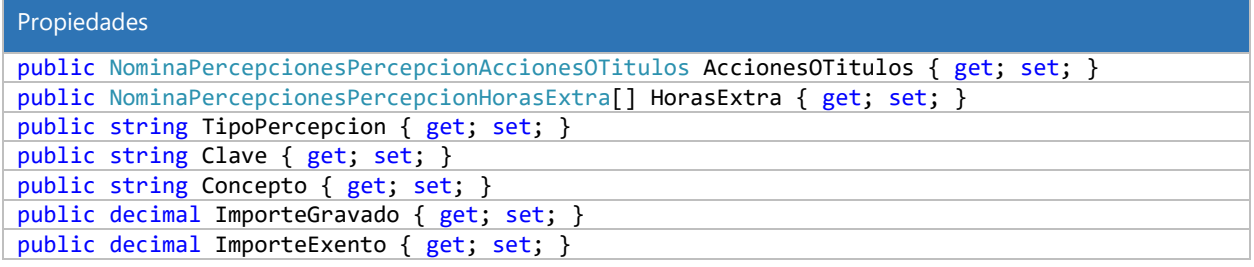

## <span id="page-127-2"></span>9.12.16Clase NominaPercepcionesPercepcionAccionesOTitulos

#### 9.12.16.1 Propiedades

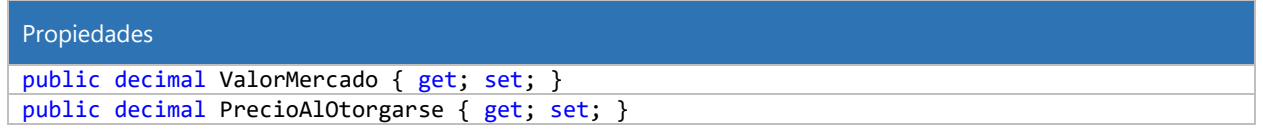

## <span id="page-127-3"></span>9.12.17Clase NominaPercepcionesPercepcionHorasExtra

#### 9.12.17.1 Propiedades

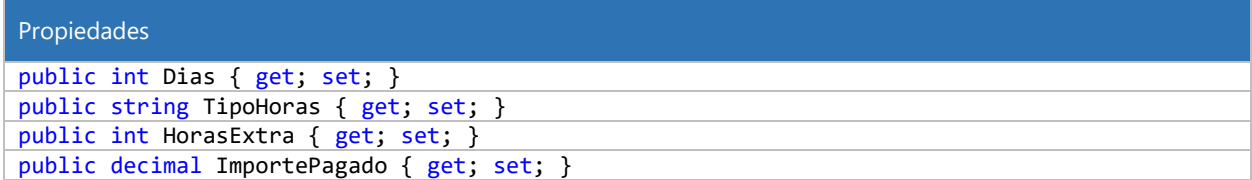

## <span id="page-127-4"></span>9.12.18Clase NominaPercepcionesSeparacionIndemnizacion

#### 9.12.18.1 Propiedades

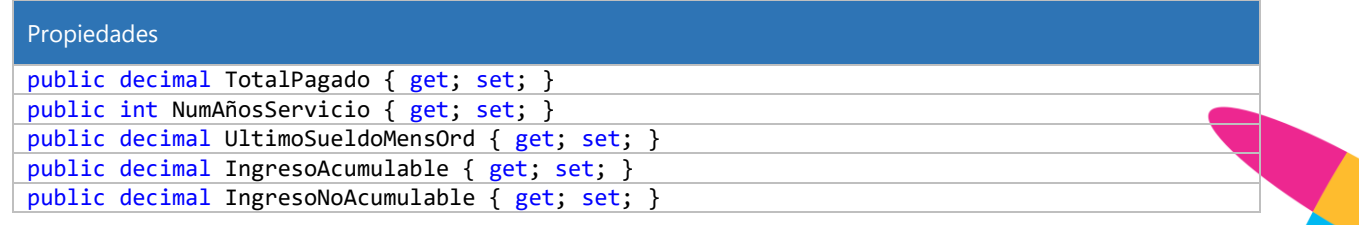

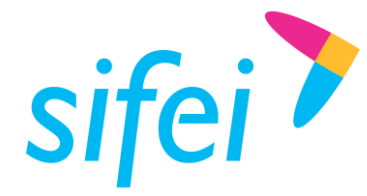

### <span id="page-128-0"></span>9.12.19Clase NominaReceptor

#### 9.12.19.1 Propiedades

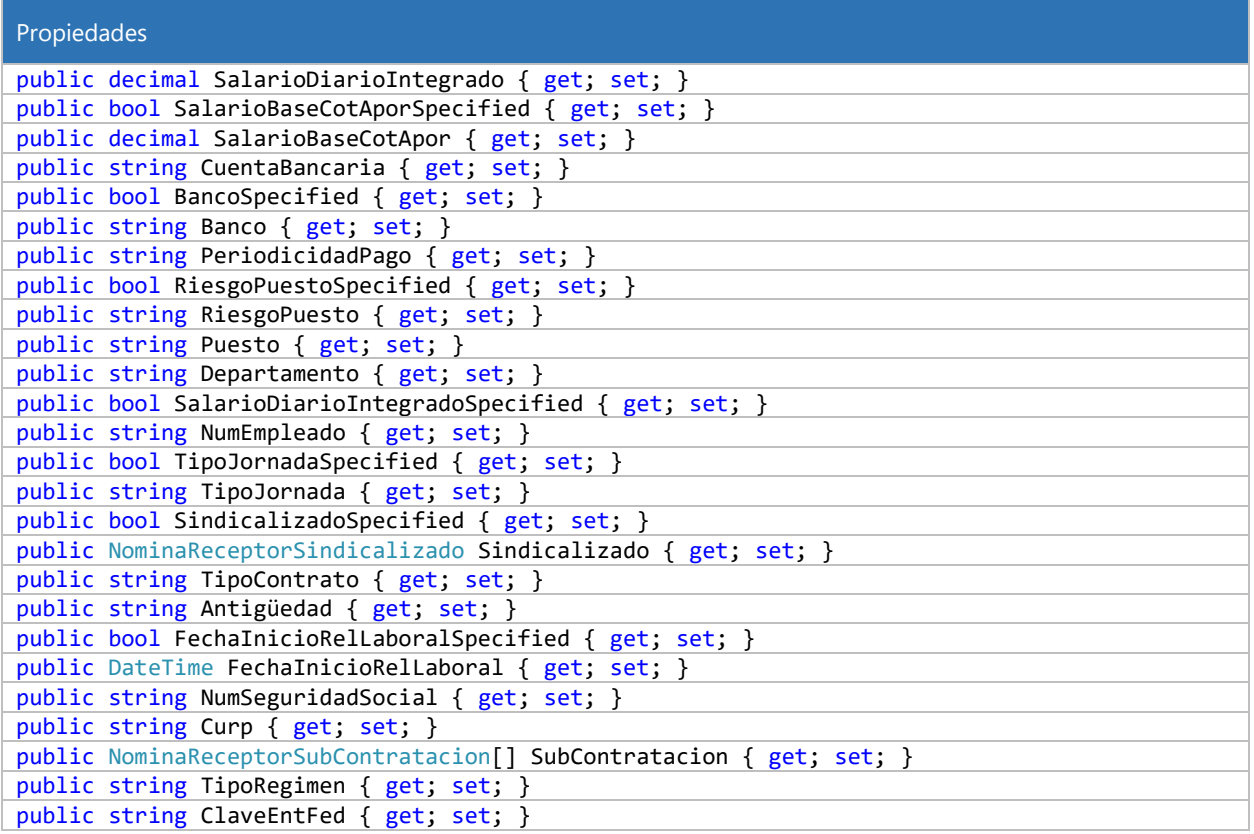

## <span id="page-128-1"></span>9.12.20Clase NominaReceptorSubContratacion

### 9.12.20.1 Propiedades

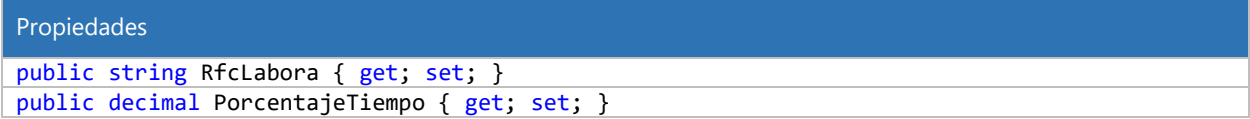

## 9.13 Referencia del *Namespace* SifeiSignature3\_3.Complementos.Pagos10

### 9.13.1 Clases

- class [Pagos](#page-128-2)
- class [PagosPago](#page-129-0)
- class [PagosPagoDoctoRelacionado](#page-129-1)
- class [PagosPagoImpuestos](#page-129-2)
- class [PagosPagoImpuestosRetencion](#page-130-0)
- class [PagosPagoImpuestosTraslado](#page-130-1)

## <span id="page-128-2"></span>9.13.2 Clase Pagos

### 9.13.2.1 Propiedades

Propiedades

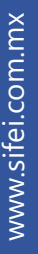

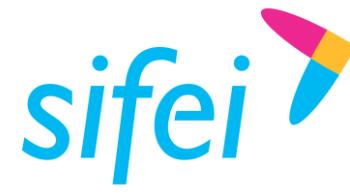

SOLUCIÓN INTEGRAL DE FACTURACIÓN ELECTRÓNICA E Primera Privada de Oriente 17 No. 32, Col. Centro, Orizaba, Ver. CP 94300, Tel. (272) 726-6999

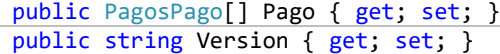

## <span id="page-129-0"></span>9.13.3 Clase PagosPago

#### 9.13.3.1 Propiedades

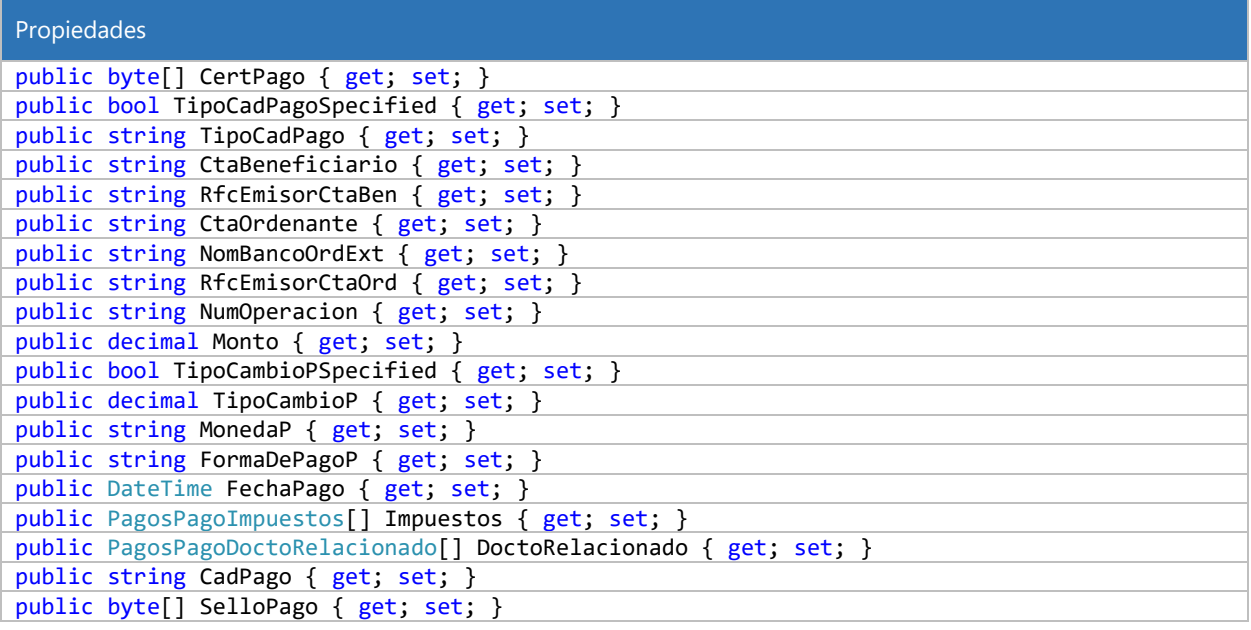

## <span id="page-129-1"></span>9.13.4 Clase PagosPagoDoctoRelacionado

### 9.13.4.1 Propiedades

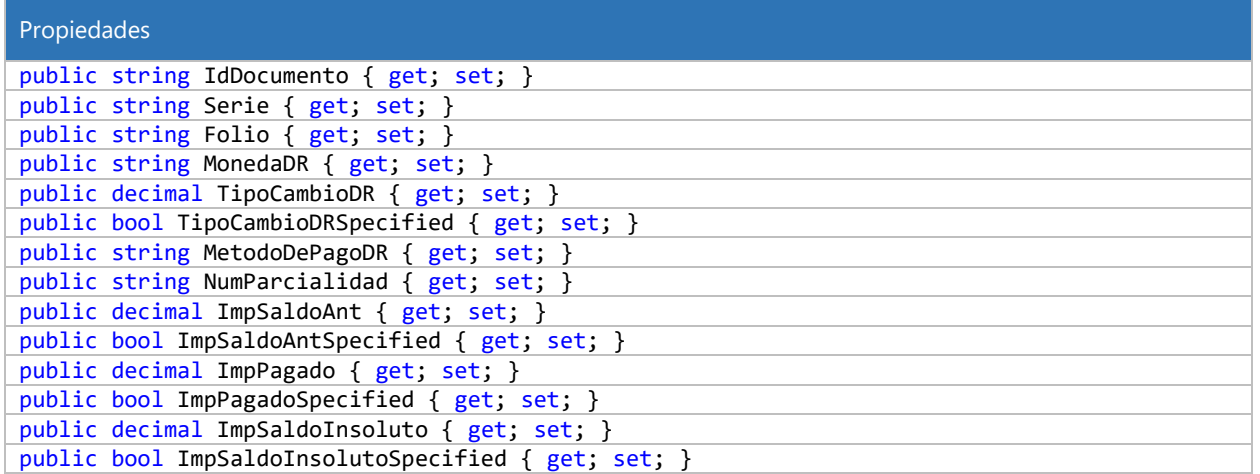

## <span id="page-129-2"></span>9.13.5 Clase PagosPagoImpuestos

#### 9.13.5.1 Propiedades

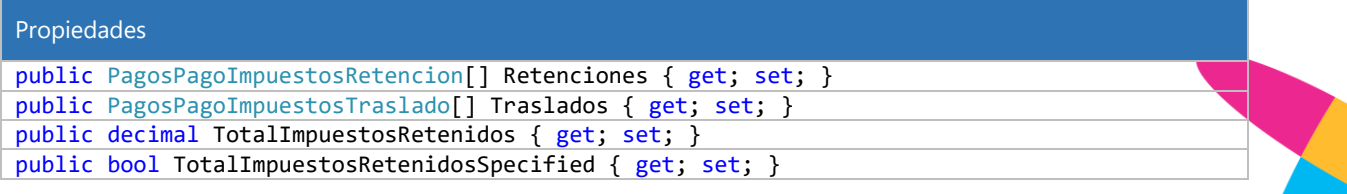

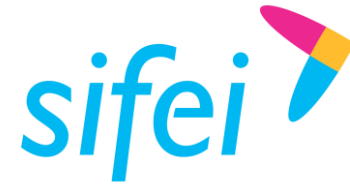

public decimal TotalImpuestosTrasladados { get; set; } public bool TotalImpuestosTrasladadosSpecified { get; set; }

#### <span id="page-130-0"></span>9.13.6 Clase PagosPagoImpuestosRetencion

#### 9.13.6.1 Propiedades

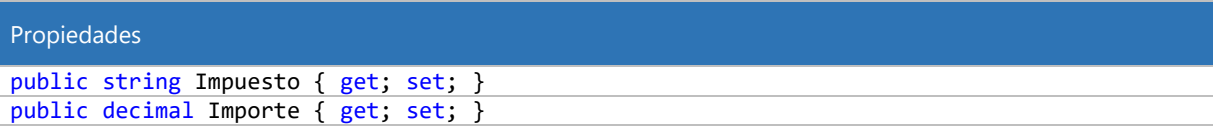

#### <span id="page-130-1"></span>9.13.7 Clase PagosPagoImpuestosTraslado

#### 9.13.7.1 Propiedades

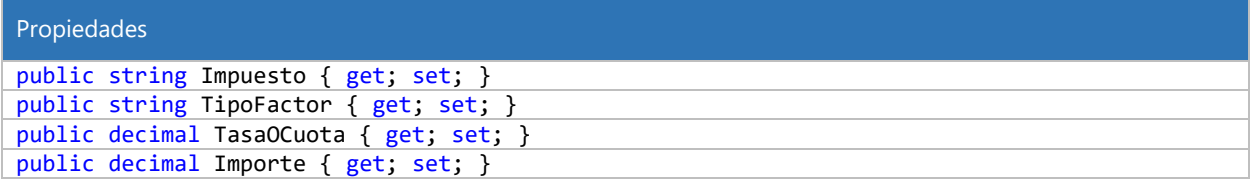

## 9.14 Referencia del *Namespace* SifeiSignature3\_3 .Complementos.cartaporte20

#### 9.14.1 Clases

- class CartaPorte
- class CartaPorteUbicacion
- class CartaPorteUbicacionDomicilio
- class CartaPorteMercancias
- class CartaPorteMercanciasMercancia
- class CartaPorteMercanciasMercanciaPedimentos
- class CartaPorteMercanciasMercanciaGuiasIdentificacion
- class CartaPorteMercanciasMercanciaCantidadTransporta
- class CartaPorteMercanciasMercanciaDetalleMercancia
- class CartaPorteMercanciasAutotransporte
- class CartaPorteMercanciasAutotransporteIdentificacionVehicular
- class CartaPorteMercanciasAutotransporteSeguros
- class CartaPorteMercanciasAutotransporteRemolque
- class CartaPorteMercanciasTransporteMaritimo
- class CartaPorteMercanciasTransporteMaritimoContenedor
- class CartaPorteMercanciasTransporteAereo
- class CartaPorteMercanciasTransporteFerroviario
- class CartaPorteMercanciasTransporteFerroviarioDerechosDePaso
- class CartaPorteMercanciasTransporteFerroviarioCarro
- class CartaPorteMercanciasTransporteFerroviarioCarroContenedor
- class CartaPorteTiposFigura
- class CartaPorteTiposFiguraPartesTransporte
- class CartaPorteTiposFiguraDomicilio

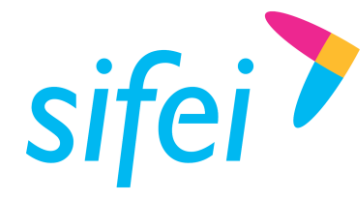

## 9.14.2 Clase CartaPorte

#### 9.14.2.1 Propiedades

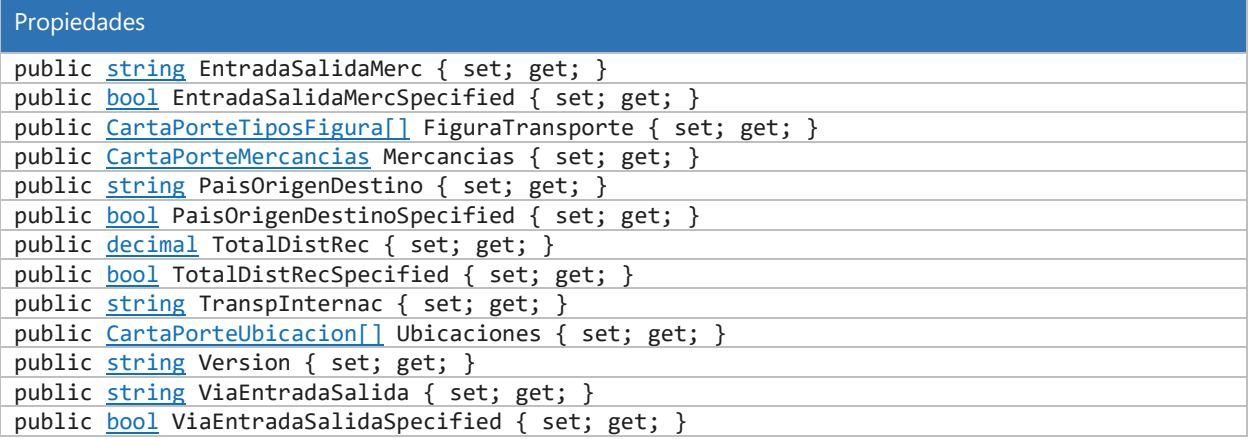

#### 9.14.3 Clase CartaPorteMercancias

## 9.14.3.1 Propiedades

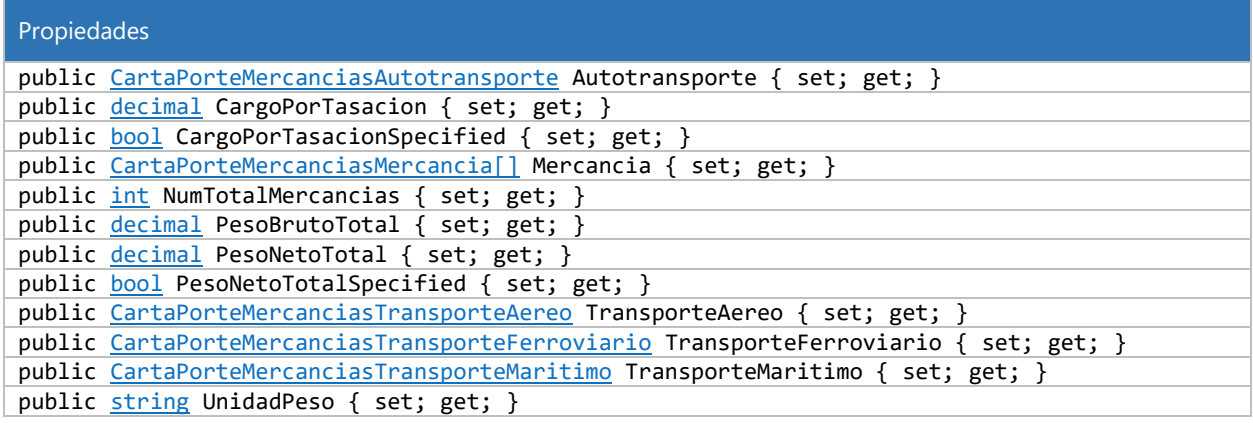

## 9.14.4 Clase CartaPorteMercanciasAutotransporte

#### 9.14.4.1 Propiedades

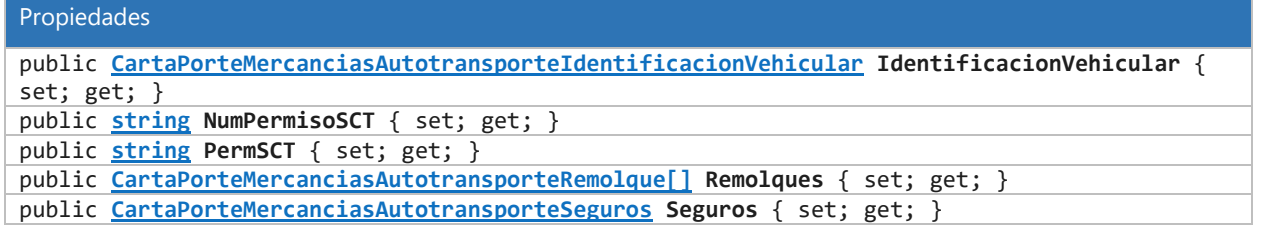

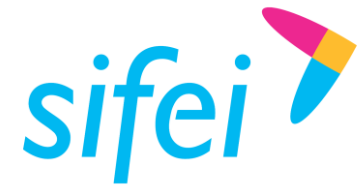

## 9.14.5 Clase CartaPorteMercanciasAutotransporteIdentificacionVehicular

#### 9.14.5.1 Propiedades

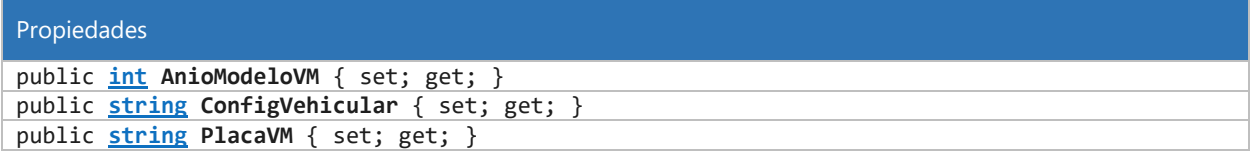

## 9.14.6 Clase CartaPorteMercanciasAutotransporteRemolque

#### 9.14.6.1 Propiedades

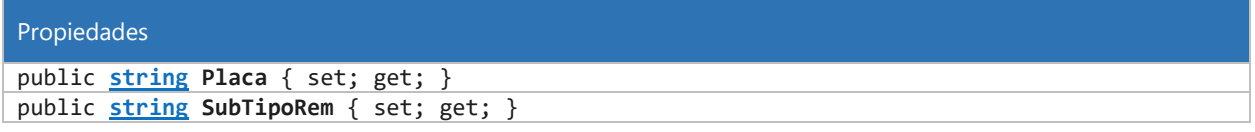

#### 9.14.7 Clase CartaPorteMercanciasAutotransporteSeguros

#### 9.14.7.1 Propiedades

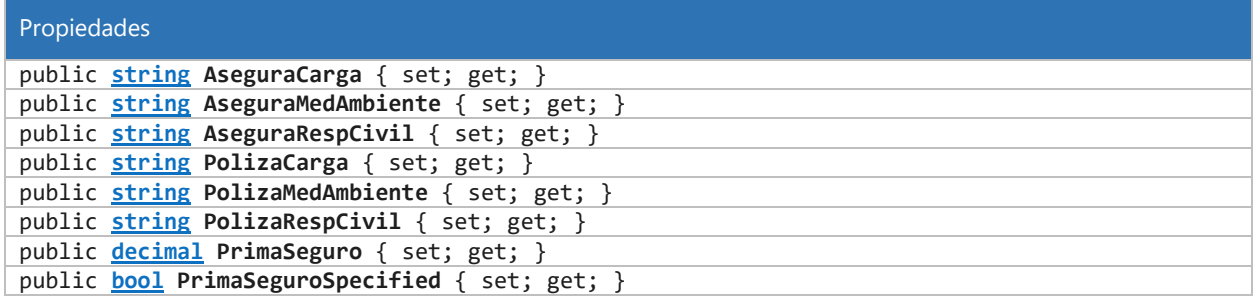

#### 9.14.8 Clase CartaPorteMercanciasMercancia

#### 9.14.8.1 Propiedades

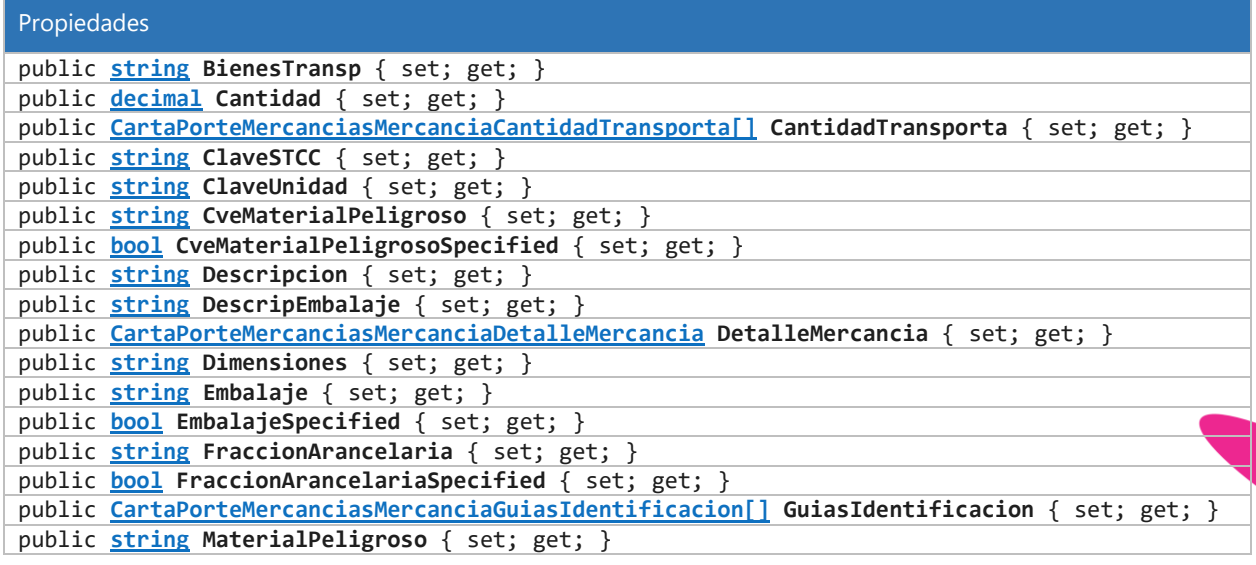

Lo Inteligente hecho Simple

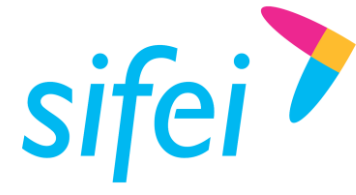

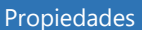

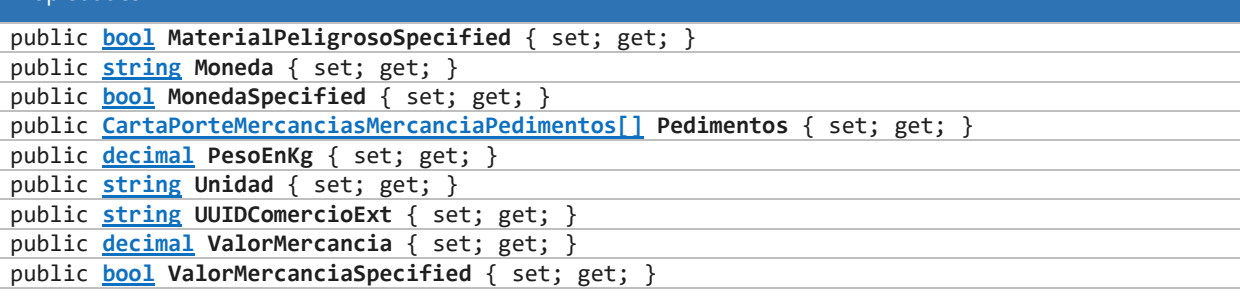

## 9.15 Referencia del *Namespace* SifeiSignature3\_3.srvSifeiCancelacion2018

#### 9.15.1 Clases

- class folios
- 9.15.2 Enumeraciones
	- Respuesta

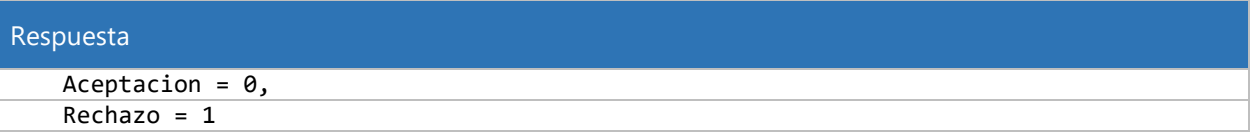

#### 9.15.3 Clase folios

#### 9.15.3.1 Propiedades

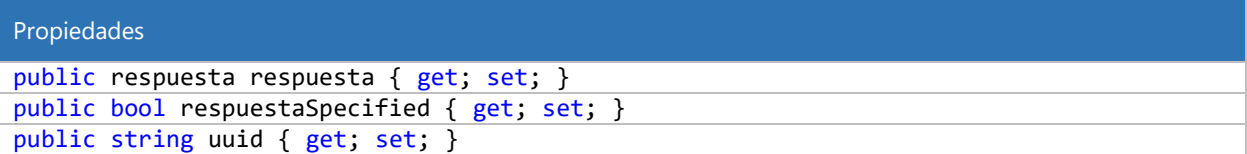

## <span id="page-133-0"></span>9.16 Códigos de Respuesta de Cancelación

Estos son los códigos de respuesta que devuelve la operación cancelar CFDI.

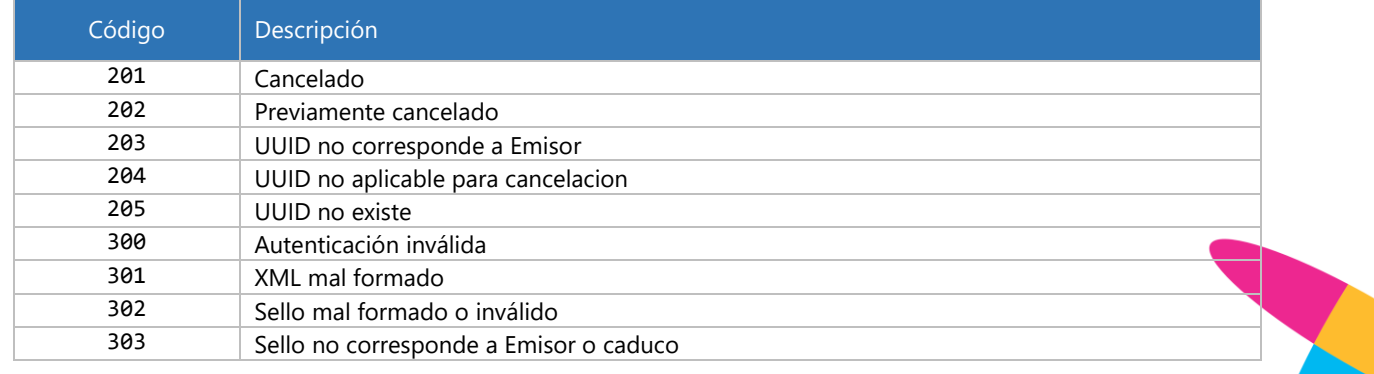

www.sifei.com.mx www.sif[ei.c](https://d.docs.live.net/ef004cfa0e926393/SIFEI/Desarrollo/Manuales/www.sifei.com.mx)om.mx

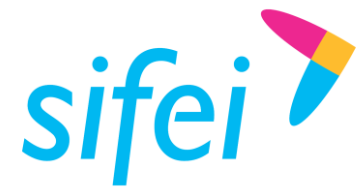

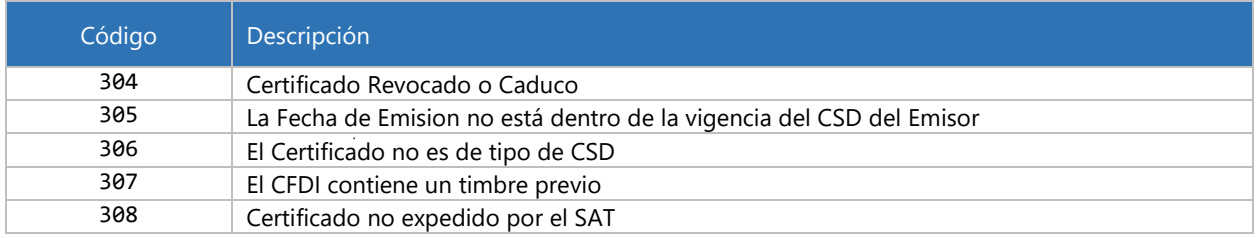

## <span id="page-134-0"></span>9.17 Códigos de Error de la Matriz de validaciones para CFDI versión 4.0

Para CFDI 4.0 se están siguiendo las reglas de validación que el SAT especificó en la Matriz de códigos de error para el Comprobante Fiscal Digital por Internet, version 4.0, disponible en [http://omawww.sat.gob.mx/tramitesyservicios/Paginas/anexo\\_20.htm](http://omawww.sat.gob.mx/tramitesyservicios/Paginas/anexo_20.htm)

## 9.18 Codigos de Error del SAT para el metodo Consulta CFDI Relacionado.

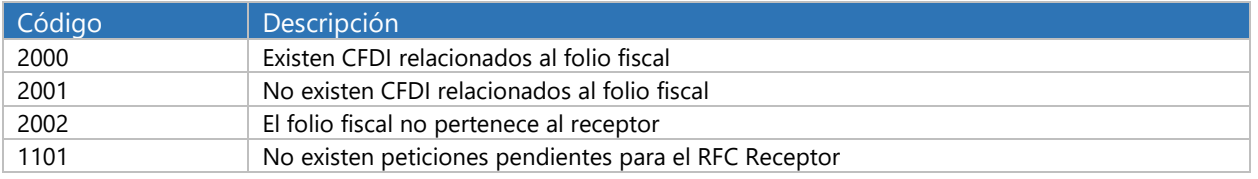

## 9.19 Codigos de error de SAT para el metodo obtener Peticiones de Cancelacion Pendientes.

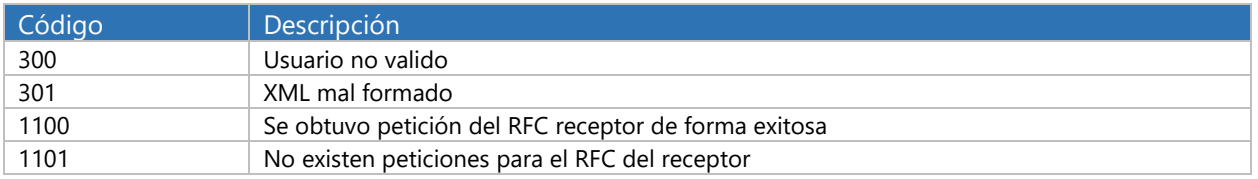

## 9.20 Codigos de error del SAT para el metodo Aceptacion/Rechazo de cancelacion (procesa Respuesta).

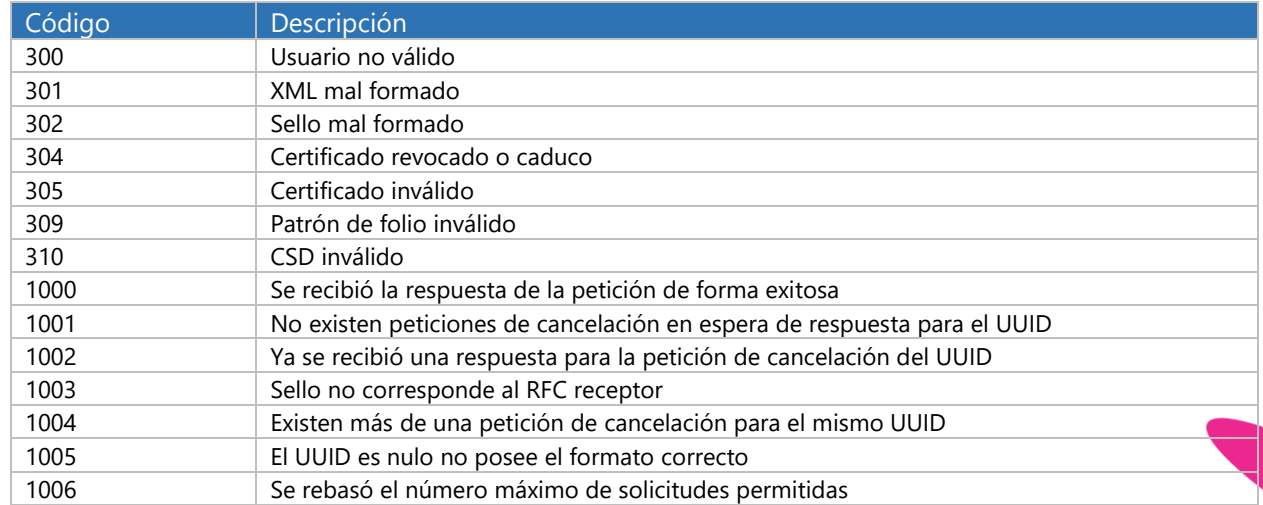

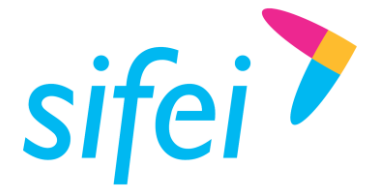

## 9.21 Codigos de respuesta del servicio de consulta CFDI.

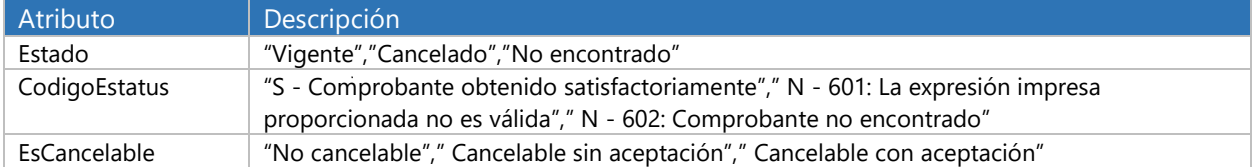

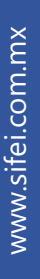

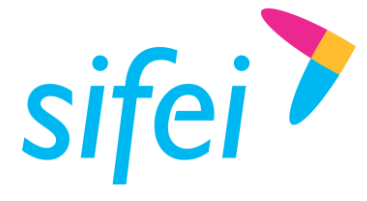

## 10. Información de Contacto con SIFEI

## CENTRO DE SOPORTE TÉCNICO SIFEI

Acceso a recursos de Soporte Técnico de los productos y servicios de SIFEI, Preguntas Frecuentes, Manuales de Usuario, Manuales Técnicos, Notas Técnicas, entre otros.

Dirección electrónica

## TELÉFONOS DE CONTACTO

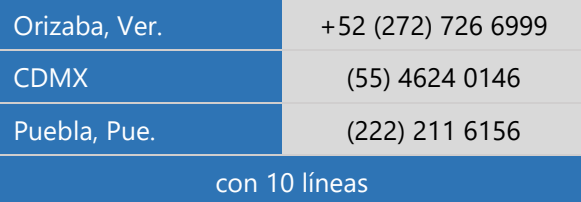

## ATENCIÓN A INCIDENTES

La atención a incidentes se realizará mediante una herramienta de gestión de incidentes y la comunicación se realizará mediante correo electrónico.

Correo Electrónico [helpdesk@sifei.com.mx](mailto:helpdesk@sifei.com.mx?subject=Solicitud%20de%20Atención)

## HORARIO DE ATENCIÓN

El horario de atención a clientes y de Soporte Técnico para para preguntas, dudas o problemas de la aplicación es:

Lunes a viernes De 09:00 a 19:00 hrs.

## PÁGINAS OFICIALES DE SIFEI

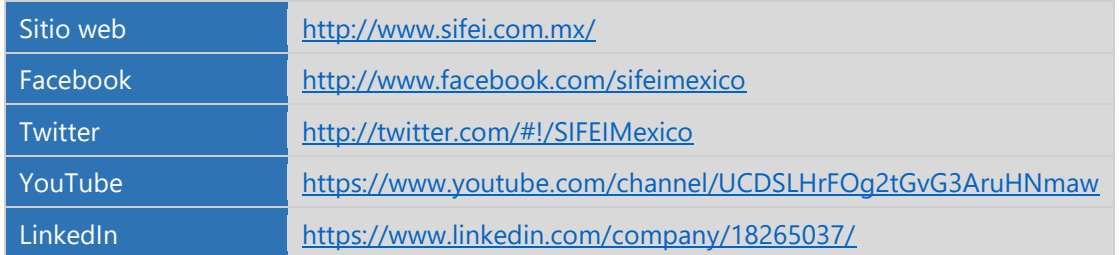

## UBICACIÓN DE OFICINA MATRIZ

Primera Privada de Oriente 17 No. 32 Col. Centro, Orizaba, Veracruz, México CP 94300

<Fin del Documento>

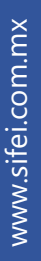